有効ソフトウェアバージョン: 02.01.00

# 機能説明書 **Tankvision Tank Scanner NXA820、 Data Concentrator NXA821、 Host Link NXA822**

在槽管理

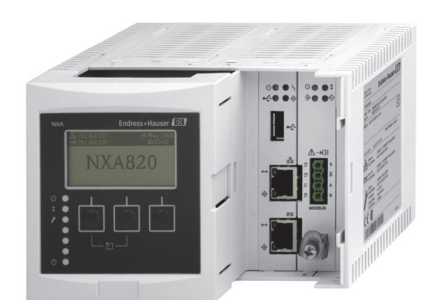

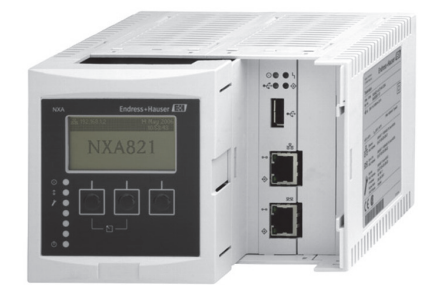

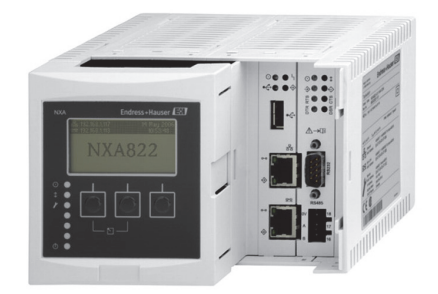

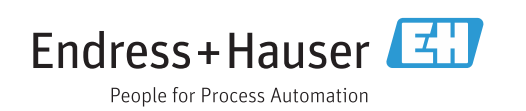

# **目次**

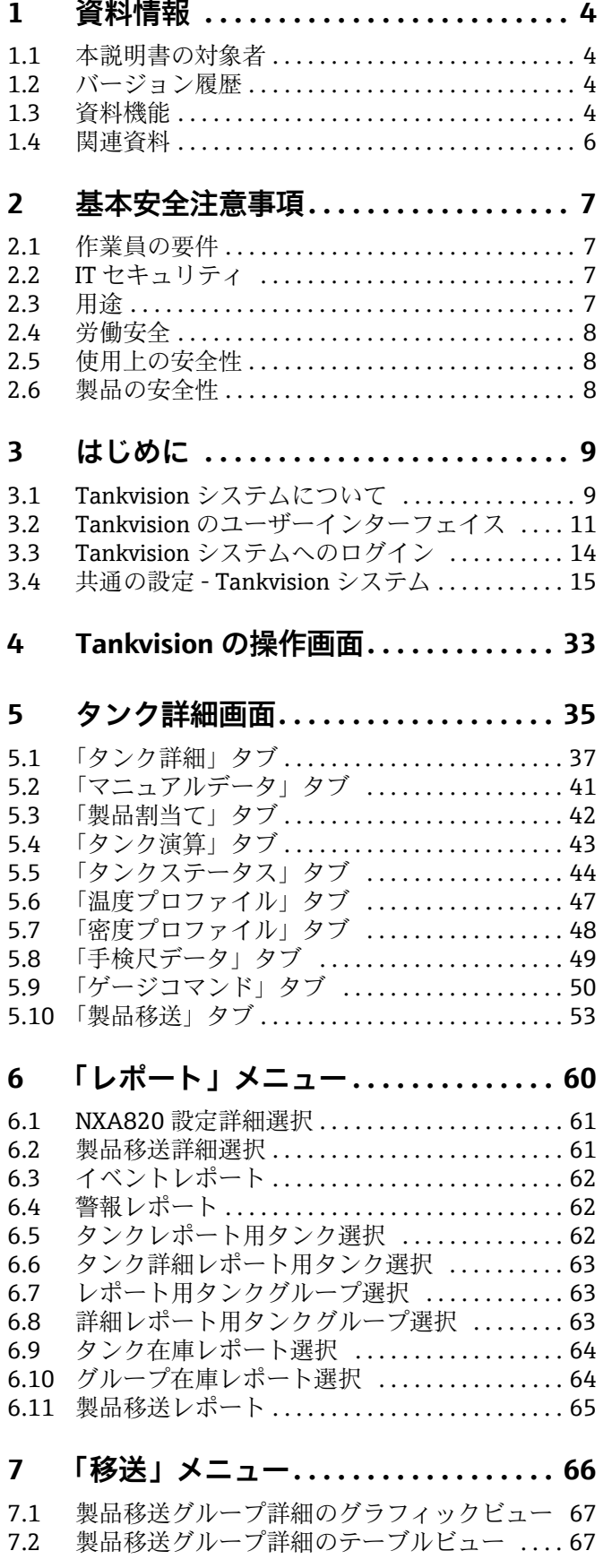

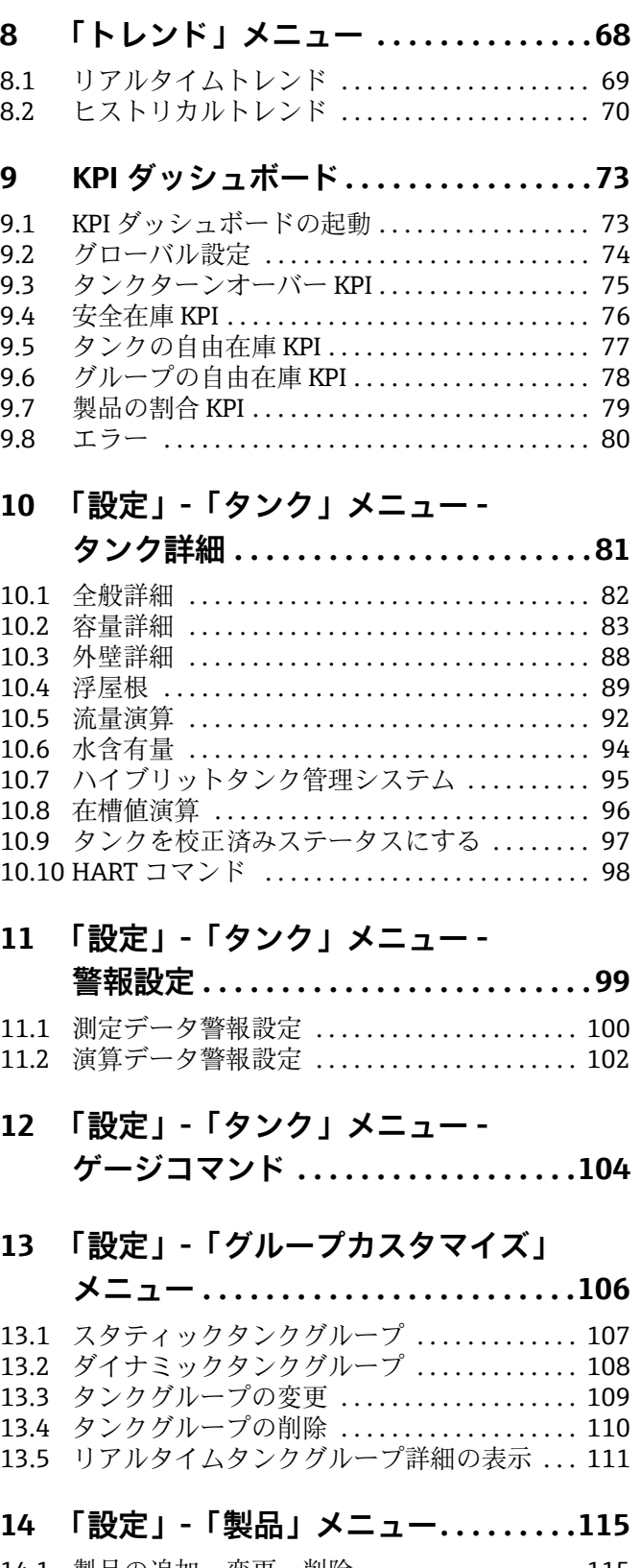

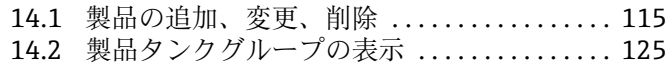

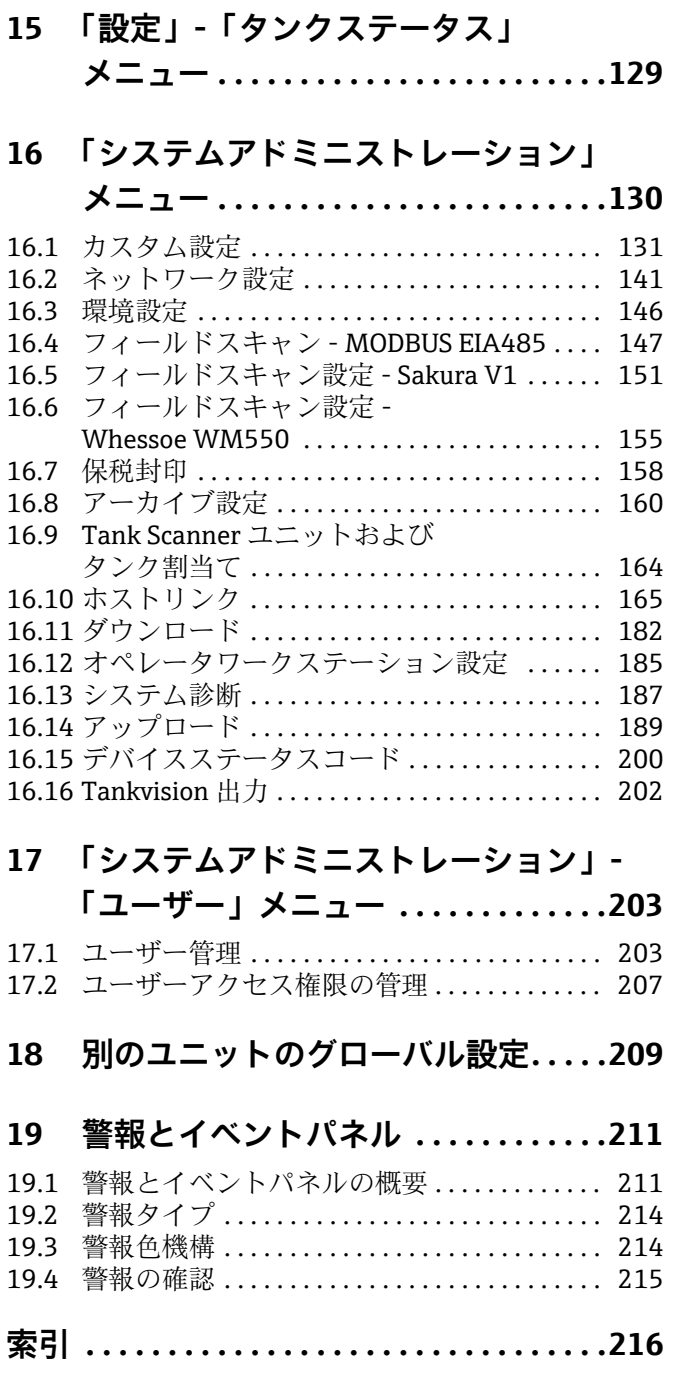

### <span id="page-3-0"></span>**1 資料情報**

### <span id="page-3-1"></span>**1.1 本説明書の対象者**

本説明書では、システムの機能とアーキテクチャについて詳しく説明します。見積 / 実 行段階でのシステムアーキテクチャの設計を担当するプロジェクトエンジニアおよび セールスエンジニアが対象となります。また、システム運用時にメンテナンス情報を必 要とするメンテナンス作業員も対象になります。

本書は、タンクゲージシステムを定期的に操作する担当者が、実行する必要のある作業 を理解し、それらの作業の手引書として活用できます。

本書には Tankvision システムの日常的な使用および Tankvision システムの設定に関す る説明が記載されています。

基本的な PC 操作に関する知識を除き、タンクゲージシステムを操作するために特別な トレーニングは不要です。可能な場合は、Endress+Hauser が提供するシステム関連の トレーニングの受講をお勧めします。

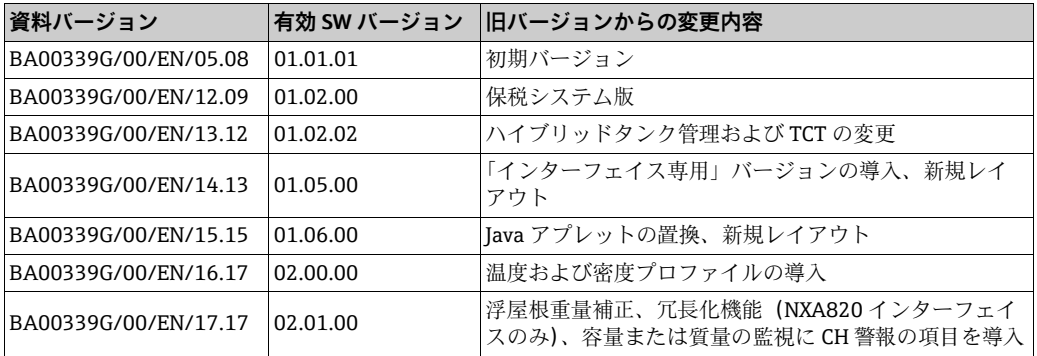

### <span id="page-3-2"></span>**1.2 バージョン履歴**

### <span id="page-3-3"></span>**1.3 資料機能**

### **1.3.1 使用されるシンボル**

### **安全シンボル**

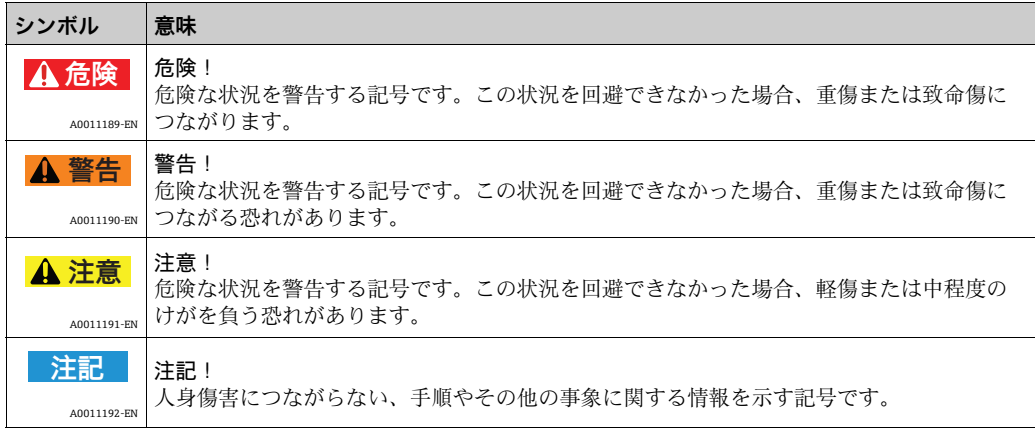

### **電気系統のシンボル**

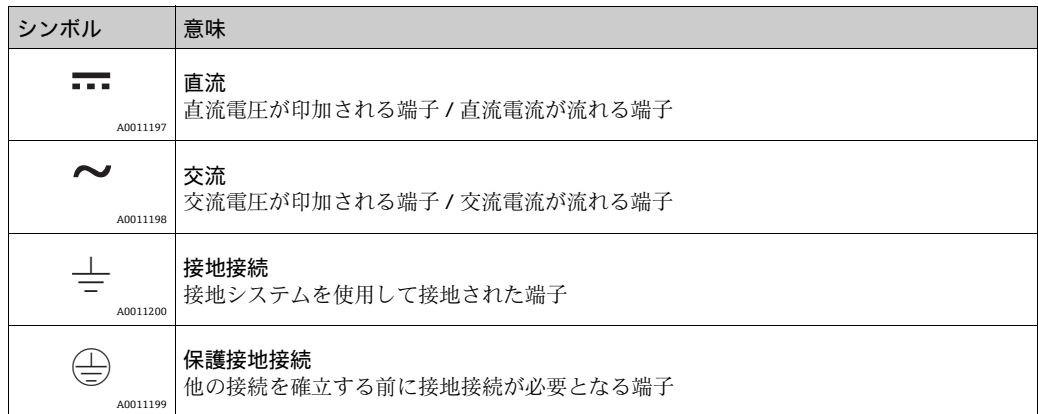

### **特定情報に関するシンボル**

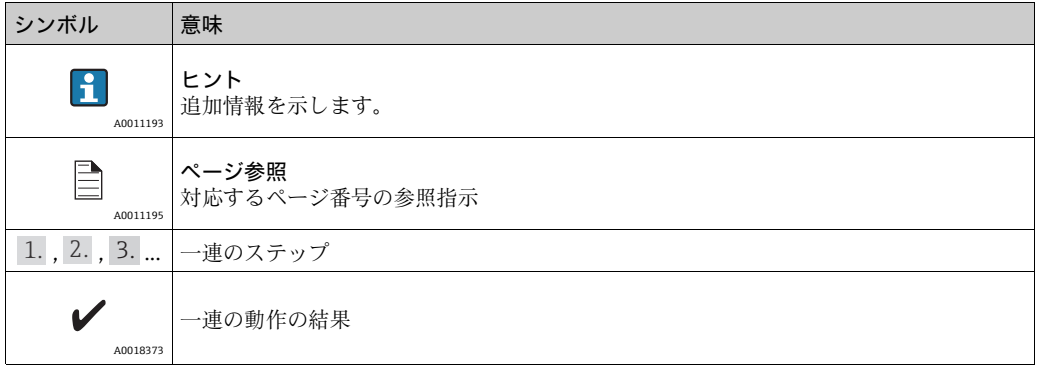

### **図中のシンボル**

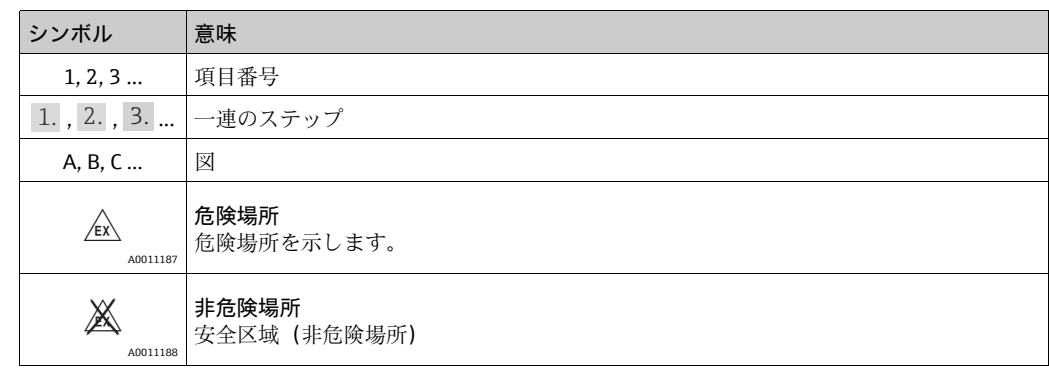

### <span id="page-5-0"></span>**1.4 関連資料**

### **1.4.1 取扱説明書**

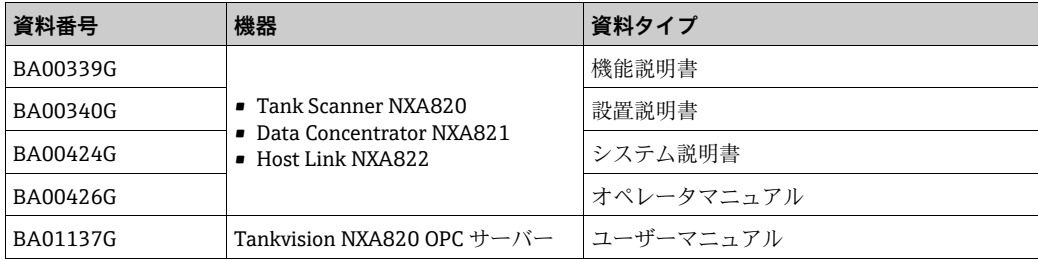

### <span id="page-6-0"></span>**2 基本安全注意事項**

### <span id="page-6-1"></span>**2.1 作業員の要件**

設置、設定、診断、メンテナンスを担当する作業員は、以下の要件を満たす必要があり ます。

- 訓練を受け、資格を有する専門作業員:特定の機能および作業を実施するための資格 要件が必要
- プラント所有者 / 事業者から許可を受けていること
- 関連法規 / 国内規制を熟知していること
- 作業を開始する前に、専門作業員は取扱説明書、補足資料、証明書を熟読し、理解す ること(用途に応じて)
- 指示および基本条件を順守すること
- オペレータは以下の要件を満たす必要があります。
- 施設所有者 / 事業者から、作業の要件に応じて指導および許可を受けていること
- 本取扱説明書の指示を順守すること

### <span id="page-6-2"></span>**2.2 IT セキュリティ**

Endress+Hauser は、本機器が本取扱説明書の説明に従って設置・使用されている場合 に限り、保証を提供します。本機器には、機器設定が意図せずに変更されることを防止 するセキュリティ機構が備えられています。

IT セキュリティ対策は事業者のセキュリティ基準と一致し、機器の追加的保護を提供 するように設計されており、機器データの転送は事業者自身が実施しなければなりませ  $h_{\alpha}$ 

この作業の実施にあたってサポートが必要な場合は、Endress+Hauser にお問い合わせ ください。

### <span id="page-6-3"></span>**2.3 用途**

### **2.3.1 用途**

Tankvision はタンク専用の在槽管理システムです。 以下の機器で構成されます。

- Tankvision Tank Scanner NXA820 タンクゲージからパラメータをスキャンし、タンク演算を実行します。
- Tankvision Data Concentrator NXA821 各種 Tank Scanner NXA820 のデータを集計します。
- Tankvision Host Link NXA822 MODBUS 経由でホストシステム(PLC、DCS など)にデータを提供します。

上記の構成機器は、標準的なウェブブラウザで操作できるため、 専用のソフトウェアは 不要です。Tankvision は、ローカルエリアネットワーク (LAN)上の分散型アーキテク チャを基盤とします。モジュール構造のため、あらゆる用途に適応可能です。数基のタ ンクのみで構成される小規模タンクヤードだけでなく、数百基のタンクで構成される大 規模な製油所にも適応します。

### <span id="page-7-0"></span>**2.4 労働安全**

本機器で作業する場合:

- 関連法規 / 国内規制に従って必要な個人用保護具を着用してください。
- 機器を接続する前に、供給電圧をオフにしてください。

### <span id="page-7-1"></span>**2.5 使用上の安全性**

けがに注意!

- ■本機器は、適切な技術的条件下およびフェールセーフ条件下でのみ操作してください。
- ■事業者は、干渉を受けずに本機器を使用する責任を負っています。

#### 機器の変更

機器を許可なく変更することは、予期できない危険につながるため禁止されています。

■ どうしても変更が必要な場合は、Endress+Hauser にお問い合わせください。

#### 修理

操作上の安全性および信頼性を継続的に保証するため、

- ■本機器の修理は、明白に容認されている場合のみに実施してください。
- 電気機器の修理に関する関連法規 / 国内規制を順守してください。
- Endress+Hauser 純正のスペアパーツおよびアクセサリのみをご使用ください。

### <span id="page-7-2"></span>**2.6 製品の安全性**

本機器は、最新の安全要件に適合するように設計および検査されて、安全に操作できる 状態で工場より出荷されます。本機器は EC 適合宣言に列挙されている適用規格および 規則に準拠し、したがって EG 指令の法的要件にも適合します。Endress+Hauser は、機 器に CE マークを貼り付けることによってその機器がテストに合格したものであること を認めます。

### <span id="page-8-0"></span>**3 はじめに**

### <span id="page-8-1"></span>**3.1 Tankvision システムについて**

Tankvision はタンク在槽管理システムです。幅広いエンジニアリングサービス、インテ リジェントなフィールド機器設定、標準化されたバステクノロジやトレンド設定ソフト ウェアソリューションに基づき、貯蔵や移送のプロセスを最適化するために開発された ウェブベースのシステムであり、在槽およびプロセス管理が含まれます。このシステム は、タンク在槽データをエンドユーザーに提供するものです。タンク在槽管理システム は主に石油、ガス、石油化学製品といった産業分野で使用されます。

Tankvision により在槽データへのワールドワイドなアクセスが可能になります。これに より、貯蔵エリアをさらに最適化し、供給メーカーと最終顧客間のロジスティクスを改 善できます。Tankvision では在槽データをアーカイブしてヒストリカルレポートを提供 します。また、Tankvision では製品移送を管理して製品移送レポートも作成します。

### **3.1.1 Tankvision の特長**

Tankvision はイントラネットを経由したウェブベースのシステムで、使いやすい GUI ベースの多言語インターフェイスが装備されています。システムの設定や表示にウェブ ブラウザ以外必要ありません。

Tankvision では、レベル、温度、圧力、密度などの測定データはフィールドゲージから 取得されます。その後、製品容量、質量などのタンク在槽データが演算されます。

Tankvision の機能には次のようなものがあります。

- 測定データの提供
- 在槽計算の実行
- 演算した在槽データの提供
- リアルタイムトレンドとヒストリカルトレンドの表示
- 在槽レポートの表示と印刷
- 警報とイベント通知の表示
- 温度および密度プロファイルデータの表示
- ■冗長化機能 (NXA820 インターフェイスのみ)

Tankvision システムとして、次のような特長を備えます。

- ウェブベースのインターフェイス
- 最小限の事前設定
- 追加ソフトウェアのインストール不要
- 冗長化(予定)
- あらゆるタイプの設置に適合する多彩な機能
- 高い拡張性
- ■標準ネットワークプロトコルを介したインターフェイス
- カスタマイズ可能なウェブページ
- 保税タンク準拠
- 在槽および製品移送レポート
- ■多言語ユーザーインターフェイス

### **3.1.2 システムコンポーネント**

Tankvision システムは物理的に複数のユニットに分かれており、各ユニットは特定の機 能を受け持っています。これらの Tankvision ユニットはすべてイーサネットリンクで 全体に接続されています。

以下の図に、Tankvision システムのアーキテクチャを示します。

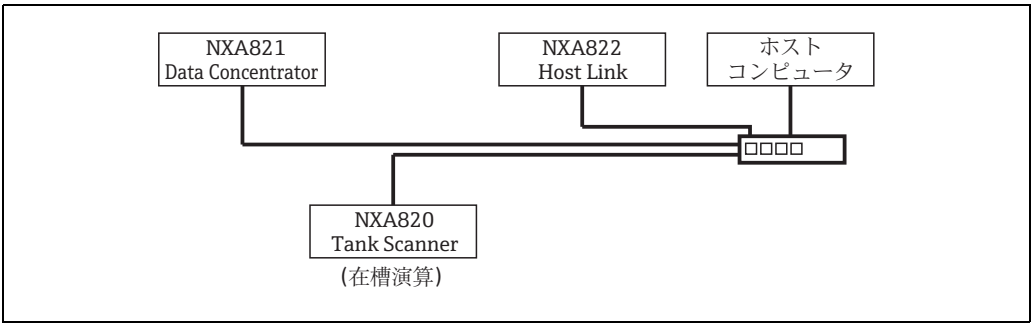

L00-NXA820xx-14-00-00-en-002

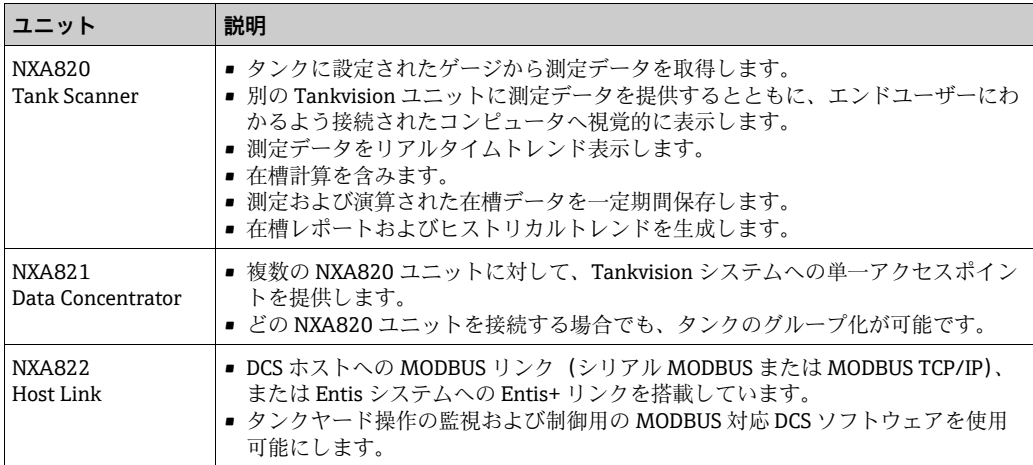

### <span id="page-10-0"></span>**3.2 Tankvision のユーザーインターフェイス**

Tankvision には、システム内を素早く移動できる直感的なユーザーインターフェイスが 搭載されています。以降のセクションで、Tankvision のユーザーインターフェイスのさ まざまな要素や使用方法について説明します。

ホームページ

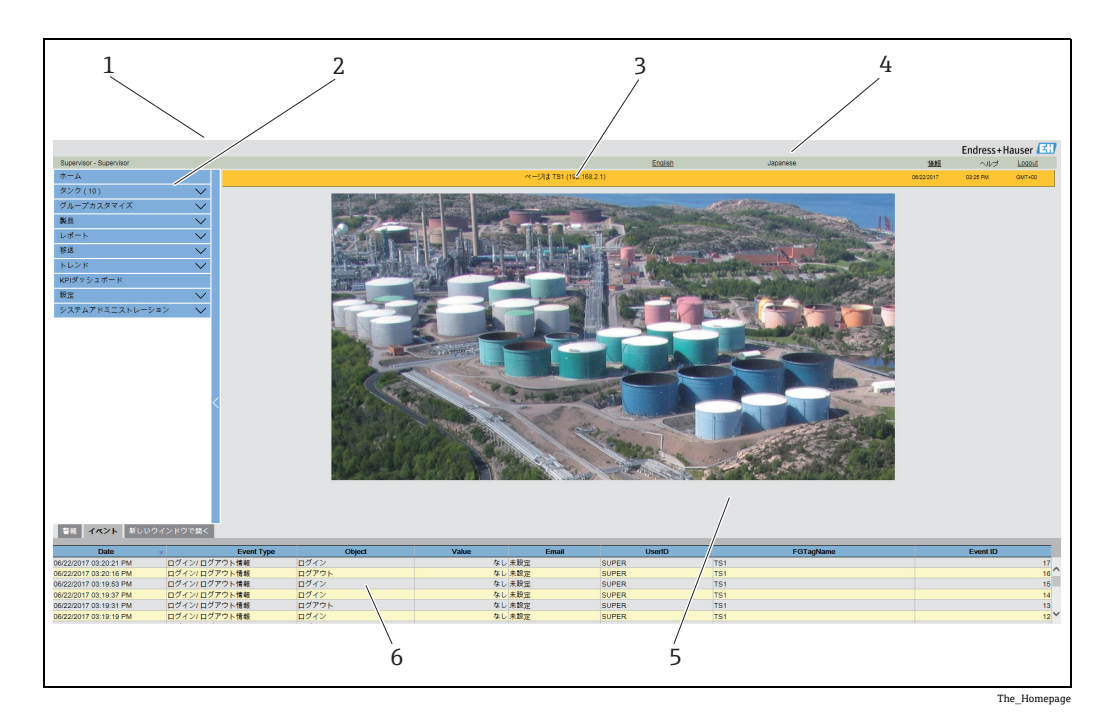

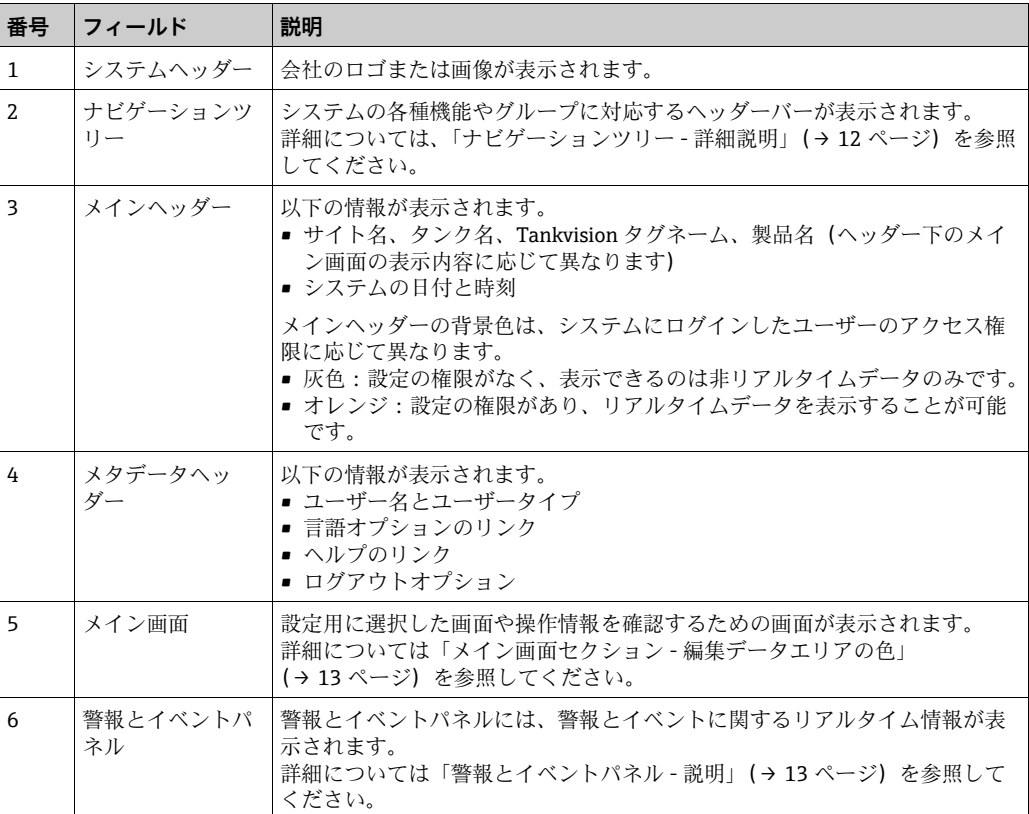

#### <span id="page-11-0"></span>ナビゲーションツリー - 詳細説明

ナビゲーションツリーは画面左側に表示されます。通常は、ナビゲーションツリーでタ ンクまで移動できます。ナビゲーションツリーを展開すると、以下のようになります。

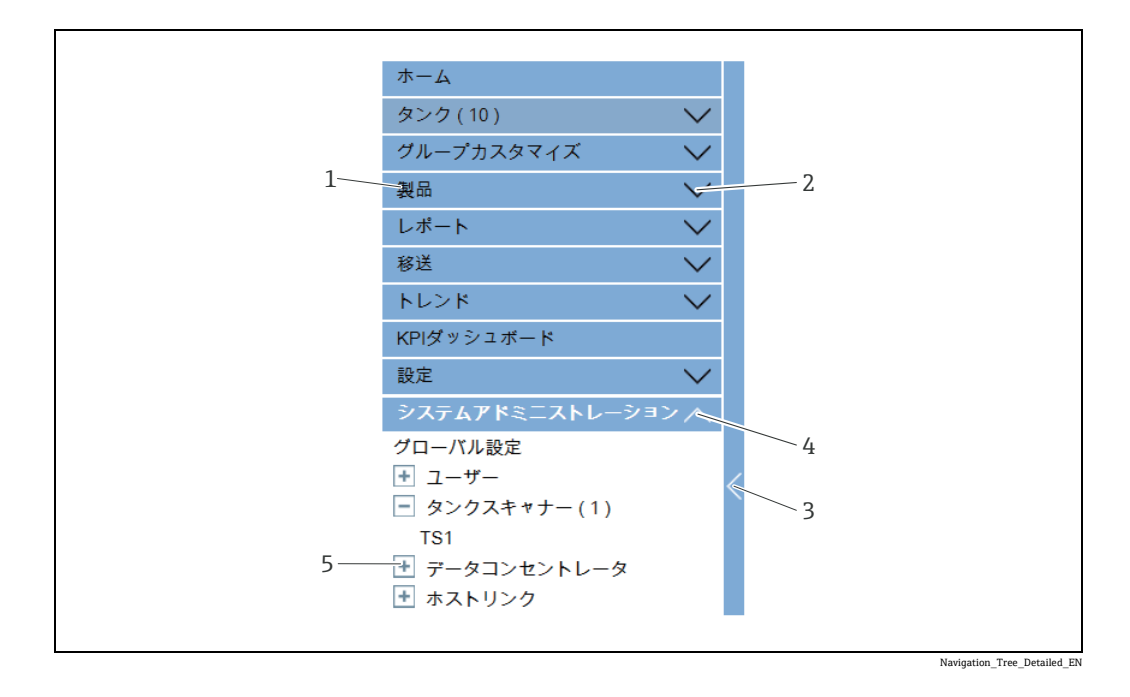

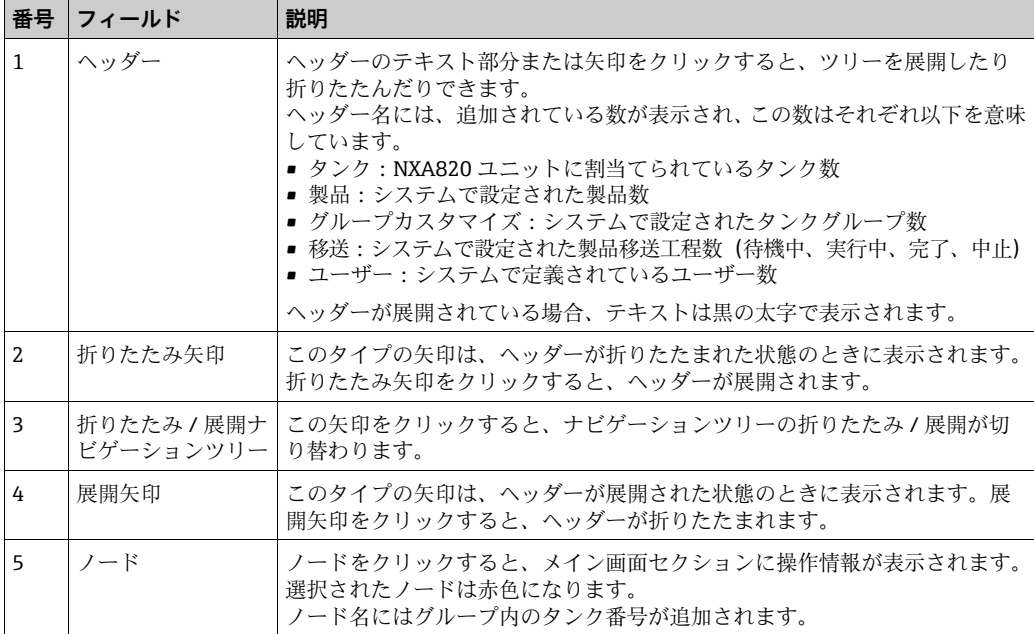

#### <span id="page-12-0"></span>メイン画面セクション - 編集データエリアの色

アクセス権限に応じて、表示される編集データエリアの色は異なります。

1.ユーザーにアクセス権限がある場合は、編集データエリアの行背景色が交互に薄灰色 と薄黄色になります。設定を保存するための送信ボタンを使用できます。

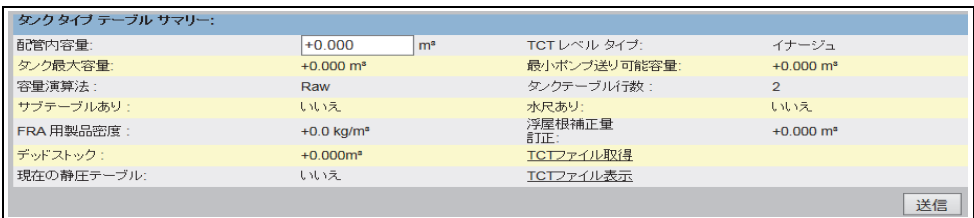

NXA82x\_Tank-Capacity-Table-Summary

2.ユーザーにアクセス権限がない場合は、編集データエリアの行背景色が交互に薄灰色 と暗い灰色になります。設定を保存するための送信ボタンは使用できません。

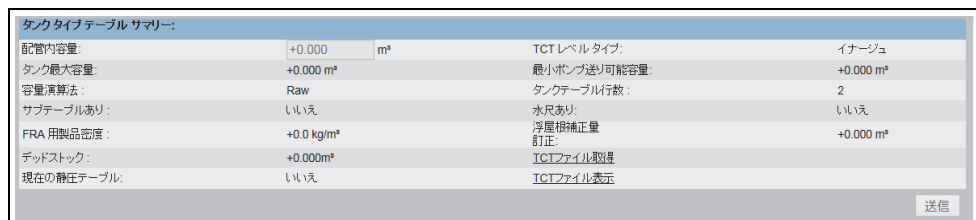

NXA82x\_Tank-Capacity-Table-Summary\_Ina

#### <span id="page-12-1"></span>警報とイベントパネル - 説明

警報とイベントパネルには、システムが自動で生成する警報とイベントが表示されま す。

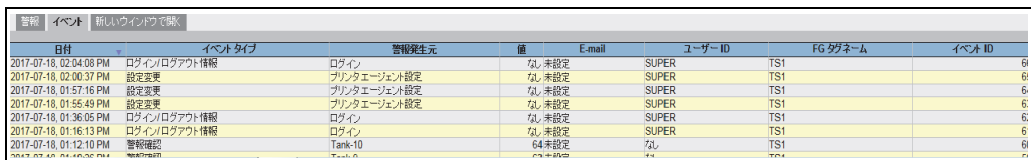

Events (Overview)

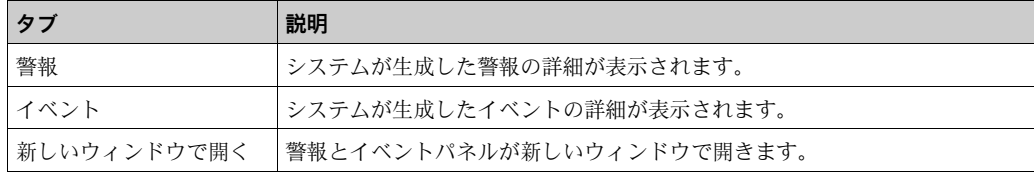

### <span id="page-13-0"></span>**3.3 Tankvision システムへのログイン**

Tankvision ユニット(Tank Scanner NXA820、Data Concentrator NXA821、または Host Link NXA822)をネットワークに統合するには、以下の手順を実行します。

Tankvision ユニットのサービスポートにノートパソコンを接続します。ノートパソ 1. コンが DHCP サーバーから動的 IP アドレスを取得するように設定されていること を確認します。

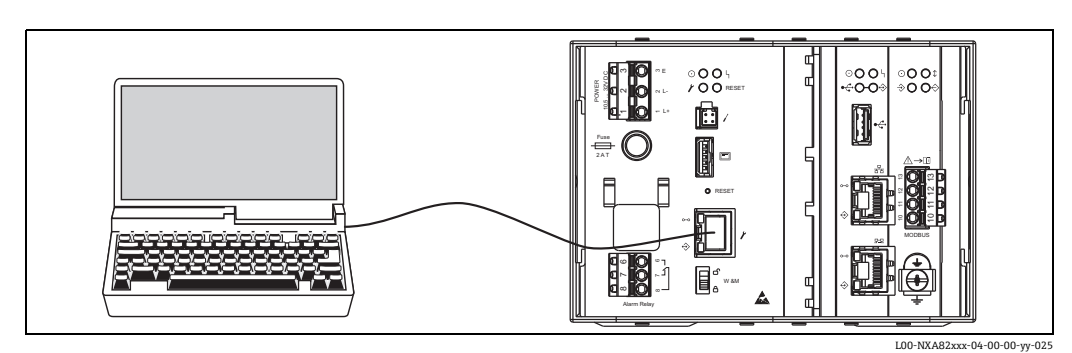

- インターネットブラウザを開き、URL(http://192.168.1.1)を入力します。 2. Tankvision のログイン画面が表示されます。オペレータとしてのログイン処理が行 われます1)。
- 管理者としてログインします。 3.

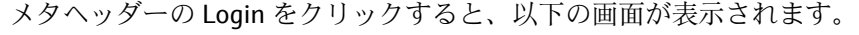

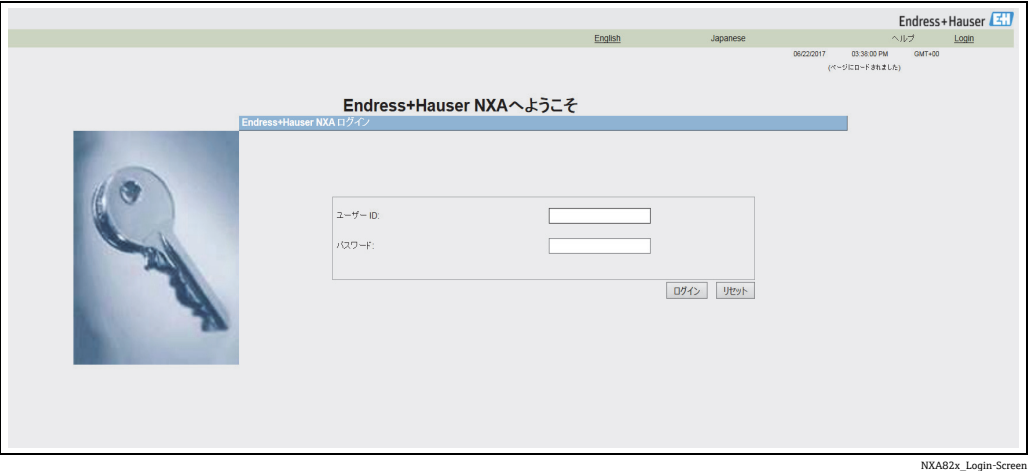

<span id="page-13-1"></span>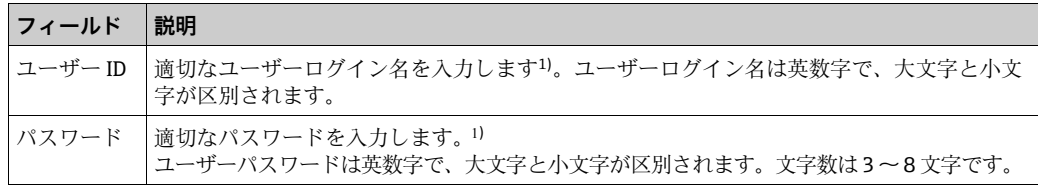

1) ユーザー ID (= ユーザーログイン名)とパスワードは、システムにユーザーを追加するときにシステ ム管理者が定義します。

以下の操作を実行します。

- ユーザー ID に「Super」と入力します。
- パスワードに「Super」と入力します。
- ログインボタンをクリックします。

<sup>1)</sup> 機能説明:オペレータには設定の変更権限がありません。管理者は設定を変更できます。

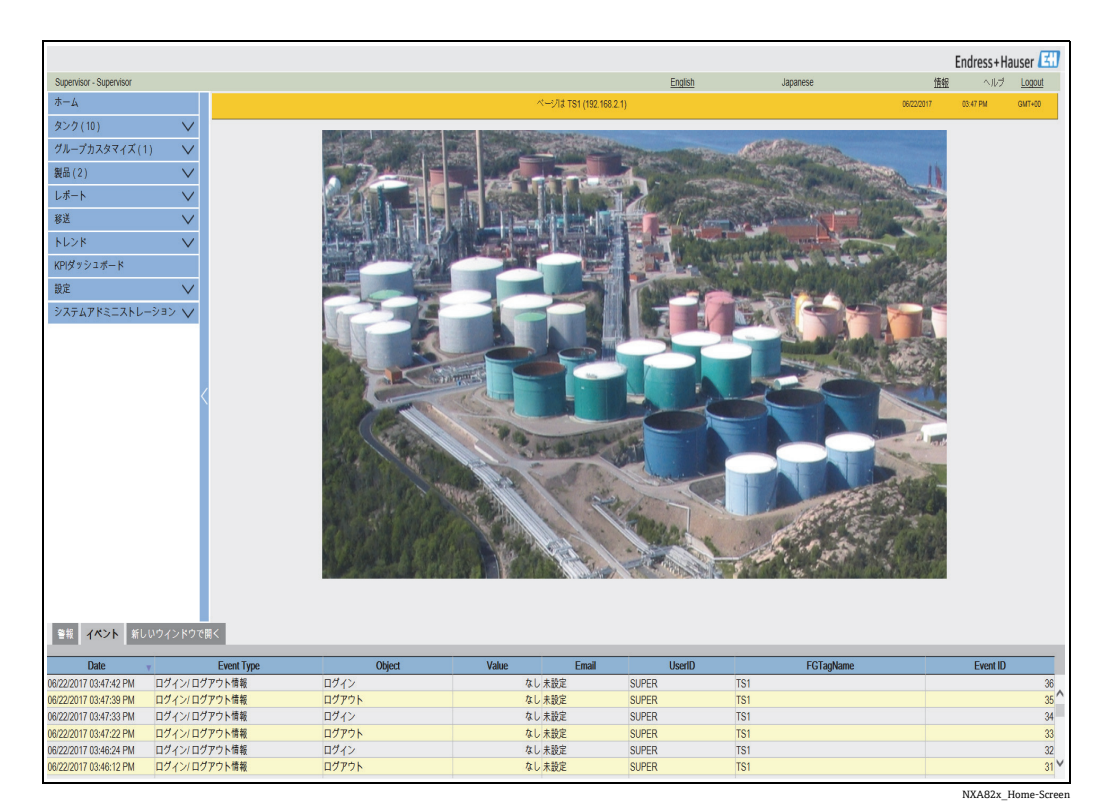

Tankvision に以下のホームページが表示されます。

### <span id="page-14-0"></span>**3.4 共通の設定 - Tankvision システム**

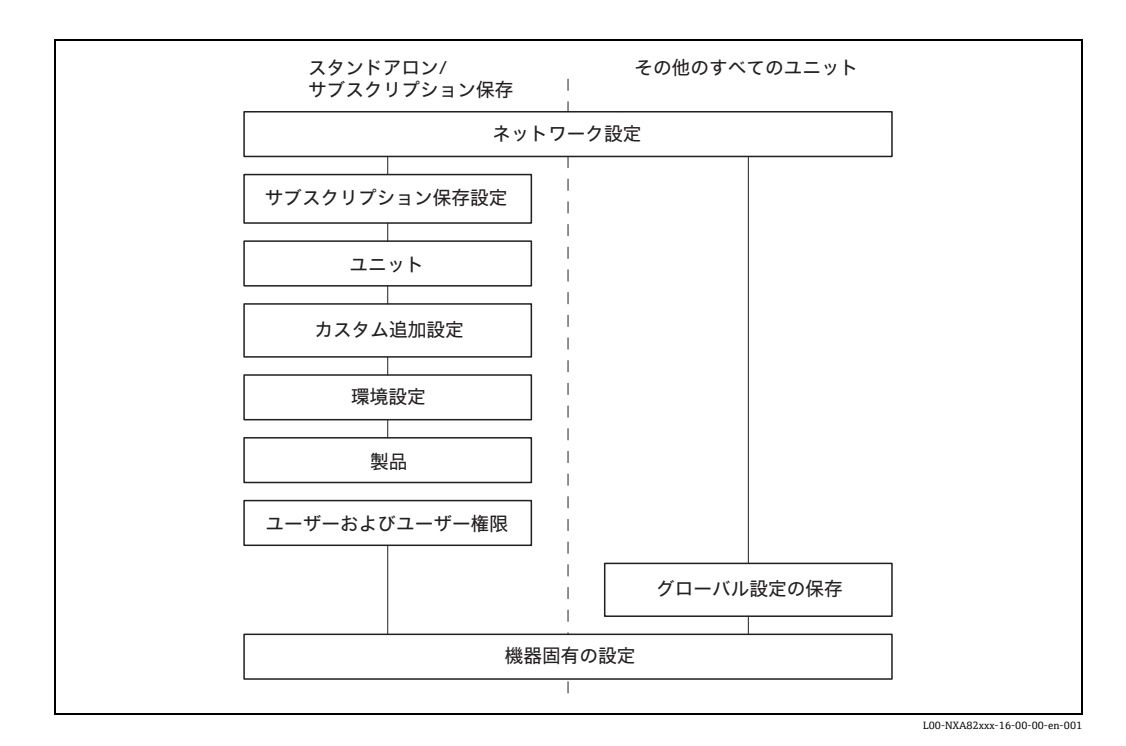

### <span id="page-15-0"></span>**3.4.1 ネットワーク設定**

「管理者」としてログインします。

ナビゲーションツリーのシステムアドミニストレーションヘッダーをクリックし 1. ます。以下の項目が展開されます。

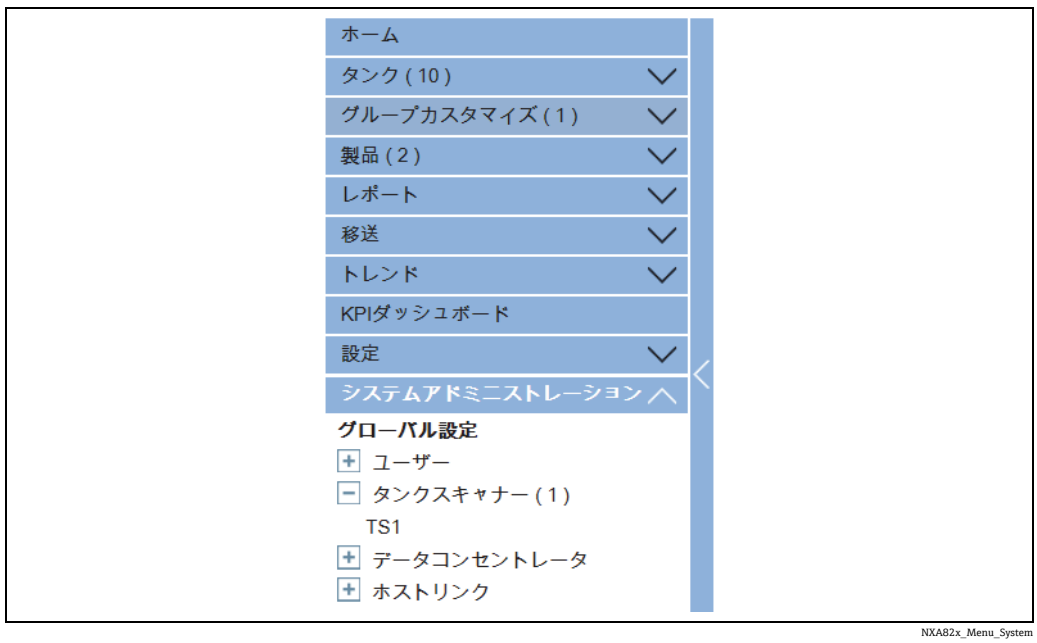

グローバル設定をクリックします。Tankvision に以下の画面が表示されます。 2.

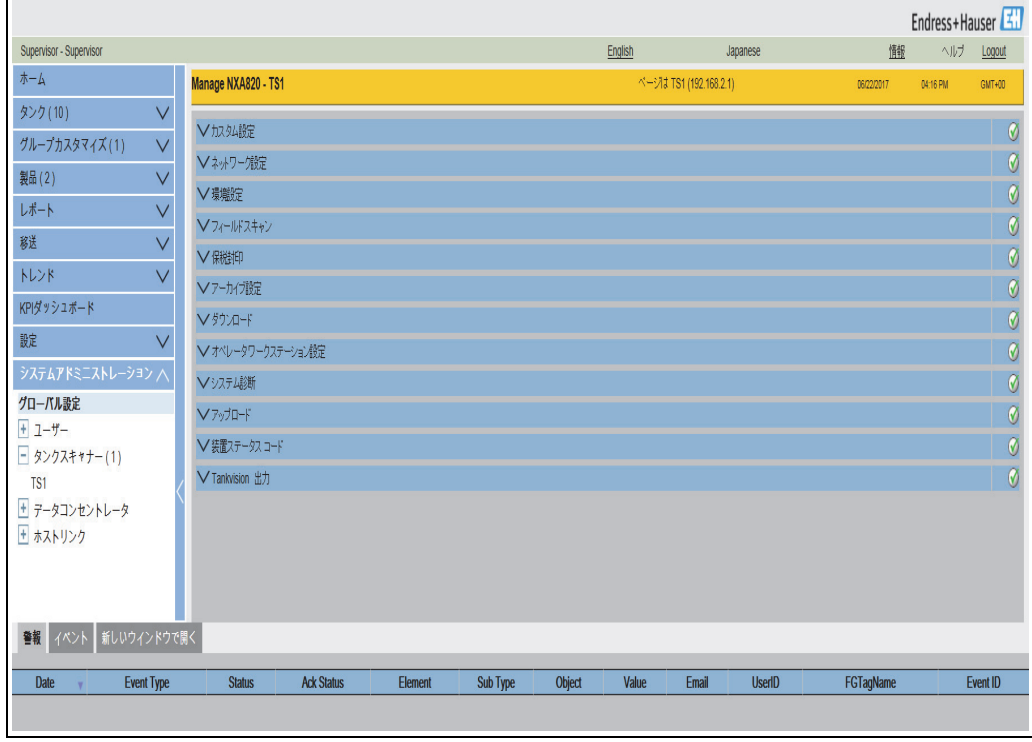

NXA82x\_System-Screen

3. ネットワーク設定の ご をクリックして展開します。 サブ項目ネットワーク設定の **▽**をもう一度クリックします。Tankvision に以下の画面が表示されます。

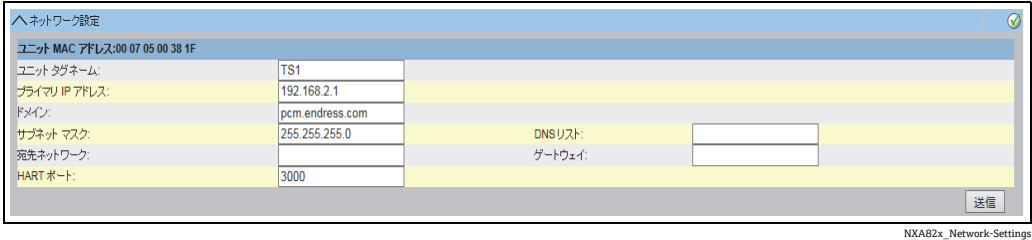

該当するフィールドに適切な情報を入力します。 4.

日 フィールドに情報を入力するときには、以下を順守してください。

- ユニットタグネーム、プライマリ IP アドレス、ドメイン、サブネットマスク、HART ポートは必須パラメータです。
- パラメータの入力値は、ローカルネットワークの設定に応じて異なります。詳細につ いては、ローカルネットワークの管理者にお問い合わせください。
- ■個々のフィールドの詳細については、次を参照してください[:→ 141 ページ](#page-140-0)

5. **送信**ボタンをクリックして処理を続行します。以下の確認メッセージが表示されます。

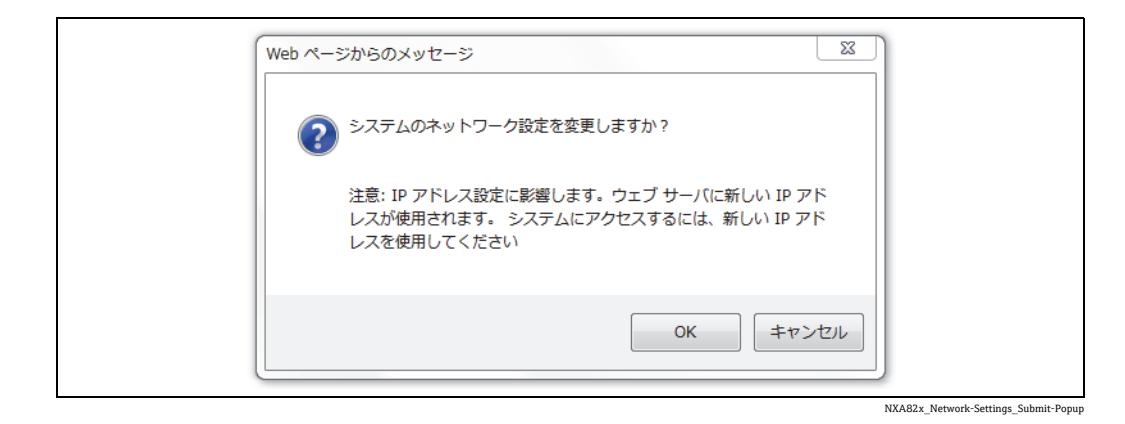

- 操作を続行する場合は OK ボタンをクリックし、操作を終了する場合はキャンセル 6. ボタンをクリックします。
- 設定が保存されると、Tankvision の確認メッセージが表示されます。 7.
- ノートパソコンの接続を切断し、システム LAN ポートを使用して Tankvision ユニット 8.をネットワークに接続します。これで、LAN 内のコンピュータから Tankvision ユニッ トを操作できるようになります。

#### **3.4.2 ネットワークノードの検出**

ネットワークノードの検出を使用すると、同じネットワーク内のすべての機器を検出 し、その機器に接続できます。

これはグローバル / ローカルのシナリオ(例:Data Concentrator NXA821 をグローバ ル保存またはサブスクリプション保存として使用)の前提条件になります。

これを行うには、以下の手順を実行します。

- <u>1</u>. Tankvision ユニットに「管理者」としてログインし、**グローバル設定**画面(「[ネッ](#page-15-0) [トワーク設定」](#page-15-0)(→16ページ)を参照)に移動します。 ネットワーク設定の ■をクリックします。
- 2.ネットワークノードの検出の ご をクリックします。 Tankvision に以下の画面が表 示されます。

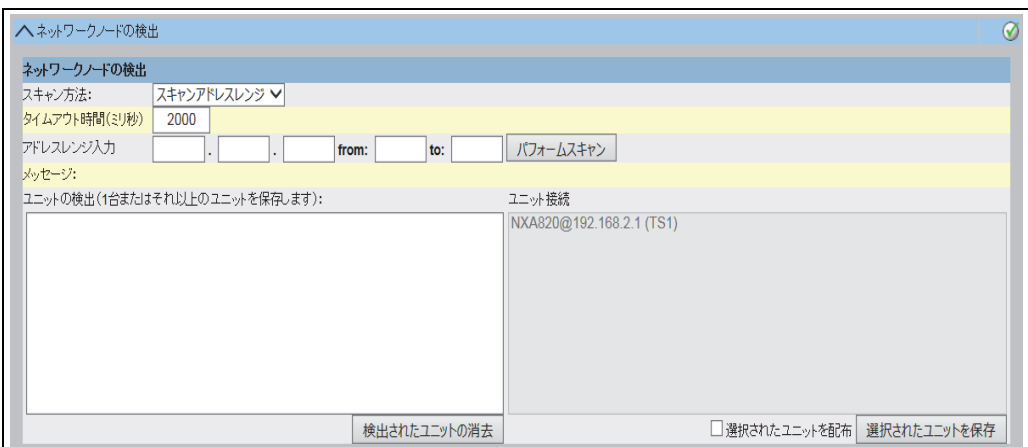

NXA82x\_Network-Settings\_Network-Node

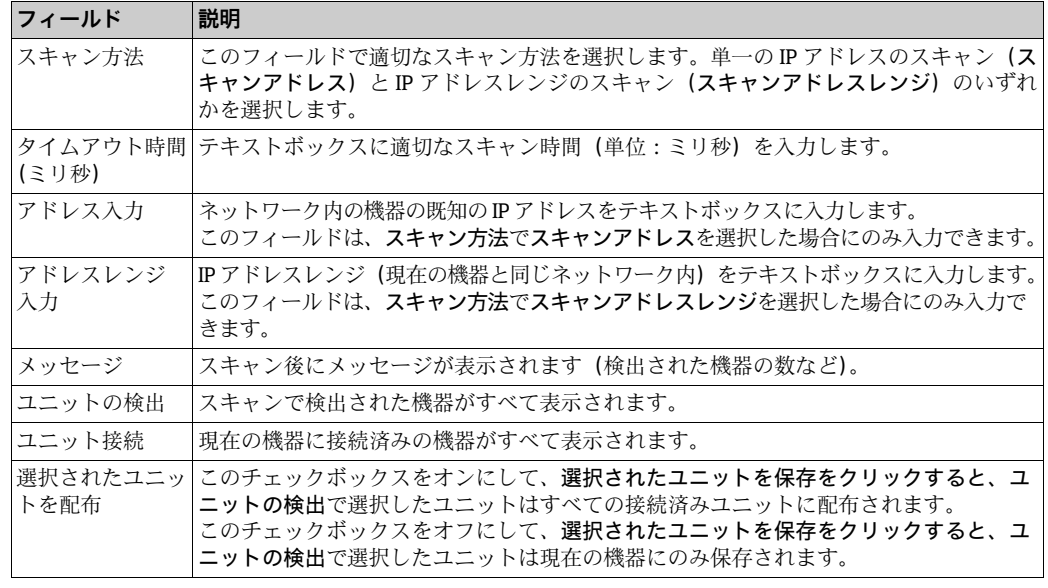

- 3. 該当するフィールドに適切な情報を入力します。
- パフォームスキャンをクリックして、ネットワークノードの検出を開始します。 4. スキャン中は進捗バーが表示されます。進捗バーの表示中は、画面がロックされます。
- 検出されたユニットをクリックして(複数選択を行うには、Ctrl キーを押しながらク 5.リックします)、保存するユニットを選択します。選択されたユニットを保存をクリッ クして、選択したユニット(および現在の機器)を保存します。 検出されたユニットの消去をクリックすると、ユニットの検出のユニットが消去され ます。
- 8 ネットワーク内の機器を削除または置き換えた場合は、再びネットワークノード の検出を実行して、接続済み機器を更新します。

### **3.4.3 モニタリング設定**

ネットワーク内のその他の機器およびネットワーク品質を監視する間隔とタイムアウ トを設定します。

これを行うには、以下の手順を実行します。

- 1.Tankvision ユニットに「管理者」としてログインし、**グローバル設定**画面(「[ネッ](#page-15-0) [トワーク設定」](#page-15-0)([→ 16 ページ](#page-15-0))を参照)に移動します。 ネットワーク設定の ▼ を クリックします。
- 2.モニタリング設定の ❤️ をクリックします。Tankvision に以下の画面が表示されます。

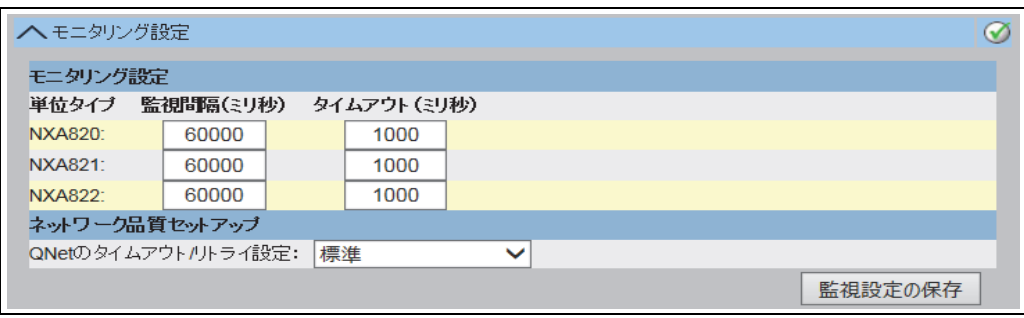

NXA82x\_Network-Settings\_Monitoring-Configuration

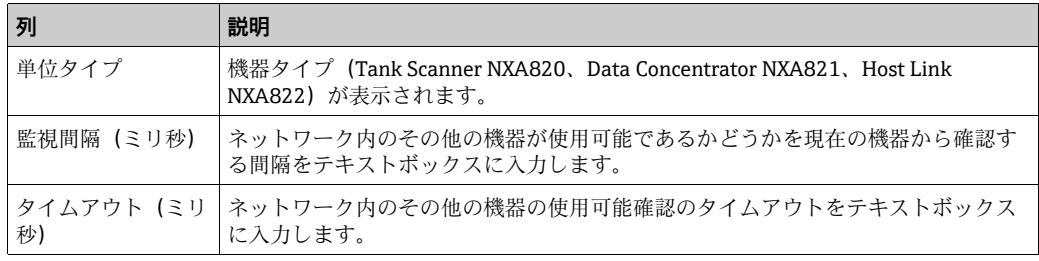

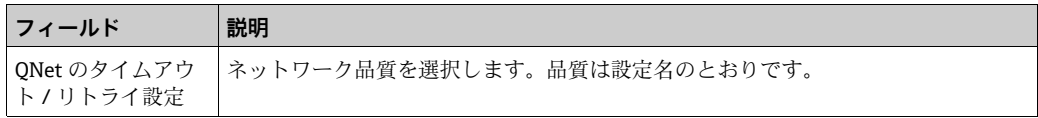

3. 該当するフィールドに適切な情報を入力します。

監視設定の保存ボタンをクリックします。 4.

### **3.4.4 タイムサーバー設定**

タイムサーバー設定の有効 / 無効は、設定保存タイプ(コンフィグレーション保  $\vert$  -  $\vert$ 存詳細定義[\(→ 21 ページ\)](#page-20-0)で選択)に応じて異なります。

機器の時刻をネットワーク内のタイムサーバーと同期させます。

これを行うには、以下の手順を実行します。

 $_{1.}$  Tankvision ユニットに「管理者」としてログインし、**グローバル設定**画面(「[ネッ](#page-15-0) [トワーク設定」](#page-15-0)(→16ページ)を参照)に移動します。ネットワーク設定の √を クリックします。

2. タイムサーバー設定(NTP)の ❤ をクリックします。Tankvision に以下の画面が 表示されます。

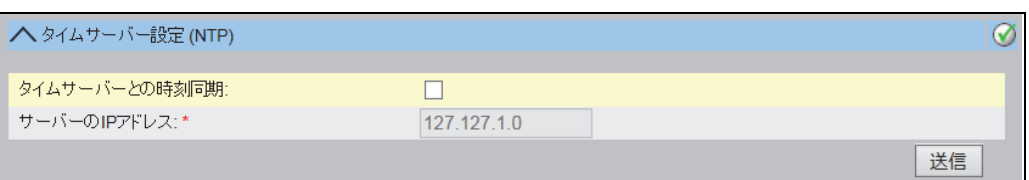

NXA82x\_Network-Settings\_Time-Server-Settings

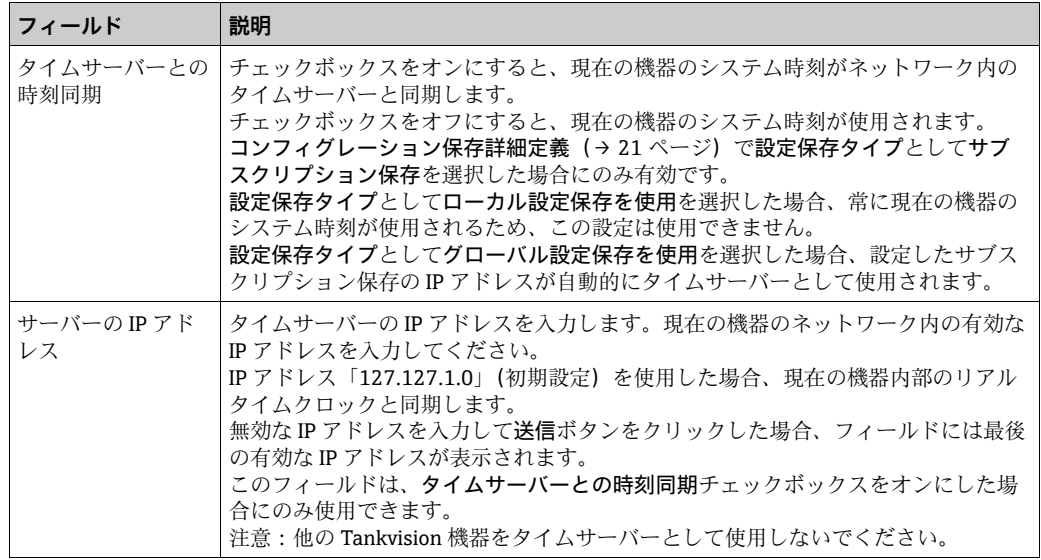

3. 該当するフィールドに適切な情報を入力します。

送信ボタンをクリックします。 4.

同期時刻は、特にネットワーク品質の影響を受けます。  $\boxed{4}$ 

### **3.4.5 要求設定**

ウェブページを表示するコンピュータと Tankvision ユニット間の通信ネットワーク品 質に基づいて、リクエストタイムアウトを設定します。

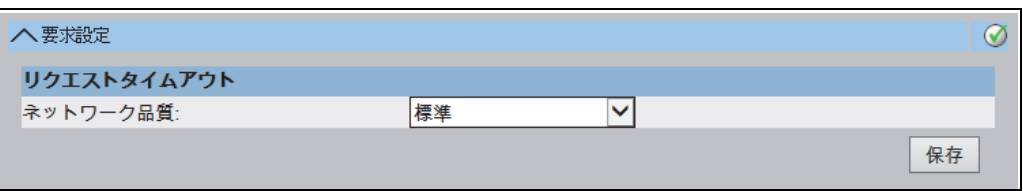

NXA82x\_Request Settings

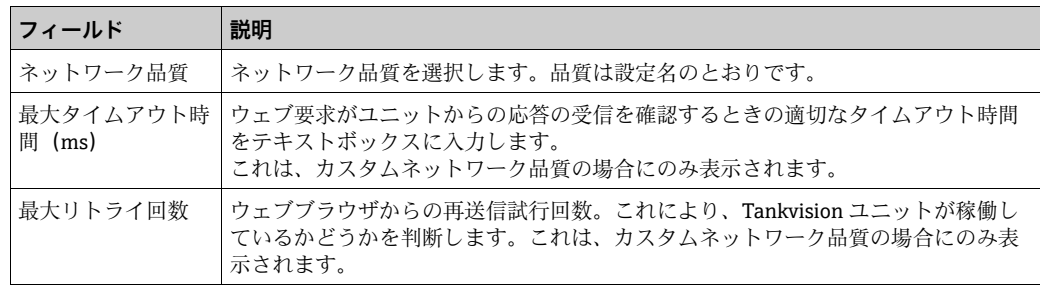

### <span id="page-20-0"></span>**3.4.6 サブスクリプション保存の定義**

標準的な Tankvision システムでは、多くの場合、ネットワーク内のすべての Tankvision ユニットで共通の設定を使用します。したがって、いずれか 1 台のユニットをサブス クリプション保存として定義することで、システム設定に必要な時間を最小限に抑える ことができます。設定は、このサブスクリプション保存でのみ実行され、その後、設定 がネットワーク内の他のユニットに配信されます。

ネットワーク内の各 Tankvision ユニット (Tank Scanner NXA820、Data Concentrator NXA821、または Host Link NXA822)では、ユニットをサブスクリプション保存とし て定義するか、またはサブスクリプション保存から設定を受信するかを定義する必要が あります。

これを行うには、以下の手順を実行します。

- $_{1.}$  Tankvision ユニットに「管理者」としてログインし、**グローバル設定**画面(「[ネッ](#page-15-0) [トワーク設定」](#page-15-0)(→16ページ)を参照)に移動します。カスタム設定の √をク リックします。
- 2.コンフィグレーション保存詳細定義の ご をクリックします。 Tankvision に以下の 画面が表示されます。

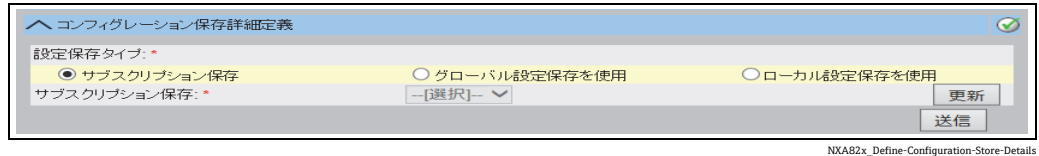

3. サブスクリプション保存として定義する場合:

**■設定保存タイプで、サブスクリプション保存**オプション(初期設定)を選択します。 サブスクリプション保存として定義しない場合:

- •設定保存タイプで、グローバル設定保存を使用オプションを選択します。
- ■サブスクリプション保存で、このユニットがリンクするサブスクリプション保存とし て設定されたユニットを選択します。
- ■ローカル設定変更を許可では、サブスクリプション保存が使用できない場合に、この ユニットのローカル設定変更を許可するかどうかを指定します。
- 操作を続行する場合は送信ボタンをクリックし、画面をリセットする場合は更新ボ 4. タンをクリックします。
- 設定が保存されると、Tankvision の確認メッセージが表示されます。 5.

グローバル設定保存を使用する場合(推奨)、以下の情報がサブスクリプションユニッ トに転送されます。

- ■サイト情報(会社固有のロゴは含まれません)、単位、E-mail サーバー、日時設定な どのカスタム設定(言語とプリンターエージェントの設定は各機器で行う必要があり ます)。
- 環境設定
- 製品
- ユーザー(ユーザーのアクセス権限を含む)

グローバル設定は後から変更できます(他のユニットを割り当てた後でも変更可能)。 NXA820 をサブスクリプション保存として使用することを強くお勧めします。

### **3.4.7 その他の共通手順(スタンドアロンまたはサブスクリプション 保存)**

Tank Scanner NXA820 に「管理者」としてログインし、以下の設定を実行します。

- 1. カスタム設定および環境設定
	- a. ナビゲーションツリーのシステムアドミニストレーションヘッダーをクリック します。
	- b. グローバル設定(システムアドミニストレーションヘッダーの下)をクリック します。
	- c. メイン画面でカスタム設定ヘッダーをクリックし、パラメータを設定します ([→ 61 ページ](#page-60-0))。
	- d. メイン画面で環境設定ヘッダーをクリックし、パラメータを設定します ([→ 61 ページ](#page-60-0))。
- 2. 製品の設定
	- a. ナビゲーションツリーの設定ヘッダーをクリックします。製品をクリックします。
	- b. 新しい製品の設定の ∨ をクリックして、新しい製品を追加し、製品の特性を 定義します([→ 115 ページ](#page-114-0))。
	- c. 製品概要の V をクリックして製品を変更 / 削除します。
- 3. ユーザーおよびユーザーのアクセス権限
	- a. ナビゲーションツリーのシステムアドミニストレーションヘッダーをクリック します。ユーザーをクリックします。
	- b. グループアクセス権限をクリックして、各ユーザーの権限を定義します。
	- c. ユーザー管理をクリックして、ユーザーを作成 / 変更 / 削除します。

### **3.4.8 Tank Scanner NXA820 固有の設定**

Tank Scanner NXA820 に「管理者」としてログインし、以下の設定を実行します。

- 1. フィールドスキャン設定
	- a. ナビゲーションツリーのシステムアドミニストレーションヘッダーをクリック します。
	- b. グローバル設定(システムアドミニストレーションヘッダーの下)をクリック します。
	- c. メイン画面でフィールドスキャンヘッダーをクリックします。
	- d. フィールドスキャンメニューの個々のヘッダーをクリックして、パラメータを 設定します2)。
		- 各パラメータの説明については、以下を参照してください。
		- – [16.4 章\(](#page-146-0)MODBUS)
		- 16.5 章 (V1)
		- – [16.6 章\(](#page-154-0)WM550)
- 2. タンク設定
	- a. ナビゲーションツリーの設定ヘッダーをクリックします。
	- b. タンク (設定ヘッダーの下)をクリックします。
	- c. メイン画面で、設定するタンクを選択して変更ボタンをクリックします。
	- d. タンク詳細タブで、タンクメニューの個々のヘッダー(全般詳細、容量詳細な ど)をクリックして、パラメータを設定します([→ 33 ページ](#page-32-0))。
- 3. 製品とタンクの割当て
	- a. ナビゲーションツリーのタンクヘッダーをクリックします。
	- b. タンクヘッダーの下のリストからタンクを選択します。
	- c. メイン画面で製品割当てタブをクリックします。
	- d. ドロップダウンリストから製品を選択します。
	- e. 送信をクリックして設定を保存します。

タンクと製品の割当ての詳細については[、5.10 章を](#page-52-0)参照してください。 I - 1

4. その他の設定

必要に応じて、その他の各種設定を実行できます。

- 5.フィールドスキャンの開始
	- a. ナビゲーションツリーのシステムアドミニストレーションヘッダーをクリック します。
	- b. グローバル設定(システムアドミニストレーションヘッダーの下)をクリック します。
	- c. メイン画面でフィールドスキャンヘッダーをクリックします。
	- d. フィールドスキャン開始 / 停止タブをクリックし、開始をクリックします。こ れでフィールドスキャンが実行されます。

<sup>2)</sup> フィールドスキャンの実行中はパラメータを編集できません。必要に応じて、フィールドスキャン開始 / 停止タブに移動し、フィールドス キャンを停止してください。

### **3.4.9 Data Concentrator NXA821 固有の設定**

- 1. Tank Scanner の関連付け
	- Tank Scanner NXA820 を Data Concentrator NXA821 に割り当てます。
		- a. Data Concentrator NXA821 に「管理者」としてログインします。
		- b. ナビゲーションツリーのシステムアドミニストレーションヘッダーをクリック します。
		- c. グローバル設定(システムアドミニストレーションヘッダーの下)をクリック します。
		- d. メイン画面で、タンクスキャナユニットおよびタンク割当てヘッダーをクリッ クします。
	- e. Data Concentrator に割り当てるすべての Tank Scanner ユニットを、使用可能な ユニットリストから選択し、矢印ボタンを使用してそれらを選択されたユニッ トリストに移動します。選択されているユニットリストのすべてのユニットが Data Concentrator に割り当てられます。
	- f. 送信ボタンをクリックして設定を保存します。
- 2. その他の設定(グループなど) 必要に応じて、その他の各種設定を実行できます。

#### **3.4.10 Host Link NXA822 固有の設定**

Host Link NXA822 は、ホストシステムから NXA820 ユニットの在槽データにアクセス するためのインターフェイスを備えます。Host Link を設定するには、以下の手順を実 行します。

- 1. Host Link NXA822 に「管理者」としてログインします。
- 2. ナビゲーションツリーのシステムアドミニストレーションヘッダーをクリックし ます。
- 3. グローバル設定(システムアドミニストレーションヘッダーの下)をクリックします。
- 4. メイン画面でフィールドスキャンヘッダーをクリックします。

Host Link の設定と起動には、ここに表示される以下のサブヘッダーを使用します。 – ホストリンク設定

- モドバス TCP 設定 (MODBUS TCP プロトコルを選択した場合)
- モドバスシリアル設定 (MODBUS シリアルプロトコルを選択した場合)
- Entis+ 設定(Entis+ シリアルプロトコルを選択した場合)
- ホストリンク 開始 / 停止

### **3.4.11 保税システムの設定**

#### **封印プロセスの説明**

Tankvision のロック機構:

接続する PC は、MAC アドレスの割当てによりシステムに登録されます。システムが ロックされた場合、これらの PC のみが承認され、校正データを表示できます。

保税スイッチが切り替わると、チェックサムが計算されて設定されます。

この計算は 8 時間ごとに実行されます。このチェックサムが封印時刻のチェックサム と異なる場合、システムに変更が加えられます。保税スイッチがオンになると、タンク テーブル、単位、印刷テンプレートなどの保税パラメータは変更できなくなります。

#### 推奨手順:

有効なプロトコルコンバータを使用して、フィールド機器からタンクゲージシステムの 校正を開始し、Tankvision 在槽管理システムのプロセスを完了することをお勧めしま す。Tankvision Tank Scanner または Data Concentrator を校正する場合は、グローバル 設定保存として使用するユニットから校正を開始することをお勧めします。これは、こ のユニットを基準として単位が設定されるためです。これらのユニットでは、割り当て られた各ボックスを個別に設定する必要はありません([「単位](#page-24-0)」([→ 25 ページ](#page-24-0))を参照)。

#### **初期校正およびシステム変更**

Tankvision Tank Scanner NXA820 の初期校正および変更

<span id="page-24-0"></span>単位

グローバル設定保存を使用([→ 21 ページ](#page-20-0))を選択した場合、単位の設定は不要です。 システムアドミニストレーション  $\rightarrow$  タンクスキャナ  $\rightarrow$  タンクスキャナユニット  $\rightarrow$  カ スタム設定→単位で、単位を選択できます。

ここでは、いずれかの単位系統を選択できます。

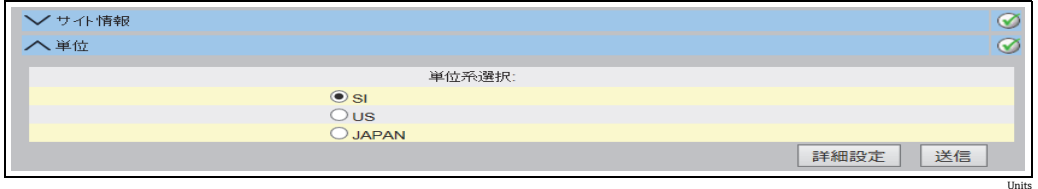

単位の選択

選択した単位系統の詳細な設定は、詳細設定で確認できます。

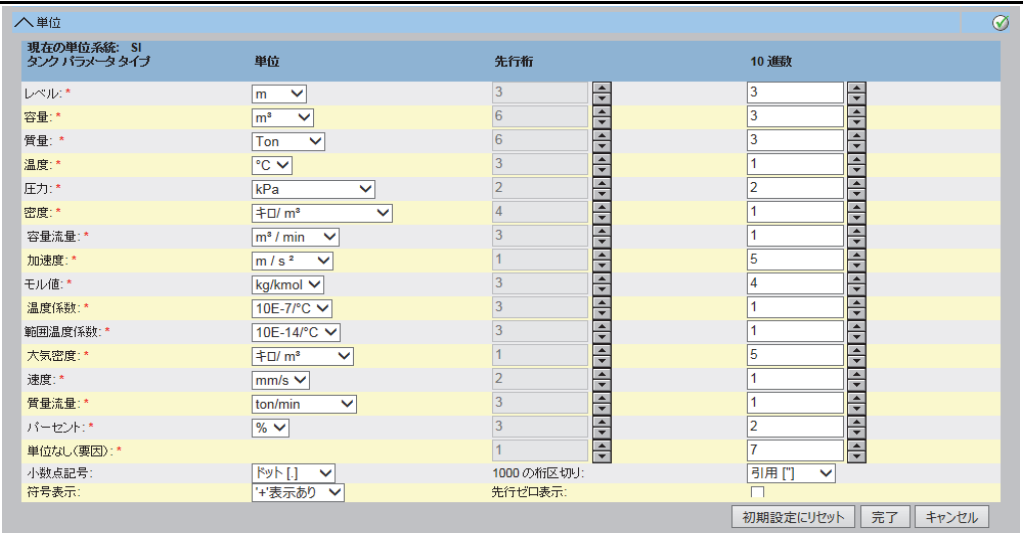

単位の確認

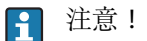

- 保税アプリケーションでは、アポストロフィを千の位の区切り記号として使用するこ とはできません。
- Tankvision 機器が他の Tankvision 機器 (グローバル設定保存)から基本設定を取得する 場合、この Tankvision 機器の単位を確認する必要はありません。基本設定を提供する ボックス名 (サブスクリプション保存)は、システムアドミニストレーション → グロー バル設定→カスタム設定→コンフィグレーション保存詳細定義(下図「コンフィグレー ション保存詳細」を参照)で確認できます。

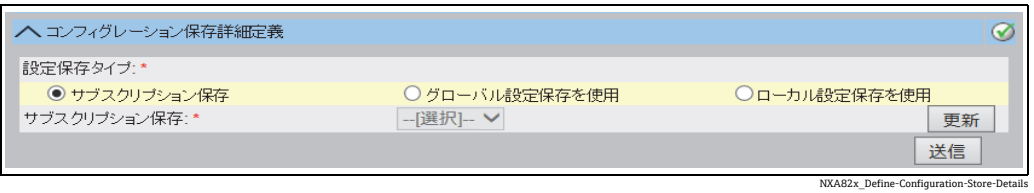

コンフィグレーション保存詳細

NXA82x\_Units

フィールド機器の割当て

フィールド機器の割当ては、システムアドミニストレーション → タンクスキャナ → タ  $\vee$ クスキャナユニット  $\rightarrow$  フィールドスキャン  $\rightarrow$  フィールドスキャン設定 - MODBUS EIA485 で確認してください。

MODBUS EIA485 では、以下のパラメータを確認する必要があります。

- 通信速度
- パリティ
- タンク ID/ タンク名に対するゲージスレーブアドレスの割当て
- タンク ID/ タンク名に対するゲージタイプの割当て
- ■フィールド機器タイプ(ゲージタイプ)に対する MODBUS レジスタマップの割当て

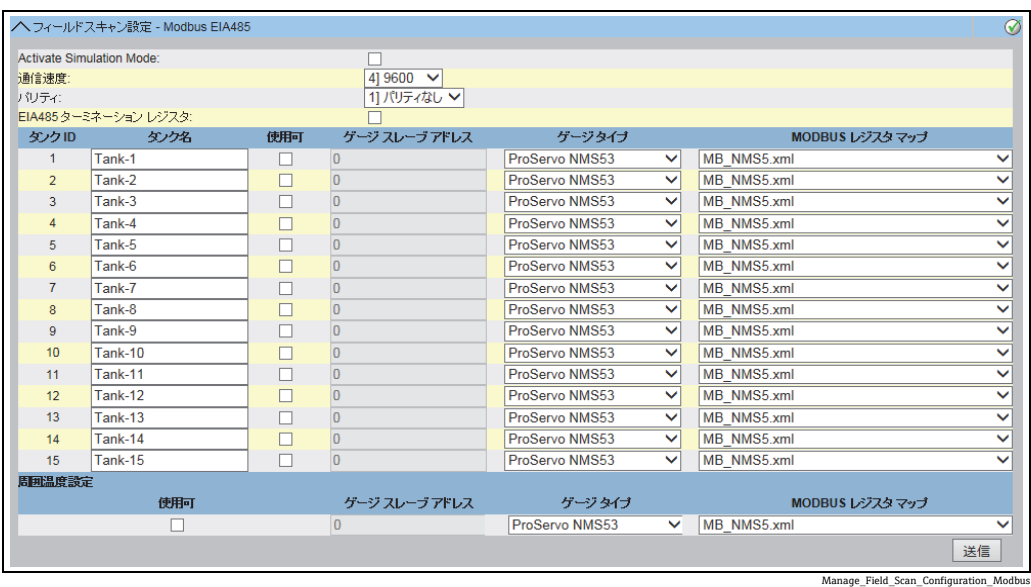

フィールドスキャン設定 - MODBUS

V1 プロトコルでは、以下のパラメータを確認する必要があります。

- タンク ID/ タンク名に対するゲージスレーブアドレス (DEC)の割当て
- タンク ID/ タンク名に対するゲージタイプの割当て
- フィールド機器タイプ (ゲージタイプ) に対する V1 マップファイルの割当て

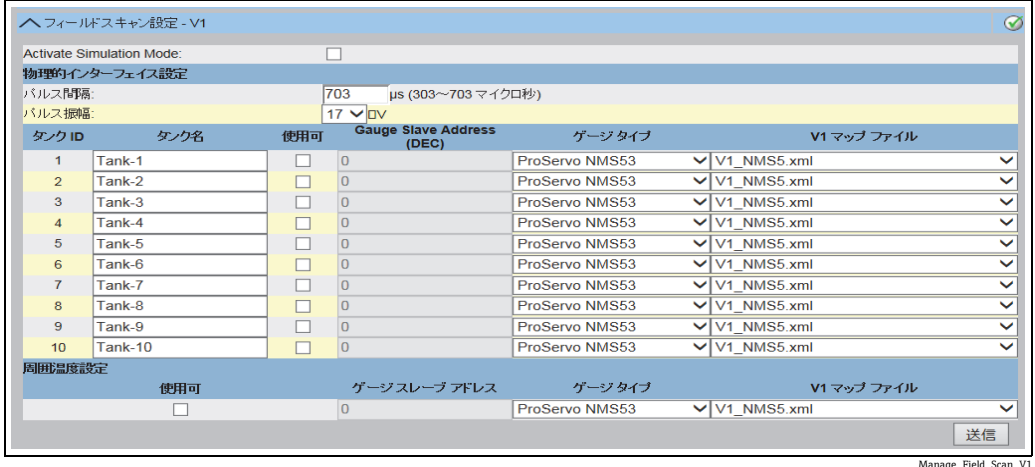

フィールドスキャン設定 - V1 プロトコル

WM550 プロトコルでは、以下のパラメータを確認する必要があります。

- 通信速度
- ループ電流
- タンク ID/ タンク名に対するゲージスレーブアドレスの割当て
- タンク ID/ タンク名に対するゲージタイプの割当て
- フィールド機器タイプ (ゲージタイプ) に対する WM550 マップファイルの割当て

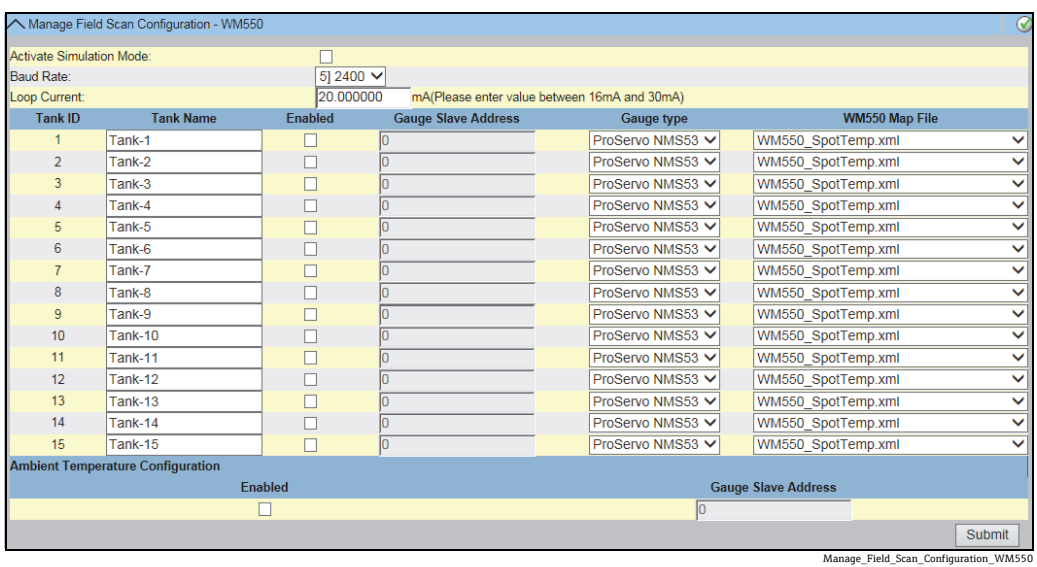

フィールドスキャン設定 - WM550 プロトコル

シミュレーションモードの開始方法

- 1. システムアドミニストレーション → アップロード → 一般的なアップロードで、 「simConfig.xml」ファイルをアップロードします。
- 必要なシミュレーションに応じて「simConfig.xml」ファイルを修正し、ファイル 2. 名を変更します。 タンク、パラメータ、単位、開始、終了、およびステップ値を指定します。 パラメータに対するシミュレーションモードを指定します。 0:パラメータ値は開始値と等しくなります。 1:パラメータ値は開始値から終了値までステップ値の間隔で推移します。 2:三角波シミュレーション 3:正弦波シミュレーション 修正して名前を変更したファイルをゲージマップファイルとして Tankvision にダ 3.
- ウンロードします (システムアドミニストレーション → グローバル設定 → フィー ルドスキャン → ゲージマップ追加)。
- Field Scan Configuration ページの Activate Simulation Mode チェックボックスをオン 4. にします。
- 5. フィールドスキャンを開始します。 メインヘッダーに赤色で SIMULATION MODE と表示されます。

Tank configur

#### タンクテーブル

タンク容量詳細をロードして、タンクテーブルを確認する必要があります(設定→タ ンク→選択でタンクを選択 - 変更で確定(図「タンク選択」を参照)→タンク詳細タ ブ内の容量詳細を選択((図「タンクタイプテーブルサマリー」を参照)。

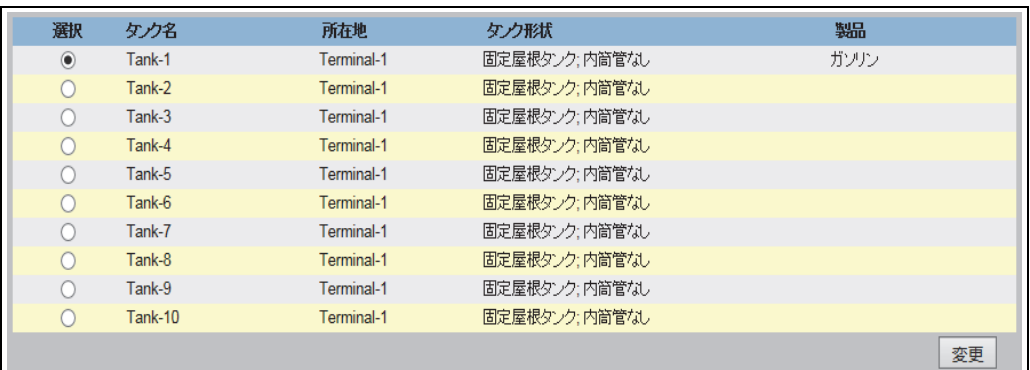

タンク選択

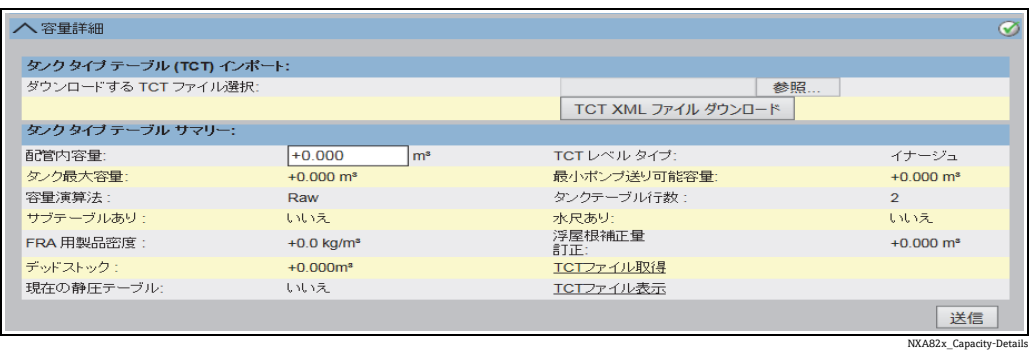

タンクタイプテーブルサマリー

タンクテーブルの確認手順:

- 選択したタンクのタンクタイプテーブルサマリーの情報に誤りがないことを確認し ます。
- TCT がタンクに適しているかどうかを確認します。

TCT ファイル表示をクリックすると、ブラウザウィンドウが開き、(設定した形式の 単位と一緒に)TCT がタブ形式で表示されます。TCT 印刷をクリックして印刷します。 TCT ファイルを PC に保存するには、TCT ファイル取得リンクをクリックします。TCT ファイルが XML 形式でエクスポートされ、圧縮ファイル(.gz)として保存されます。 (設定した形式に関係なく)このファイルの単位はすべて SI 単位になります。

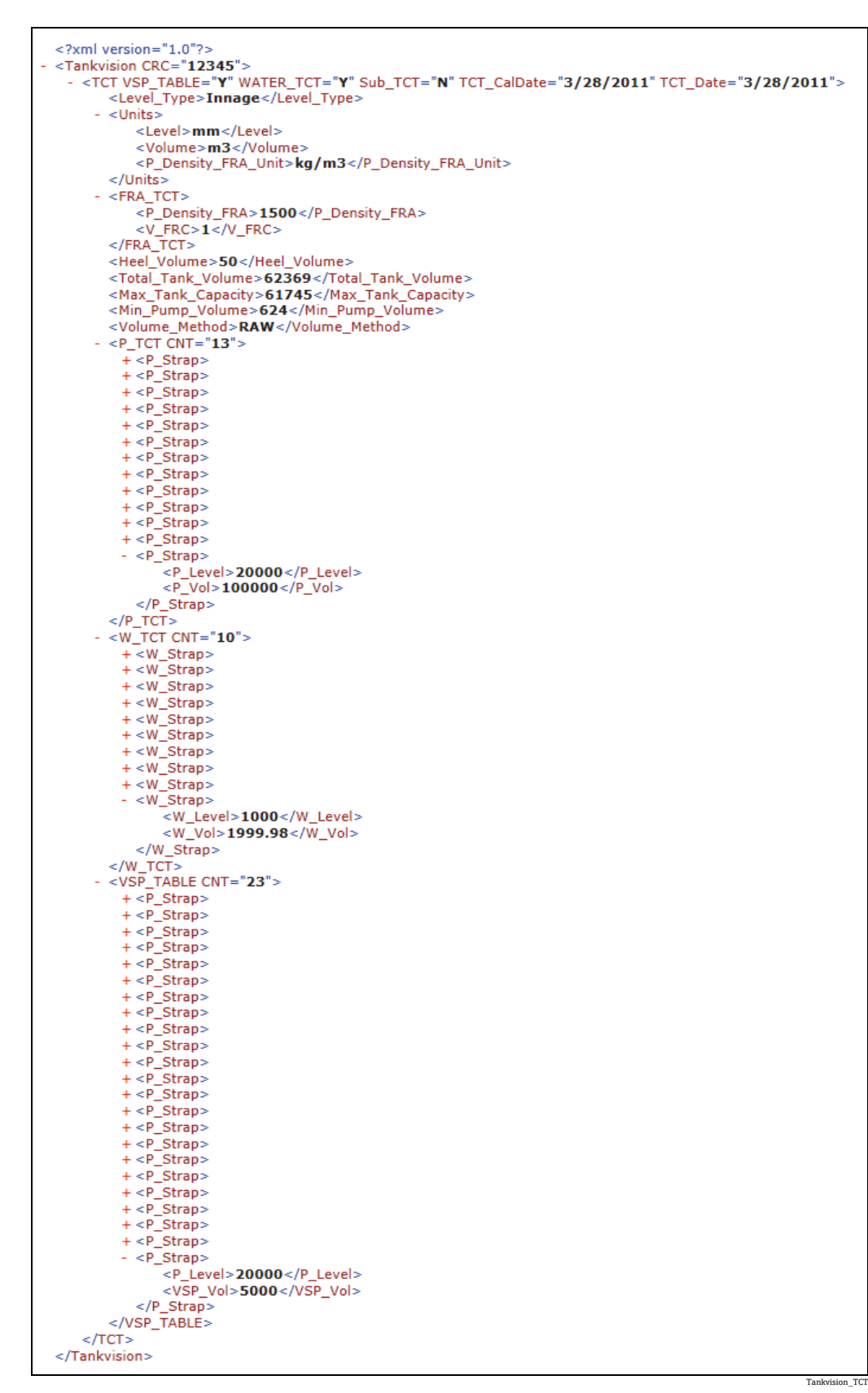

XML 形式のテーブル

#### PC の割当て

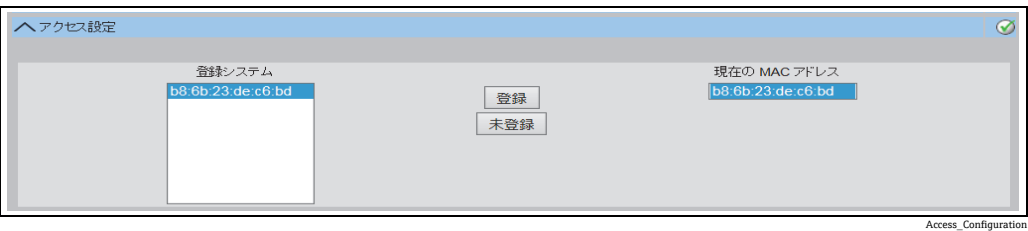

Tankvision Tank Scanner - PC の割当て

封印システムに接続する PC はすべて登録する必要があります。PC の登録は、システム  $\mathcal{P}$ ドミニストレーション  $\rightarrow$  グローバル設定  $\rightarrow$  保税封印  $\rightarrow$  アクセス設定で行います。

登録済みの機器の MAC アドレスは左側の列に表示されます。

現在使用している PC の MAC アドレスは右側の列に表示されます。

各 PC はすべての Tankvision ボックスで個別に登録する必要があります。システムに PC が 1 台も登録されていない場合、保税スイッチが切り替わったときに Tankvision ボックスのディスプレイにエラーメッセージが表示されます。

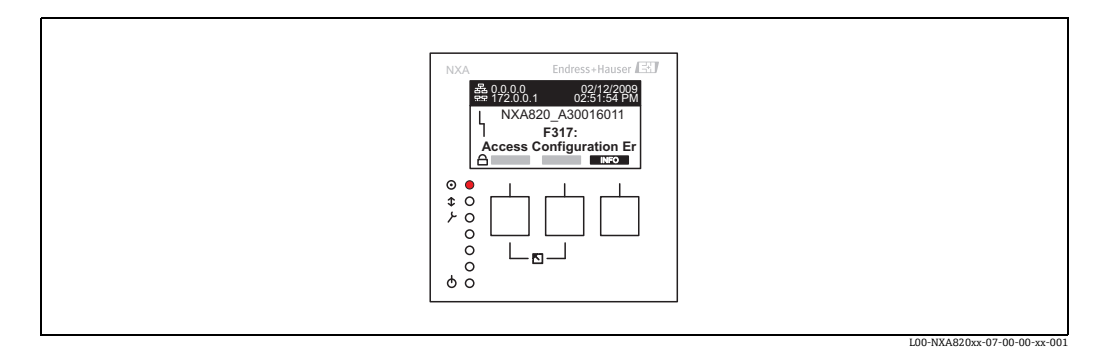

エラーメッセージ - システムへの PC 登録なし

校正承認時には、Tankvision ボックスの MAC アドレスとシステムにアクセスする PC の MAC アドレスがリストに含まれていることを確認する必要があります。PC を確認す るには、システムにアクセスするすべての PC で上記のページをロードし、MAC アドレ スを比較します(登録システムと現在の MAC アドレスを比較します)。Tankvision ボッ クスの MAC アドレスは銘板に記載されています。

#### <span id="page-29-0"></span>タンクデータの封印

タンクデータはすべてのタンクで個別に封印されます。以下から保税値を選択します。 設定 → タンク → タンクを選択(選択 + 変更)→ タンクを校正済みステータスにする (タンク詳細タブ)

詳細については[、→ 97 ページ](#page-96-0)を参照してください。

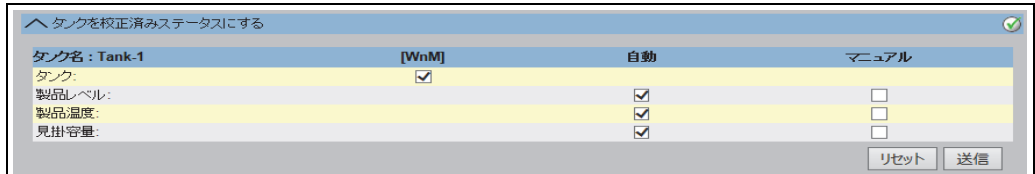

タンクデータの封印

日 保税スイッチがオンになると、タンクを校正ステータスから移行できます。これ により、校正チェックサムが変更されます。タンクを封印システムから移行する 処理はシステム変更に相当するため、標準規格の管轄官庁職員の承認が必要です。

NXA82x\_Put-Tank-into-Calibrated-s

#### <span id="page-30-0"></span>ロック

Tankvision Tank Scanner NXA820 で保税スイッチが切り替わると、ユニットはロック されます。

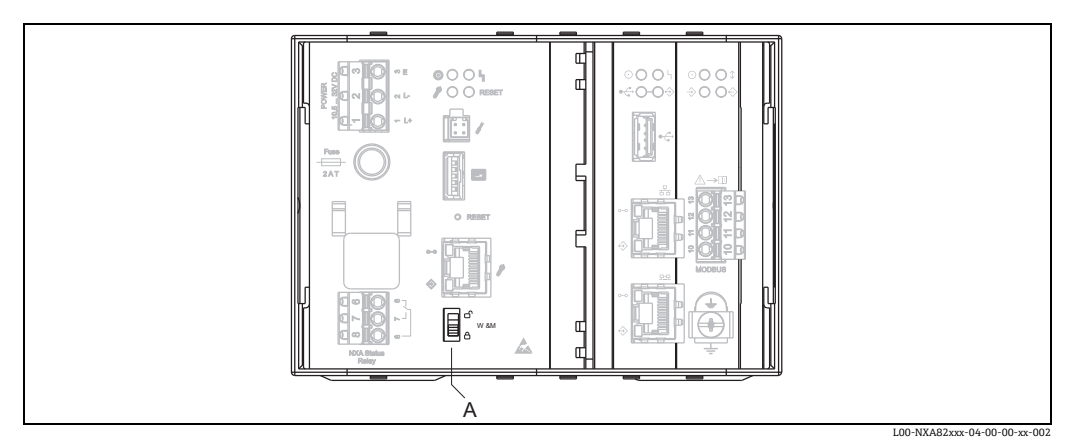

A Tankvision 保税スイッチ

スイッチをオンにすると、「[タンクデータの封印」](#page-29-0)(→30ページ)で確認した設定が確 定されて変更できなくなり、タンクデータの封印で指定した値が、PC の割当てで指定 したコンピュータの校正値として表示されます。保税スイッチをオンにしてから約 2 分 後に、マスターチェックサムが計算されます。このマスターチェックサムは、システム アドミニストレーション → タンクスキャナユニット → 保税封印で確認できます。さら に約 2 分後に、最初のチェックサム計算が実行されます。以降の計算は 8 時間ごとに 実行されます。

以下の情報が表示されます。

- ■ページがロードされた日付と時間
- 保税切り替えステータス
- ■次のシーリング時刻の保税 CRC
- 最後に演算された保税 CRC
- 最後に演算された保税 CRC の時刻スタンプ

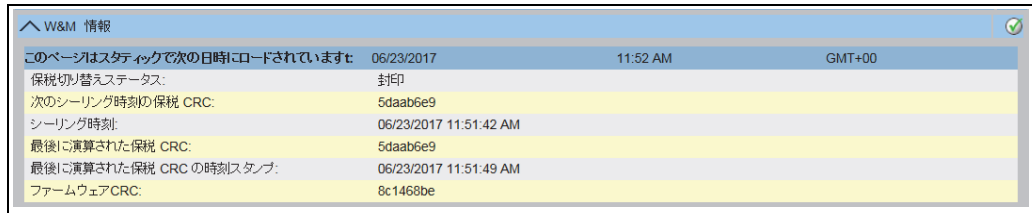

Tankvision 保税封印

チェックサムの変更は、システムが変更されたことを示します。チェックサムは文書化 し(スクリーンショットの印刷など。図「Tankvision 保税封印」を参照)、承認レポー トに記録する必要があります(印刷物の添付など)。

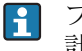

フィールドスキャンをオフにしてから再びオンにすることで、チェックサムを再 計算できます。

保税表示の確認

以下の操作を実行して、保税表示を確認する必要があります。

- ■「[タンクデータの封印」](#page-29-0)(→30ページ)に表示される設定は変更できなくなります。
- 製品レベル、製品温度、および見掛容量の値の前にある WM は、その値が校正済み であることを示します。
- レベル/温度の情報が、フィールド機器のレベル/温度と一致している必要があります。

WM\_Information

#### 印刷物の確認

正式に検証できない接続プリンターのすべての印刷物には「測定値未校正」という注釈 を付加する必要があり、測定値を校正値として表示することはできません。

Tankvision Data Concentrator NXA821 の初期校正および変更

#### Tank Scanner の割当て

Tank Scanner ユニットと Data Concentrator 間の割当ては、システムアドミニストレー ション → データコンセントレータ → データコンセントレータユニット → タンクス キャナユニットおよびタンク割当てで確認する必要があります。

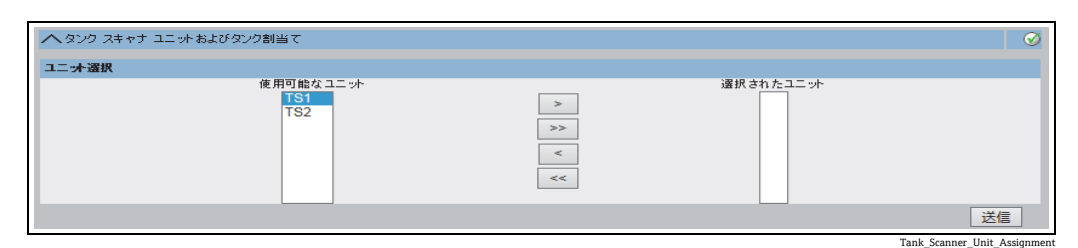

Tankvision Data Concentrator - Tank Scanner の割当て

#### PC の割当て

ロック手順は Tank Scanner と同じです([「ロック](#page-30-0)」(→ 31ページ)を参照)。

Tankvision Tank Scanner NXA820 および Data Concentrator NXA821 のスタンプポイント スタンプポイントは、型式承認 4.454/08.10 の第 6 項に記載されています。

# <span id="page-32-0"></span>**4 Tankvision の操作画面**

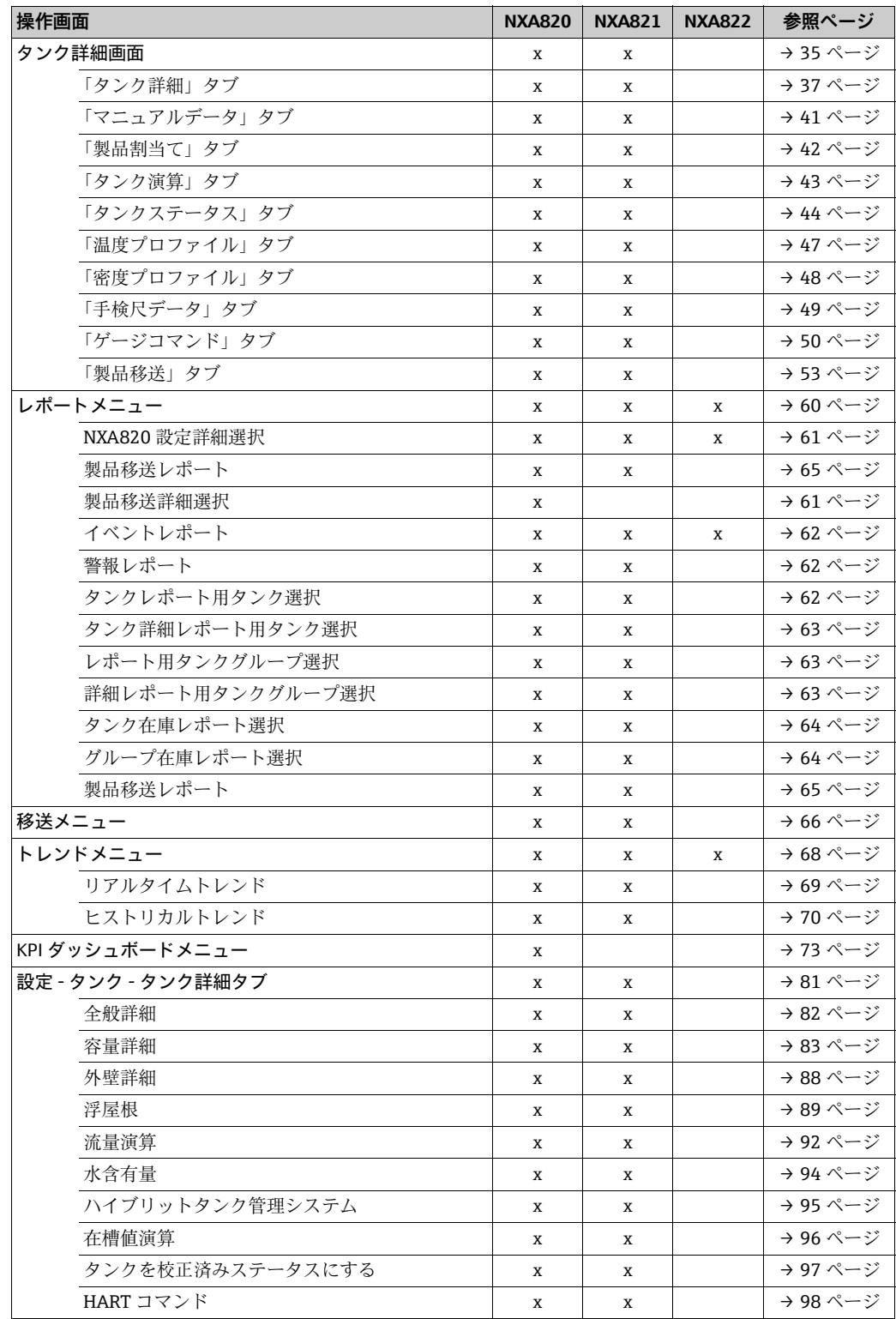

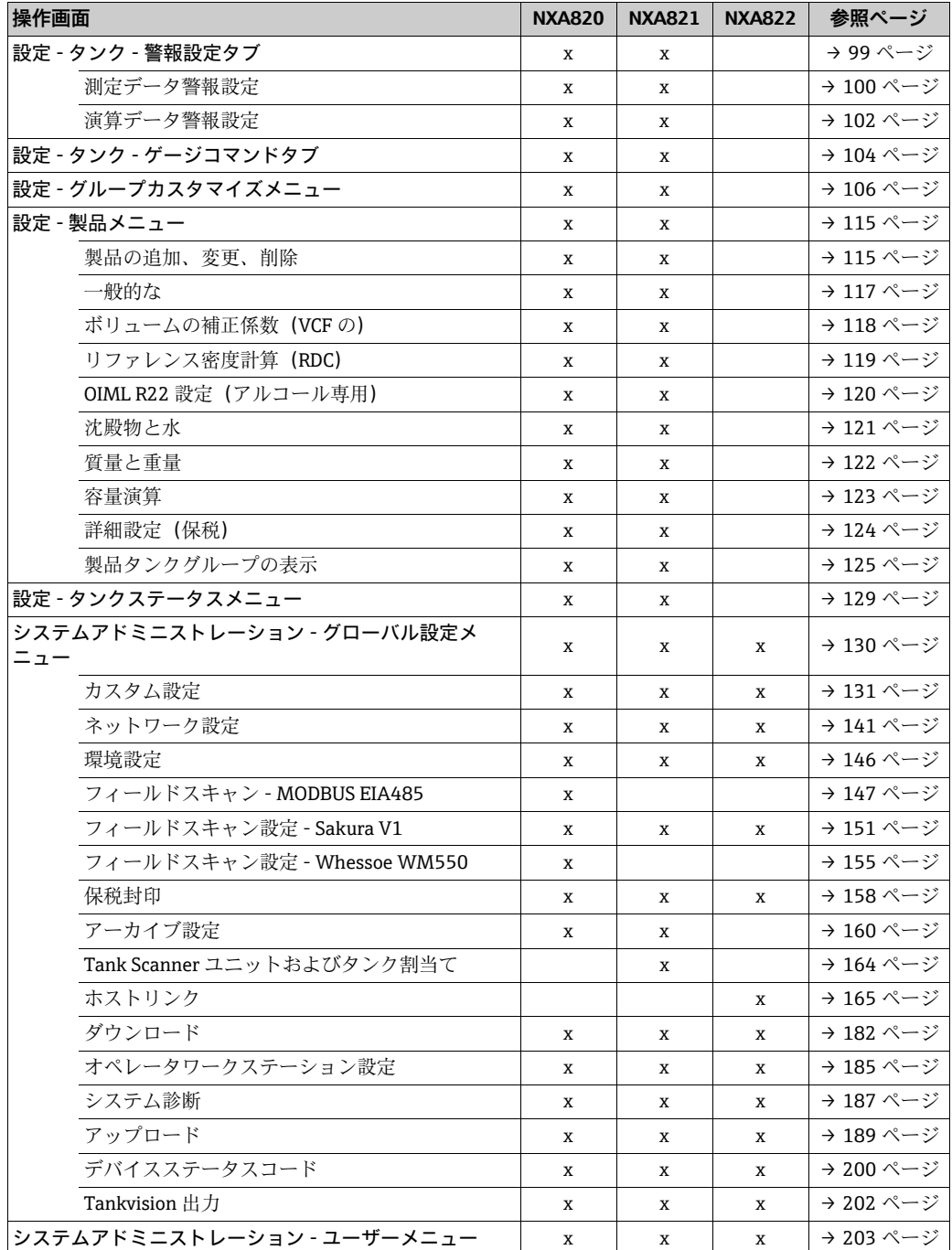

## <span id="page-34-0"></span>**5 タンク詳細画面**

タンク詳細画面では、リアルタイムのタンクデータが動的に表示され、標準的なタンク ヤードの操作(タンクと製品の割当て、製品移送など)を実行します。

タンク詳細画面の各種タブを使用して、さまざまな作業を実行できます。

#### タンク詳細画面の表示方法

ナビゲーションツリーのタンクヘッダーをクリックします。タンクヘッダーは以下 1. のように展開されます。

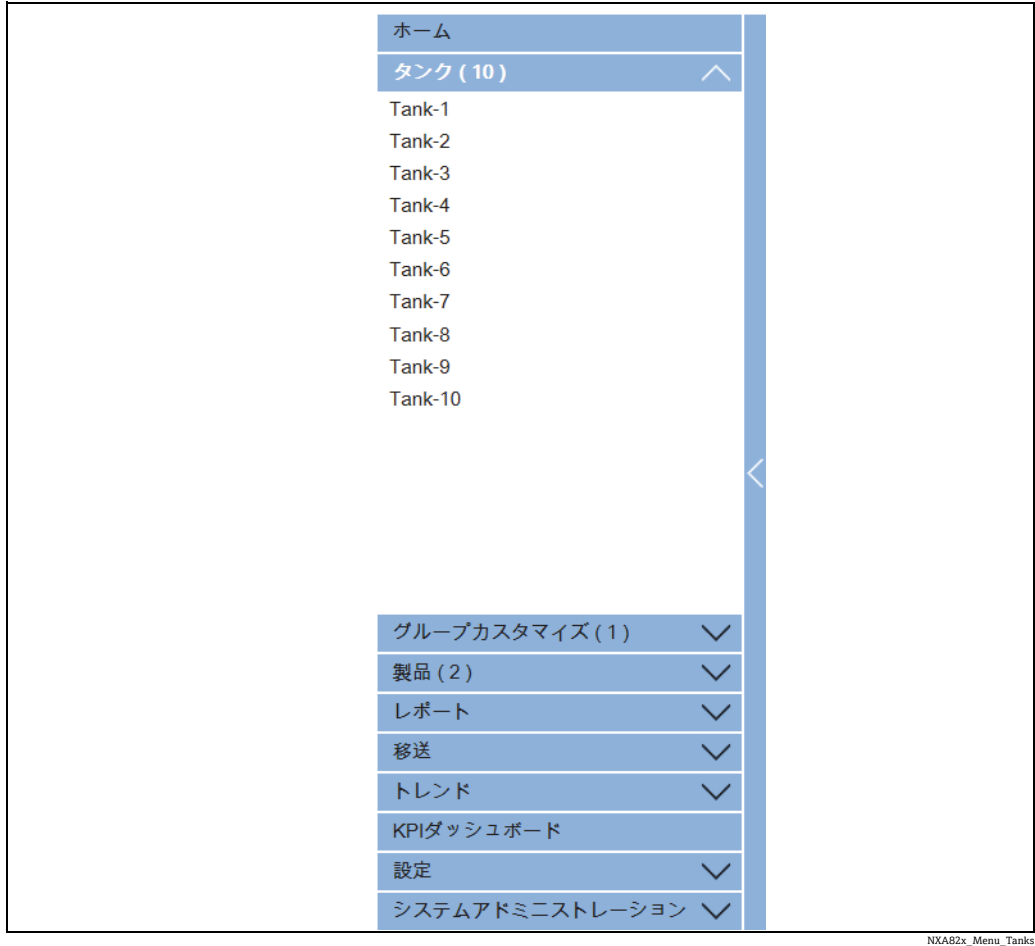

作業するタンクの < タンク名 > をクリックします。Tankvision に以下の画面が表示 2.されます。

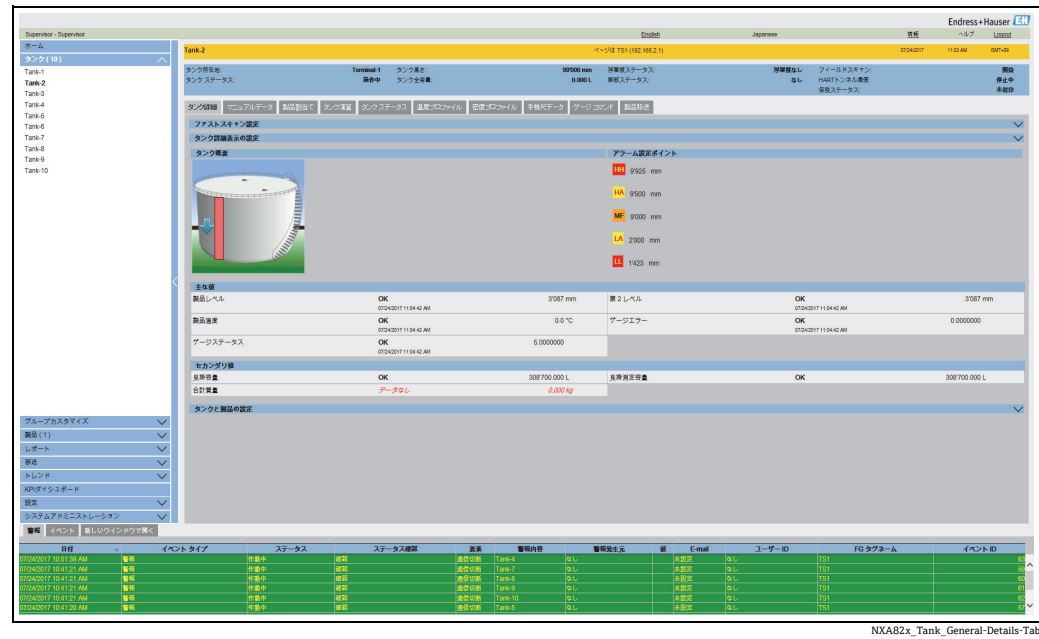
## **5.1 「タンク詳細」タブ**

タンク詳細タブには、最も重要なタンクデータが動的に表示されます。

#### タンク詳細タブの表示方法

タンク詳細画面で、タンク詳細タブをクリックします。

Tankvision に以下の画面が表示されます。

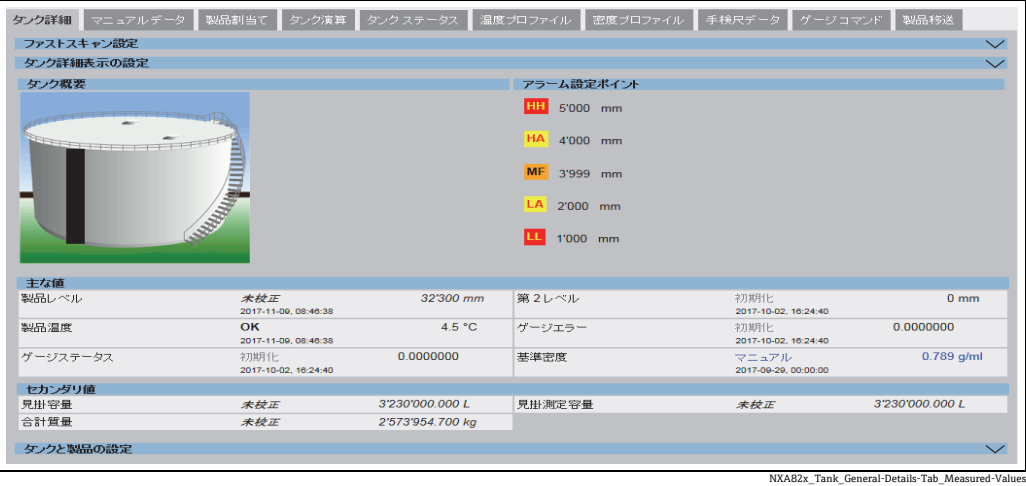

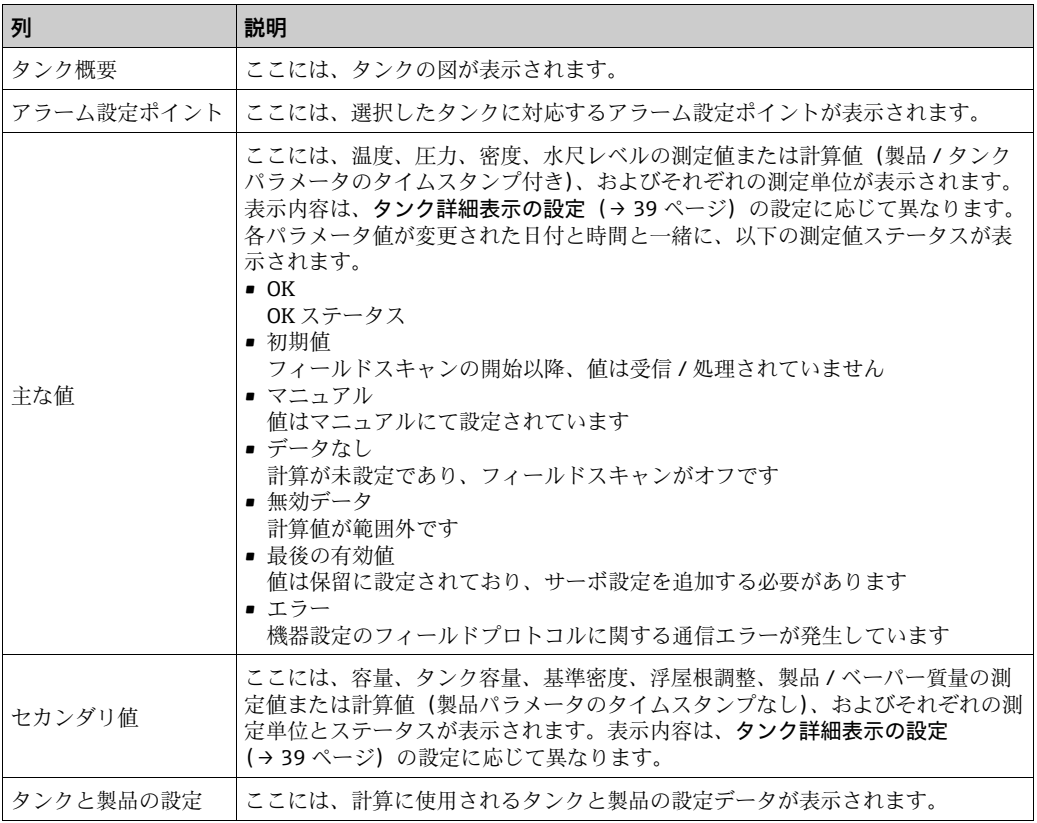

タンクと製品の設定の √ をクリックします。Tankvision に以下の画面が表示されます。

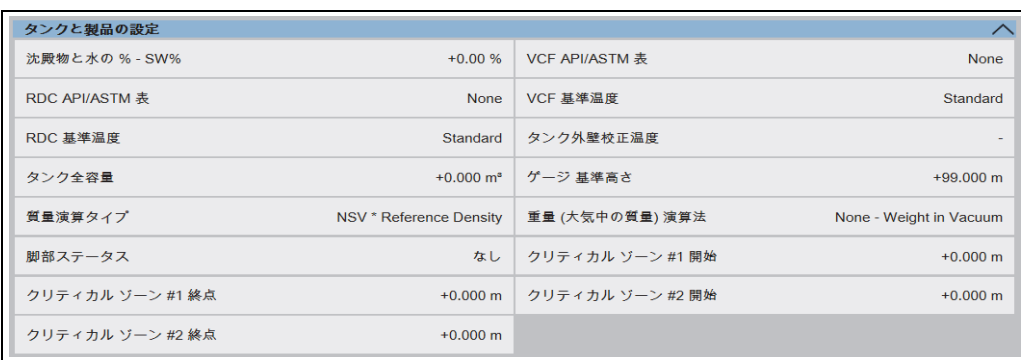

NXA82x\_Tank\_Tank-Details-Tab\_Tank-Produc

#### <span id="page-38-0"></span>**5.1.1 「タンク詳細」タブの設定**

タンク詳細タブに表示されるパラメータおよび列のサイズ、数、順番は、タンク詳細表 示の設定セクションで設定できます。

ファストスキャン設定の シをクリックします。Tankvision に以下の画面が表示されます。

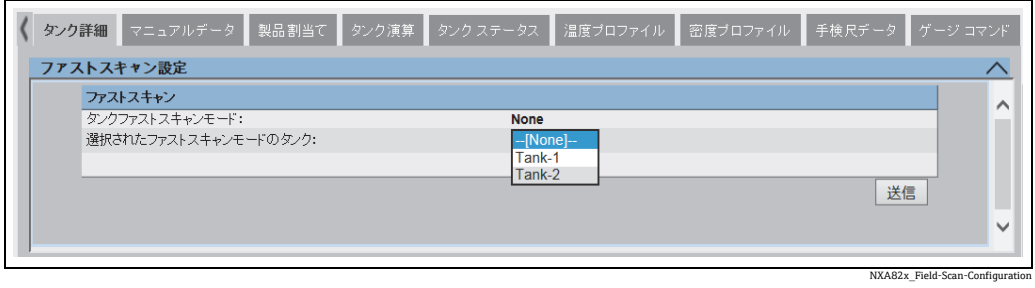

ファストスキャン設定オプションは、Tank Scanner バージョンが WM550 および  $\vert$  -  $\vert$  -  $\vert$ V1 の場合にのみ使用できます。

WM550 および V1 フィールドプロトコルは、MODBUS プロトコルのような高速スキャ ンをサポートしていません。タンクの重要な操作では、レベルの更新間隔が長すぎると 安全性を確保できません。

この問題に対処するには、特定のタンクの更新頻度を高く設定し、他のタンクは通常の 頻度でスキャンします。

タンク詳細表示の設定の シ をクリックします。Tankvision に以下の画面が表示されます。

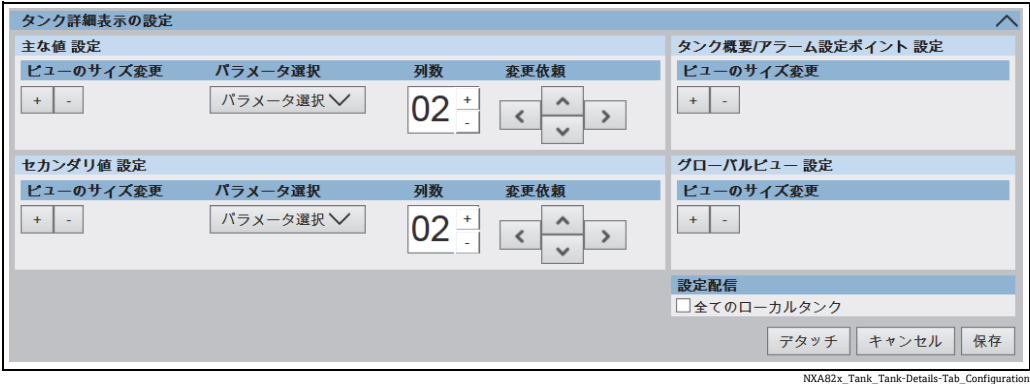

主な値またはセカンダリ値のパラメータを選択するには、主な値設定またはセカンダリ 値設定のパラメータ選択の選択リストをクリックします。

Tankvision に以下のポップアップが表示されます。

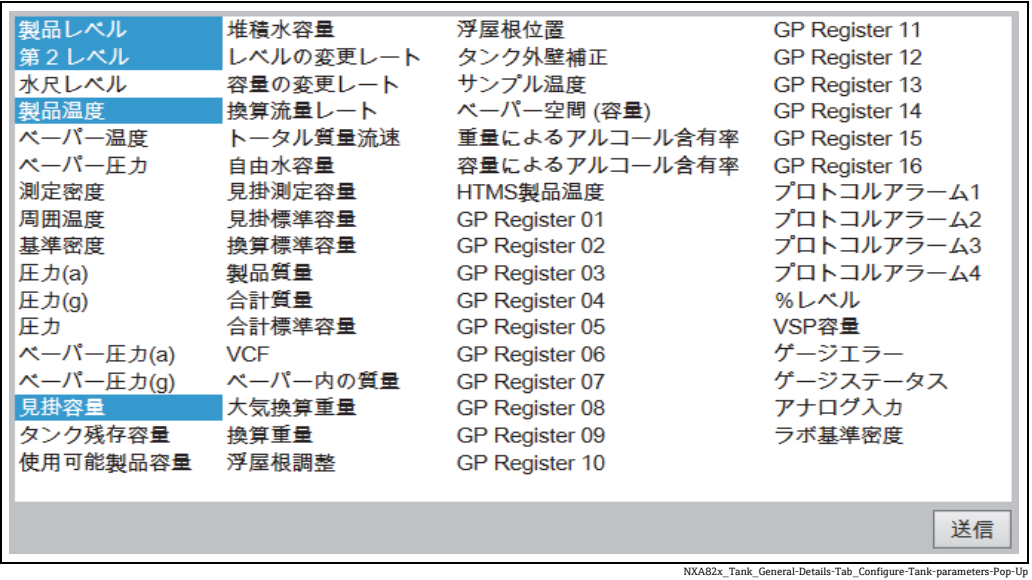

パラメータをクリックすると、パラメータを選択 / 選択解除できます。複数のパラメー タを選択するには、Ctrl キーを押しながらパラメータをクリックします。

送信ボタンをクリックすると、タンク詳細表示の設定に戻ります。

保存ボタンをクリックして設定を保存します。設定が変更されるのは、選択したタンク のみです。ただし、設定配信で全てのローカルタンクをオンにした場合は、同じユニッ ト上のすべてのローカルタンクの設定が変更されます。キャンセルをクリックして終了 します。

デタッチボタンをクリックすると、タンク詳細表示の設定をタンク詳細タブから切り離 して、ウィンドウ内を自由に移動させることができます。

## **5.2 「マニュアルデータ」タブ**

マニュアルデータタブでは、製品レベル、温度、密度、および圧力をマニュアルで入力 することが可能です。

#### 手動データの入力方法

マニュアルデータタブをクリックします。Tankvision に以下の画面が表示されます。 1.

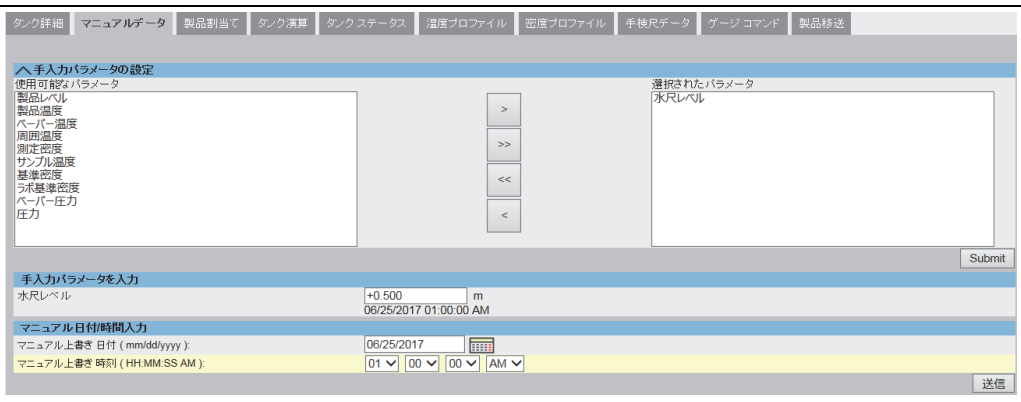

NXA82x\_Manual-Data\_Set-Configure-Manual-Parameters

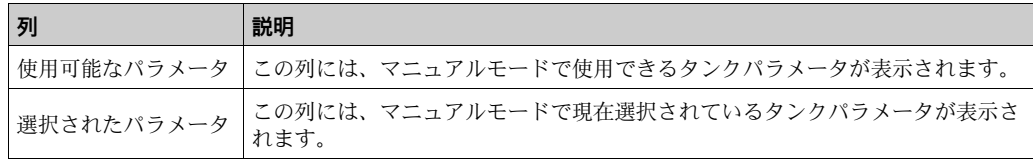

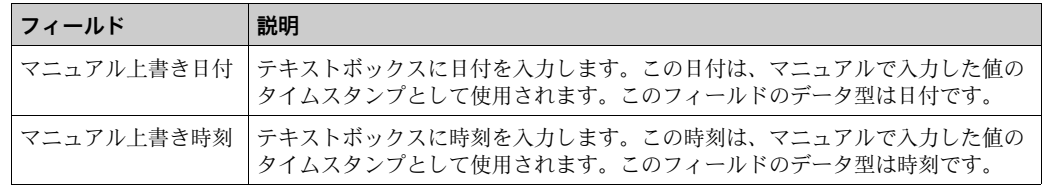

- 2. 該当するフィールドに適切な情報を入力します。
- 3. 送信ボタンをクリックします。
- 設定が保存されると、Tankvision の確認メッセージが表示されます。 4.
- タンクパラメータの値をマニュアル入力すると、イベントが発生します。 イベント詳細は、イベント概要に表示されます。

## **5.3 「製品割当て」タブ**

製品の設定後、製品をタンクに割り当てる必要があります。1 基のタンクに対して割り 当てることができるのは、1 つの製品のみです。同じタンクに別の製品を割り当てる場 合は、事前に現在の製品割当てを解除する必要があります。また、タンクに割り当てら れている製品をシステムから削除することはできません。

#### タンクへの製品割当て方法

製品割当てタブをクリックします。Tankvision に以下の画面が表示されます。 1.

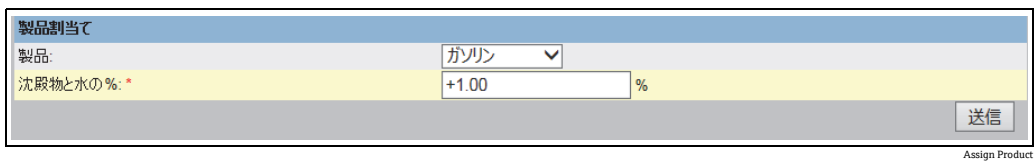

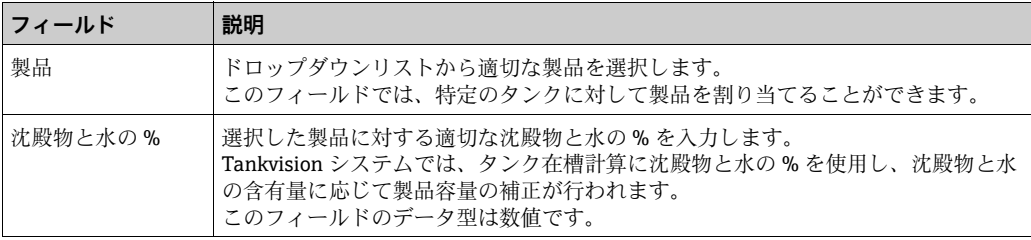

2. 該当するフィールドに適切な情報を入力します。

- 3.**送信**ボタンをクリックして、タンクに製品を割り当てます。
- 設定が保存されると、Tankvision の確認メッセージが表示されます。 4.

[-] 注意!

- タンクに製品を割り当てると、タンクは自動的に組込みの製品グループに追加され、 画面ナビゲーションツリーの製品ヘッダーに表示されます。
- タンクに製品が割り当てられると、イベントが発生します。イベント詳細は、イベン ト概要に表示されます。

### <span id="page-42-0"></span>**5.4 「タンク演算」タブ**

Tankvision システムでは、ゲージでスキャンした測定データ、またはマニュアル入力し た測定値に基づいて在槽計算が行われます。在槽計算の実行には、主にタンクや製品の 設定が使用されます。Tankvision には、 さまざまな「想定」のシナリオを評価するため のタンク演算が用意されています。シナリオには以下があります。

- 特定の製品レベルに対する製品容量は?
- 特定の製品量をタンク内にポンプ送りした場合の製品レベルは?
- 製品レベルが H レベル警報と同じになった場合の製品容量は?

上記のシナリオに基づき、タンク演算では演算結果のタンクパラメータで警報が発生す る可能性があるかどうかも示します。

このようにタンク演算を使用して、実際の製品移送の前に、警報を発生させずに「払 出」または「受入」製品移送が実行可能かどうかを判断することができます。

タンク演算で変更されたタンクパラメータはすべて、想定シナリオを判定するための演 算と結果表示に使用されます。タンク演算でタンクパラメータを変更しても、実際のタ ンクデータが変更されるわけではありません。

#### タンク演算の使用方法

タンク演算タブをクリックします。Tankvision に以下の画面が表示されます。 1.

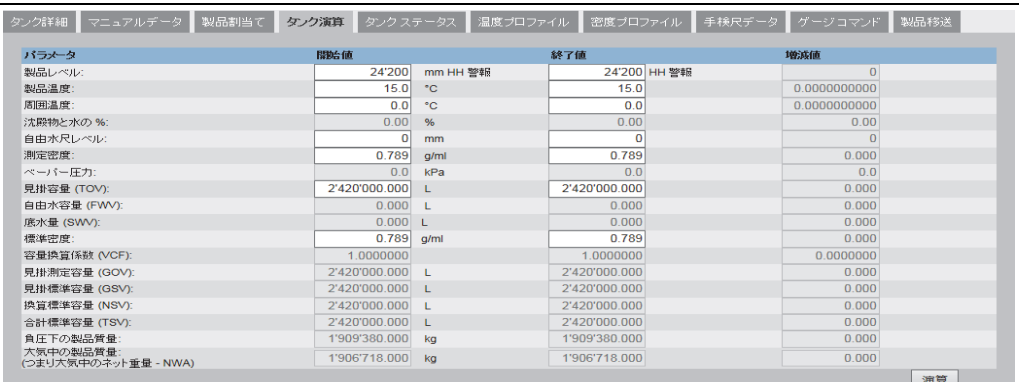

他のパラメータを表示する場合は、右側のスクロールバーを使用します。

NXA82x\_Tank\_Tank-Calculato

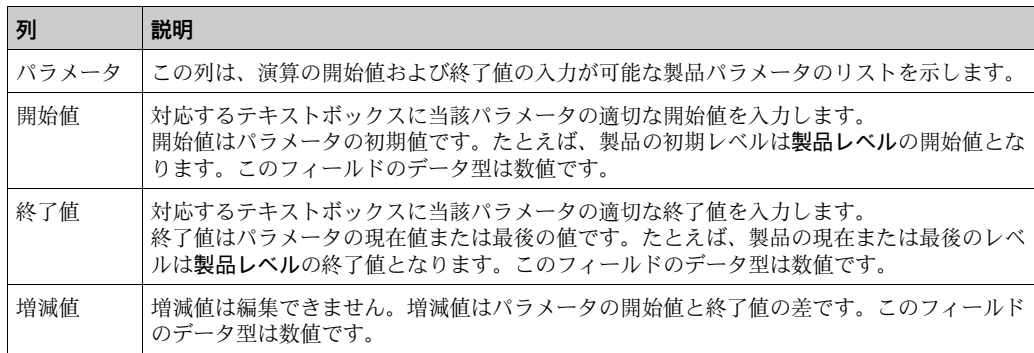

当該フィールドに適切な情報を入力して、演算ボタンをクリックします。 2.

Tank\_Status

## **5.5 「タンクステータス」タブ**

Tankvision システムのタンクには、オペレータが変更できるステータスが関連付けられ ています。

すべてのタンクのタンクステータスをまとめて変更する場合は、設定→タンクステー 夕スページに移動してください[\(→ 129 ページ](#page-128-0))。

#### タンクステータスの変更方法

タンクステータスタブをクリックします。Tankvision に以下の画面が表示されます。 1.

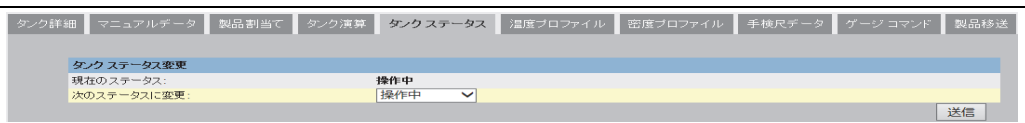

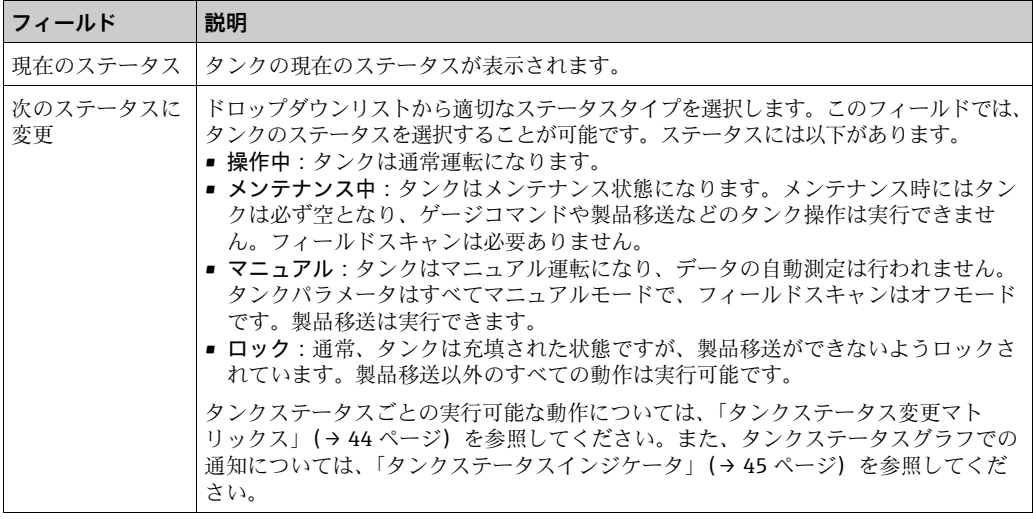

- 2. 該当するフィールドに適切な情報を入力します。
- 3.**送信**ボタンをクリックして、タンクステータスを変更します。
- 設定が保存されると、Tankvision の確認メッセージが表示されます。 4.
- 1 タンクステータスを変更すると、イベントが発生します。イベント詳細は、イベ ント概要に表示されます。

### <span id="page-43-0"></span>**5.5.1 タンクステータス変更マトリックス**

各種タンクステータスごとの実行可能な動作は以下のとおりです。

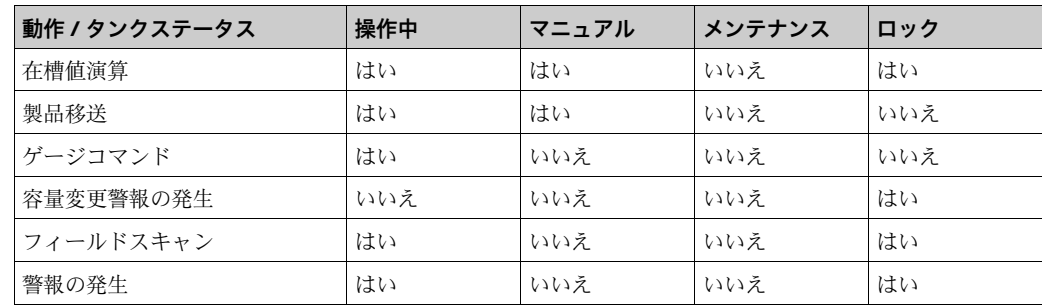

### <span id="page-44-0"></span>**5.5.2 タンクステータスインジケータ**

Tankvision では、タンク詳細タブのタンク概要セクションにタンクステータスが表示さ れます。タンクステータスが「操作中」に変更されると、タンク概要セクションに次の ようにタンクステータスが表示されます。

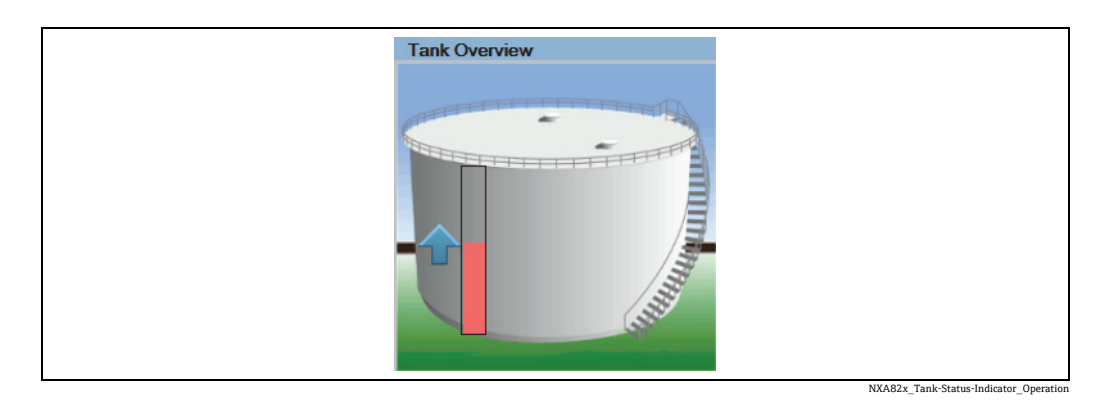

タンクステータスが「メンテナンス中」に変更されると、タンク概要セクションに次の ようにタンクステータスが表示されます。

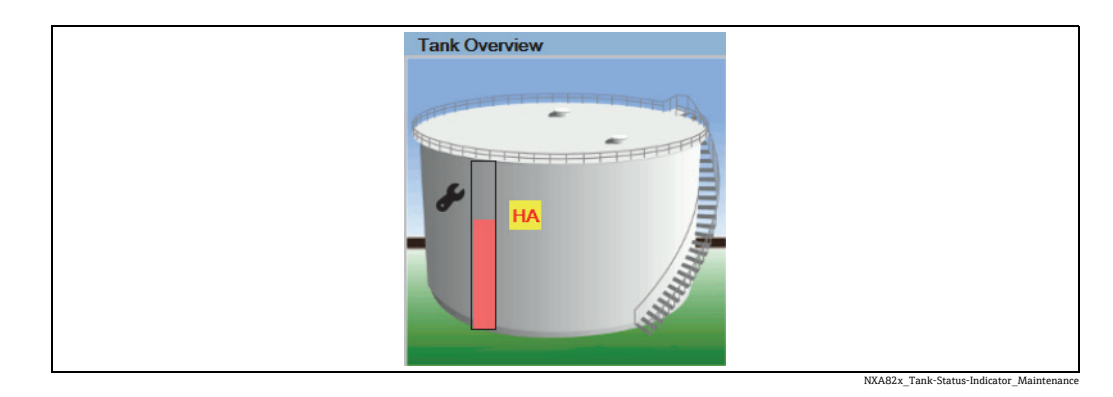

タンクステータスが「マニュアル」に変更されると、タンク概要セクションに次のよう にタンクステータスが表示されます。

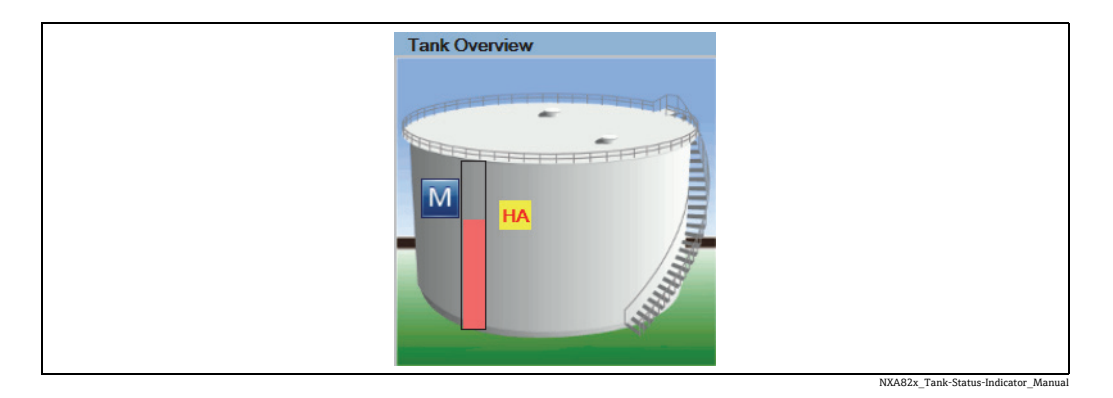

タンクステータスが「ロック」に変更されると、タンク概要セクションに次のようにタ ンクステータスが表示されます。

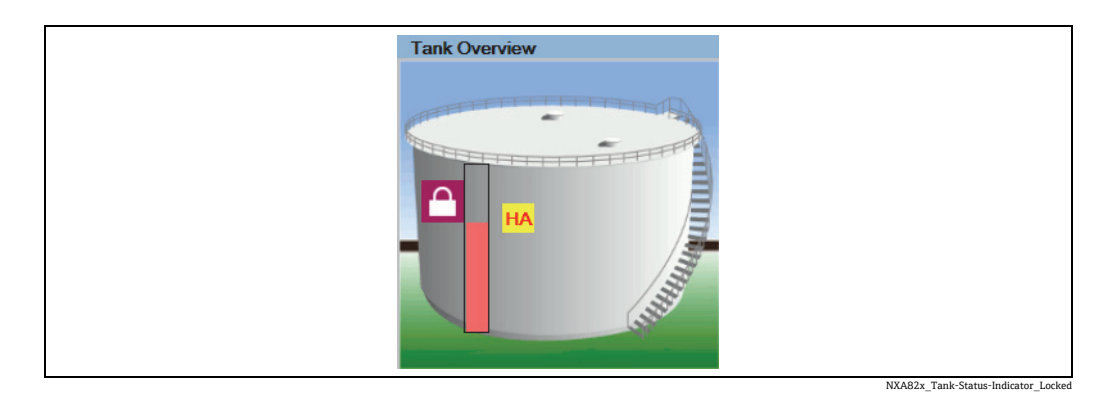

### **5.6 「温度プロファイル」タブ**

温度プロファイルタブには、平均温度プローブのスポット素子の測定値が表示されます。

#### 「温度プロファイル」タブの表示方法

タンク詳細画面で、温度プロファイルタブをクリックします。Tankvision に以下の画面 が表示されます。

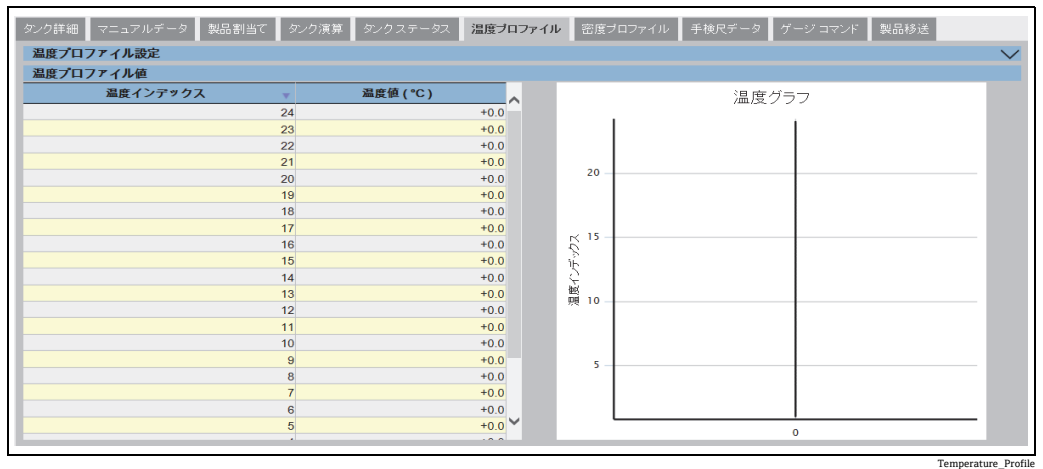

表は、対応する温度インデックス(素子番号:最も低い素子が素子番号 1 になります) に基づく温度プロファイルデータを表します。この情報は、この表の横にある温度グラ フにもグラフィカルに表示されます。

表示される素子の数(使用する平均温度プローブに応じて異なります)は、温度プロ ファイル設定セクションで選択できます。

温度エレメント値表に表示されるスポット素子と表示サイズは、温度エレメントを選択 セクションで設定できます。

温度エレメントを選択の ▼ をクリックします。Tankvisionに以下の画面が表示されます。

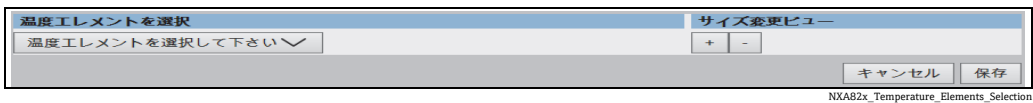

温度エレメント値表のスポット素子を選択するには、温度エレメントを選択して下さい 選択リストをクリックします。

Tankvision に以下のポップアップが表示されます。

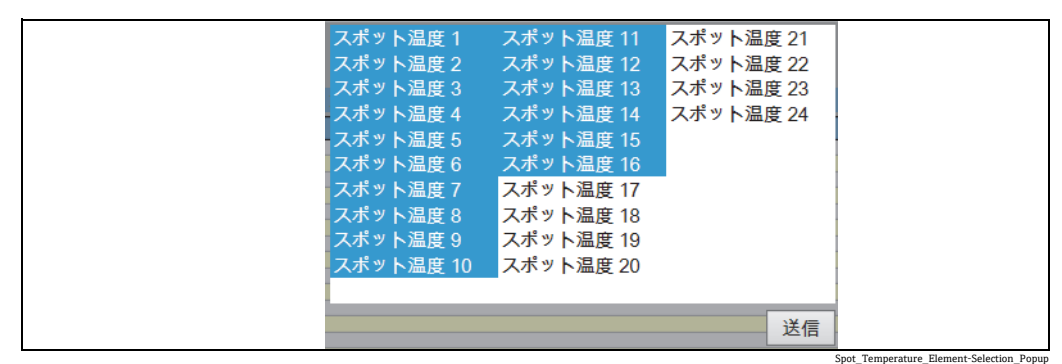

スポット温度をクリックすると、その温度を選択 / 選択解除できます。複数のスポット 温度を選択するには、Ctrl キーを押しながらクリックします。

送信ボタンをクリックして、温度プロファイルを選択に戻ります。

保存ボタンをクリックして設定を保存します。選択したタンクの設定が変更されます。 キャンセルをクリックして終了します。

### **5.7 「密度プロファイル」タブ**

密度プロファイルタブには、平均密度プローブのスポット素子の測定値が表示されます。

#### 「密度プロファイル」タブの表示方法

タンク詳細画面で、密度プロファイルタブをクリックします。Tankvision に以下の画面 が表示されます。

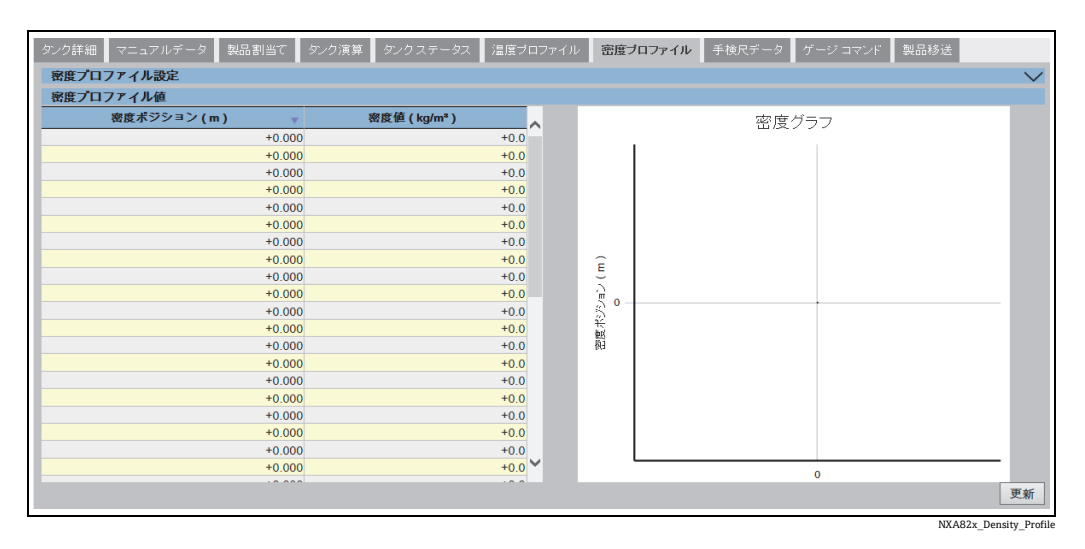

表は、対応する密度ポジションに基づく密度プロファイルデータを表します。この情報 は、この表の横にある密度グラフにもグラフィカルに表示されます。

表示されるポイントの数(使用する平均密度プローブに応じて異なります)は、密度プ ロファイル設定セクションで選択できます。

密度エレメント値表に表示されるスポット密度と表示サイズは、密度エレメントを選択 セクションで設定できます。

密度エレメントを選択の Vをクリックします。Tankvision に以下の画面が表示されます。

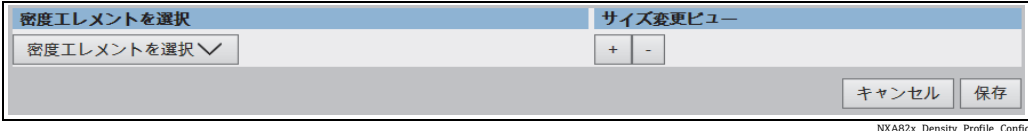

密度エレメント値表のスポット密度を選択するには、密度エレメントを選択選択リスト をクリックします。

Tankvision に以下のポップアップが表示されます。

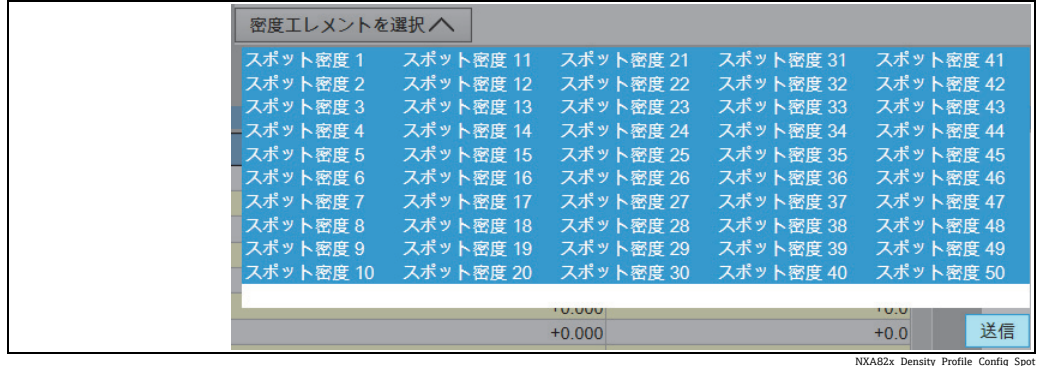

スポット密度をクリックすると、その密度を選択 / 選択解除できます。複数のスポット 密度を選択するには、Ctrl キーを押しながらクリックします。

送信ボタンをクリックして、密度プロファイルを選択に戻ります。

保存ボタンをクリックして設定を保存します。選択したタンクの設定が変更されます。 キャンセルをクリックして終了します。

プロファイルが数分以内に生成されていない場合、密度プロファイルグラフは継 H 続的には更新されません。したがって、実際のデータを反映させるには、更新ボ タンを使用する必要があります。この操作は、プロファイルの設定を変更した場 合にも必要です。

## **5.8 「手検尺データ」タブ**

手検尺データタブでは、対応するサンプル温度と基準密度を使用して、製品レベル、水 尺レベル、製品温度、測定密度の手検尺値を入力できます。

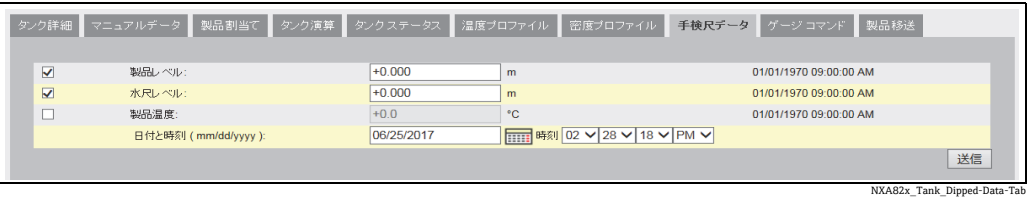

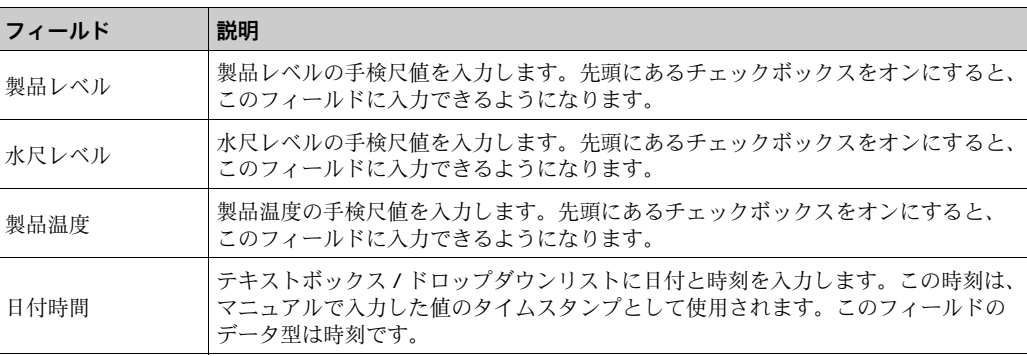

### **5.9 「ゲージコマンド」タブ**

すべてのゲージは、特定のコマンドセットをサポートしています。Tankvision システム はこれらのゲージをサポートしており、ゲージデータと対応するゲージコマンドが 「ゲージ設定ファイル」に保存されています。ゲージコマンドの機能は、タンクに割り 当てられたゲージタイプに応じて異なりますが、ゲージコマンドの完了はゲージステー タスやゲージコマンドステータスに左右されます。Tankvision システムはゲージコマン ドの設定時に「ゲージ設定ファイル」からこれらのコマンドを読み込みます ([→ 104 ページ](#page-103-0))。権限を有するユーザーであれば、ゲージコマンドのスケジュール作 成と送信を行うことができます。ゲージコマンドの多くは、サーボゲージ用のもので す。タンクに取り付けられたゲージにマニュアルで送信することも、自動的に送信され るようにスケジュール作成することもできます。

Tankvision Tank Scanner では、サーボゲージに同じゲージコマンドを複数回にわたっ て送信することはできません(Tank Scanner では 1 つのゲージコマンドをサーボゲー ジに送信できるのは 1 回のみであり、新しいコマンドが要求されるまで、そのゲージ コマンドは無視されます)。これはホストリンク、OPC DA、またはウェブインターフェ イスを介したゲージコマンド要求に適用されます。

別の方法(例:ディスプレイからの直接要求)でサーボゲージにゲージコマンドを送信 しても、Tank Scanner はその情報を取得しません。この場合、別のゲージコマンドを 送信してから、目的のゲージコマンドに切り替えてください。

### **5.9.1 ゲージコマンドスケジュール設定**

Tankvision システムでは、ゲージコマンドのスケジュール作成が可能です。それによ り、即時あるいは一定時間後にゲージコマンドを実行できます。オペレータがゲージコ マンドのスケジュールを設定できるのは、ゲージコマンド設定画面で特定のゲージコマ ンドが使用可能になっている場合に限られます。

#### ゲージコマンドのスケジュール作成方法

ゲージコマンドタブをクリックします。Tankvision に以下の画面が表示されます。 1.

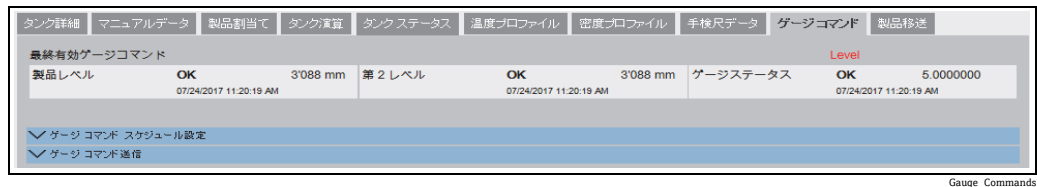

2. ゲージコマンドスケジュール設定の ご をクリックします。 Tankvision に以下の画 面が表示されます。

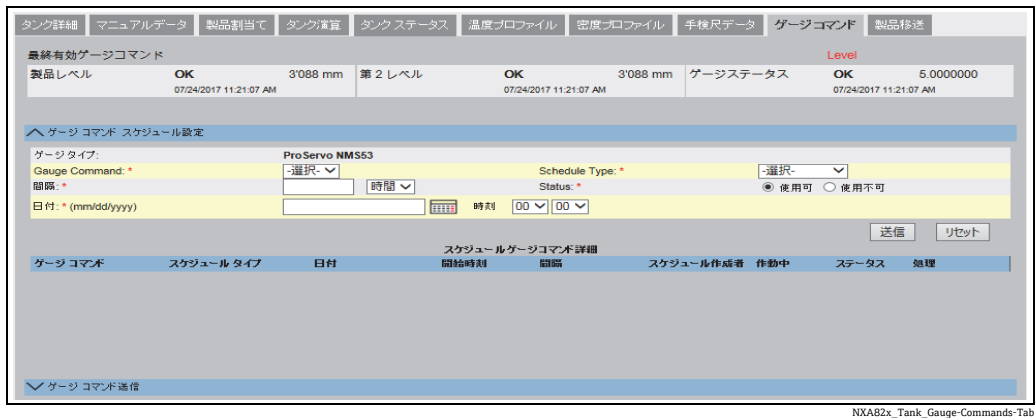

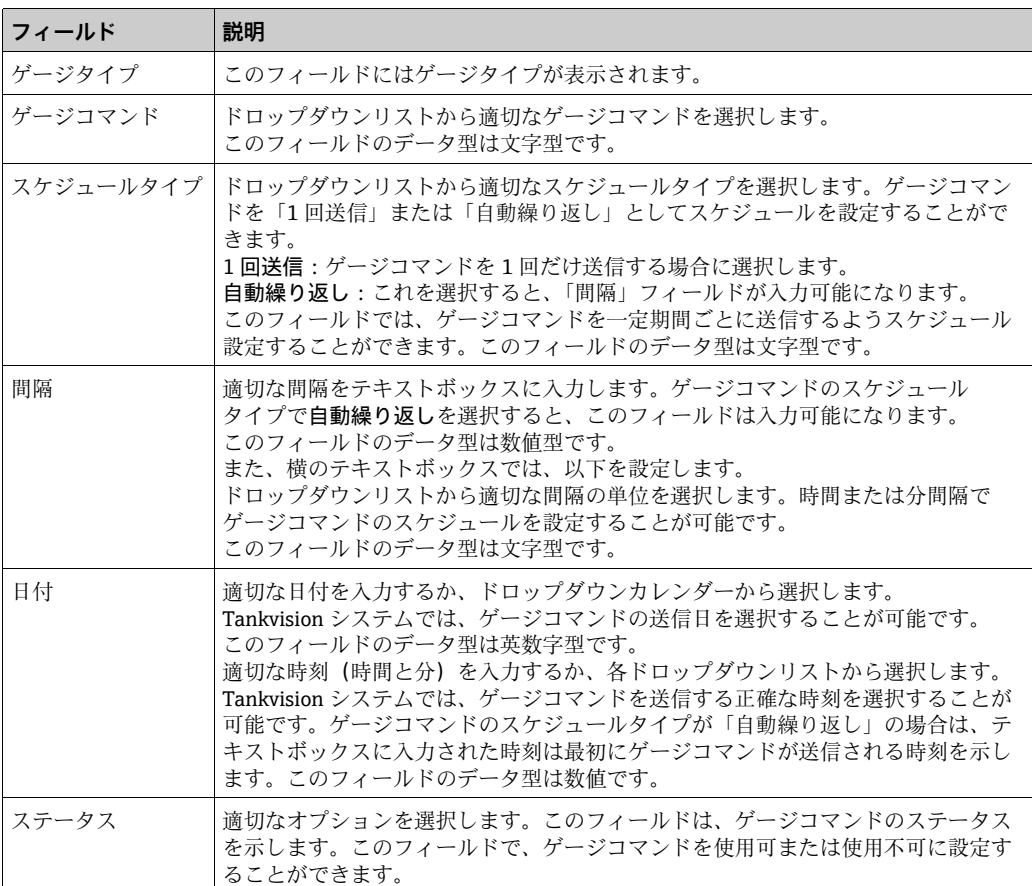

3. 該当するフィールドに適切な情報を入力します。

- 送信ボタンをクリックしてゲージコマンドを送信するか、またはリセットボタンを 4. クリックして終了します。
- 設定が保存されると、Tankvision の確認メッセージが表示されます。 5.

ゲージコマンドを送信すると、イベントが発生します。この情報はイベントタブ  $\vert$   $\vert$   $\vert$   $\vert$ に表示されます。

エラーメッセージ

1. 「ゲージコマンドを送信できません。タンクステータスがマニュアル、メンテナン ス中、またはロック中です」 このメッセージは、タンクステータスが「マニュアル」、「メンテナンス中」、「ロッ

ク」のときにゲージコマンドを送信した場合に表示されます。

### **5.9.2 ゲージコマンド送信**

Tankvision システムでは、タンクに取り付けられたゲージにコマンドを送信することが 可能です。ゲージコマンドを送信できるのは、ゲージコマンド設定画面で特定のコマン ドが使用可能になっている場合に限られます。ゲージコマンドを送信すると、システム がゲージから適切な応答を受信するまで、そのコマンドは有効なままとなります。ゲー ジコマンドに対する応答は、ゲージおよび通信プロトコルに応じて異なります。

Tankvision システムでは、以下のインターフェイスを介してゲージコマンドを送信でき ます。

- 1. Tankvision Tank Scanner のウェブインターフェイス
- 2. NXA822 と接続するホストアプリケーション
- 3. OPC サーバー

#### ゲージコマンドの送信方法

ゲージコマンドタブをクリックします。Tankvision に以下の画面が表示されます。 1.

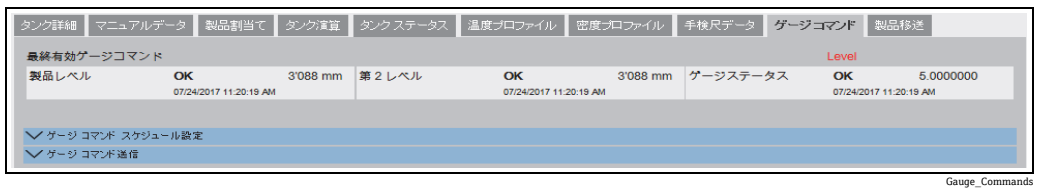

2. ゲージコマンド送信の ご をクリックします。 Tankvision に以下の画面が表示され ます。

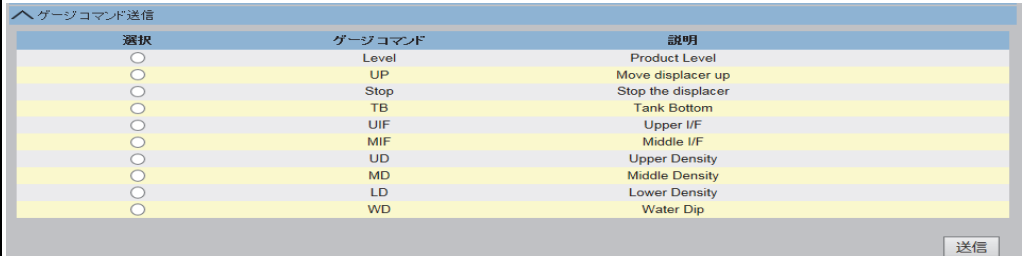

NXA82x\_Gauge-Commands\_Send-Gauge-Command

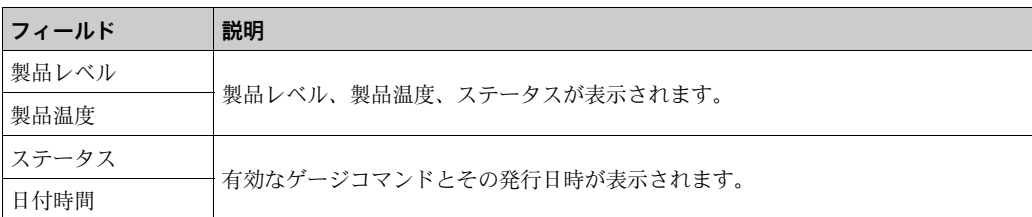

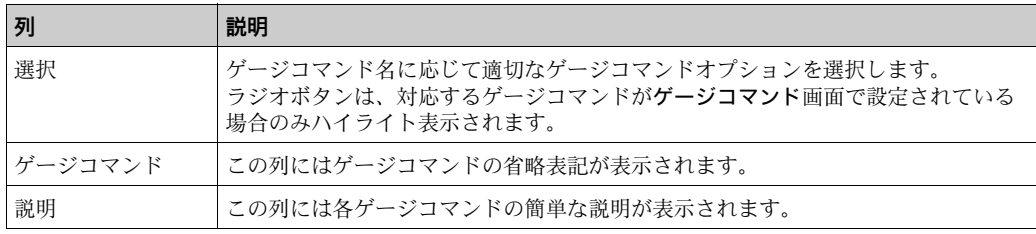

3. 適切なゲージコマンドオプションを選択します。

送信ボタンをクリックしてゲージコマンドを有効にします。 4.

設定が保存されると、Tankvision の確認メッセージが以下のように表示されます。 5.

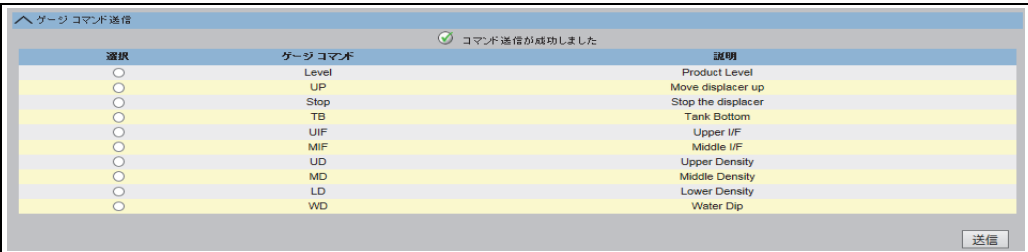

NXA82x\_Gauge-Commands\_Send-Gauge-Command\_Successfully

上の図では、停止オプションを除き、選択列はすべて使用不可になっています。ゲー 6.ジコマンドを停止する場合は、「停止」オプションを選択してから送信ボタンをク リックします。

別のゲージコマンドを送信する場合は、新しいコマンドを発行する前に、必要に応 じて「停止」コマンドを送信して有効なコマンドをキャンセルしてください。

ゲージコマンドが有効になると、イベントが発生します。この情報はイベントタ 14 I ブに表示されます。

エラーメッセージ

1. 「ゲージコマンドを送信できません。タンクステータスがマニュアル、メンテナン ス中、またはロック中です」

このメッセージは、タンクステータスが「マニュアル」、「メンテナンス中」、「ロッ ク」のときにゲージコマンドを送信した場合に表示されます。

## **5.10 「製品移送」タブ**

製品移送とは、日常のタンクヤード操作のことです。タンクヤードの操作では、ポンプ を使用してタンクへの製品の受入や払出を行います。タンクでは、パイプライン、タン カー、船、または別のタンクから製品を受け入れます。製品をタンクに受け入れる場合 は、使用できるタンクの容量を確認する必要があります。同様に、タンクから製品をポ ンプ送りする場合は、タンク内の製品容量を確認する必要があります。Tankvision で は、 オペレータが新規の製品移送を作成することが可能です。

Tankvision は製品移送を制御するものではありませんが、製品移送の監視、および製品 移送のデータとレポートの作成を行います。タンクに貯蔵している製品を企業が別の企 業に販売する場合、そのタンクが正確な測定の保税タンクとして認証を受けていること が重要になります。Tankvision システムでは、システムを校正することによりそのよう な設備を提供し、保税承認を得ることができます。保税タンクとして認証を受けたタン クはすべて、保税移送に使用することが可能です。

この場合、製品移送レポート([→ 65 ページ\)](#page-64-0)に保税承認ステータスが記載され、正確 な量の製品が移送されたことの証明として使用できます。

#### <span id="page-52-0"></span>**5.10.1 製品移送のサイクル**

Tankvision システムでは、製品移送の作成、完了、中止が可能です。製品移送を作成す ると、製品移送を監視して「製品移送開始(作動中)」、「製品移送一時停止」または「製 品移送完了」を検知できます。

#### 製品移送のサイクル

製品移送では、そのサイクルを通じて以下のことが行われます。

- タンクの製品移送の作成
- 製品移送開始の検知
- 移送一時停止の検知
- 移送完了の検知
- 移送の終了または中止
- 製品移送レポート

### タンクの製品移送の方法

製品移送タブをクリックします。Tankvision に以下の画面が表示されます。 1.

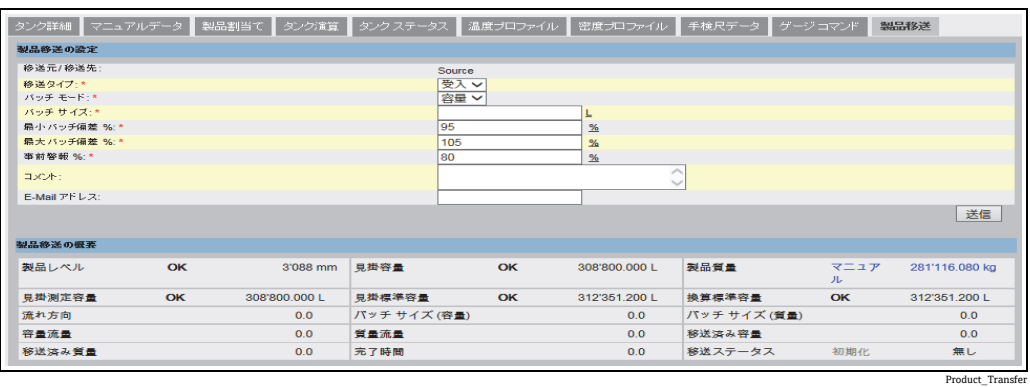

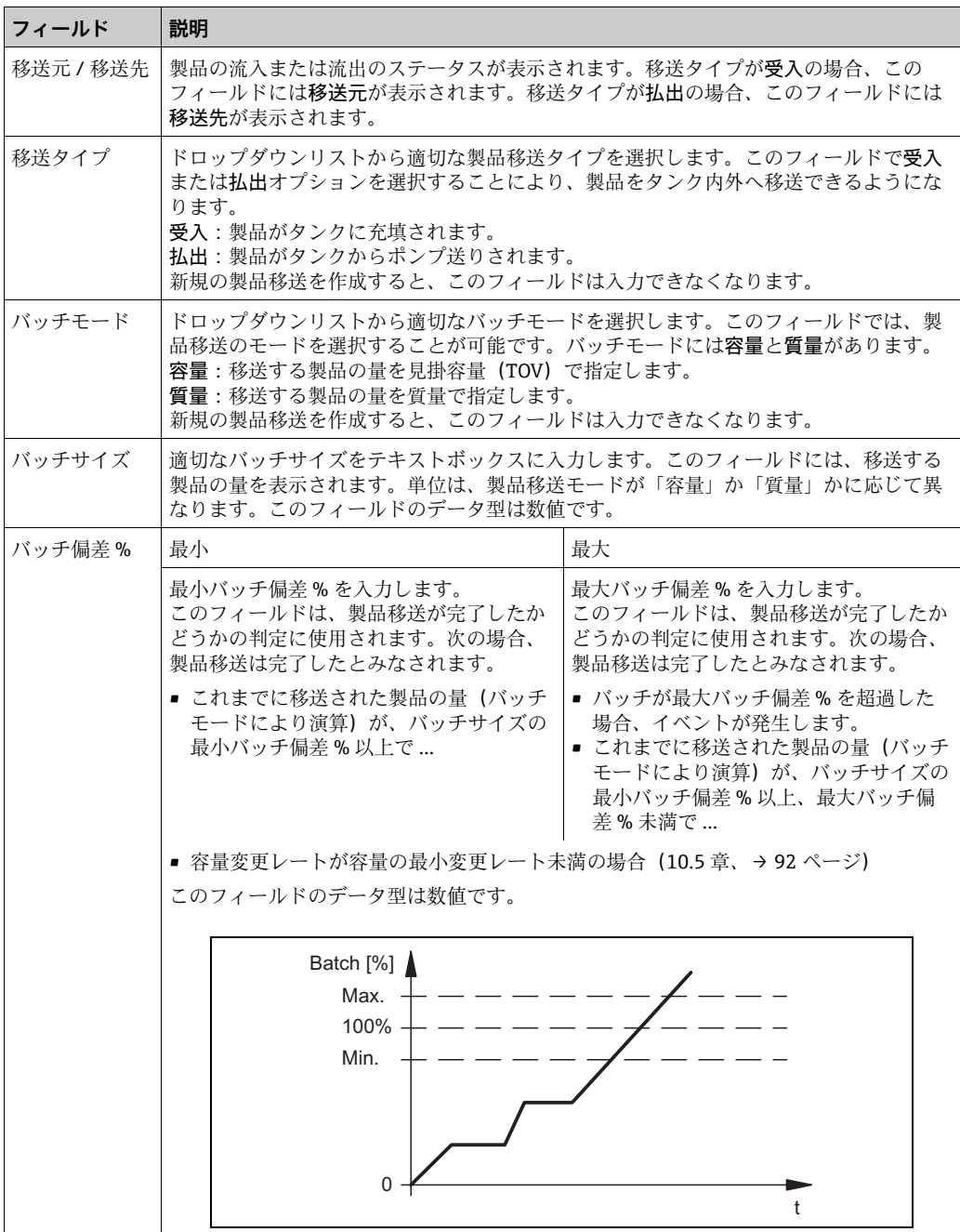

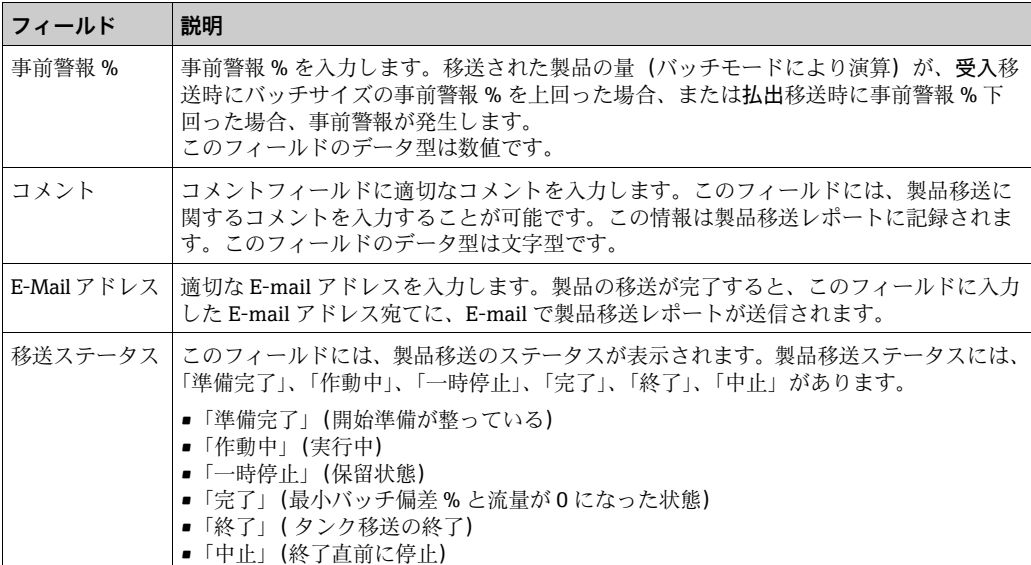

製品移送の設定の下には、製品移送の概要が表示されます。

- 2. 該当するフィールドに適切な情報を入力します。
- 送信ボタンをクリックして、新規の製品移送を作成します。 3.
- 設定が保存されると、Tankvision の確認メッセージが表示されます。 4.

製品移送を作成すると、イベントが発生します。イベント詳細は、イベント概要  $|1 \cdot |$ に表示されます。

#### **5.10.2 製品移送のステータス**

#### **新規製品移送の作成**

システムで製品移送の前提条件を設定した後の最初のステップは、新規製品移送の作成 です。新規製品移送の作成中は、タンクの移送ステータスは「なし」となります。製品 移送ステータス「なし」は、そのタンクに関連付けられた製品移送(「準備完了」また は「作動中」ステータス)がなく、新規の製品移送を作成できるということを意味して います。ステータスが「なし」の Tankvision の画面は、次のようになります。

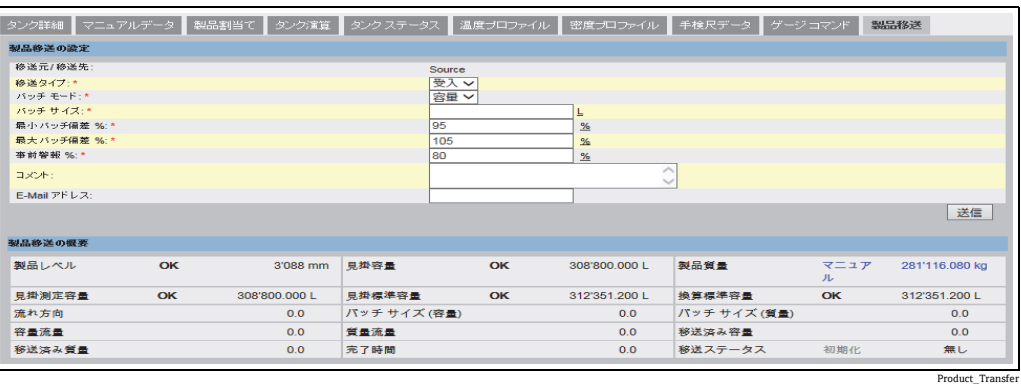

Product\_Transfer\_Status-Armed

#### **製品移送詳細の確認**

新規製品移送を作成すると、そのタンクは製品移送が「準備完了」になったとみなされ ます。製品移送開始を自動検知するために、ステータスが「準備完了」であるタンクの 監視が開始されます。製品移送開始の自動検知については、[「流量演算](#page-91-0)」章[\(→ 92 ペー](#page-91-0) [ジ](#page-91-0))を参照してください。製品移送が準備完了になると、現行の移送をキャンセルしな い限り、そのタンクに対して別の製品移送を作成することはできません。

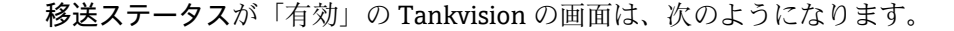

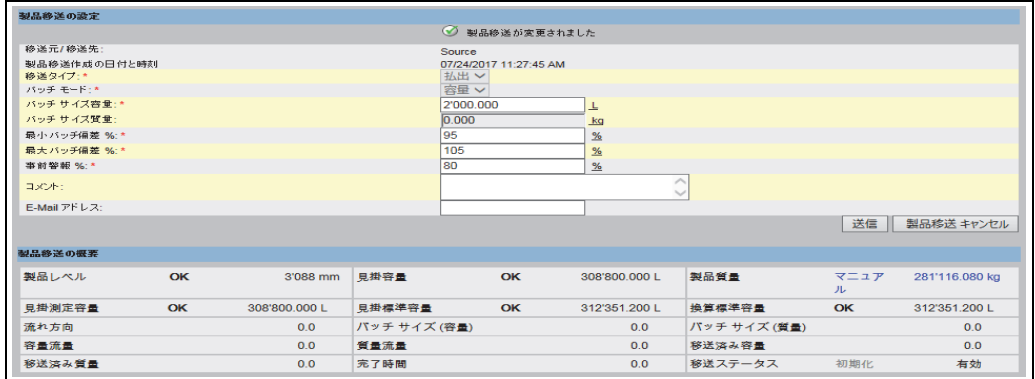

■ ステータスが「なし」から「準備完了」に変わると、イベントが発生します。こ の情報はイベントタブに表示されます。

#### **製品移送開始の検知**

製品移送が準備完了になると、レベルおよびレベル変更レートに基づいて製品移送の開 始が検知されます。次の場合、製品移送の開始処理が行われ、製品移送ステータスは 「作動中」に切り替わります。

■ 製品レベルの変位が、最低レベル変位より大きく、かつ

• レベル変更レートが流量演算詳細で設定された最小レベル変更レートより大きい場合 製品移送のステータスが「作動中」になると、作動中の移送を終了または中止しない限 り、そのタンクに対して別の製品移送を作成することはできません。

ステータスが「作動中」の Tankvision の画面は、次のようになります。

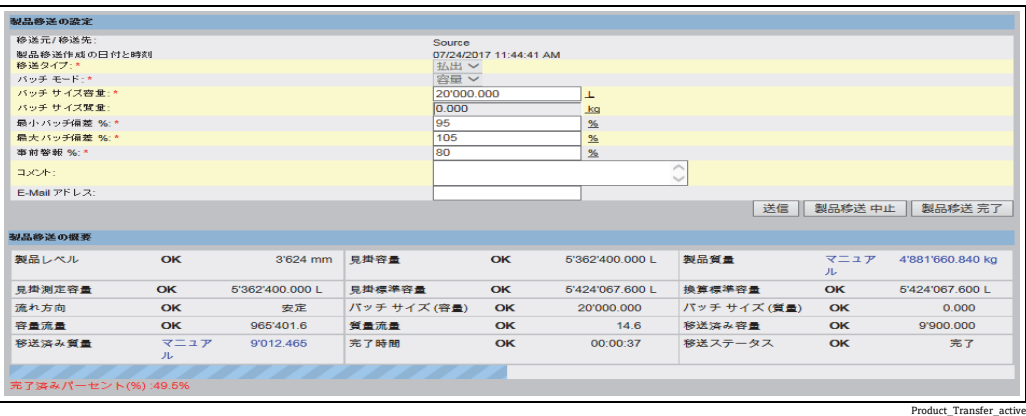

#### **製品移送の一時停止**

次の条件をすべて満たした場合、作動中の製品移送に対して一時停止処理が行われ、製 品移送ステータスは「一時停止」に切り替わります。

- 流量が最小容量変更レートを下回った場合
- レベル変更レートが、タンク流量演算詳細で設定された最小レベル変更レートを下 回った場合
- 移送された製品の量がバッチサイズの最小バッチ偏差%未満の場合

ステータスが「一時停止」の Tankvision の画面は、次のようになります。

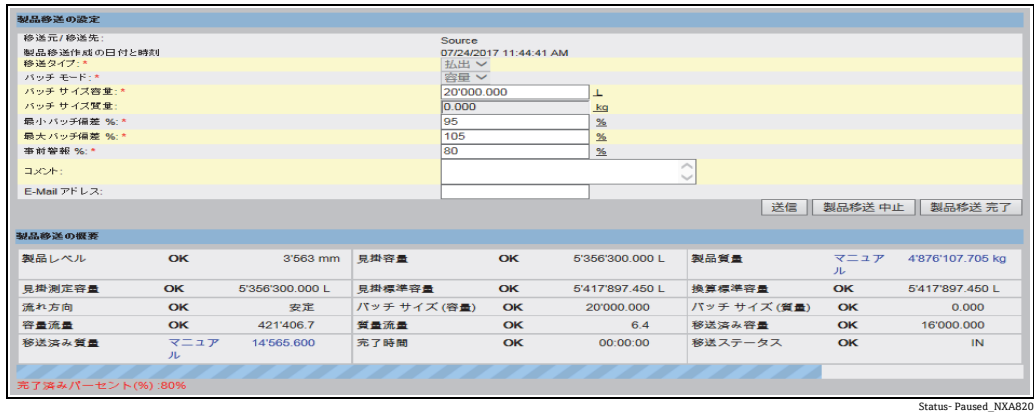

#### **製品移送の完了**

次の場合、製品移送は完了したとみなされます。

- ■これまでに移送された製品の量(バッチモードにより演算)が、バッチサイズの最小 バッチ偏差 % 以上、最大バッチ偏差 % 未満であり、かつ
- 容量変更レートが容量の最小変更レート未満の場合

ステータスが「完了」の Tankvision の画面は、次のようになります。

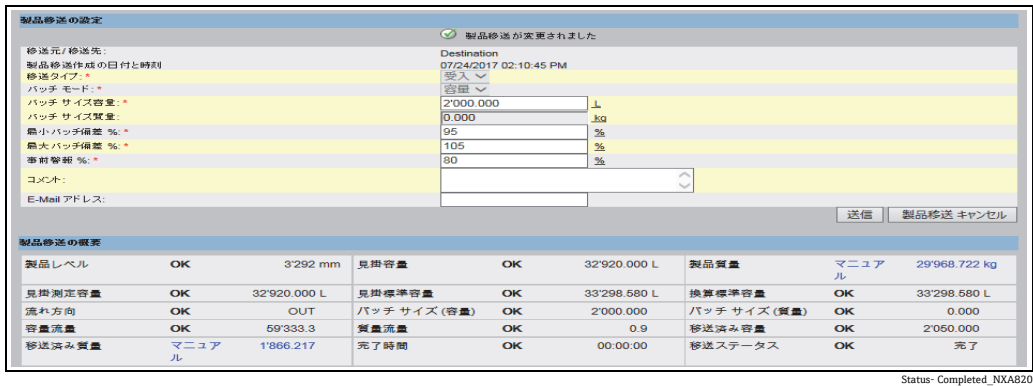

製品移送が完了すると、イベントが発生します。イベント詳細は、イベントタブ  $| \cdot |$ に表示されます。

#### **製品移送の終了**

製品移送が完了する前に、製品移送の終了を選択することできます。タンクが移送「作 動中」の段階にある場合、製品移送を終了することが可能です。

ステータスが「終了」の Tankvision の画面は、次のようになります。

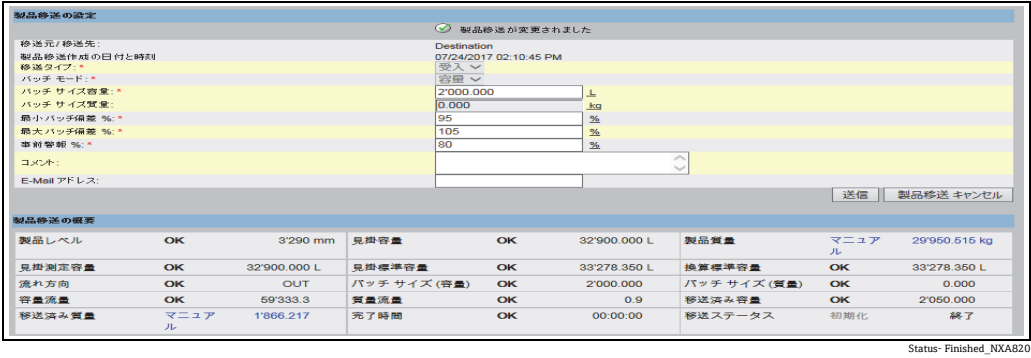

● 製品移送に関する注意!

- 製品移送終了の確認のためのポップアップメッセージが表示されます。
- マニュアルで製品移送を終了すると、「製品移送レポート」が生成、表示されます。
- ユーザーが製品移送を終了した場合、イベントが発生します。この情報はイベントタ ブに表示されます。
- 製品移送ステータスが「完了」の場合は、マニュアルで製品移送を終了することはで きません。

#### **製品移送の中止**

製品移送が完了する前に、製品移送の中止を選択することできます。タンクが移送「作 動中」の段階にある場合、製品移送を中止することが可能です。

製品移送が中止されると、製品移送の開始と終了に関するデータは記録されません。こ の場合、異なるデータセットが保持されます。以前に完了または終了した製品移送の データは保持され、中止された製品移送のデータは破棄されます。

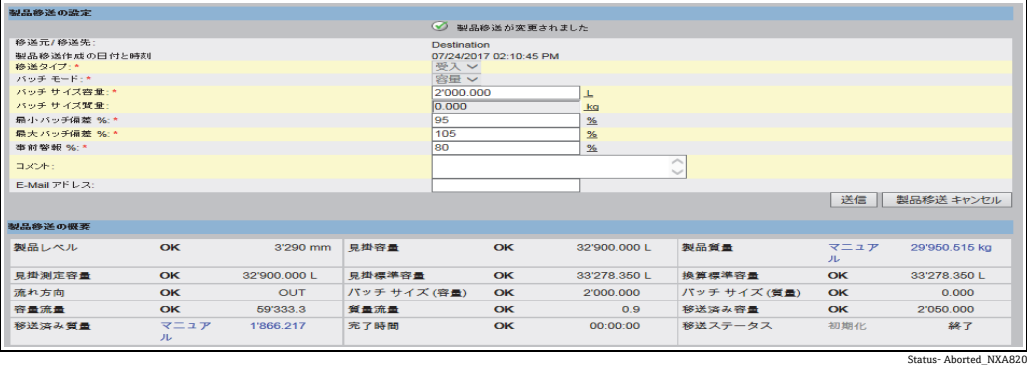

● 製品移送に関する注意!

- 製品移送中止の確認のためのポップアップメッセージが表示されます。
- 製品移送が中止されると、イベントが発生します。イベント詳細は、イベントタブに 表示されます。

エラーメッセージ

- 1. 「新規の製品移送用にタンクを準備完了にできません。タンクに製品が割り当てら れていません」 このメッセージは、製品移送を作成するとき、タンクに「製品なし」が割り当てら れている場合に表示されます。
- 2. 「タンクステータスはロック中です。ロックされているタンクには新規の製品移送 を作成できません」 このメッセージは、製品移送を作成するとき、タンクステータスが「ロック」に なっている場合に表示されます。
- 3. 「タンクステータスはメンテナンス中です。メンテナンス中のタンクには新規の製 品移送を作成できません」 このメッセージは、製品移送を作成するとき、タンクステータスが「メンテナンス 中」になっている場合に表示されます。
- 4. 「バッチサイズはゼロにできません。バッチサイズを入力しない場合は、フィール ドを空欄にしてください」 このメッセージは、バッチサイズの入力値がゼロの場合に表示されます。
- 5. 「バッチサイズはゼロより大きくなければいけません」 このメッセージは、バッチサイズの入力値がゼロ未満の場合に表示されます。
- 6. 「バッチサイズは受入可能容量より小さくなければいけません」 このメッセージは、移送タイプが「受入」のとき、バッチサイズの入力値が受入可 能容量より大きい場合に表示されます。
- 7. 「バッチ サイズは利用可能な製品量より小さくなければいけません」 このメッセージは、移送タイプが「払出」のとき、バッチサイズの入力値が利用可 能な製品量より大きい場合に表示されます。
- 8. 「最小バッチ偏差は最大バッチ偏差より小さくなければいけません」 このメッセージは、最小バッチ偏差の入力値が最大バッチ偏差以上の場合に表示さ れます。
- 9. 「事前警報 % はゼロより大きくなければいけません」 このメッセージは、事前警報 % の入力値がゼロ以下の場合に表示されます。
- 10.「事前警報 % は最小バッチ偏差より小さくなければいけません」 このメッセージは、事前警報 % の入力値が最小バッチ偏差より大きい場合に表示 されます。

# **6 「レポート」メニュー**

この章ではレポートの作成方法について説明します。

#### レポートの作成方法

ナビゲーションツリーのレポートヘッダーをクリックします。以下の項目が展開さ 1. れます。

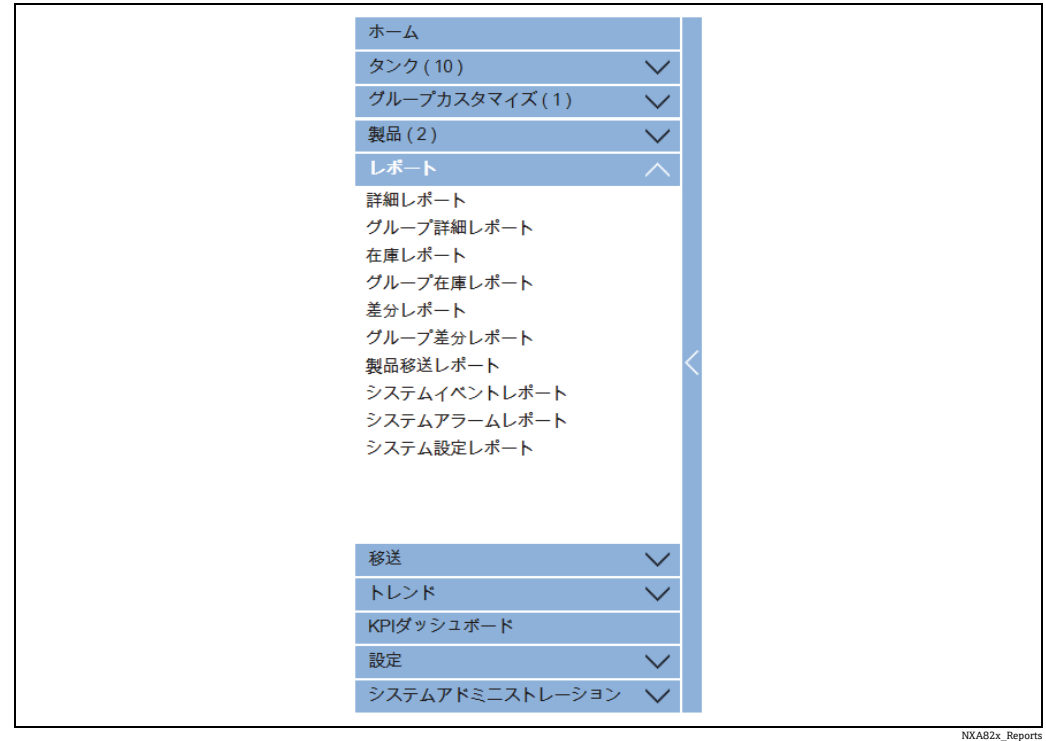

リストから設定するレポートのタイプを選択します。 2.

Tankvision ユニットのタイプやシステム設定に応じて、以下のレポートタイプを使用で きます。

- <span id="page-59-0"></span>- システム設定レポート - Tank Scanner<sup>3)</sup>)
- システム設定レポート Data Concentrator<sup>3)</sup>
- システム設定レポート Host Link
- 製品移送レポート
- システムイベントレポート
- システムアラームレポート
- 在庫レポート
- 差分レポート
- 詳細レポート
- グループ詳細レポート
- 3. 次のページでは、レポートに含めるデータや、使用するレポートテンプレートを定 義します。
- 送信ボタンをクリックします。 4.
- 数秒後、Tankvision にレポートが表示されます。 5.

<sup>3)</sup> Tankvision ユニットに応じて異なります。

# **6.1 NXA820 設定詳細選択**

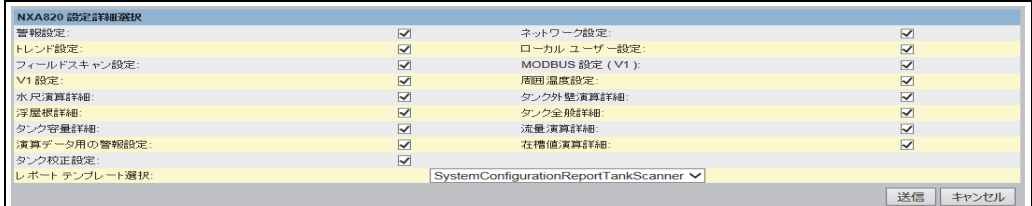

Select\_NXA820\_Configuration\_Details

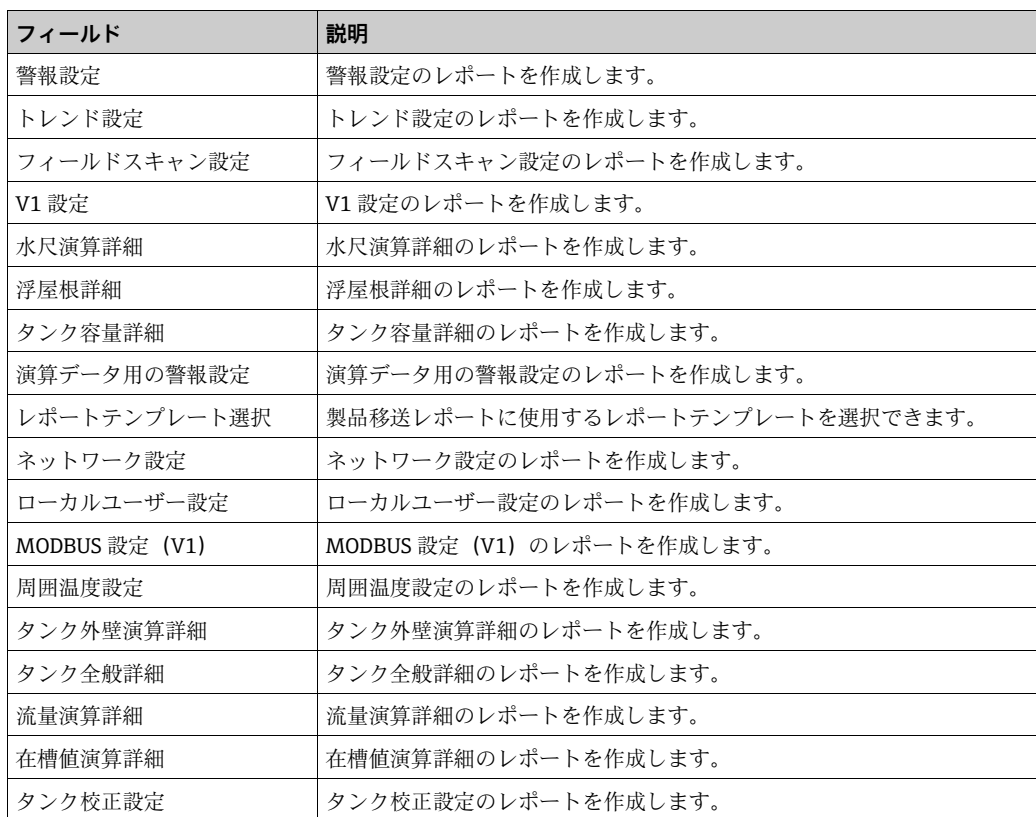

# <span id="page-60-0"></span>**6.2 製品移送詳細選択**

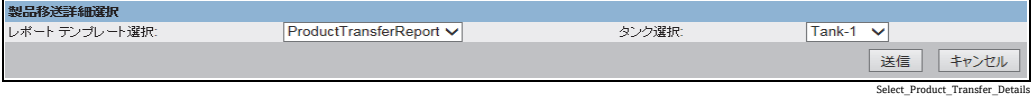

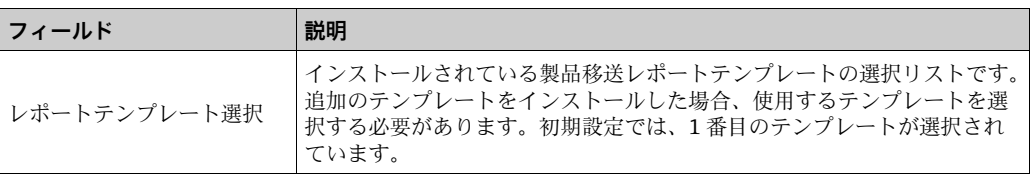

# **6.3 イベントレポート**

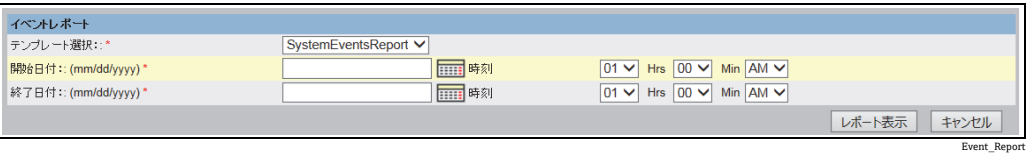

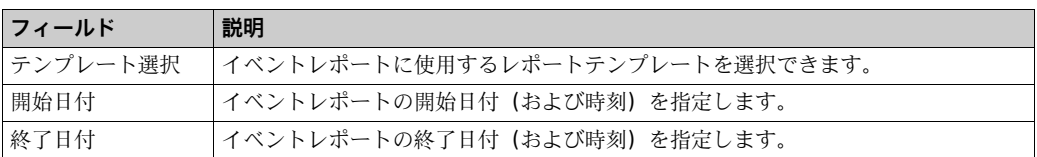

## **6.4 警報レポート**

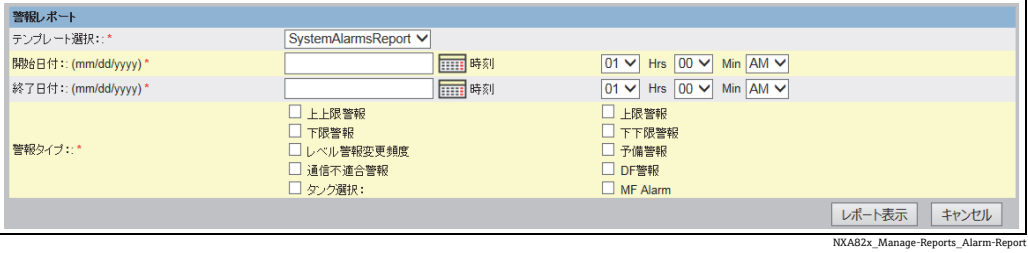

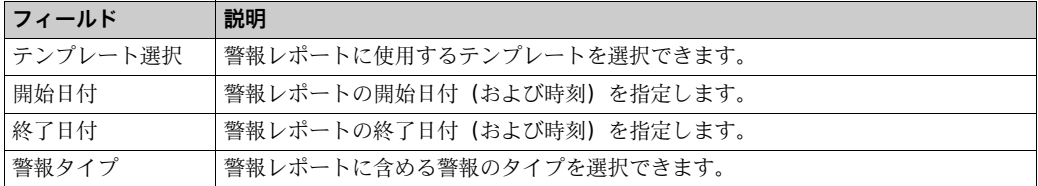

# **6.5 タンクレポート用タンク選択**

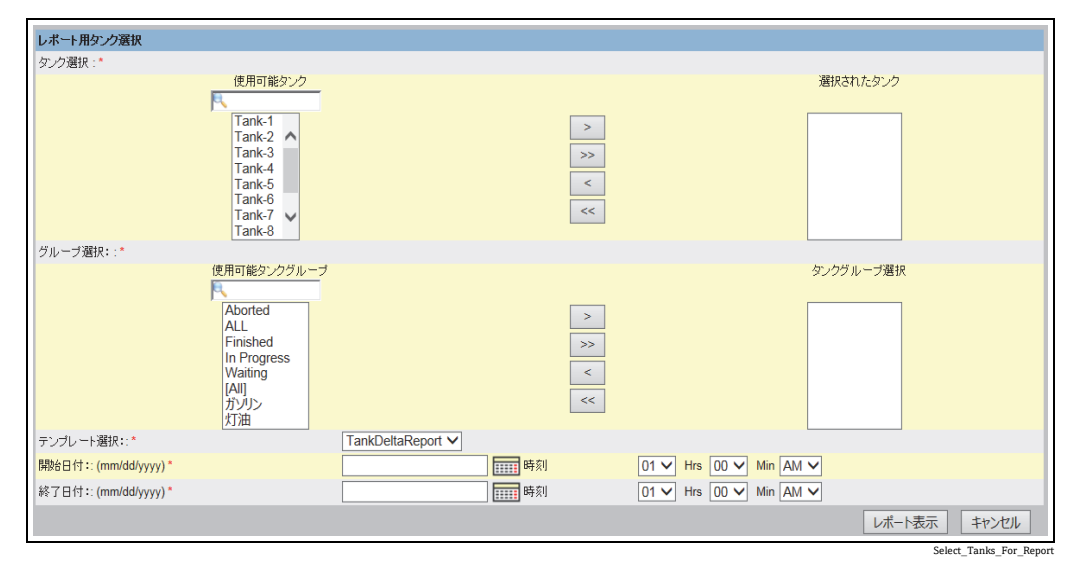

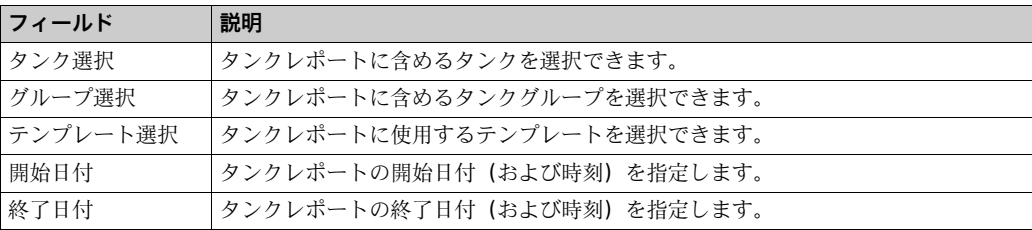

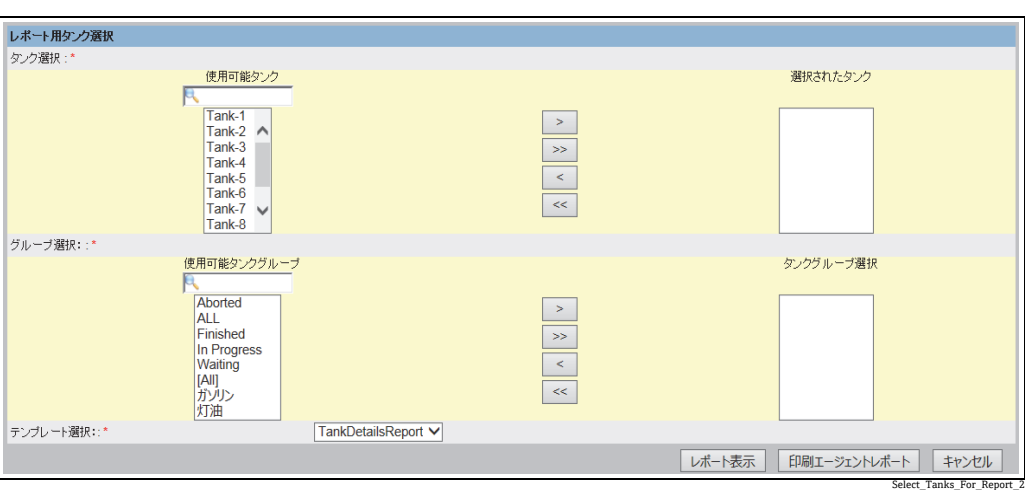

## **6.6 タンク詳細レポート用タンク選択**

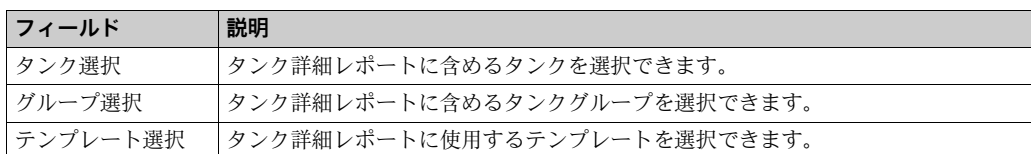

## **6.7 レポート用タンクグループ選択**

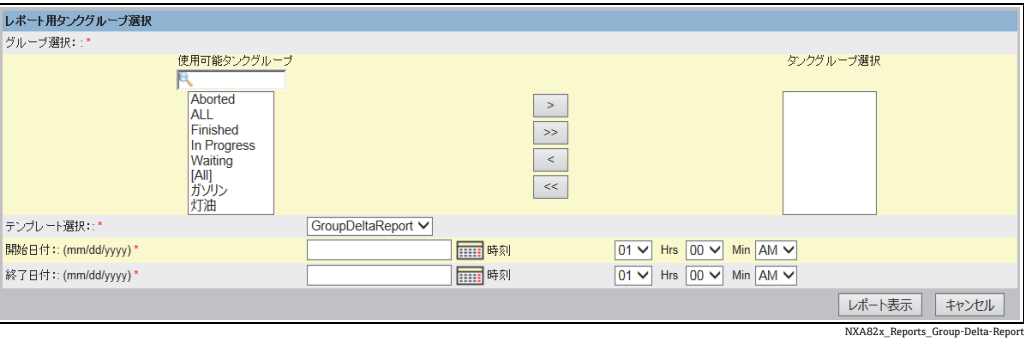

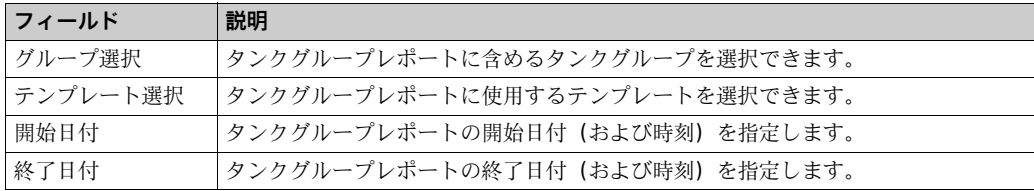

# **6.8 詳細レポート用タンクグループ選択**

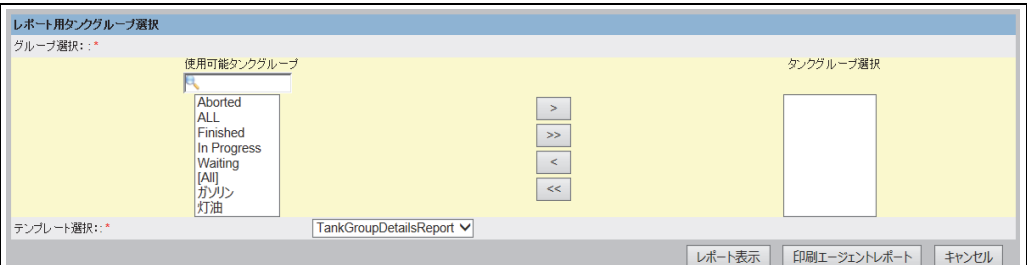

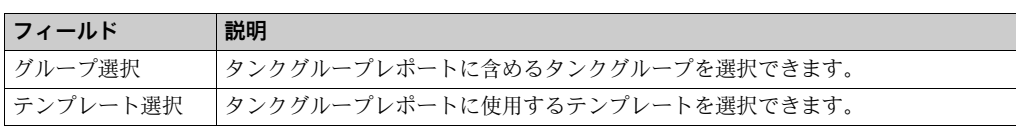

Select\_Tankgroups\_For\_Report

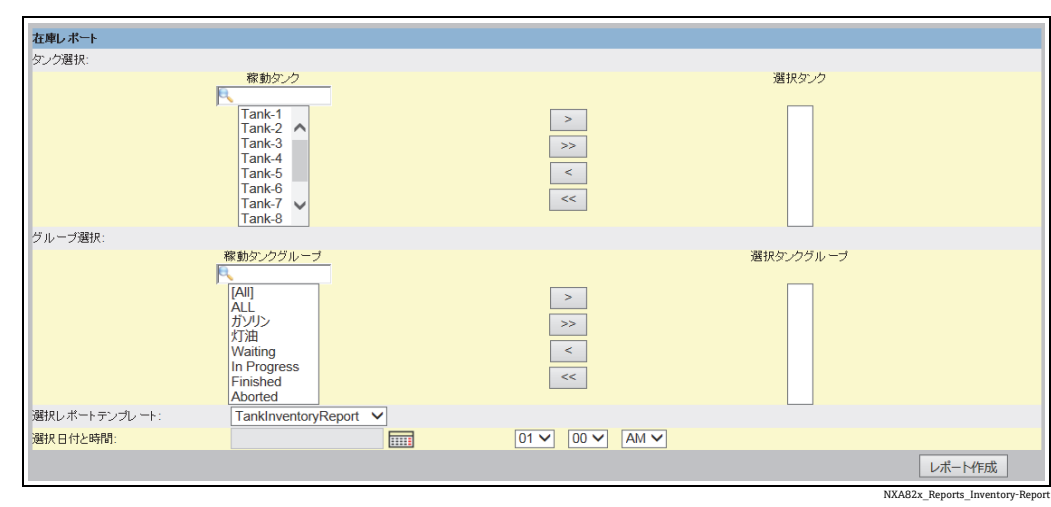

# **6.9 タンク在庫レポート選択**

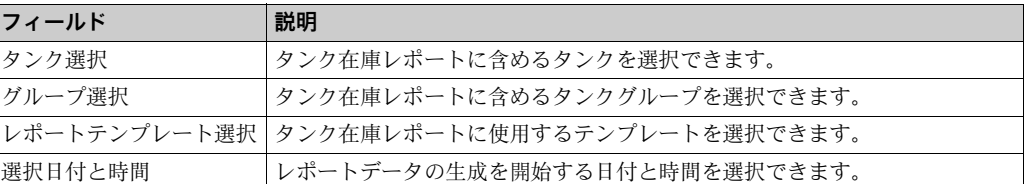

## **6.10 グループ在庫レポート選択**

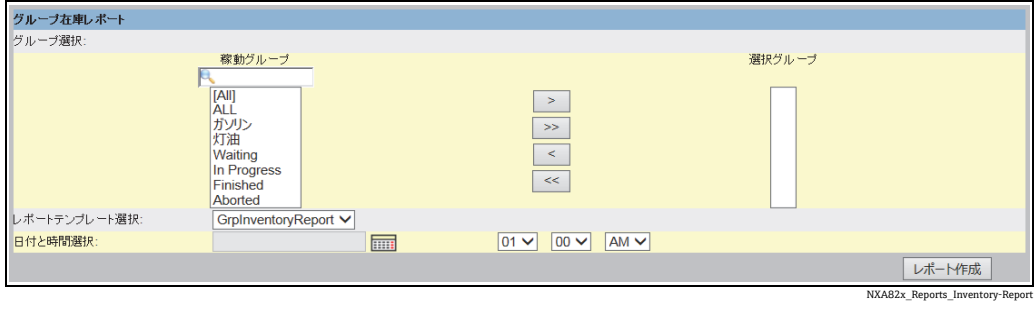

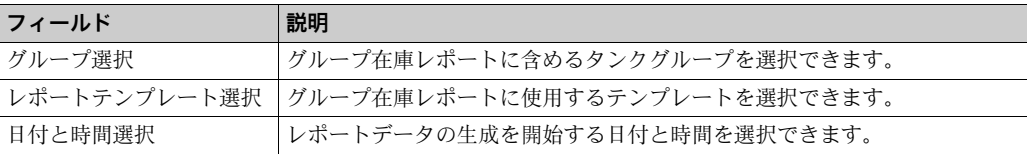

## <span id="page-64-0"></span>**6.11 製品移送レポート**

Tankvision システムでは、製品移送用にタンクを準備し、タンクの製品移送詳細の開始 と終了を検知するための設定を行うことが可能です。システムによって製品移送データ が記録され、適切なテンプレートを使用して「完了」または「終了」ステータスの製品 移送のレポートが作成されます。また、完了した最後の製品移送の製品移送レポートを 表示、編集することが可能です。

#### 製品移送レポートの作成方法

製品移送レポートタブをクリックします。Tankvision に以下の画面が表示されます。 1.

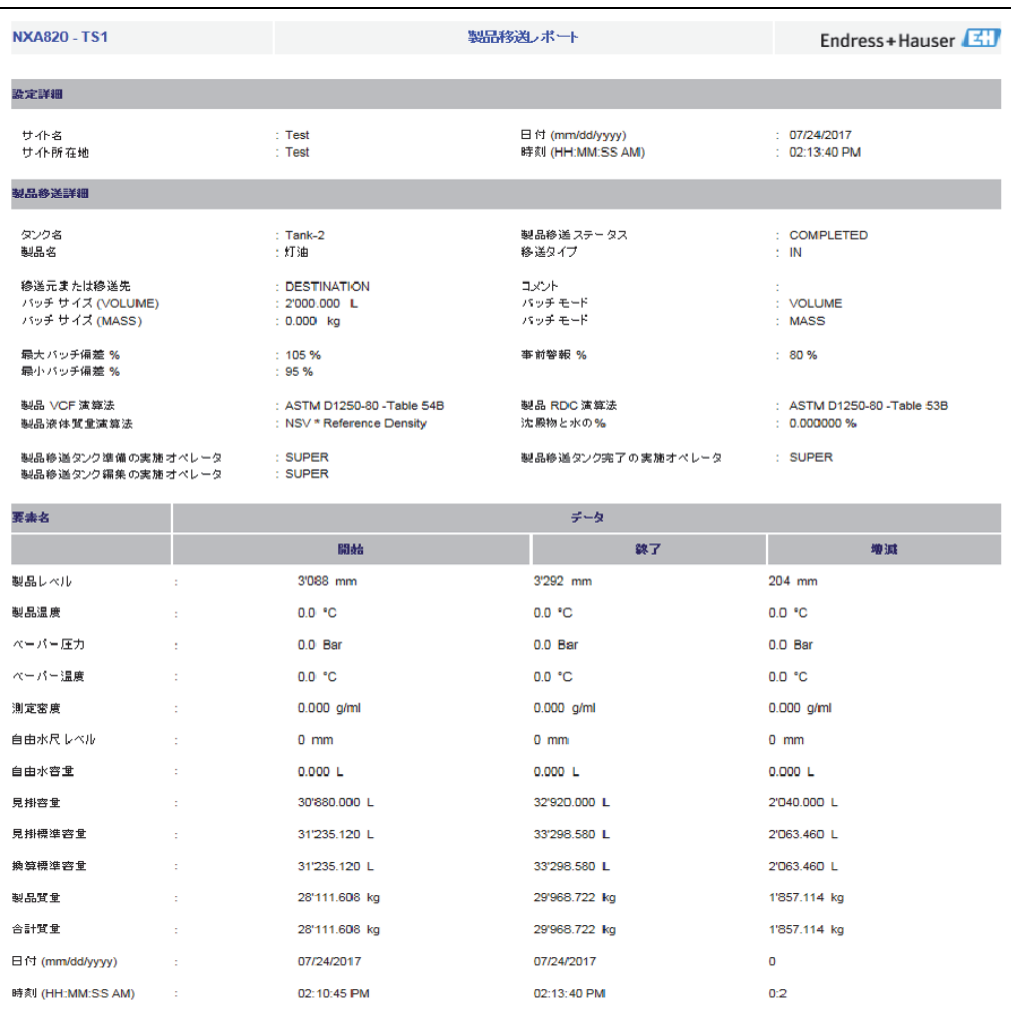

Product Transfer Report\_NXA820

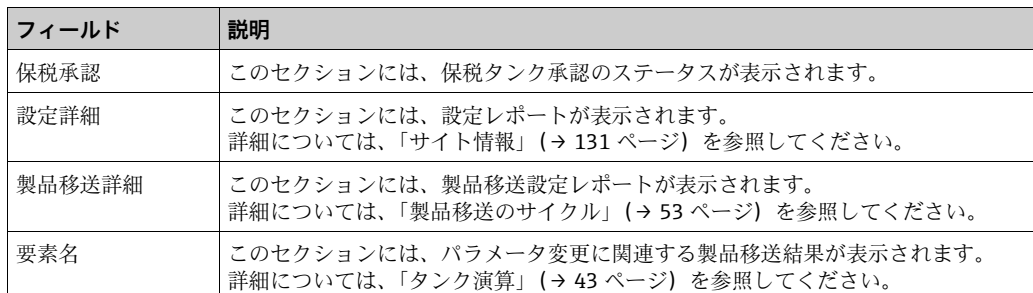

2.製品移送レポートの詳細については[、→ 61 ページ](#page-60-0)を参照してください。

## **7 「移送」メニュー**

Tankvision システムには、製品移送を動的に表示する機能があります。製品移送詳細 は、待機中、実行中、完了、および中止の製品移送段階にグループ化されます。以下の 表は製品移送グループの説明です。

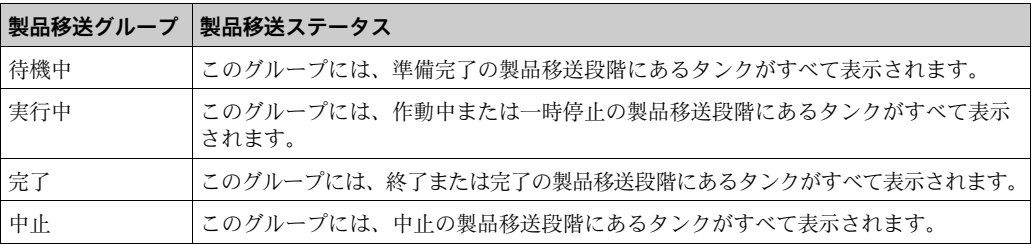

#### 製品移送詳細の表示方法

ナビゲーションツリーの移送ヘッダーをクリックします (製品移送グループ数が 1. ヘッダー名の後のカッコ内に表示されます)。移送ヘッダーは以下のように展開さ れます。

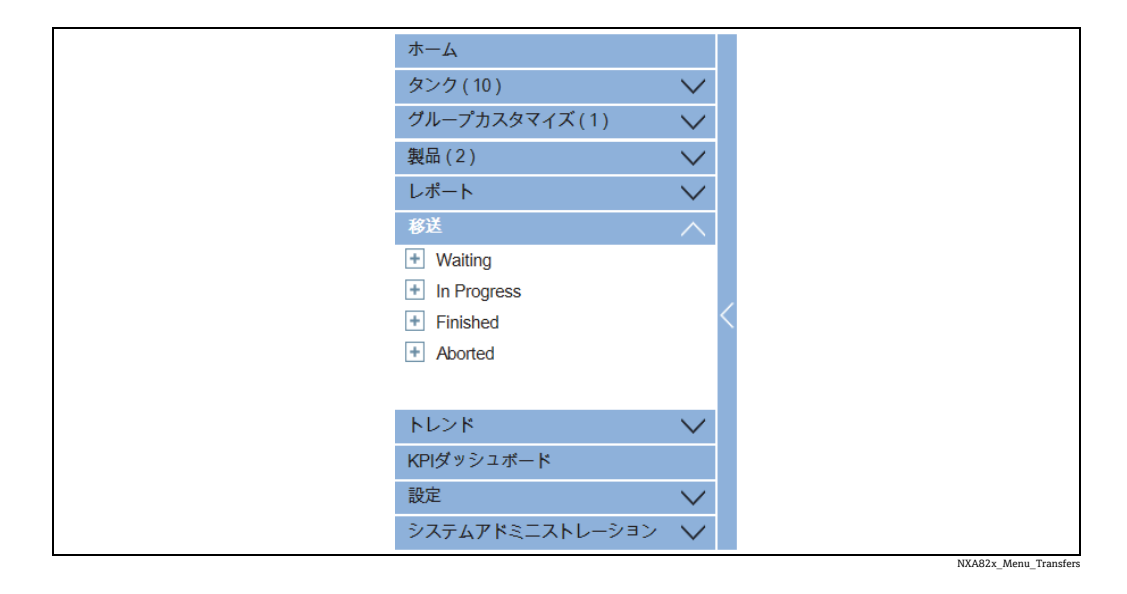

- 上の図では、< 製品移送グループ > 名が移送ヘッダーの下に表示されています。< 2. 製品移送グループ > 名には、その < 製品移送グループ > 名に関連付けられているタ ンク数がカッコ内に動的に表示されます。
- 3. <製品移送グループ > 名をクリックします。Tankvision 次のような**移送** < 製品移 送グループ名 > 画面が表示されます。

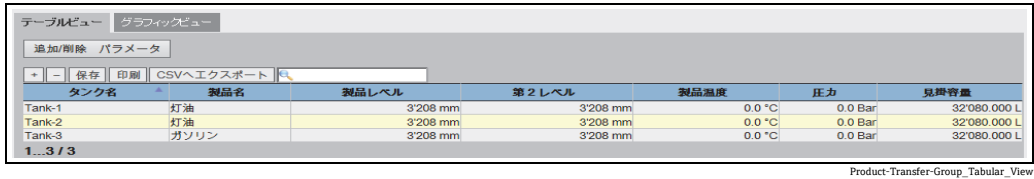

初期設定では、製品移送グループはテーブルビューで表示されます。 4.

■ < 製品移送グループ > 名の横の 国 をクリックすると、リーフノードが展開され、 各製品移送グループにある < タンク名 > が表示されます。< タンク名 > をクリッ クすると、タンクに関する詳細情報が表示されます。

## **7.1 製品移送グループ詳細のグラフィックビュー**

製品移送グループ詳細のグラフィック形式での表示方法

移送 - < 製品移送グループ名 > 画面のグラフィックビュータブをクリックします。 Tankvision に以下の画面が表示されます。

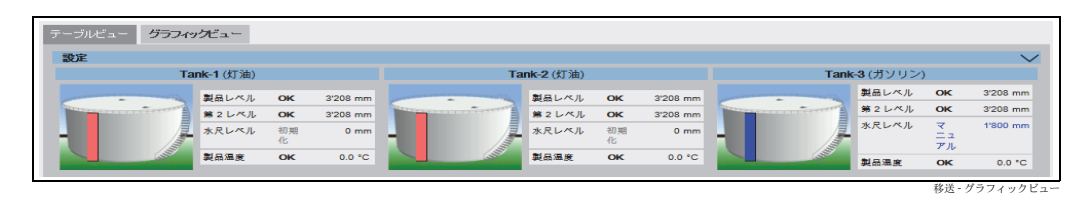

ゲストユーザーの場合は非リアルタイム製品移送グループ詳細画面が表示されま  $|1 \rangle$ す。当該製品移送グループを選択したときのタンクのグラフィック測定値情報が 表示されます。最新の測定値情報を表示するには、マニュアルで画面を更新する 必要があります。

## **7.2 製品移送グループ詳細のテーブルビュー**

#### 製品移送グループ詳細のテーブル形式での表示方法

移送 - <製品移送グループ名> 画面のテーブルビュータブをクリックします。Tankvision に以下の画面が表示されます。

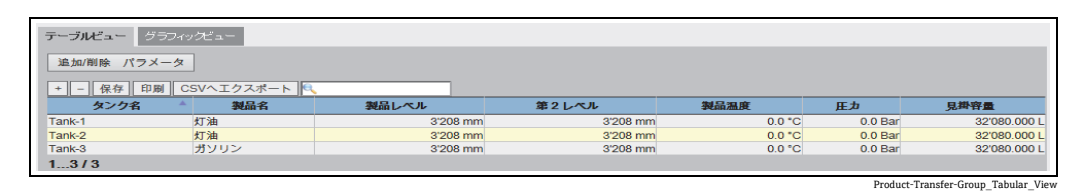

ゲストユーザーの場合は非リアルタイム製品移送グループ詳細画面が表示されま H す。当該製品移送グループを選択したときのタンクのグラフィック測定値情報が 表示されます。最新の測定値情報を表示するには、マニュアルで画面を更新する 必要があります。

# **8 「トレンド」メニュー**

ナビゲーションツリーのトレンドヘッダーをクリックします。以下の項目が展開され ます。

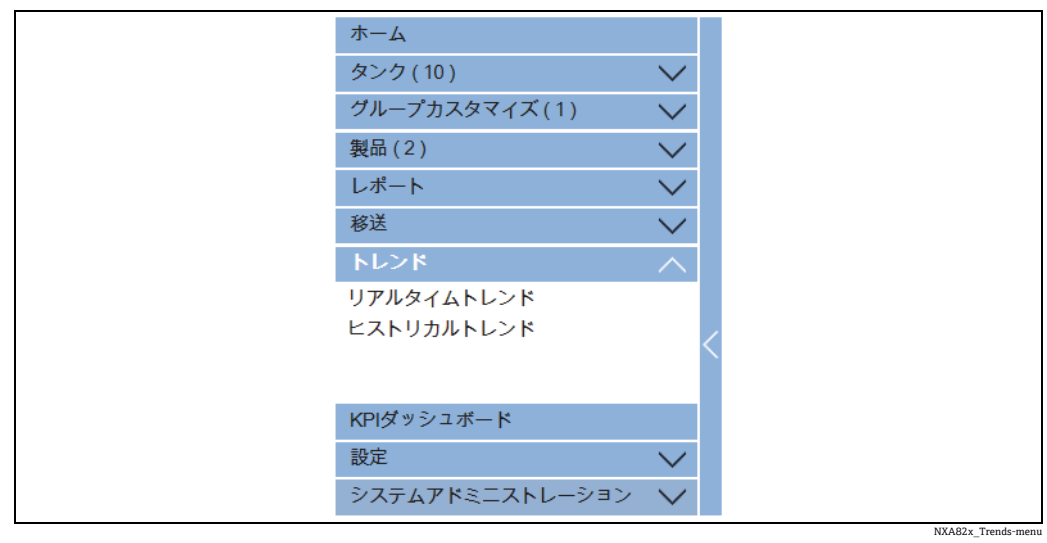

## **8.1 リアルタイムトレンド**

Tankvision システムは、タンクからデータを収集し、トレンドを使用してその値を監視 します。トレンドとは、時間に対する測定値の最近の変化を表した折れ線グラフのこと です。リアルタイムトレンド作成は Tankvision ユニット内で行われます。選択したタ ンクの時間に応じた測定値または計算値が、折れ線グラフで表示されます。

初期設定があり、これを各タンク要素の要件に応じてカスタマイズし、トレンド上にプ ロットすることが可能です。1 つのグラフに最大 4 つの値をプロットできます。

#### リアルタイムトレンドの表示方法

ナビゲーションツリーのトレンドヘッダーをクリックします。リアルタイムトレン 1. ドをクリックします。Tankvision に以下の画面が表示されます。

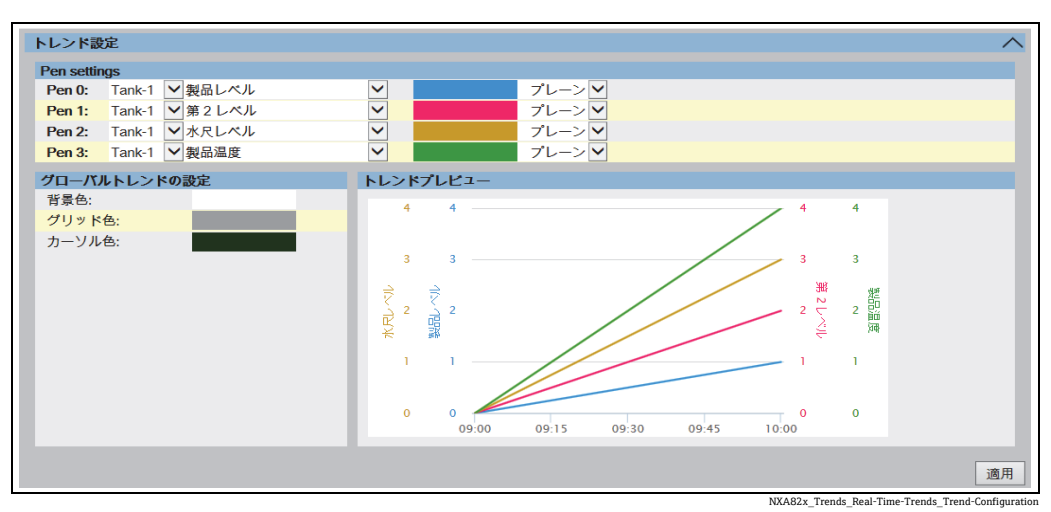

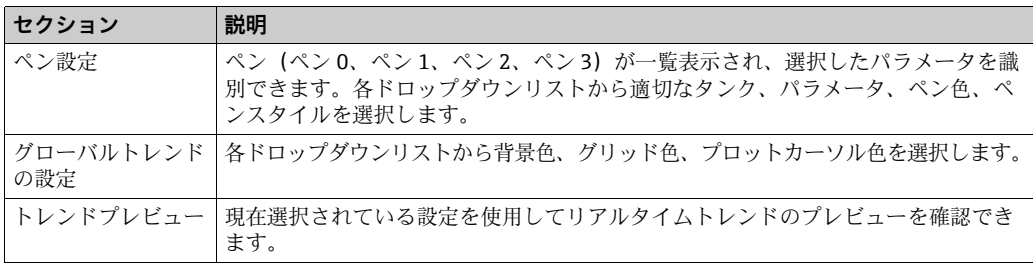

適切な設定を選択して適用ボタンをクリックします。Tankvision に以下の画面が表 2.示されます。

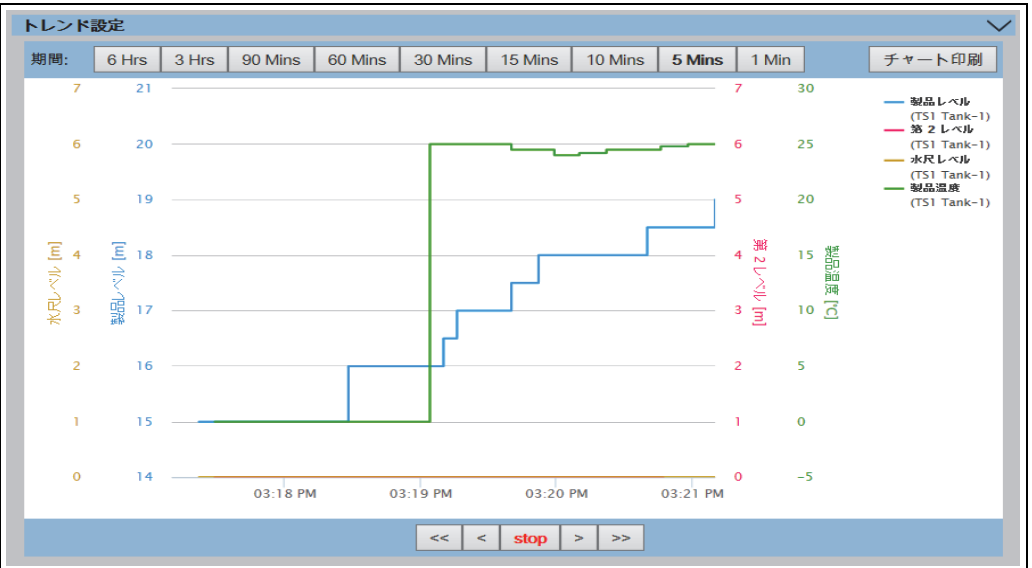

NXA82x\_Trends\_Real-Time-Trends\_Trend-Configuration

トレンド設定エリアに、選択したタンクパラメータを反映した折れ線グラフが表示され ます。

グラフィックエリアのプロッターは移動させることができます。横のフィールドには、 プロッターの位置に応じた値が表示されます。以下に例を示します。

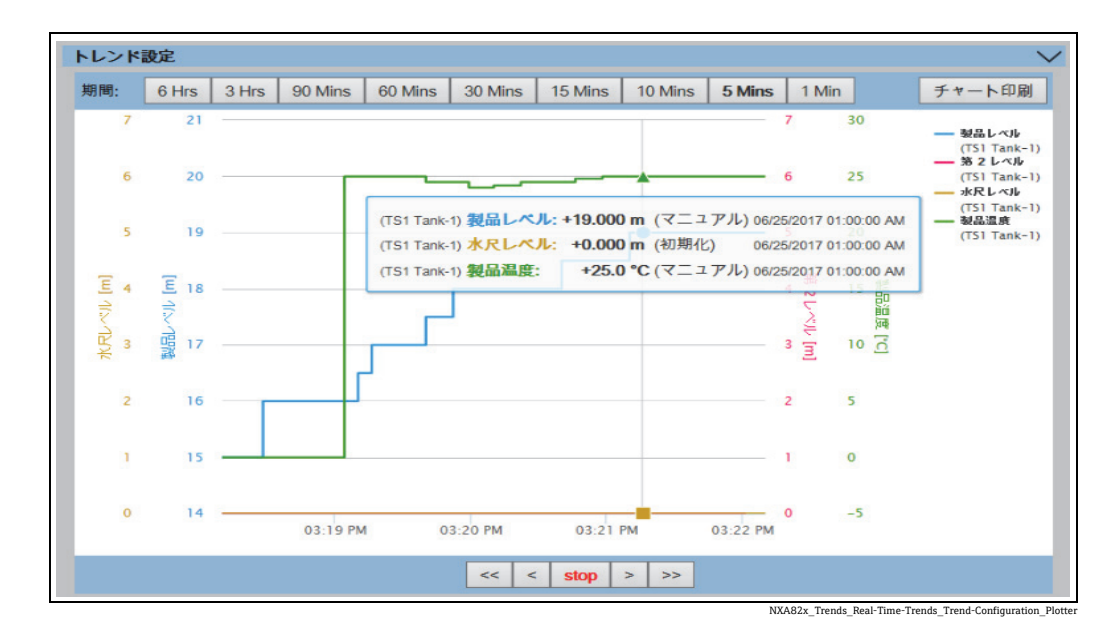

クリックしてマウスでドラッグすると、グラフを拡大できます。

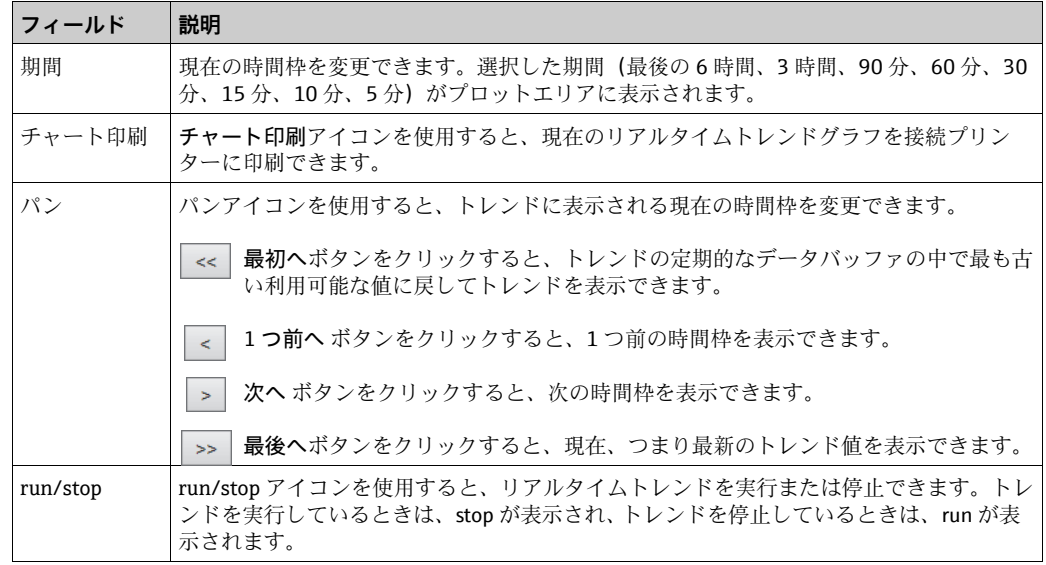

## <span id="page-69-0"></span>**8.2 ヒストリカルトレンド**

Tankvision システムは、タンクからデータを収集し、トレンドを使用してその値を監視 します。トレンドとは、時間に対する測定値の最近の変化を表した折れ線グラフです。 ヒストリカルトレンド作成は NXA820 ユニット内で行われます。選択したタンクの時 間に応じた測定値と要素が、折れ線グラフで表示されます。

初期設定があり、これを各タンク要素の要件に応じてカスタマイズすることが可能で す。(リアルタイムトレンドとは異なり)ヒストリカルトレンドでは、Tankvision ユニッ トに保存されている履歴データが表示されます。1 つのグラフに最大 4 つの値をプロッ トできます。詳細については[、→ 70 ページ](#page-69-0)を参照してください。

#### ヒストリカルトレンドの表示方法

ナビゲーションツリーのトレンドヘッダーにあるヒストリカルトレンドをクリッ 1. クします。Tankvision に以下の画面が表示されます。

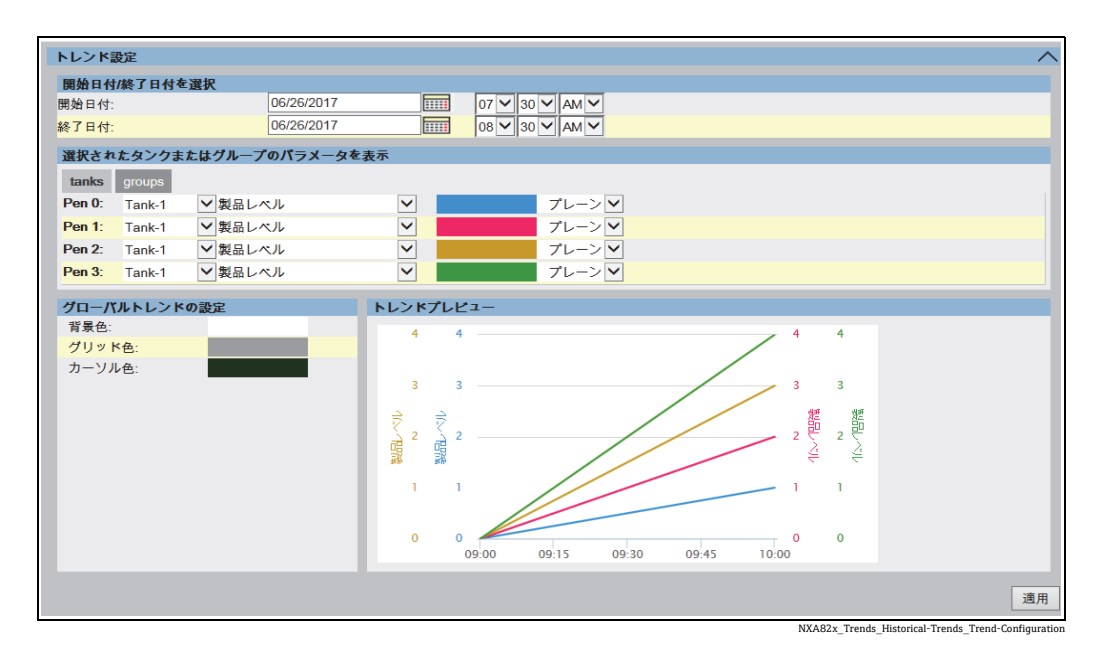

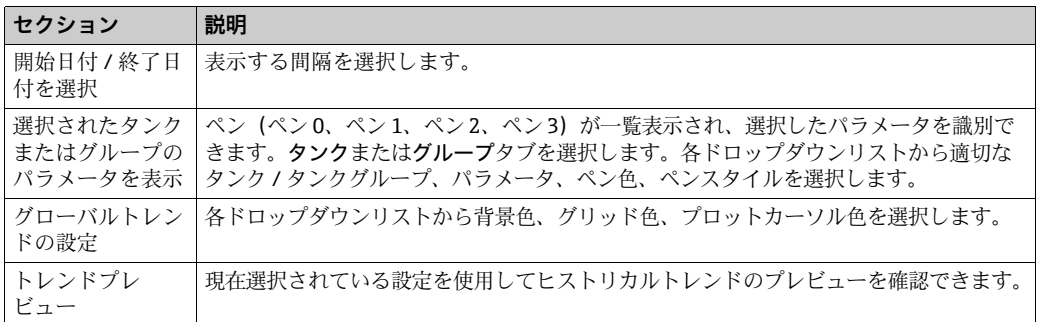

適切な設定を選択して適用ボタンをクリックします。Tankvision に以下の画面が表 2.示されます。

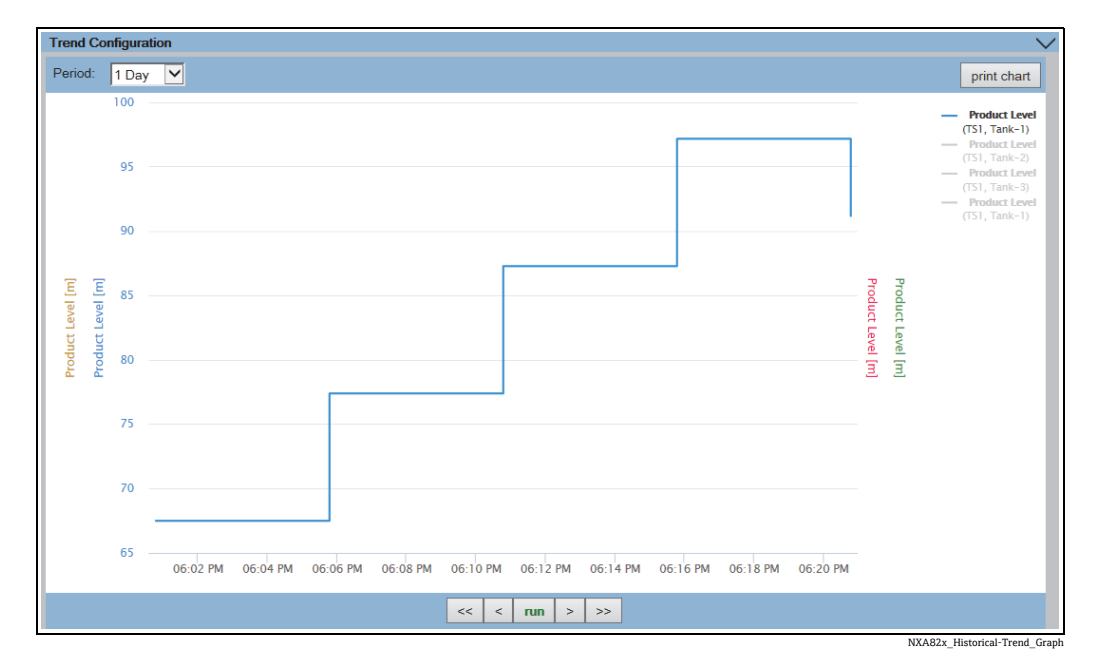

トレンド設定エリアに、選択したタンクパラメータを反映した折れ線グラフが表示され ます。

グラフィックエリアのプロッターは移動させることができます。横のフィールドには、 プロッターの位置に応じた値が表示されます。以下に例を示します。

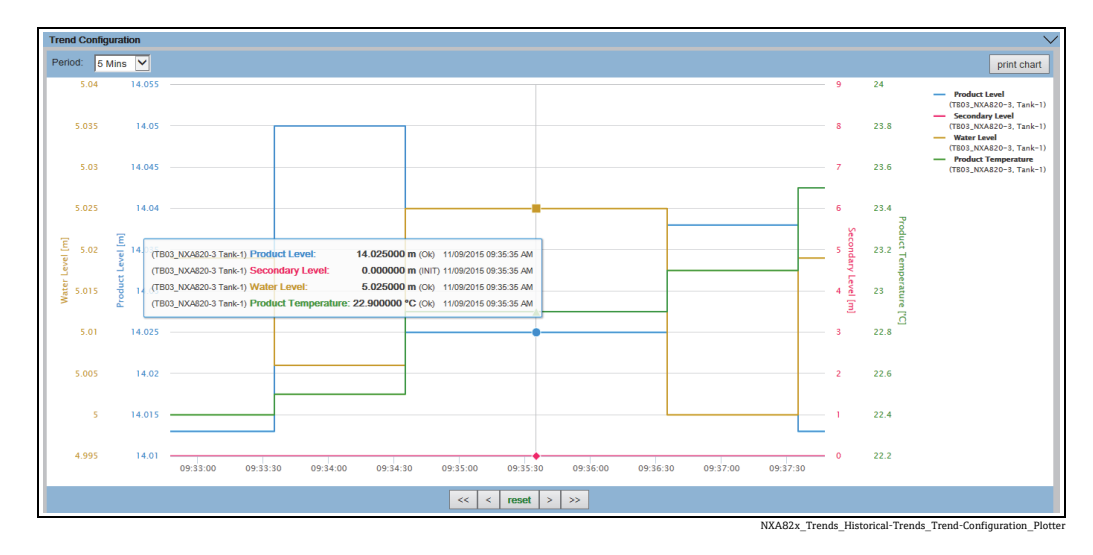

クリックしてマウスでドラッグすると、グラフを拡大できます。

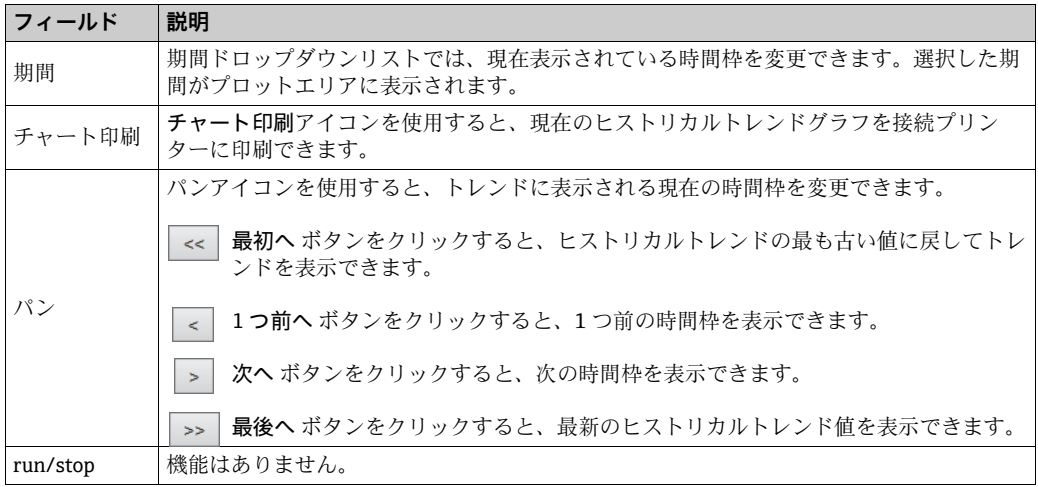
# **9 KPI ダッシュボード**

主要業績評価指標(KPI)は、計算可能な事前定義済みの実務パラメータであり、財務 テスト用パラメータではありません。このパラメータは、Tankvision の実行プロセスの 評価 / 分析情報を提供します。

Tank Scanner NXA820 のアーカイブデータがロードされて、KPI の計算に使用されます (インターフェイス専用バージョンには該当しません)。算出された KPI はグラフィカル に表示されます。

# **9.1 KPI ダッシュボードの起動**

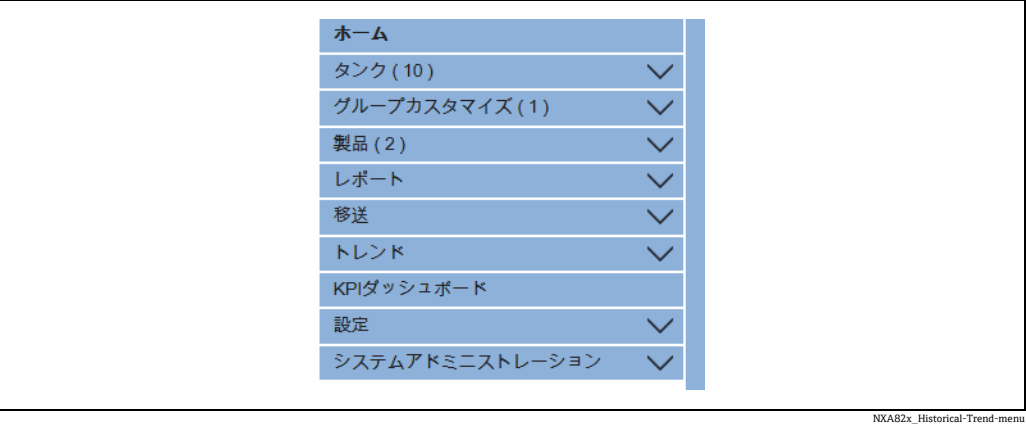

ナビゲーションツリーの KPI ダッシュボードヘッダーをクリックします。Tankvision で は、データの取得処理中に、次のような進捗バーが表示されます。

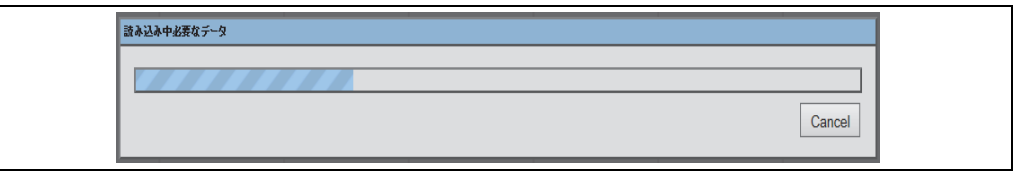

NXA82x\_KPI-Dashboards\_Loading-required-data

進捗バーの表示中は、画面がロックされます。

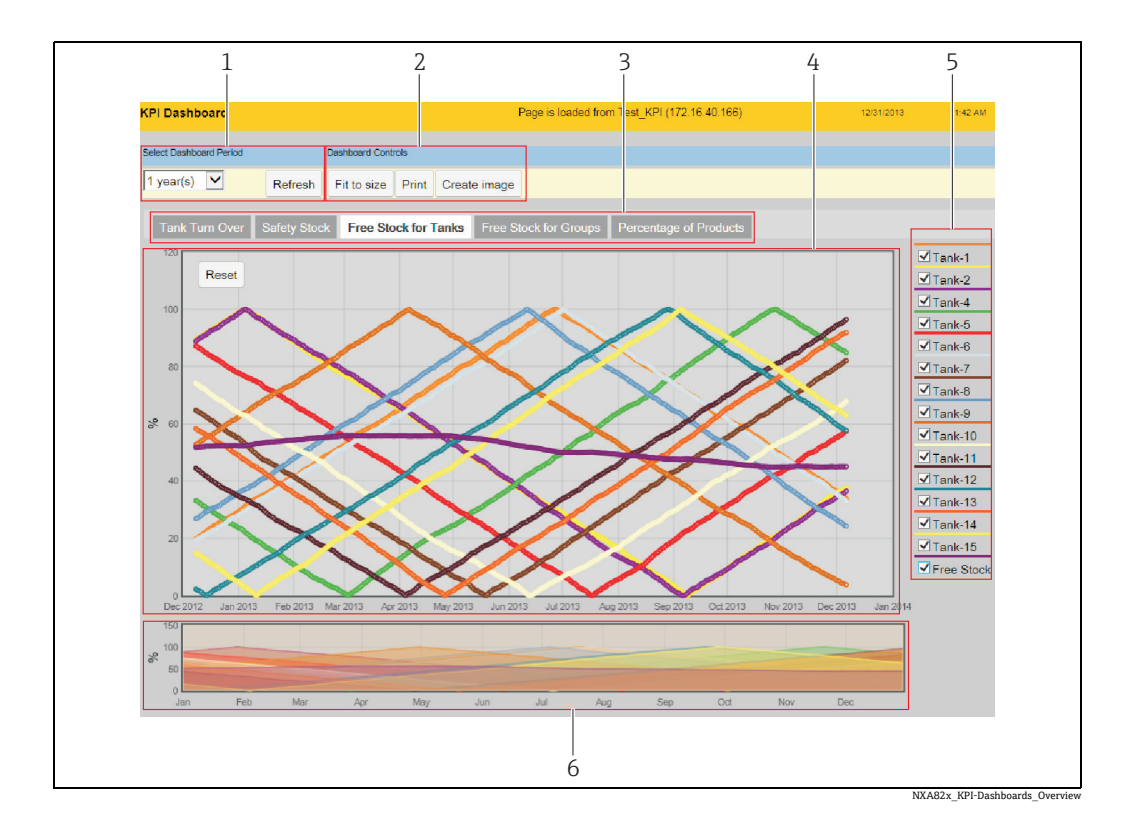

## **9.2 グローバル設定**

**番号 フィールド 説明** 1 Select Dashboard Period ドロップダウンリストから KPI データを表示する期間を選択して、Refresh をクリックします。 2 Dashboard Controls Fit to size をクリックすると、ブラウザウィンドウのサイズに合わせて KPI ダッシュボードのサイズが調整されます。 Print をクリックすると、グラフが接続プリンターに印刷されます。 Create image をクリックすると、グラフの画像ファイルが作成されます。 ここは ……』。<br>この画像ファイルは、ブラウザ機能を使用して保存できます。 3 KPI 選択 表示する KPI を選択します。 4 KPI グラフィックエ リア KPI グラフィックエリアには、選択したダッシュボード対象期間における、 選択したタンク / グループの選択した KPI がグラフで表示されます。 5 | タンク / グループお よび利用可能在庫の 選択 表示するタンク / グループまたは利用可能在庫を選択します。 初期設定では、リストの最初のタンクが選択されています。 一部の KPI では、使用できない場合があります。 6 表示期間の選択 KPI グラフィックエリアに表示する時間間隔をクリック / ドラッグ操作で選 択します。 KPI グラフィックエリアの左上隅にある Reset をクリックすると、表示期間 が初期設定にリセットされます。 一部の KPI では、使用できない場合があります。

# **9.3 タンクターンオーバー KPI**

タンクターンオーバー KPI は、選択した期間内のタンクの使用頻度を示します。

### タンクターンオーバー KPI を選択します。Tankvision に以下の画面が表示されます。

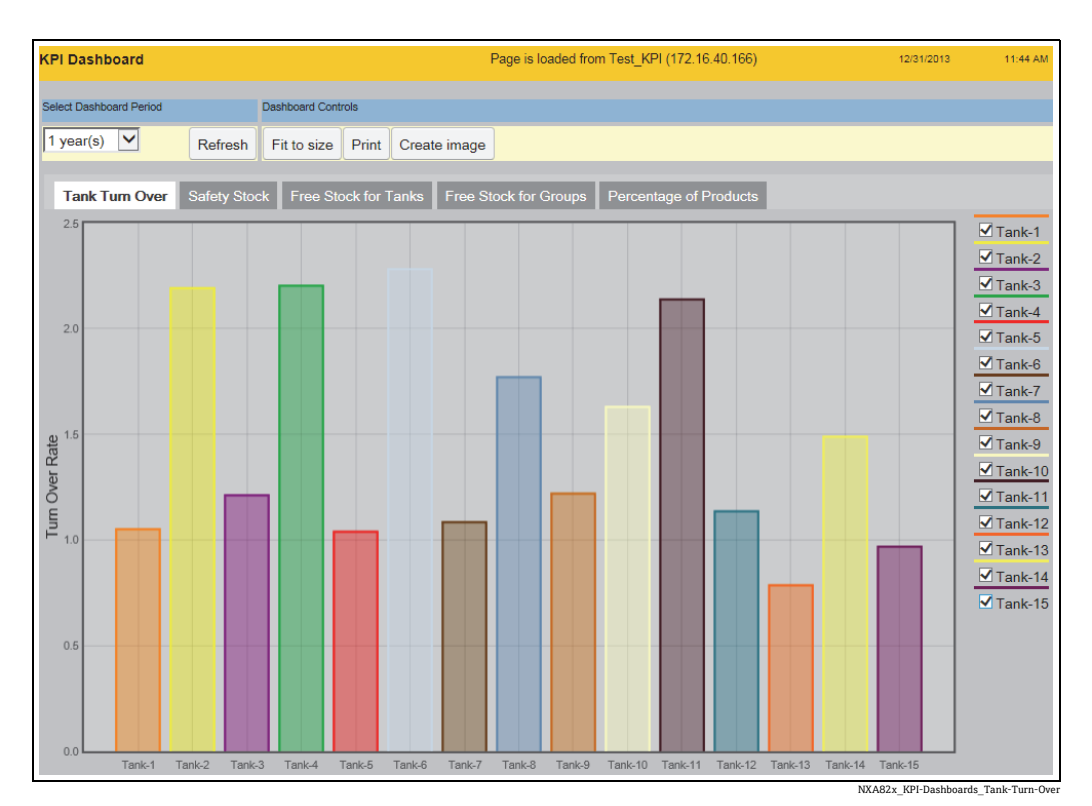

表示するタンクを選択するには、KPI グラフィックエリアの右側にあるリスト内の チェックボックスをオン / オフにします。

### **9.4 安全在庫 KPI**

安全在庫 KPI は、選択した期間内にタンク容量が「安全在庫容量」を下回った頻度を示 します。安全在庫容量は、見掛容量(TOV)の下限警報(LA)によって設定されます。 したがって、各タンクの下限警報を設定する必要があります。

安全在庫 KPI は、現在設定されている下限警報を使用して計算されます。このため、下 限警報を遡及的に設定することができます。

安全在庫 KPI を選択します。Tankvision に以下の画面が表示されます。

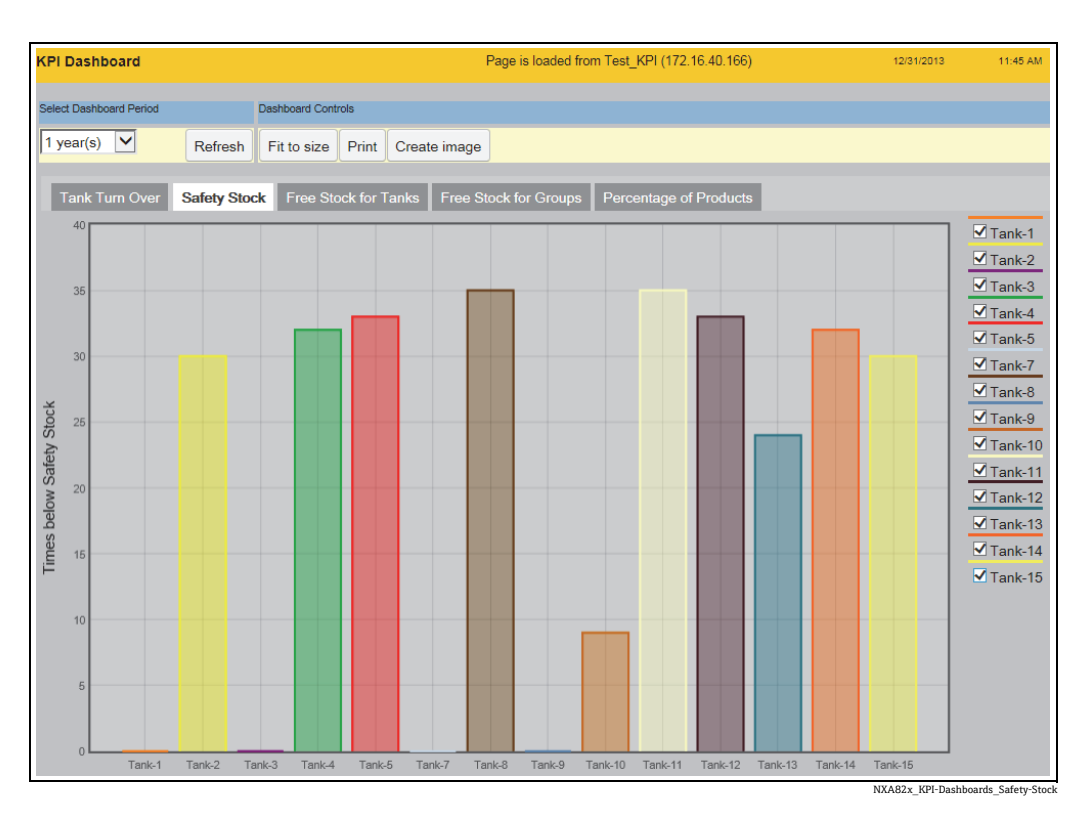

表示するタンクを選択するには、KPI グラフィックエリアの右側にあるリスト内の チェックボックスをオン / オフにします。

下限警報が 1 つまたは複数のタンクで設定されていない場合、以下のパネル情報が表 示され、一部のタンクで下限警報が設定されていないことが示されます。OK をクリッ クして確認します。

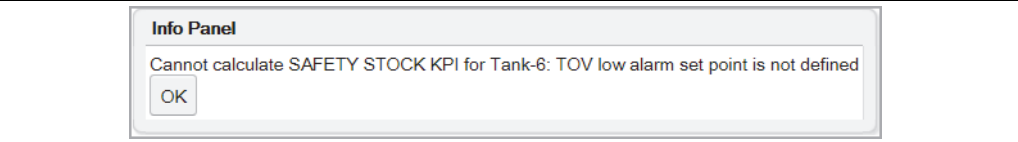

NXA82x\_KPI-Dashboards\_Safety-Stock\_Info-Panel

### **9.5 タンクの自由在庫 KPI**

タンクの自由在庫 KPI は、各タンクの必要在庫量を示し、その一方ですべてのタンクの 自由在庫も示します。

利用可能在庫は、(選択したタンクだけでなく)すべてのタンクの自由容量の合計値です。

#### タンクの自由在庫 KPI を選択します。Tankvision に以下の画面が表示されます。

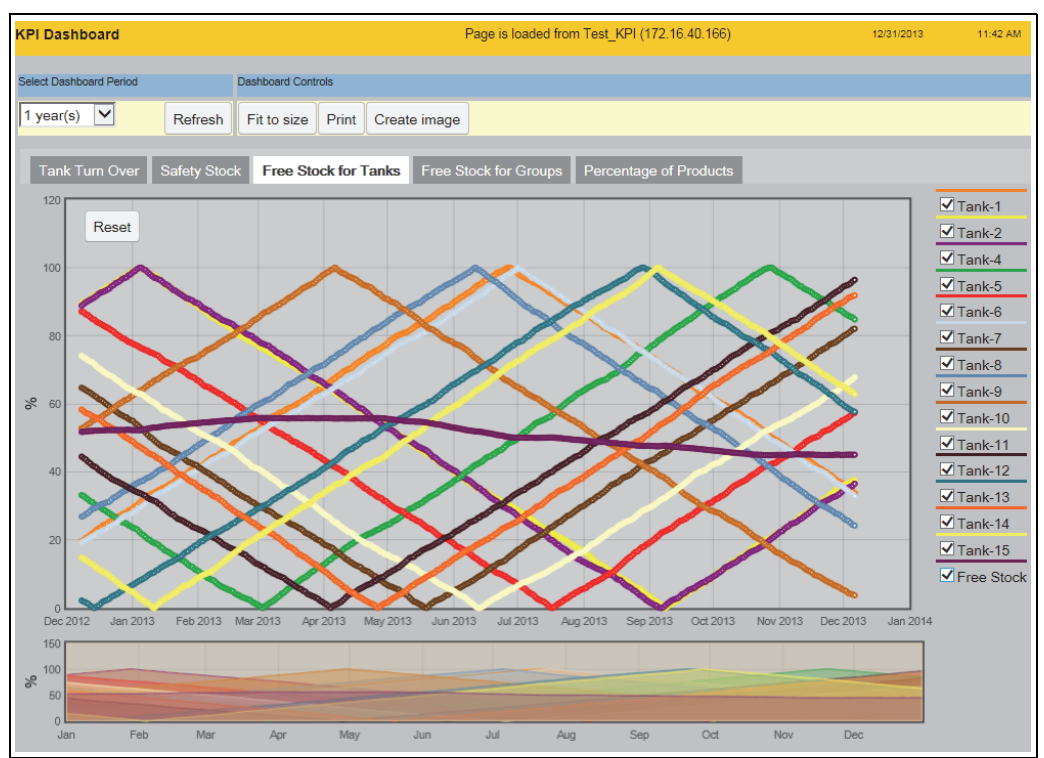

NXA82x\_KPI-Dashboards\_Free-Stock-for-

表示するタンクおよび利用可能在庫を選択するには、KPI グラフィックエリアの右側に あるリスト内のチェックボックスをオン / オフにします。

表示期間の選択フィールドで、KPI グラフィックエリアに表示する時間間隔をクリック / ドラッグ操作で選択します。

KPI グラフィックエリアの左上隅にある Reset をクリックすると、表示期間が初期設定 にリセットされます。

タンク全容量が 1 つまたは複数のタンクで設定されていない場合、以下のパネル情報 が表示され、一部のタンクでタンク全容量が設定されていないことが示されます。これ らのタンクは、利用可能在庫の計算には含まれません。OK をクリックして確認します。

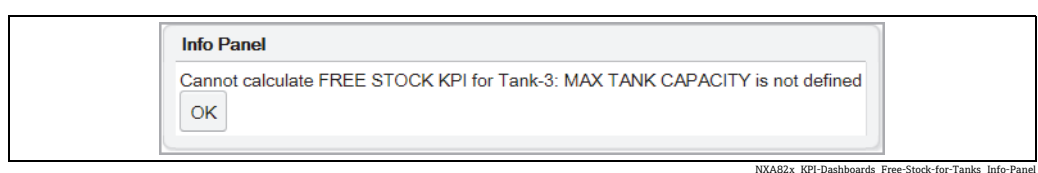

# **9.6 グループの自由在庫 KPI**

グループの自由在庫 KPI は、各グループの必要在庫量を示し、その一方で各グループに 関連する自由在庫も示します。

グループの利用可能在庫は、グループ内のすべてのタンクの自由容量の合計値です。

グループの自由在庫 KPI を選択します。Tankvision に以下の画面が表示されます。

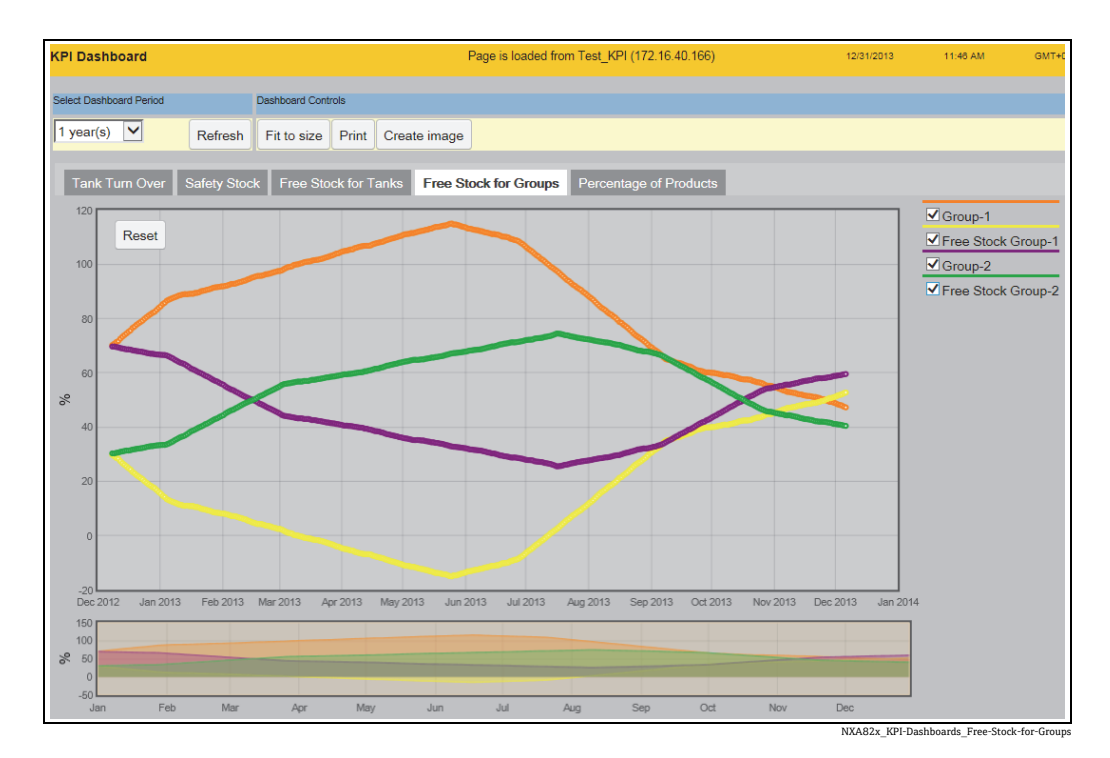

表示するグループおよび利用可能在庫を選択するには、KPI グラフィックエリアの右側 にあるリスト内のチェックボックスをオン / オフにします。

表示期間の選択フィールドで、KPI グラフィックエリアに表示する時間間隔をクリック / ドラッグ操作で選択します。

KPI グラフィックエリアの左上隅にある Reset をクリックすると、表示期間が初期設定 にリセットされます。

## **9.7 製品の割合 KPI**

製品の割合 KPI は、選択された期間内の製品 / グループの分布をパーセンテージで示し ます。

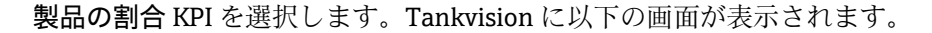

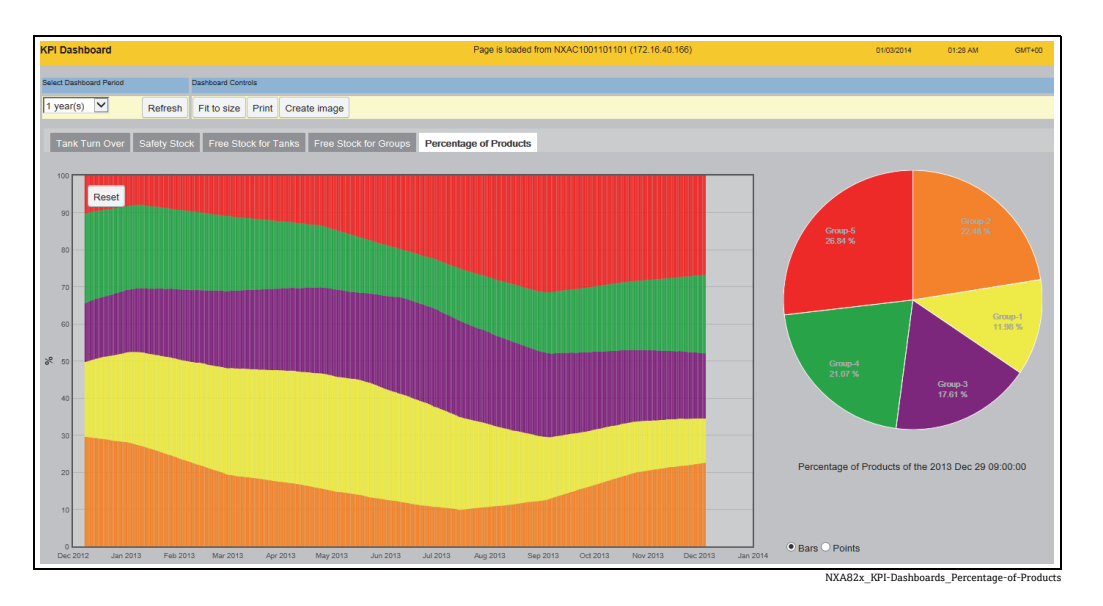

右側の円グラフには、マウスカーソルで現在ポイントしている KPI グラフィックエリア 内の位置のデータが表示されます。

KPI グラフィックエリア内をクリックすると、位置が確定されて、円グラフが表示され ます。もう一度クリックすると、位置の確定が解除されます。

表示を拡大するには、KPI グラフィックエリア内をダブルクリックするか、またはスク ロールホイールを使用します。表示を縮小するには、スクロールホイールまたは Reset ボタンを使用します。

KPI グラフィックエリアの表示スタイルとして、Bars または Points を選択できます(初 期設定:Bars)。

## **9.8 エラー**

KPI ダッシュボードの起動後に進捗バーで Cancel をクリックした場合、Tankvision で は、次のようなエラーメッセージが表示されます。

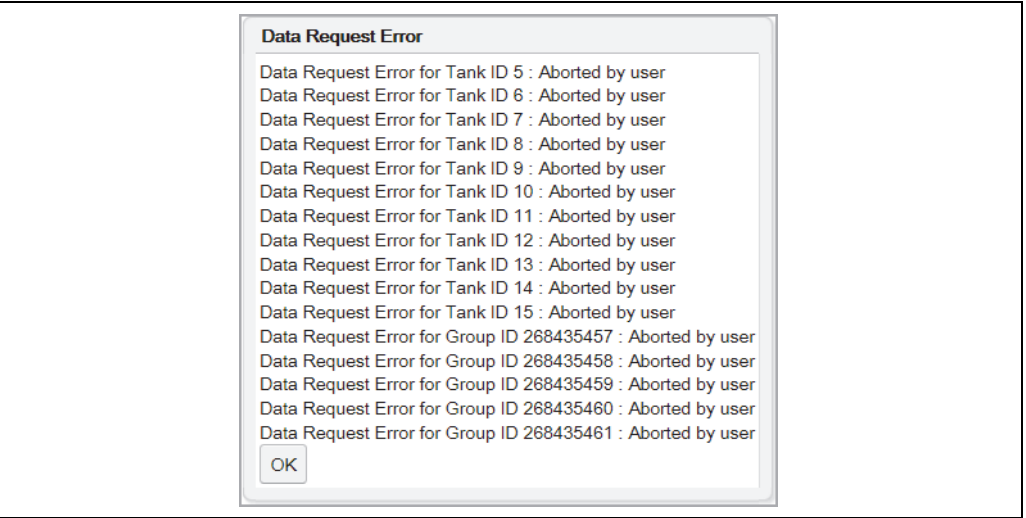

NXA82x\_KPI-Dashboards\_Data-Request-Error\_Aborted-by-User

1 つまたは複数のタンクに使用可能なデータが存在しない場合、Tankvision では、次の ようなエラーメッセージが表示され、該当するタンクが示されます。

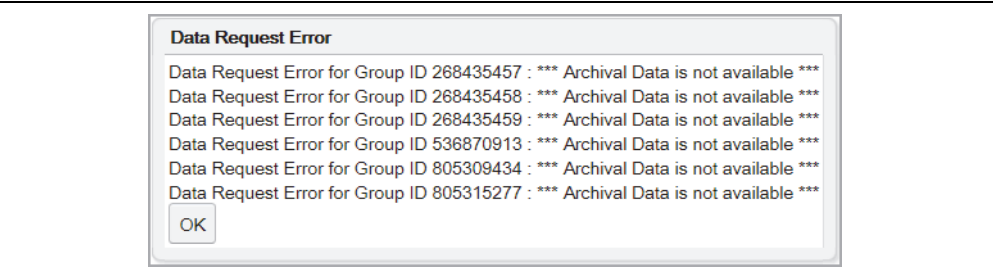

NXA82x\_KPI-Dashboards\_Data-Request-Error\_Archival-Data

KPI ダッシュボードの実行中に Tank Scanner との接続が失われた場合 (LAN エラー)、 Tankvision では、次のようなエラーメッセージが表示されます。

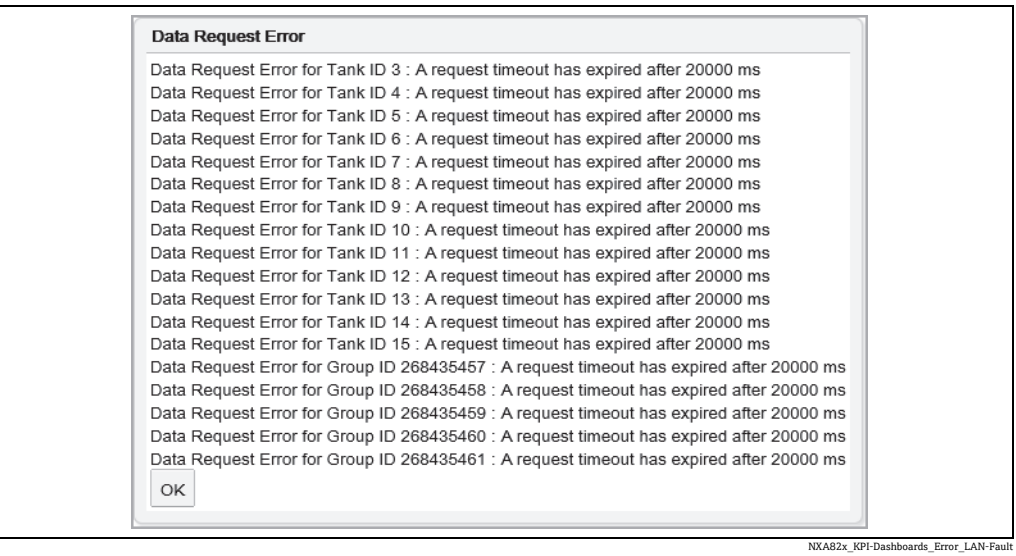

# **10 「設定」-「タンク」メニュー - タンク詳細**

Tankvision システム全体の機能は、タンクやその内容物に応じて異なります。 Tankvision システムはゲージから測定データを取得し、タンク在槽計算を使用してその データを処理してから、ユーザーが確認してアクセスできるように Tankvision イン ターフェイスに表示します。容量や質量など在槽データの一部は、タンク設定やタンク に割り当てられた製品により表示内容が異なります。

### タンクの設定方法

ナビゲーションツリーの設定ヘッダーをクリックします。タンクをクリックします 1. (設定されているタンク数がヘッダー名の後ろのカッコ内に表示されます)。次のよ うなタンク管理画面が表示されます。

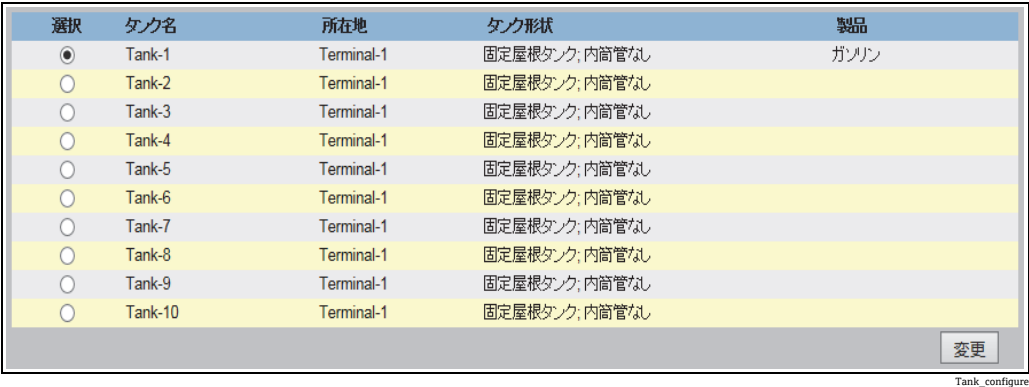

- 2. タンクの前の選択ボックスをクリックして、適切なタンクを選択します。
- 変更ボタンをクリックして、タンク詳細を変更します。Tankvision では、次のよう 3.なタンク詳細画面が表示されます。

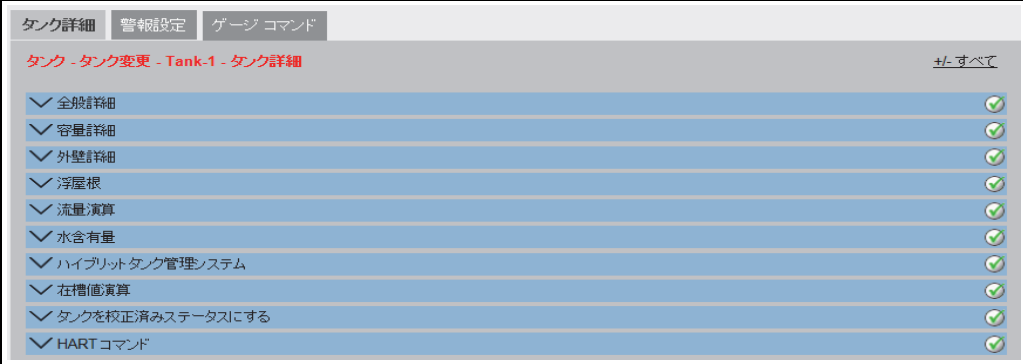

タンク管理ボタンをクリックすると、タンク管理画面に戻ることができます。

4\_3\_EN

### **10.1 全般詳細**

全般詳細画面では、タンクの全般詳細を表示したり、要件に応じて変更したりすること が可能です。

#### タンク全般詳細の設定方法

1.全般詳細の ご をクリックします。Tankvision に以下の画面が表示されます。

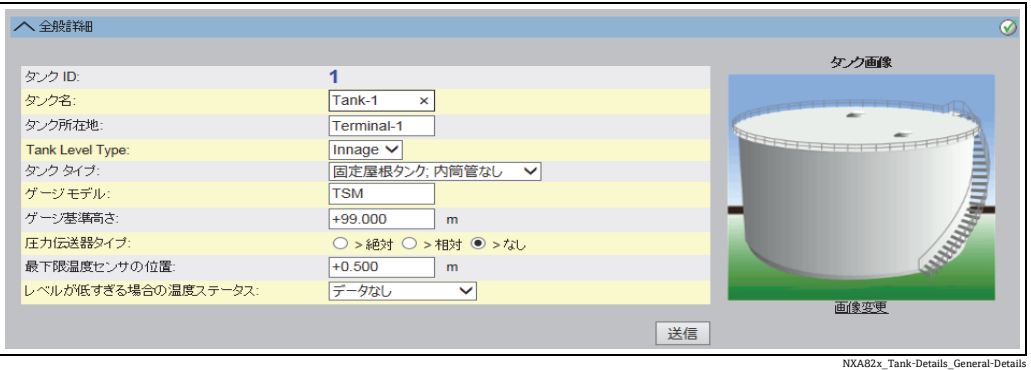

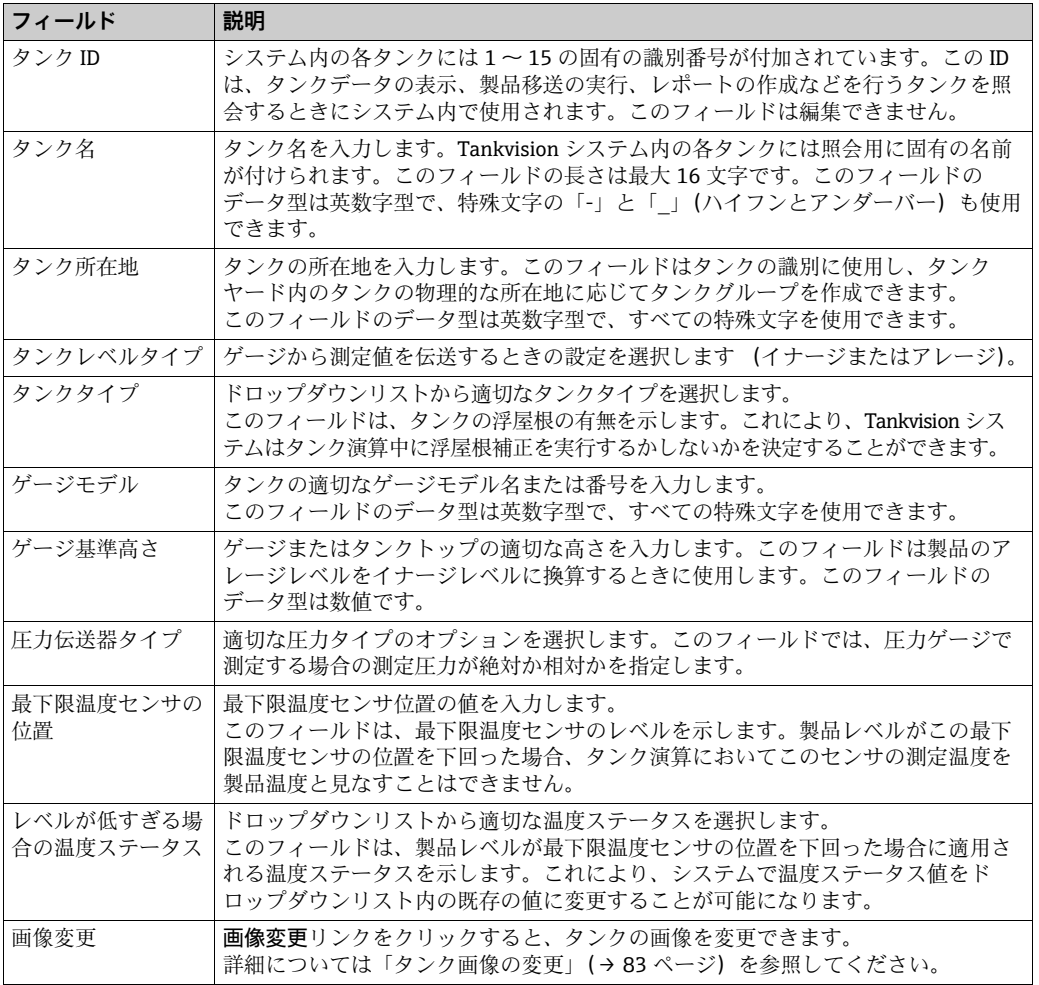

2. 該当するフィールドに適切な情報を入力します。

- 送信ボタンをクリックして、タンク全般詳細を保存します。 3.
- 設定が保存されると、Tankvision の確認メッセージが表示されます。 4.
- 1 タンク全般詳細を設定すると、イベントが発生します。イベント詳細は、イベン ト概要に表示されます。

#### <span id="page-82-0"></span>**10.1.1 タンク画像の変更**

#### タンク画像の変更方法

全般詳細画面の画像変更リンクをクリックします。Tankvision に以下の画面が表示 1. されます。

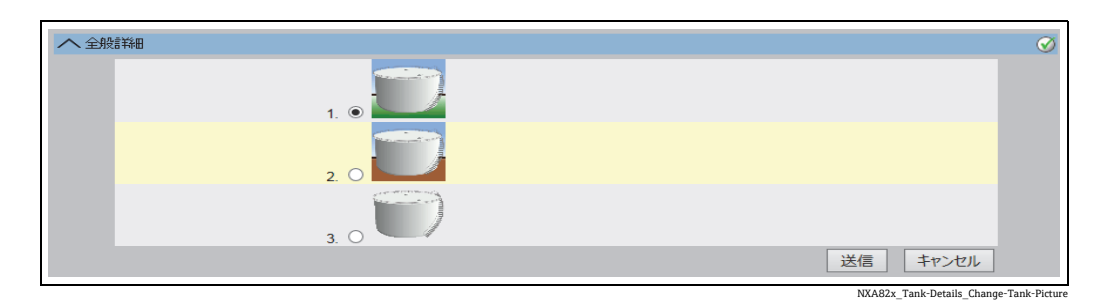

- 2. 適切なオプションをクリックして、画像を選択します。
- 送信ボタンをクリックしてタンク画像を保存するか、またはキャンセルボタンをク 3. リックして終了します。
- Tankvision の全般詳細画面に戻ります。 4.

### **10.2 容量詳細**

容量詳細は、製品レベルから製品容量を演算するときに使用します。業界で最も一般的 な製品容量の測定手法は、タンク容量テーブル(Tank Capacity Table、TCT)の使用です。 タンク容量テーブル(TCT)には、タンク内の各レベル用に複数のデータポイントがあ り、これらのレベルに応じて製品容量が算定されます。容量詳細画面では、タンク容量 テーブル、合計容量、タンクからポンプ払出し可能な製品の最小容量などのタンク詳細 を表示、変更することが可能です。

#### タンク容量詳細の設定方法

1.容量詳細の ❤️ をクリックします。Tankvision に以下の画面が表示されます。

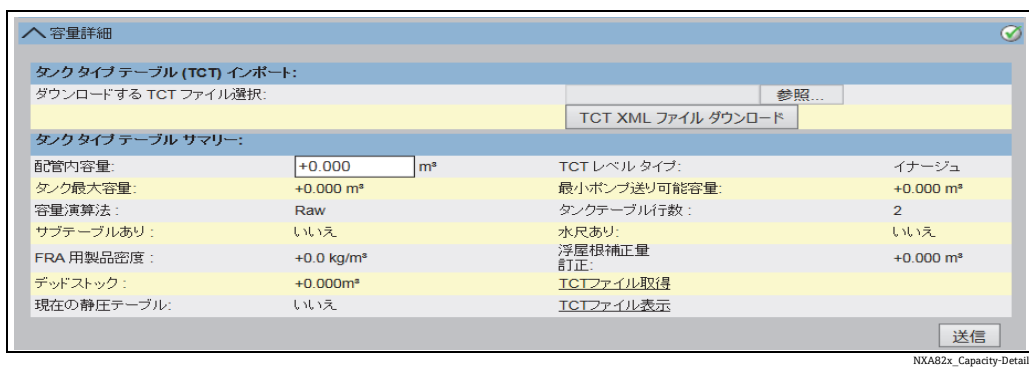

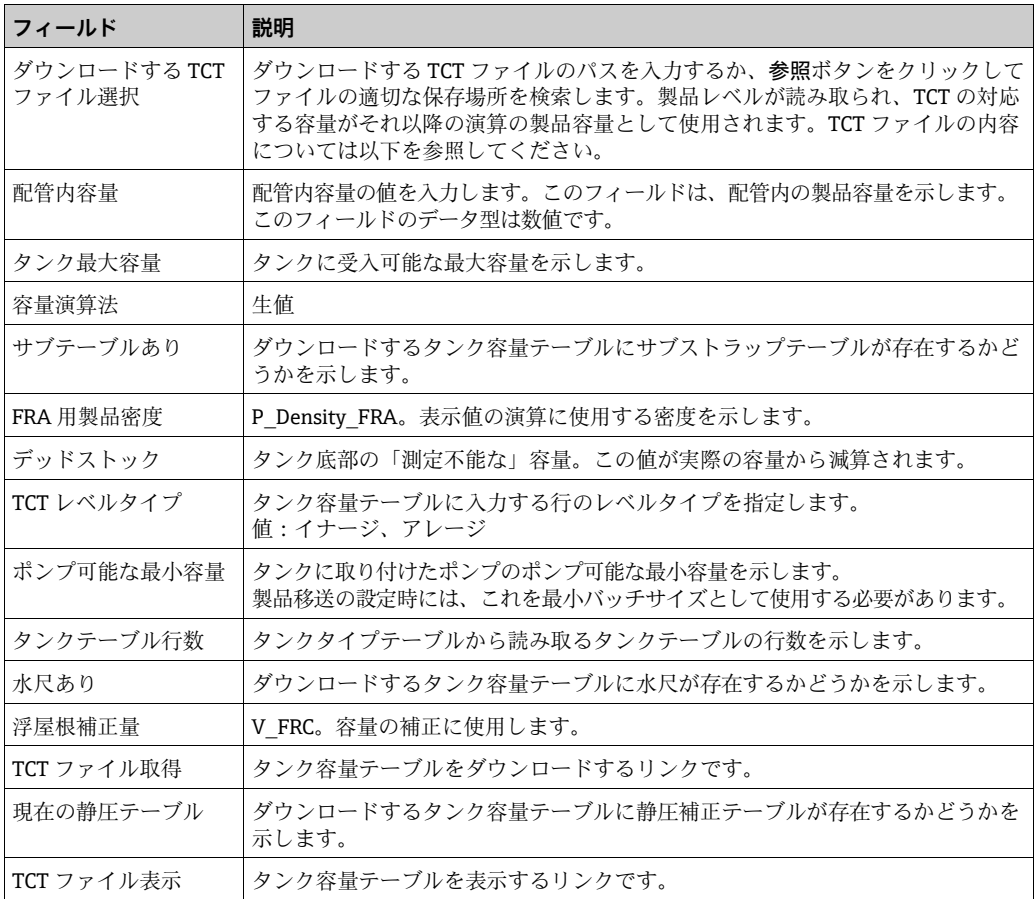

- 参照ボタンをクリックして、TCT ファイルの保存場所を検索します。 2.
- 3.TCT XML ファイルダウンロードボタンをクリックして、システムから TCT XML ファイルをダウンロードします。
- 配管内容量フィールドに配管内の容量を入力します。 4.
- 送信ボタンをクリックして、タンク容量詳細を保存します。 5.
- 6.Tankvision では、TCT ファイルからインポートされた**タンクタイプテーブルサマ** リーセクションに容量詳細が表示されます。詳細が保存されると、Tankvision の確 認メッセージが表示されます。
- 9 タンク容量詳細を設定すると、イベントが発生します。イベント詳細は、イベン ト概要に表示されます。

### **10.2.1 TCT XML ファイルの内容**

TCT ファイルは XML ファイル形式で、タンクに関する以下の情報を提供します。

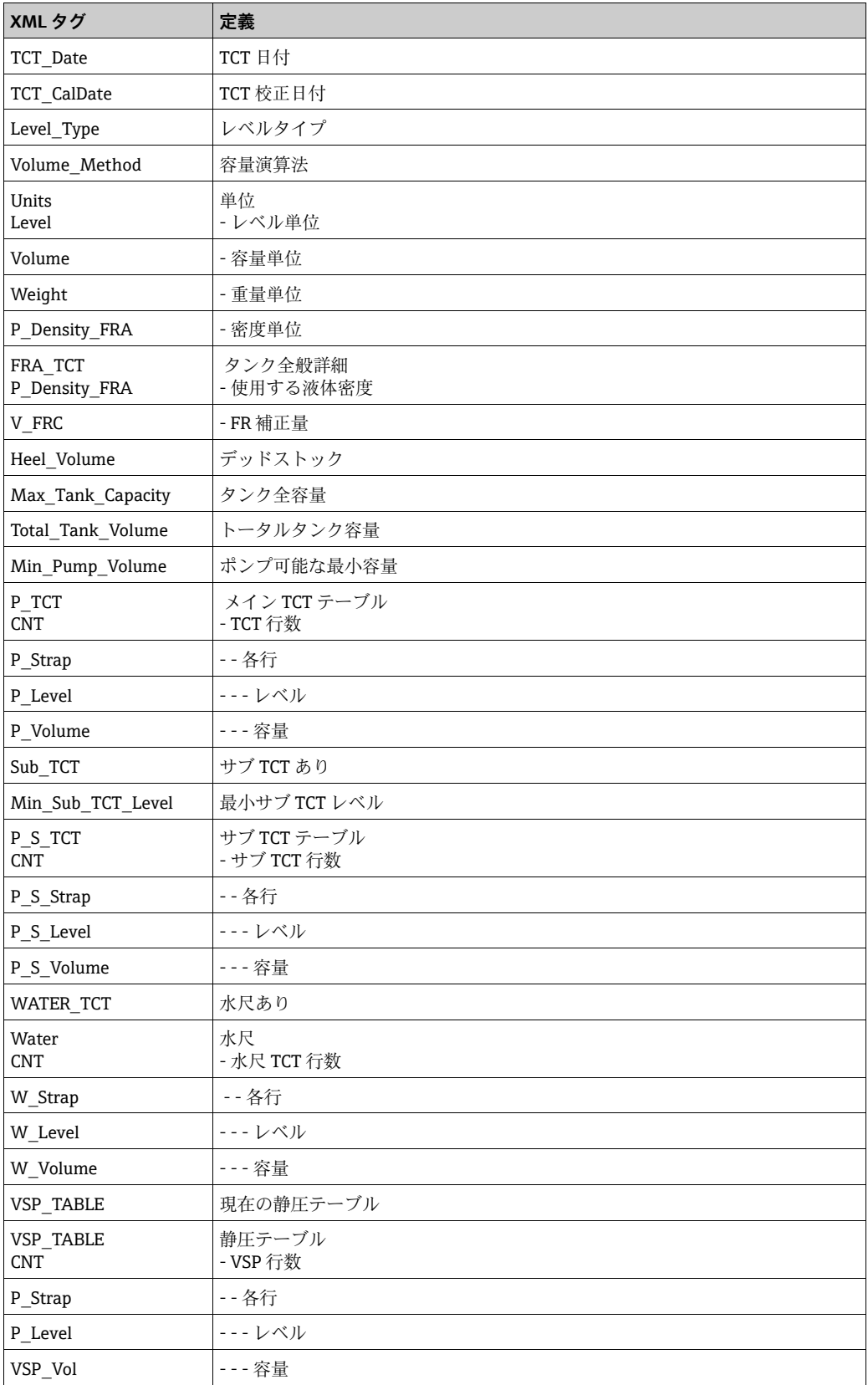

### サンプル TCT ファイル

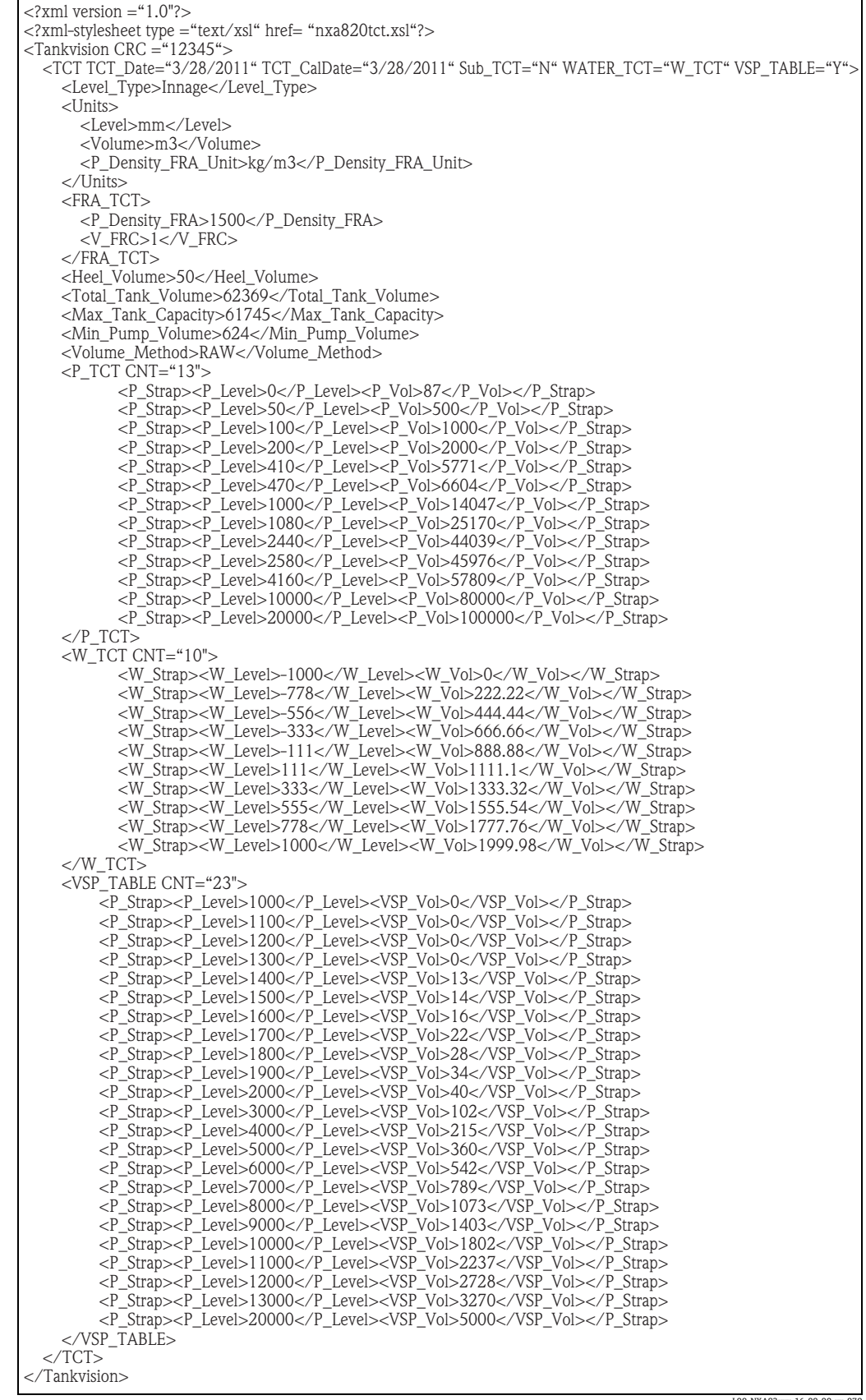

L00-NXA82xxx-16-00-00-xx-070

TCT ファイルに関する注意!

- ■日付形式は、設定と一致している必要があります。例:形式が MM/DD/YYYY の場合、 値は 01/21/2005 のように指定する必要があります(月日が 1 桁の場合、先行ゼロが 必要です)。
- FRA 演算設定を TCT XML から読み込む場合、タンク全般詳細画面で「タンクの浮屋 根あり」に設定し、浮屋根補正法を「TCT で FRA」に設定する必要があります。これ らが設定されていないと、TCT XML にデータが存在する場合でも無視されます。
- ■TCT XML のファイル名には、#、%、@、& などの特殊文字や空白は使用できません。
- •桁設定の精度を変更した場合、TCT XML をダウンロードして変更内容を反映させる必 要があります。
- ■TCT XML には通常の XML コメントを追加することができます。

例

<P\_TCT CNT="2">

<P\_Strap>

- <P Level>0</P Level>
- $\leq$ ! -- Prev value = 0 -->
- $<$ P Vol>0.1</P Vol>
- $\overline{\langle P}$  Strap>

### **10.3 外壁詳細**

タンクは多くの場合、鉄、スチール、またはその他の合金製です。そのため、タンク外 壁の熱膨張により寸法が変化することがあります。タンク外壁の寸法変化によって見掛 け製品レベルが変化すると、以降の容量演算でエラーが発生します。したがって、タン ク外壁詳細で設定したタンク外壁変形補正(Correction of the Tank Shell Deformation、 CTSh)に基づいて、容量を補正する必要があります。

外壁詳細画面では、タンク外壁の熱膨張係数、断熱係数などのタンク詳細を表示、変更 することが可能です。

#### タンク外壁詳細の設定方法

 $_{\rm 1.}$  外壁詳細の ✔ をクリックします。Tankvision 以下の画面が表示されます。

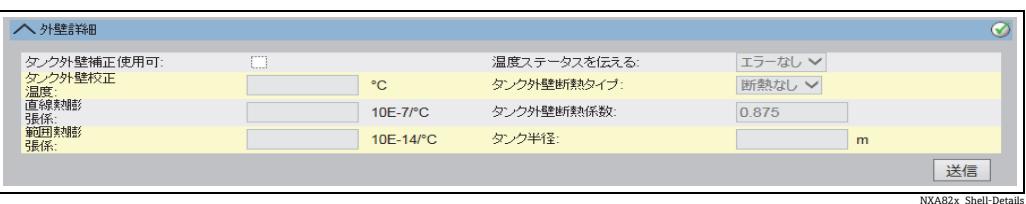

**フィールド 説明** タンク外壁補 正使用可 タンク外壁補正を製品容量に適用する場合は、このチェックボックスをオンにします。 チェックボックスをオフにすると、タンク外壁補正は製品容量に適用されません。 タンク外壁校 正温度 タンク外壁の校正温度を入力します。 このフィールドのタンク外壁校正温度を使用してタンク外壁補正係数が計算されます。 このフィールドのデータ型は数値です。 直線熱膨張係 タンク外壁材質の直線熱膨張係数を入力します。 このフィールドの直線熱膨張係数を使用してタンク外壁補正係数が計算されます。タンク 外壁材質の直線熱膨張係数には 0 より大きい値を指定してください。このフィールドの データ型は数値です。 範囲熱膨張係 タンク外壁材質の範囲熱膨張係数の適切な値を入力します。 このフィールドの範囲熱膨張係数を使用してタンク外壁補正係数が計算されます。タンク 外壁材質の範囲熱膨張係数には 0 より大きい値を指定してください。このフィールドの データ型は数値です。 温度ステータ スを伝える ドロップダウンリストから適切な温度ステータスを選択します。このフィールドは、自動 温度が使用できない場合に温度ステータスを通知することを示します。 タンク外壁断 熱タイプ ドロップダウンリストから適切なタンク外壁断熱タイプを選択します。このフィールドの タンク外壁断熱タイプ値を使用してタンク外壁補正係数が計算されます。 以下のいずれかのタンク外壁断熱タイプを選択できます。 断熱なし(API に準拠)- このタイプを選択した場合、タンク外壁断熱係数は +0.8750 に なります。この値は編集できません。 断熱あり - このタイプを選択した場合、タンク外壁断熱係数は +1.0000 になります。この 値は編集できません。 カスタム - このタイプを選択した場合、タンク外壁断熱係数フィールドは編集可能にな り、タンク外壁温度を計算するための適切な値を入力できます。 タンク外壁断 熱係数 適切なタンク外壁断熱係数を入力します。このフィールドは、タンク外壁断熱タイプ フィールドでカスタムオプションを選択した場合に入力可能になります。タンク外壁断熱 係数を使用して、タンク外壁温度が計算されます。タンク外壁断熱係数には0~1の値を 指定してください。このフィールドのデータ型は数値です。 タンク半径 → タンクの半径を入力します。タンク半径には 0 より大きい値を指定してください。 タンク半径を使用してタンク演算が行われます。このフィールドのデータ型は数値です。

2. 該当するフィールドに適切な情報を入力します。

- 送信ボタンをクリックして、タンク外壁詳細を保存します。 3.
- 設定が保存されると、Tankvision の確認メッセージが表示されます。 4.
- タンク外壁詳細を設定すると、イベントが発生します。イベント詳細は、イベン I - I ト概要に表示されます。

エラーメッセージ

- 1. 「校正温度が無効です」 このメッセージは、入力したタンク外壁校正温度値が有効な実数ではない場合に表 示されます。
- 2. 「直線熱膨張係数が無効です」 このメッセージは、入力した直線熱膨張係数が有効な実数ではない場合に表示され ます。
- 3. 「直線熱膨張係数は次の値未満でなければいけません ... 10E-7/ ℃」 このメッセージは、入力した直線熱膨張係数が内部的に定義された範囲より大きい 場合に表示されます。
- 4. 「範囲熱膨張係数が無効です」 このメッセージは、入力した範囲熱膨張係数が有効な実数ではない場合に表示され ます。
- 5. 「範囲熱膨張係数は次の値未満でなければいけません ... 10E-14/ ℃」 このメッセージは、入力した範囲熱膨張係数が最大熱膨張係数より大きい場合に表 示されます。
- 6. 「必須項目をすべて入力してください」 このメッセージは、直線または範囲熱膨張係数の値が入力されていない場合に表示 されます。
- 7. 「断熱係数が無効です。0 から 1 の間にしてください」 このメッセージは、入力したタンク外壁断熱係数が有効な実数でないか、0より小 さいまたは 1 より大きい場合に表示されます。

### **10.4 浮屋根**

多くのタンクには浮屋根を装備できます。これは、タンクに貯蔵されている製品の上に 浮いているため、このように呼ばれます。浮屋根は、製品レベルに合わせて上下に移動 します。タンクに浮屋根が浮いているため、浮屋根重量と製品密度に応じて、製品レベ ルがわずかにずれます。この製品レベルのずれにより見掛けレベルが変わるため、容量 演算に誤差が生じます。そのため製品容量を補正する必要があります。

浮屋根には多くの場合、支柱があります。レベルが低すぎる場合やタンクが空の場合、 浮屋根をこの支柱の上に載せることが可能です。浮屋根を支柱に載せることにより、タ ンクのメンテナンスのために担当者が浮屋根の下に入ることができます。このように、 製品レベルに応じて、浮屋根は支柱上に載るかまたは製品上に浮いた状態になります。 ただし、製品レベルの特定の範囲では、浮屋根が部分的に支柱に載ることがあります。 この範囲は「クリティカルゾーン」と呼ばれます。Tankvision システムには、浮屋根支 柱の位置に関連して 2 つのクリティカルゾーンがあります。

浮屋根画面のフィールドは、タンクタイプ(全般詳細画面)で外部浮屋根タンク ; 内筒 管なし、「外部浮屋根タンク ; 内筒管あり、内部浮屋根タンク ; 内筒管なし、または内部 浮屋根タンク ; 内筒管ありを選択した場合に入力可能になります。

タンクタイプで固定屋根タンク ; 内筒管なし、固定屋根タンク ; 内筒管あり、オープン タンク、球形タンク、または枕タンクを選択した場合、浮屋根画面のフィールドは入力 不可となり、「このタンクには浮屋根がありません」というメッセージが表示されます。 浮屋根画面では、浮屋根補正タイプ、クリティカルゾーン詳細などのタンク詳細を表 示、変更することが可能です。

### 浮屋根詳細の設定方法

1.浮屋根の ❤️ をクリックします。Tankvision に以下の画面が表示されます。

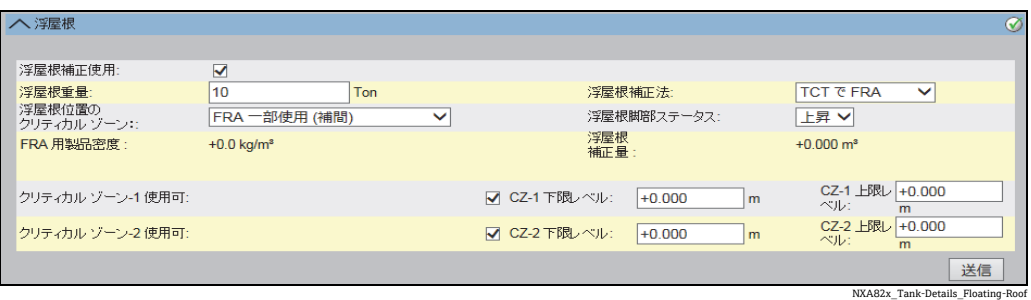

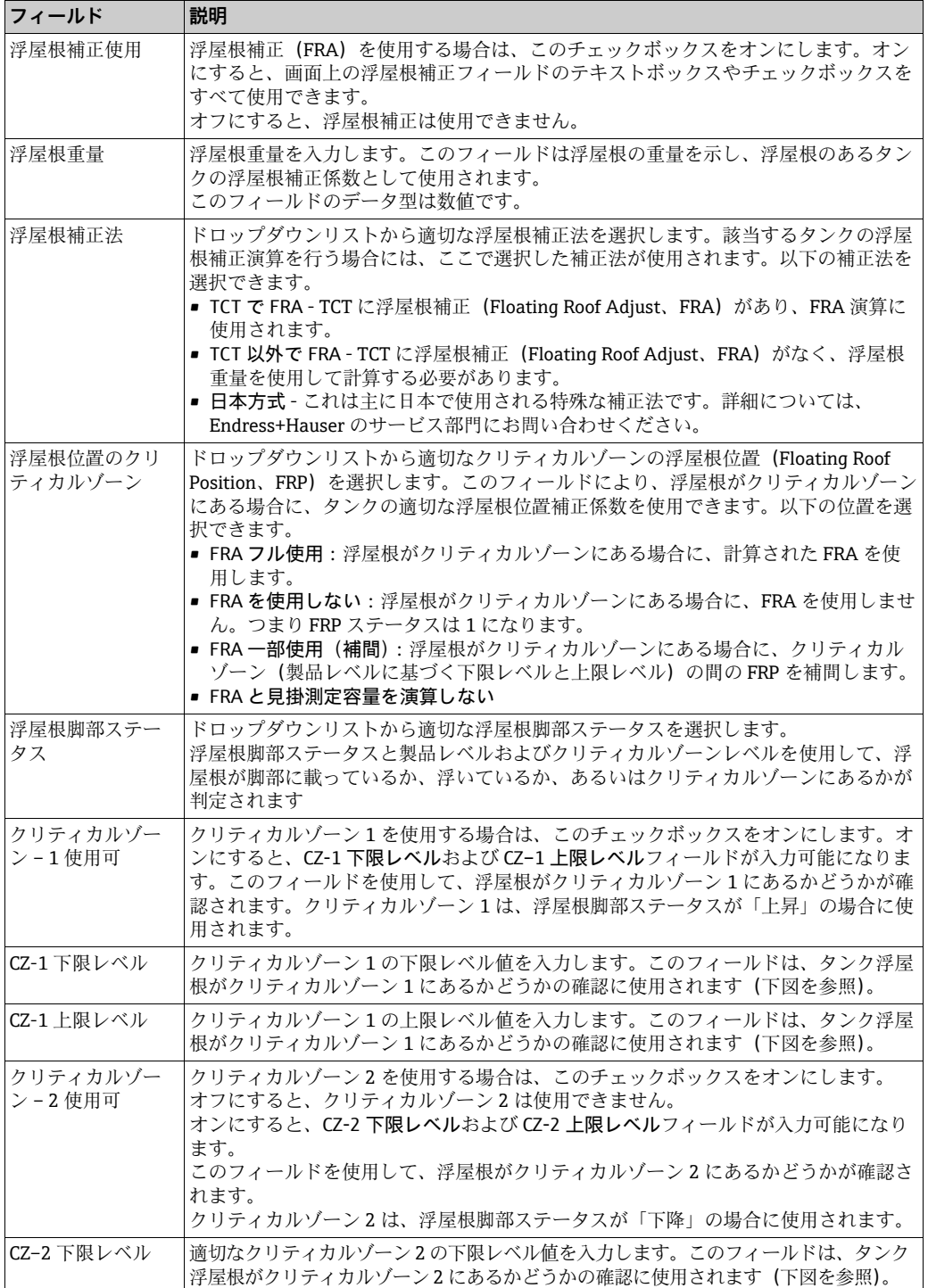

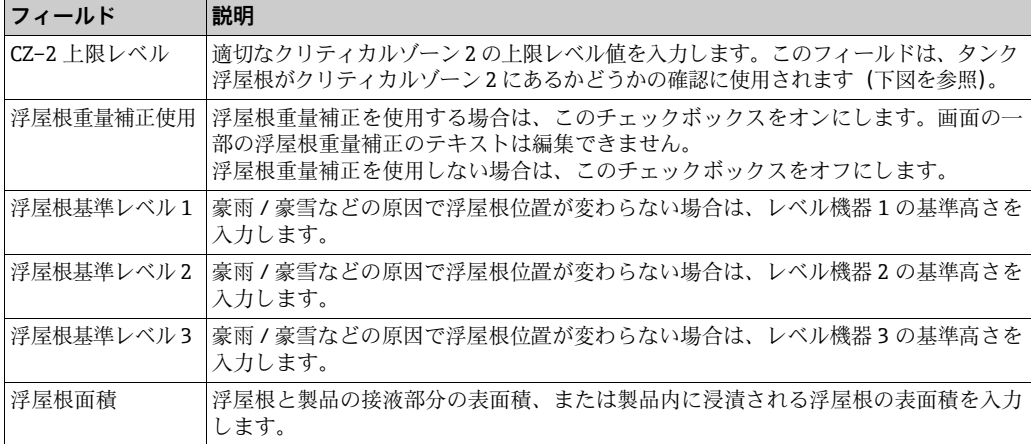

2. 該当するフィールドに適切な情報を入力します。

送信ボタンをクリックして、タンク浮屋根詳細を保存します。 3.

- 設定が保存されると、Tankvision の確認メッセージが表示されます。 4.
- タンク浮屋根詳細を設定すると、イベントが発生します。イベント詳細は、イベ  $|1 \rangle$ ント概要に表示されます。

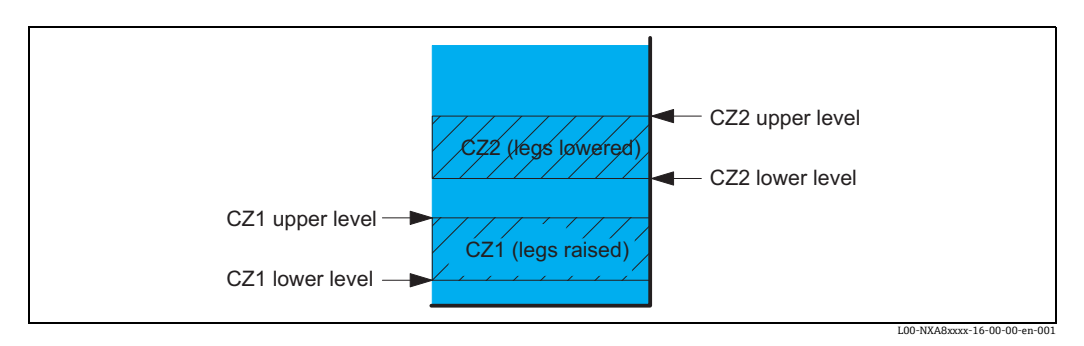

### PTB「見掛容量」:

脚部ステータスを「下降」(メンテナンス位置)に変更すると、FRA が適用され、 設定が封印されて、値は保税承認として表示されなくなります。

### **10.5 流量演算**

流量演算画面では、流量演算、最低レベル変位、最小流量などのタンク詳細を表示、変 更することが可能です。

### 流量演算詳細の設定方法

1.流量演算の ❤️ をクリックします。Tankvision に以下の画面が表示されます。

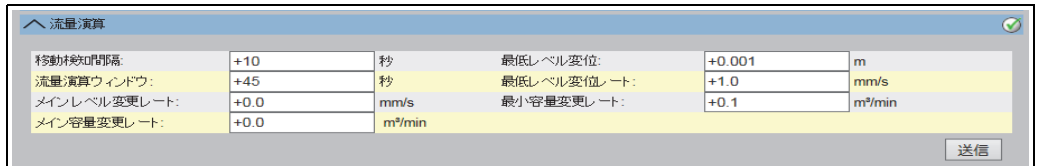

Flow\_Calculation

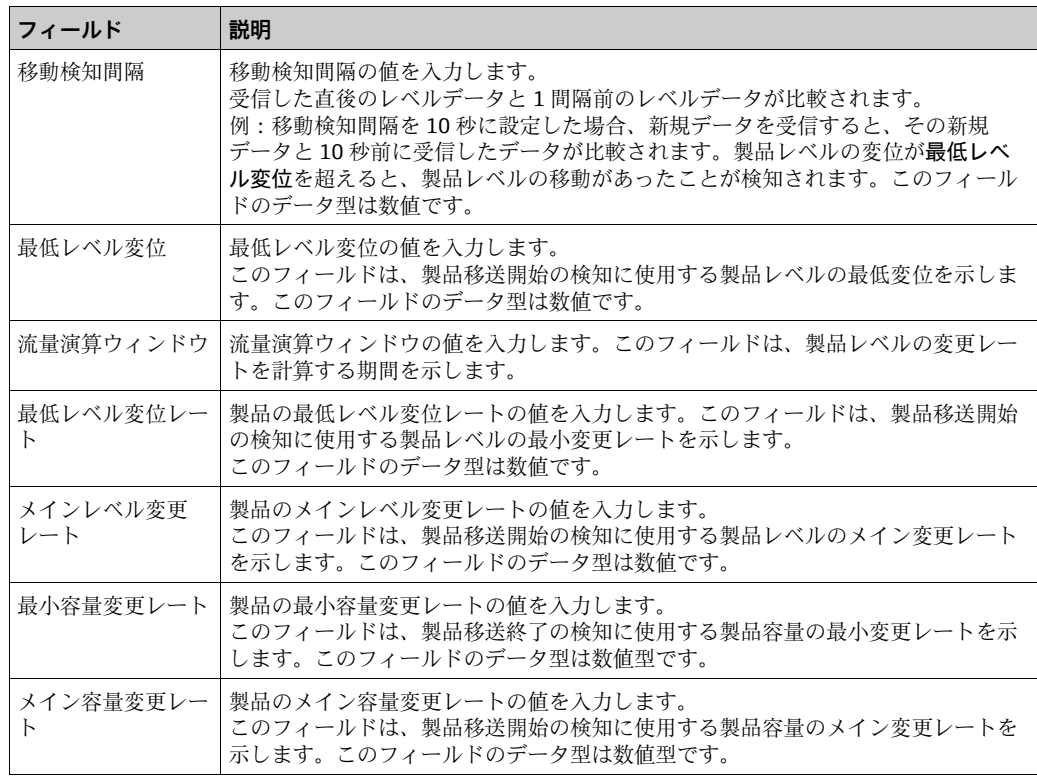

- 2. 該当するフィールドに適切な情報を入力します。
- 送信ボタンをクリックして、流量演算詳細を保存します。 3.
- 変更内容が保存されると、Tankvision の確認メッセージが表示されます。 4.
- 1 流量演算詳細を設定すると、イベントが発生します。イベント詳細は、イベント 概要に表示されます。

エラーメッセージ

- 1. 「移動検知間隔最大値より大」 このメッセージは、移動検知間隔の入力値が 15 秒より大きい場合に表示されます。
- 2. 「移動検知間隔最小値未満」 このメッセージは、移動検知間隔の入力値が 3 秒未満の場合に表示されます。
- 3. 「最低レベル変位最小値未満」 このメッセージは、最低レベル変位の入力値が 0 未満の場合に表示されます。
- 4. 「最低レベル変位最大値より大」 このメッセージは、最低レベル変位の入力値が 99 より大きい場合に表示されます。
- 5. 「流量演算ウィンドウ最小値未満」 このメッセージは、流量演算ウィンドウの入力値が 5 秒未満の場合に表示されます。
- 6. 「流量演算ウィンドウ最大値より大」 このメッセージは、流量演算ウィンドウの入力値が 120 秒より大きい場合に表示され ます。
- 7. 「最低レベル変位レート最小値未満」 このメッセージは、最低レベル変位レートの入力値が 0 未満の場合に表示されます。
- 8. 「最低レベル変位レート最大値より大」 このメッセージは、最低レベル変位レートの入力値が 999 より大きい場合に表示され ます。
- 9. 「メインレベル変更レート最小値未満」 このメッセージは、メインレベル変更レートの入力値が0未満の場合に表示されま す。
- 10. 「メインレベル変更レート最大値より大」 このメッセージは、メインレベル変更レートの入力値が 999 mm/s より大きい場合に 表示されます。
- 11. 「最小容量変更レート最大値より大」 このメッセージは、最小容量変更レートの入力値が 999999 m3/s より大きい場合に表 示されます。
- 12. 「最小容量変更レート最小値未満」 このメッセージは、最小容量変更レートの入力値が 0 未満の場合に表示されます。
- 13. 「メイン容量変更レート最大値より大」 このメッセージは、メイン容量変更レートの入力値が 999999 m<sup>3</sup>/s より大きい場合に 表示されます。
- 14. 「メイン容量変更レート最小値未満」 このメッセージは、メイン容量変更レートの入力値が 0 未満の場合に表示されます。

### **10.6 水含有量**

水含有量画面では、タンク水尺、測定法、ステータス伝達などのタンク詳細を表示、変 更することが可能です。

#### 水容量演算詳細の設定方法

1.水含有量の ❤️ をクリックします。Tankvision に以下の画面が表示されます。

| 八 水含有量                    |                     |                            |
|---------------------------|---------------------|----------------------------|
| タンク内の自由水:                 |                     |                            |
|                           | ᢦ                   |                            |
| 水測定法:                     | Automatic           | $O$ ta,                    |
| "エラー"水データステータスを伝える:       | ● 水容量のみ             | ○ 水と製品容量                   |
| "未校正"水データステータスを伝える:       | ◎ 水容量のみ             | ○ 水と製品容量                   |
| "マニュアル"水データステータスを伝える:     | ● 水容量のみ             | ○ 水と製品容量                   |
| 最小水尺レベル:<br>$-1.000$<br>m | 水尺レベルが検知されない場合の水容量: | $+0.000$<br>m <sup>3</sup> |
|                           |                     | 送信                         |

NXA82x\_Tank-Details\_Water-Content

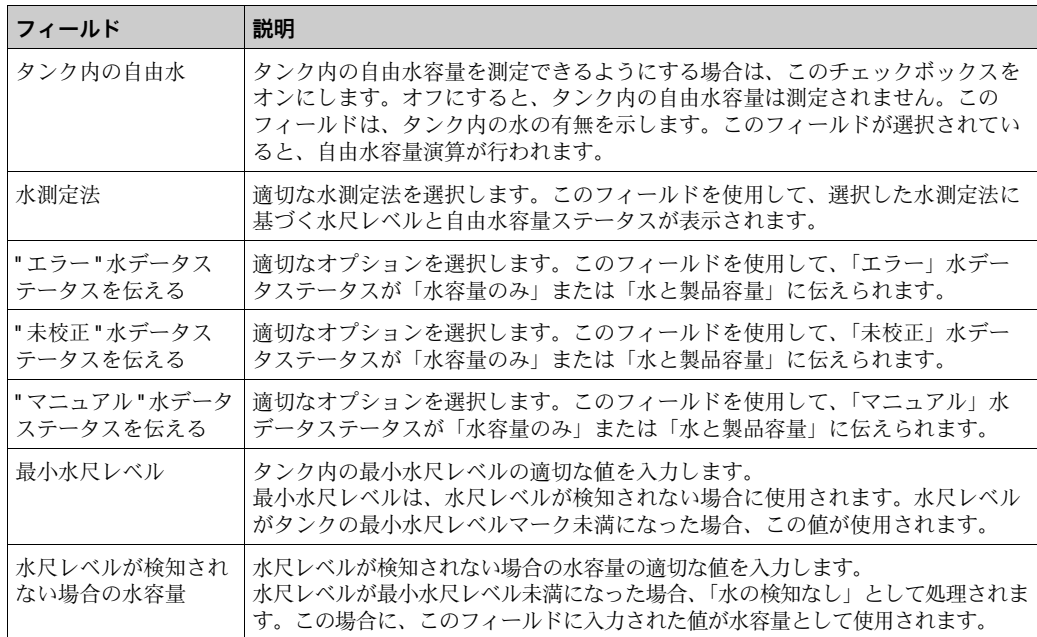

- 2. 該当するフィールドに適切な情報を入力します。
- 送信ボタンをクリックして設定を保存するか、またはキャンセルボタンをクリック 3. して終了します。
- 設定が保存されると、Tankvision の確認メッセージが表示されます。 4.
- 日 水容量演算詳細を設定すると、イベントが発生します。イベント詳細は、イベン ト概要に表示されます。

エラーメッセージ

- 1. 「水容量が無効です」 このメッセージは、入力した水容量値が有効な実数ではない場合に表示されます。
- 2. 「検知されない場合の水容量は容量単位の最小値以上にしてください」 このメッセージは、水容量の入力値が 0m<sup>3</sup> 未満の場合に表示されます。
- 3. 「検知されない場合の水容量は容量単位の最大値以下にしてください」 このメッセージは、水容量の入力値が 999999 m3 より大きい場合に表示されます。

## **10.7 ハイブリットタンク管理システム**

ハイブリットタンク管理システム(HTMS)画面では、測定密度の計算方法を有効にす ることができます。計算には、入力パラメータである製品レベル、水尺レベル、タンク 上部とタンク底部の圧力、現地重力加速度([「環境設定](#page-145-0)」[\(→ 146 ページ](#page-145-0))を参照)、お よび下記の設定パラメータが使用されます。

#### HTMS 演算詳細の設定方法

<u>1</u>.ハイブリットタンク管理システムの ❤️ をクリックします。 Tankvision に以下の画 面が表示されます。

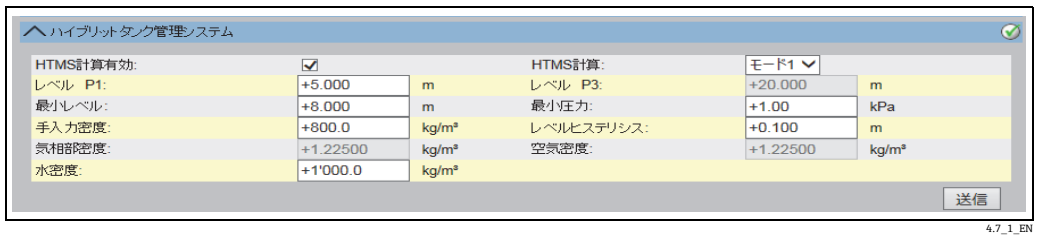

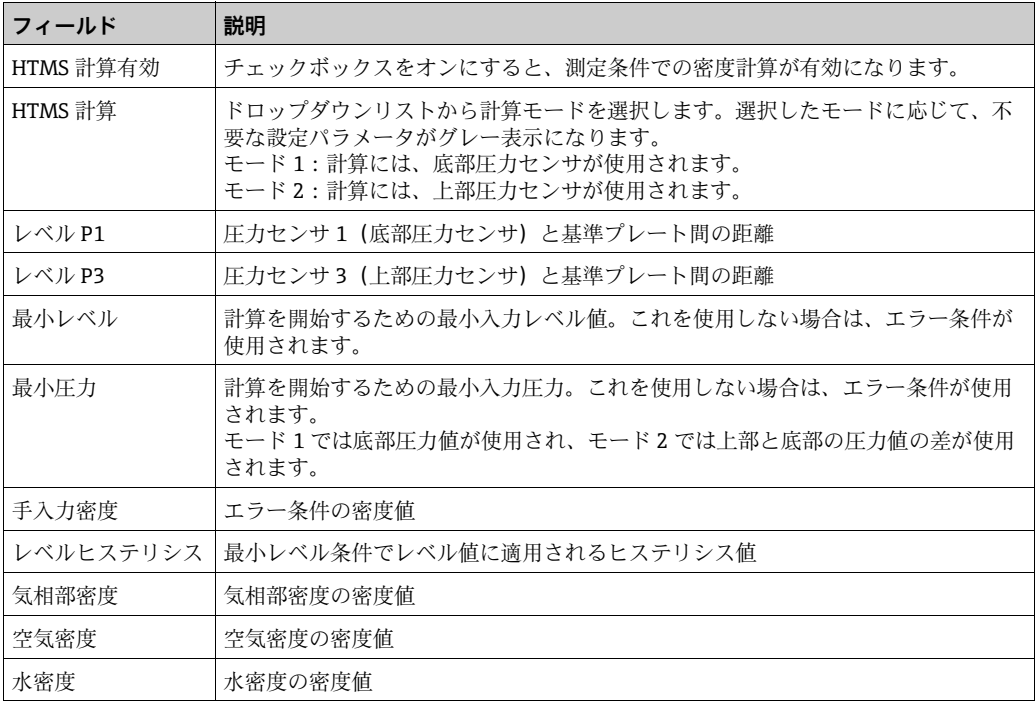

- 2. 該当するフィールドに適切な情報を入力します。
- 3. 送信ボタンをクリックして設定を保存します。
- 設定が保存されると、Tankvision の確認メッセージが表示されます。 4.エラーメッセージ
- 1. 「フォーマットが不正です」 このメッセージは、入力値が有効な実数ではない場合に表示されます。

### **10.8 在槽値演算**

在槽値演算画面では、タンク在槽値演算などのタンク詳細を表示、変更することが可能 です。

### タンク在槽値演算詳細の設定方法

1.在槽値演算の ご をクリックします。Tankvision に以下の画面が表示されます。

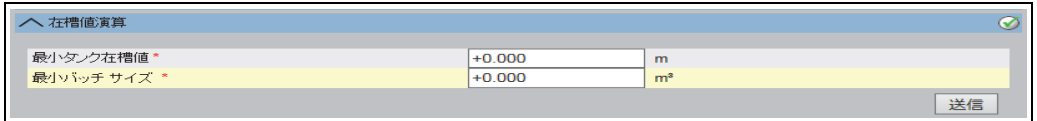

Inventory\_Calculation

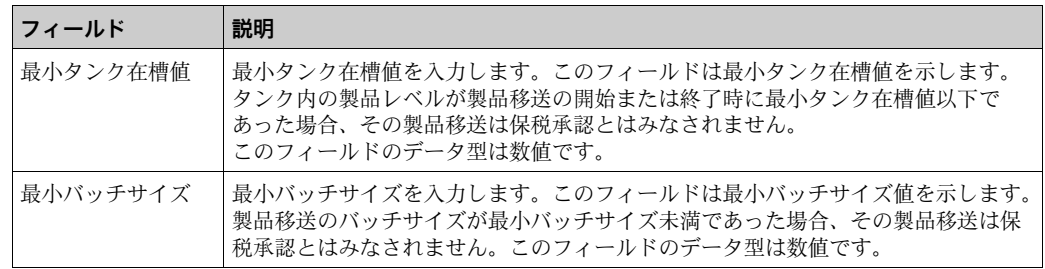

- 2. 該当するフィールドに適切な情報を入力します。
- 送信ボタンをクリックして、在槽値演算詳細を保存します。 3.
- 設定が保存されると、Tankvision の確認メッセージが表示されます。 4.
- 8 在槽値演算詳細を設定すると、イベントが発生します。イベント詳細は、イベン ト概要に表示されます。

### **10.9 タンクを校正済みステータスにする**

Tankvision は各種タンク在庫レポートを生成し、ウェブページにタンク在槽データを表 示します。レポートやレポートに表示されるデータが保税承認となるのは、タンクが保 税タンクとして校正されている場合に限ります。タンクおよびタンクパラメータは、 ユーザーが保税タンク校正済みステータスに設定することができます。一度タンクを保 税タンク校正済みステータスに設定すると、そのタンク設定は保税承認になります。

その後、保税タンク封印スイッチを「ON」にした場合のみ、システムは保税承認とな ります。

保税タンク封印スイッチは、保税封印(ステッカー)で保護されます。保税封印を行う ことができるのは、保税タンク当局者または正式に認可を受けた者に限られます。

保税タンク封印スイッチを ON にした後、保税タンク校正済みとしてマークされたタン クの設定を変更することはできません。

#### タンクを校正済みステータスに設定する方法

<u>↑</u> **タンクを校正済みステータスにするの ❤** をクリックします。 Tankvision に以下の 画面が表示されます。

| へ タンクを校正済みステータスにする  |                         |    | ∞          |
|---------------------|-------------------------|----|------------|
| <b>タンク名: Tank-1</b> | [WnM]                   | 自動 | マニュアル      |
| タンク:                | $\overline{\mathbf{v}}$ |    |            |
| 製品レベル:              |                         | ✓  |            |
| 製品温度:               |                         | V  |            |
| 見掛容量:               |                         | ⊻  |            |
|                     |                         |    | 送信<br>リセット |

NXA82x\_Put-Tank-into-Calibrated-stat

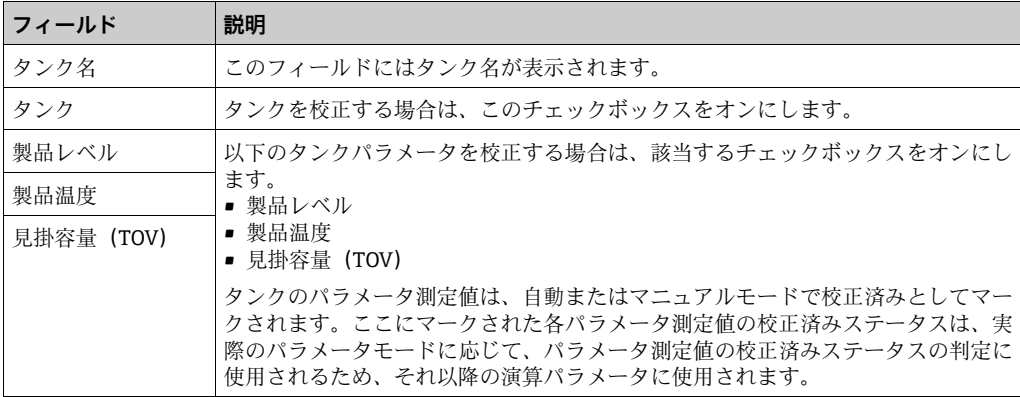

- 2. 該当するフィールドに適切な情報を入力します。
- 送信ボタンをクリックして設定を保存するか、またはリセットボタンをクリックし 3. て画面をリセットします。
- 設定が保存されると、Tankvision の確認メッセージが表示されます。 4.

■ 校正済みステータスに関する注意!

- 自動は、フィールドスキャンからポーリングされる本番環境データであり、マニュア ルは手動データです。これらのチェックボックスを使用して、保税値を本番環境デー タ、手動データ、またはその両方に設定します。
- タンクおよびタンクパラメータの保税タンク校正済みステータスは、レポートとユー ザーインターフェイスページに通知されます。
- タンクおよびタンクパラメータを校正済みステータスに設定する前は、保税スイッチ のステータスを「OFF」に設定しておく必要があります。
- タンクおよびタンクパラメータを校正済みステータスに設定した後は、保税スイッチ のステータスを「ON」に変更する必要があります。
- 製品の作成または変更を行うと、イベントが発生します。イベント詳細は、イベント 概要に表示されます。
- 保税スイッチが「ON」の場合に、タンクまたはそのパラメータを校正済みステータ スから取り除くことはできますが、再び保税に戻すことや保税タンクを追加すること はできません。

保税承認システムの設定を変更する場合、管轄官庁(地域の法規制に準拠)に通達す る必要があります。

### **10.10 HART コマンド**

Tankvision では、フィールドプロトコル MODBUS および V1 (HART トンネル通信)を 介して、フィールド機器用のパラメータ設定ツール (FieldCare など)からフィールド 機器(Tank Side Monitor とそれに接続する HART 機器)に通信を行います。

HART トンネル通信の確立と切断は自動的に行われます。

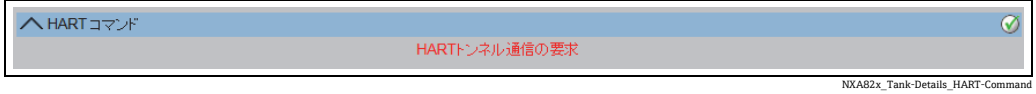

# **11 「設定」-「タンク」メニュー - 警報設定**

ヒステリシス値、ホールドオフ時間、および各タンクとそのパラメータ用の各種警報設 定値を定義するために、警報の設定を行います。警報設定画面では、オペレータの Email アドレスを保存することができるため、オペレータは各種警報通知をメールで受 信することが可能です。

#### 警報の設定方法

ナビゲーションツリーの設定ヘッダーをクリックします。タンクをクリックします 1. (設定されているタンク数がヘッダー名の後ろのカッコ内に表示されます)。 Tankvision に以下の画面が表示されます。

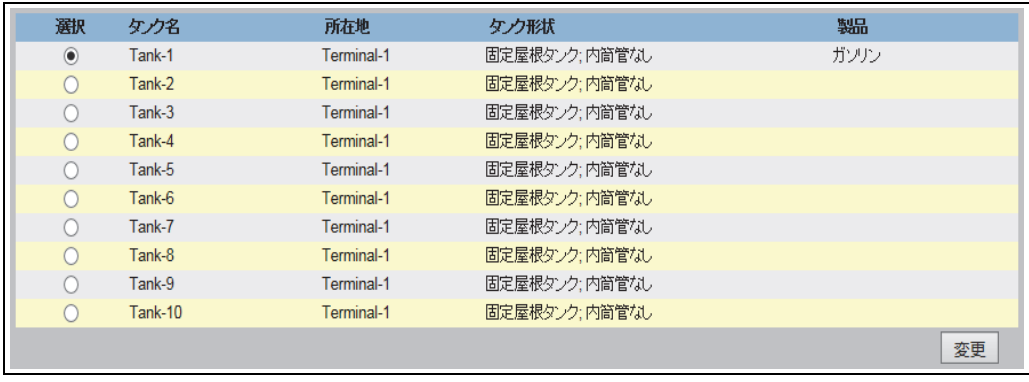

Tank\_configure

- 2. 適切なタンクを選択します。
- 変更ボタンをクリックして、タンク詳細を変更します。Tankvision では、次のよう 3. なタンク詳細画面が表示されます。

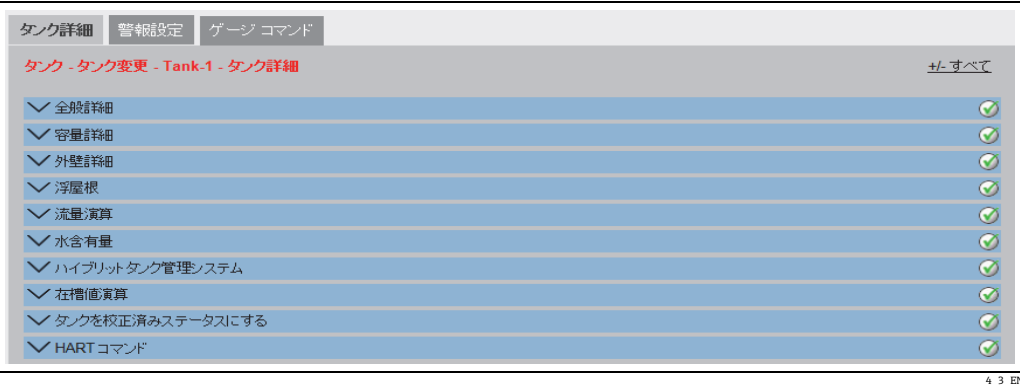

### タンク管理ボタン:

- タンク管理ボタンをクリックすると、タンク管理画面に戻ります。
- 警報設定タブをクリックします。Tankvision では、次のような警報設定画面が表示 4.されます。

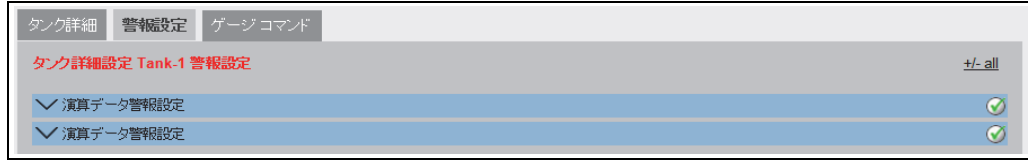

Alarm\_Settings

# **11.1 測定データ警報設定**

測定データ警報設定画面では、製品レベル、製品温度、圧力、密度などのタンクパラ メータ測定値用の設定値を定義することが可能です。警報タイプについては、[「警報タ](#page-213-0) [イプ](#page-213-0)」の章([→ 214 ページ](#page-213-0))を参照してください。

#### 測定データ警報の設定方法

1.測定データ警報設定の ご をクリックします。Tankvision に以下の画面が表示さ れます。

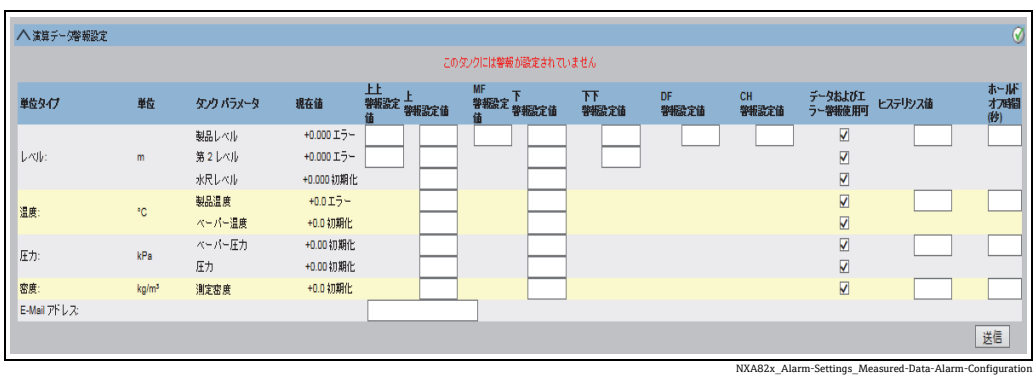

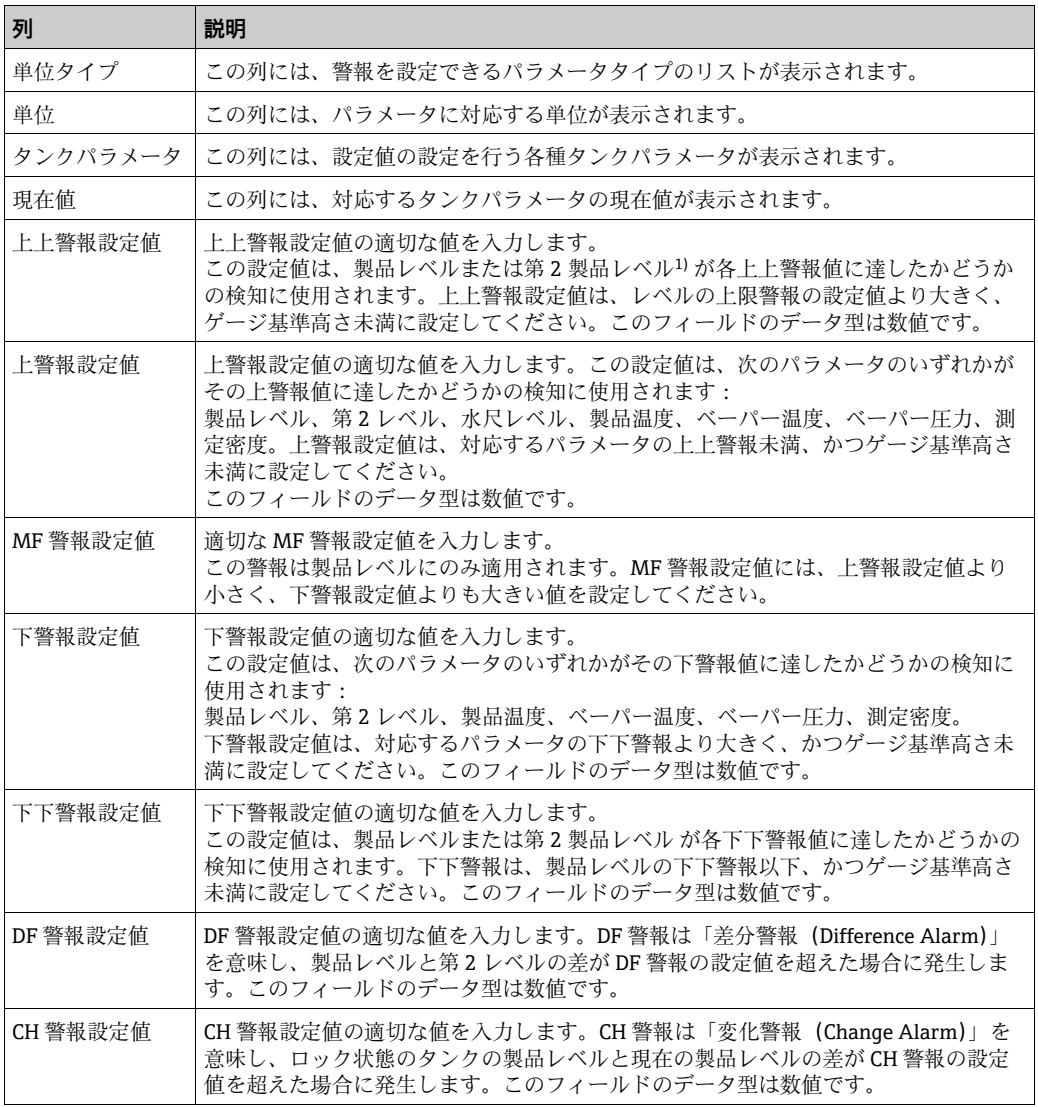

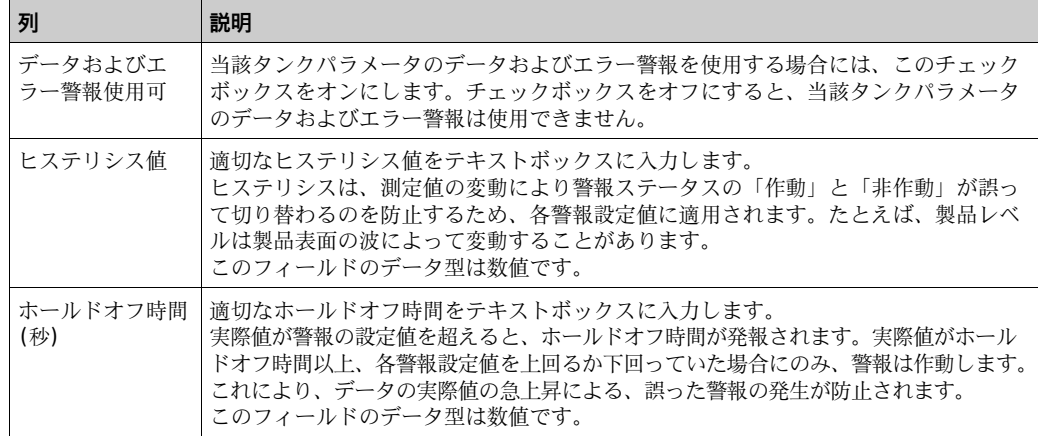

1) たとえば、浮屋根の位置を第 2 レベルに設定することができます。これは、製品レベルと浮屋根位置 を測定し、浮屋根の動きが滞らずに常に製品レベルに追随していることを確認する場合などに役立ち ます。

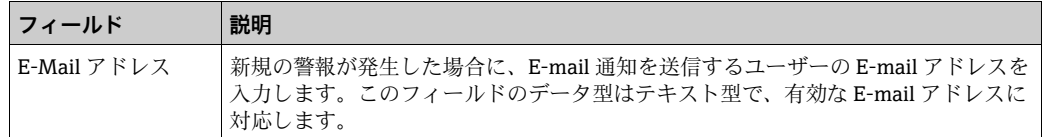

- 2. 該当するフィールドに適切な情報を入力します。
- 送信ボタンをクリックして、測定データ警報を設定します。 3.
- 設定が保存されると、Tankvision の確認メッセージが表示されます。 4.
- 日 警報設定値を設定すると、イベントが発生します。イベント詳細は、イベント概 要に表示されます。

### エラーメッセージ

1. 「... 警報値の順序が正しくありません」

このメッセージは以下のいずれかの場合に表示されます。

- –上限警報値が、上限警報、下限警報、または下下限警報の値より低い。
- –上限警報値が、下限警報または下下限警報の値より低い。
- –下限警報値が、下下限警報値より低い。
- 2. 「... レベル警報値は GRH 以下でなければいけません」 このメッセージは、製品レベル警報値の入力値が最大ゲージ基準高さ(Gauge Reference Height) より大きい場合に表示されます。

### **11.2 演算データ警報設定**

演算データ警報設定画面では、製品容量、質量、製品レベルの変更レート、流量、ヒス テリシス値、ホールドオフ時間などのタンクパラメータ用の各種警報設定値を設定する ことが可能です。

#### 演算データ警報の設定方法

1.演算データ警報設定の ≧ をクリックします。Tankvision に以下の画面が表示さ れます。

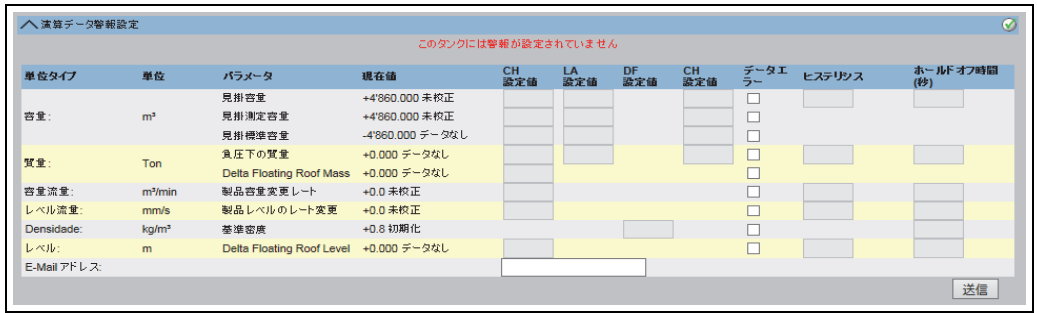

NXA82x\_Alarm-Settings\_Calculated-Data-Alarm-Configuration

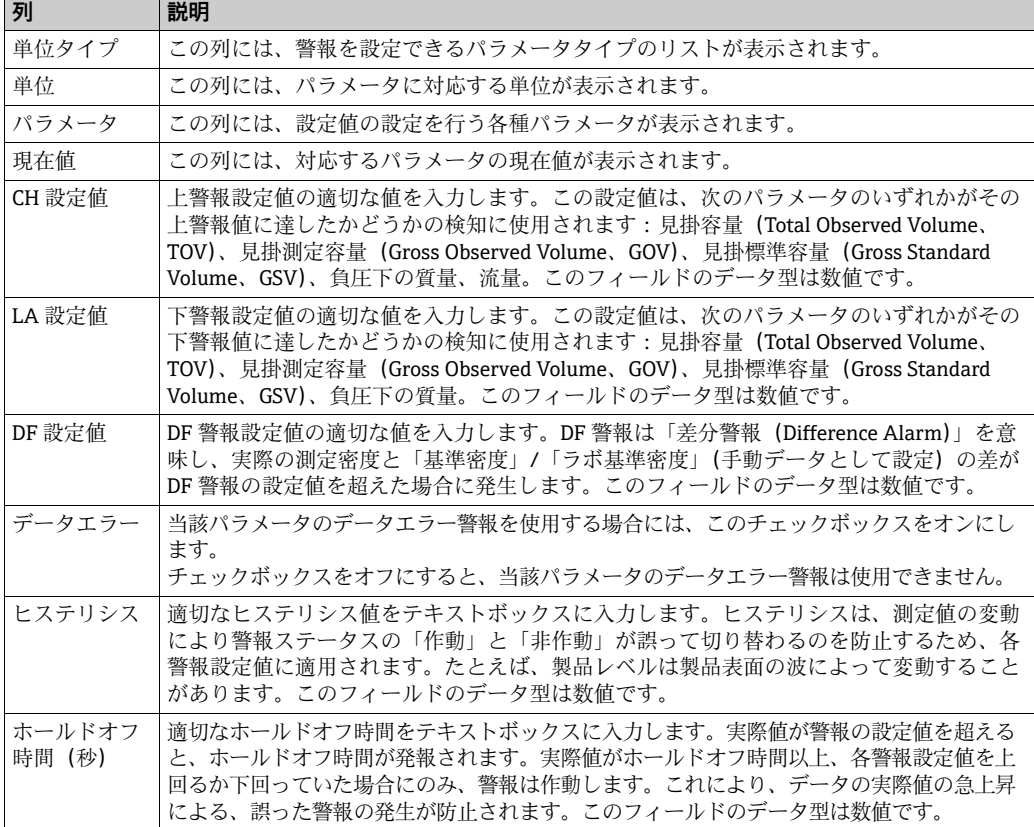

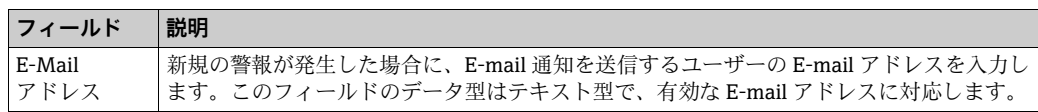

- 2. 該当するフィールドに適切な情報を入力します。
- 送信ボタンをクリックして、演算データ警報を設定します。 3.
- 設定が保存されると、Tankvision の確認メッセージが表示されます。 4.
- 5 警報設定値を設定すると、イベントが発生します。イベント詳細は、イベント概 要に表示されます。

エラーメッセージ

- 1. 「容量ヒステリシス値が範囲外です」 このメッセージは、容量ヒステリシスの入力値が 0~999999.999m3 の範囲外で ある場合に表示されます。
- 2. 「質量ヒステリシス値が範囲外です」 このメッセージは、質量ヒステリシスの入力値が 0 ~ 999999999 kg の範囲外であ る場合に表示されます。
- 3. 「レベルヒステリシス値の変更レートが範囲外です」 このメッセージは、レベルヒステリシス値の変更レートの入力値が -999.99 ~ +999.99 mm/s の範囲外である場合に表示されます。
- 4. 「容量ヒステリシス値の変更レートが範囲外です」 このメッセージは、容量ヒステリシスの変更レートの入力値が -999999.99 ~ +999999.999 m<sup>3</sup>/min の範囲外である場合に表示されます。
- 5. 「見掛容量の上限警報設定値が範囲外です」 このメッセージは、見掛容量の上限警報設定値の入力値が 0~999999.999 m<sup>3</sup> の 範囲外である場合に表示されます。
- 6. 「見掛容量の下限警報設定値が範囲外です」 このメッセージは、見掛容量の下限警報設定値の入力値が 0~999999.999 m<sup>3</sup> の 範囲外である場合に表示されます。
- 7. 「見掛測定容量の上限警報設定値が範囲外です」 このメッセージは、見掛測定容量の上限警報設定値の入力値が0~999999.999m<sup>3</sup> の範囲外である場合に表示されます。
- 8. 「見掛測定容量の下限警報設定値が範囲外です」 このメッセージは、見掛測定容量の下限警報設定値の入力値が 0~999999.999 m<sup>3</sup> の範囲外である場合に表示されます。
- 9. 「見掛標準容量の上限警報設定値が範囲外です」 このメッセージは、見掛標準容量の上限警報設定値の入力値が 0 ~ 999999.999 m<sup>3</sup> の範囲外である場合に表示されます。
- 10.「見掛標準容量の下限警報設定値が範囲外です」 このメッセージは、見掛標準容量の下限警報設定値の入力値が0~999999.999m<sup>3</sup> の範囲外である場合に表示されます。
- 11.「負圧下の質量の上限警報設定値が範囲外です」 このメッセージは、負圧下の質量の上限警報設定値の入力値が 0 ~ 999999999 kg の範囲外である場合に表示されます。
- 12.「負圧下の質量の下限警報設定値が範囲外です」 このメッセージは、負圧下の質量の下限警報設定値の入力値が 0 ~ 999999999 kg の範囲外である場合に表示されます。
- 13.「レベル変更レートの CH 警報設定値が範囲外です」 このメッセージは、レベル変更レートの CH 警報設定値の入力値が -999.99 ~ +999.99 mm/s の範囲外である場合に表示されます。
- 14.「容量流量レートの上限警報設定値が範囲外です」 このメッセージは、容量流量レートの上限警報設定値の入力値が 0 ~ 999999.999 m<sup>3</sup> の範囲外である場合に表示されます。
- 15.「タンク未設定。このタンクには警報が設定されていません」 このメッセージは、警報が設定されていない場合に表示されます。

# **12 「設定」-「タンク」メニュー - ゲージコマンド**

タンクに使用可能なゲージコマンドは、ゲージタイプに応じて異なります。個々のゲー ジでサポートされるゲージコマンドに関する情報は、「ゲージ設定ファイル」に保存さ れています。Tankvision システムでは、このゲージ設定ファイルからゲージコマンドリ ストを取得します。この機能は、ゲージコマンドの使用可 / 使用不可を切り替える必要 がある場合に使用します。

ゲージコマンド設定画面では、システム要件に応じてゲージコマンドの使用可 / 使用不 可を切り替えることが可能です。

### ゲージコマンドの設定方法

ナビゲーションツリーの設定ヘッダーをクリックします。タンクをクリックします 1. (設定されているタンク数がヘッダー名の後ろのカッコ内に表示されます)。 Tankvision に以下の画面が表示されます。

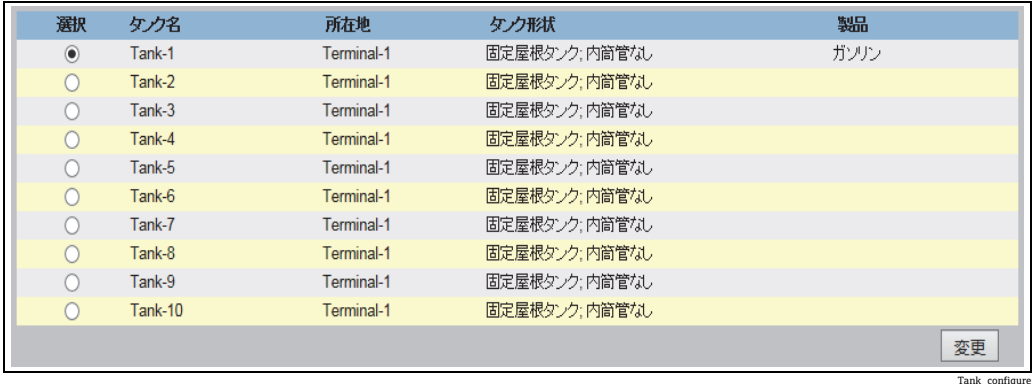

- 2. 適切なオプションをクリックして、タンク名を選択します。
- 変更ボタンをクリックして、タンク詳細を変更します。Tankvision では、次のよう 3.なタンク詳細画面が表示されます。

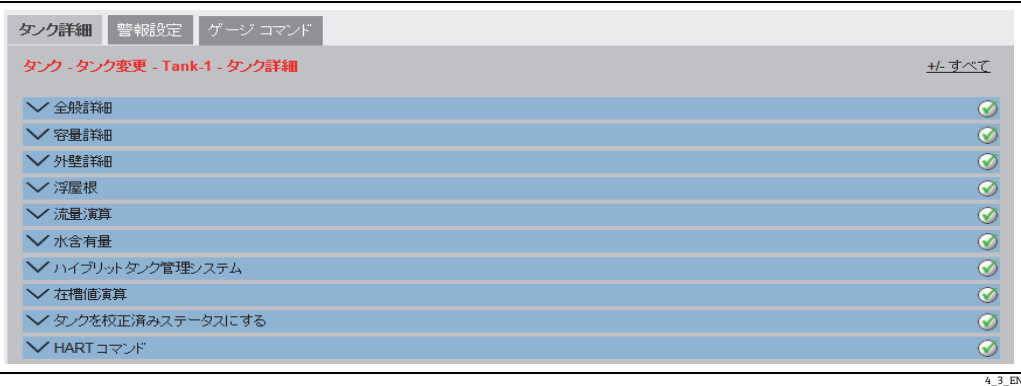

ゲージコマンドタブをクリックします。Tankvision に以下の画面が表示されます。 4.

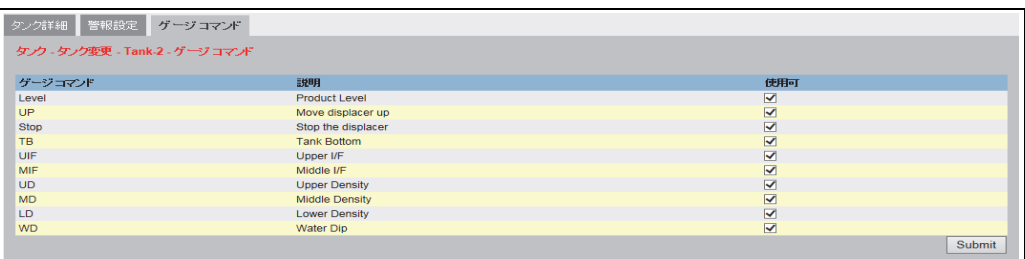

NXA82x\_Gauge-Commands

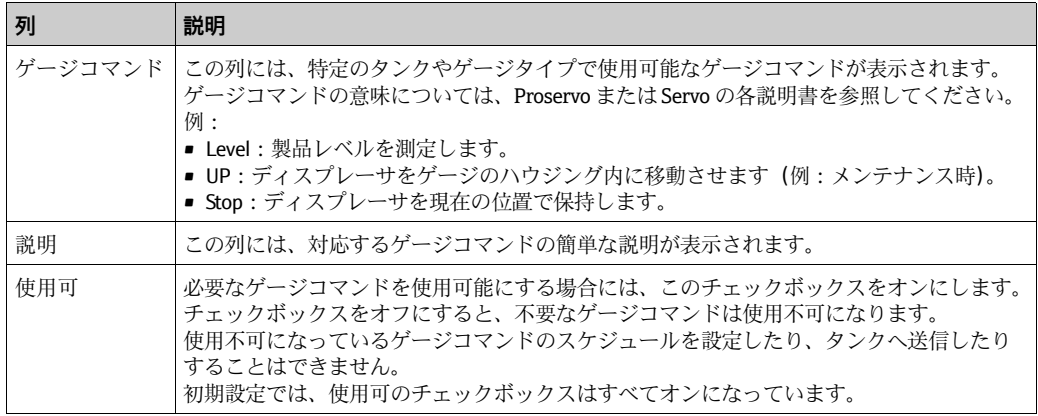

- ゲージコマンドを設定する前に、タンクをフィールドスキャン用に設定する必要 があります(システムアドミニストレーション→グローバル設定→フィールド スキャン → フィールドスキャン設定)。フィールドスキャン用に設定していない と、ゲージコマンドはこの画面に表示されません。
- 5. 該当するフィールドに適切な情報を入力します。
- 送信ボタンをクリックして、ゲージコマンドを設定します。Tankvision に以下の確 6. 認画面が表示されます。

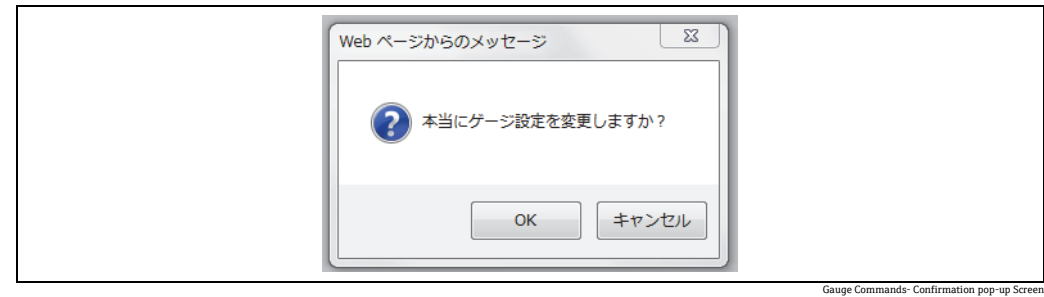

- OK ボタンをクリックして、ゲージ設定を変更します。 7.
- 設定が保存されると、Tankvision の確認メッセージが表示されます。 8.
- ゲージコマンドを設定すると、イベントが発生します。この情報はイベントタブ H に表示されます。

# **13 「設定」-「グループカスタマイズ」メニュー**

タンクグループとは、タンクの集まりのことです。Tankvision システムでは、タンクを より効率的に管理できるようタンクグループが設定されます。タンクグループには以下 の 2 つのタイプがあります。

- •スタティックタンクグループ:スタティックタンクグループは、システム内で使用で きるタンクを選択することにより作成されます。スタティックタンクグループの場 合、タンクグループの形成に使用できる適切なタンクをユーザーが選択する必要があ ります。特定のスタティックタンクグループ内で選択されたタンクはすべて、画面に 表示されます。画面にはタンクデータがリアルタイムで動的に表示されます。
- •ダイナミックタンクグループ:ダイナミックタンクグループは、フィルタ基準を定義 することにより作成されます。ダイナミックタンクグループの場合、ユーザーはタン クを選択しません。その代わりに、所在地、タンクタイプ、タンクステータスなどの タンク要素のフィルタを使用して選択基準を定義することができます。画面にはダイ ナミックタンクグループ設定に適合するタンクグループのタンクのデータが、リアル タイムで動的に表示されます。たとえば、警報作動中というタンクグループを設定し た場合、タンクの警報が作動すると必ず、そのタンクは警報作動中のタンクグループ に表示されます。

製品別のタンクグループが、自動的にナビゲーションツリーに表示されます。

#### タンクグループの設定方法

ナビゲーションツリーの設定ヘッダーをクリックします。グループカスタマイズを 1. クリックします (設定されているタンクグループ数がヘッダー名の後ろのカッコ内 に表示されます)。

Tankvision に以下の画面が表示されます。

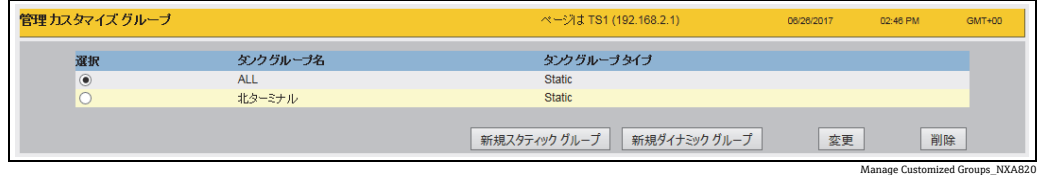

新規スタティックグループボタンをクリックしてスタティックタイプのタンクグ 2.ループを設定するか、または新規ダイナミックグループボタンをクリックしてダイ ナミックタイプのタンクグループを設定します。

## **13.1 スタティックタンクグループ**

### スタティックタンクグループの設定方法

管理グループカスタマイズ画面で新規スタティックグループボタンをクリックし 1. ます。Tankvision に次のような追加スタティックグループ画面が表示されます。

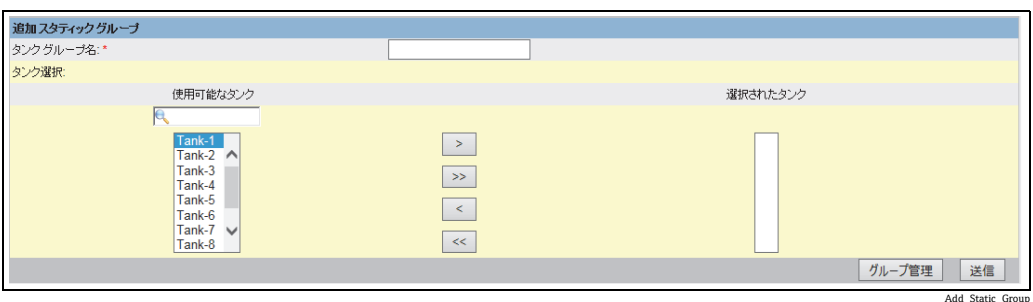

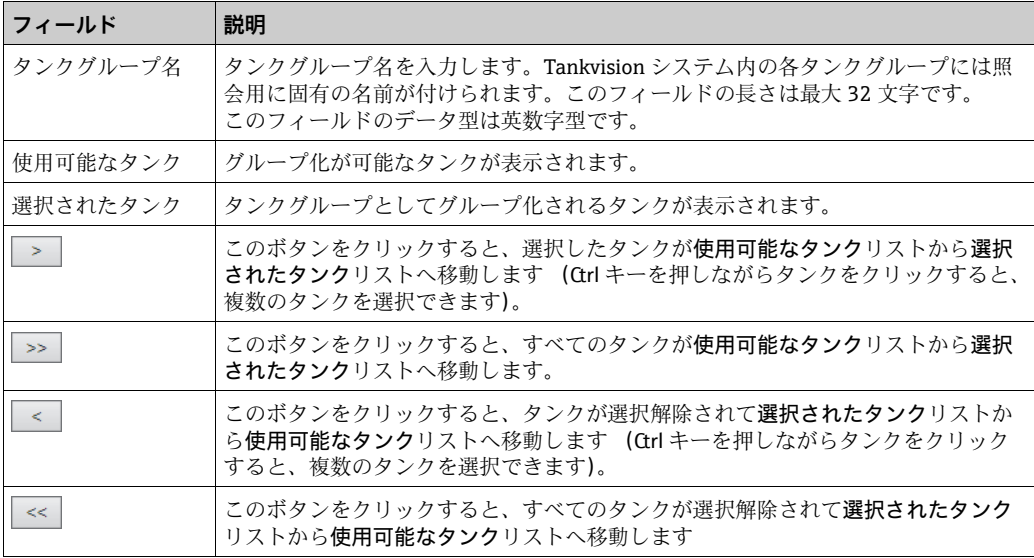

- 2. 該当するフィールドに適切な情報を入力します。
- 送信ボタンをクリックして、スタティックタンクグループを追加します。設定が保 3. 存されると、Tankvision の確認メッセージが以下のように表示されます。

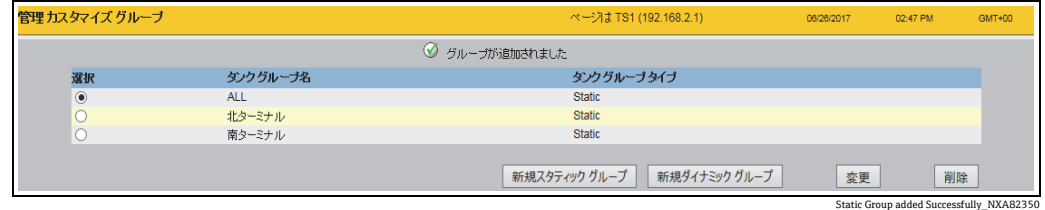

- グループ管理ボタンをクリックすると、保存が行われずにカスタマイズグループの 4.概要に戻ります。
- 日 タンクグループが正常に追加、変更、または削除されると、イベントが発生しま す。イベント詳細は、イベント概要に表示されます。

# **13.2 ダイナミックタンクグループ**

ダイナミックタンクグループの設定方法

管理グループカスタマイズ画面で新規ダイナミックグループボタンをクリックし 1. ます。Tankvision に次のような追加ダイナミックグループ画面が表示されます。

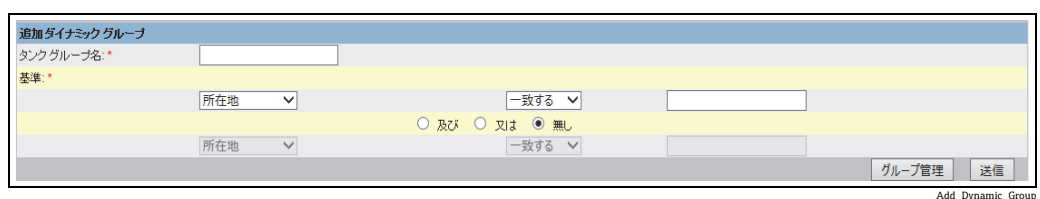

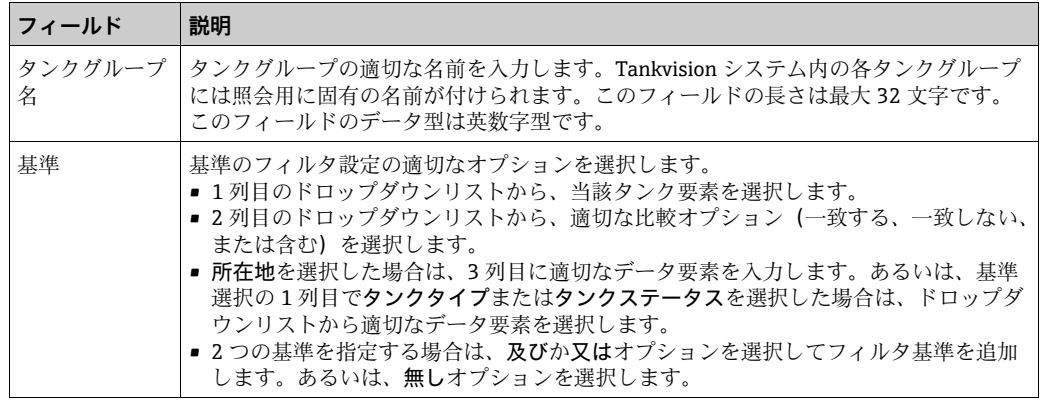

- 2. 該当するフィールドに適切な情報を入力します。
- 送信ボタンをクリックして、ダイナミックタンクグループを追加します。設定が保 3.存されると、Tankvision の確認メッセージが以下のように表示されます。

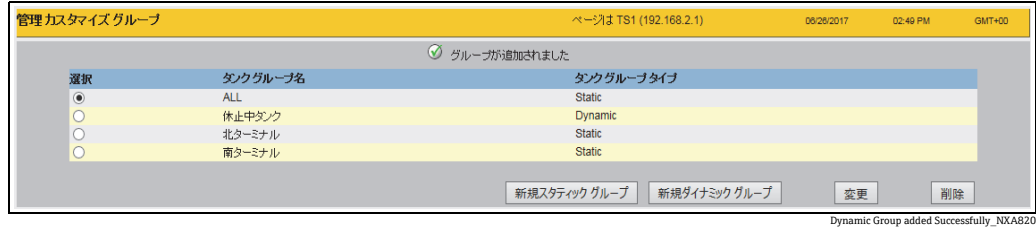

タンクグループが正常に追加、変更、または削除されると、イベントが発生しま す。イベント詳細は、イベント概要に表示されます。
# **13.3 タンクグループの変更**

ナビゲーションツリーの設定ヘッダーをクリックします。グループカスタマイズを 1. クリックします (設定されているタンクグループ数がヘッダー名の後ろのカッコ内 に表示されます)。Tankvision に以下の画面が表示されます。

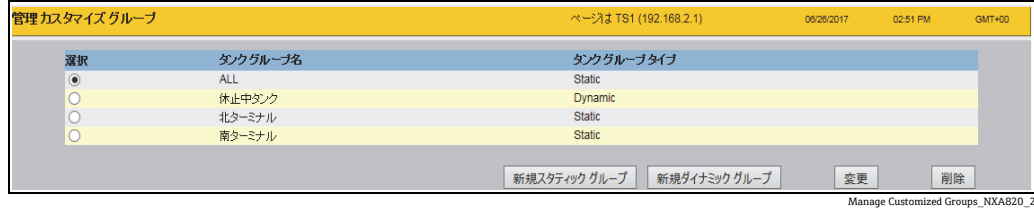

2.タンクグループを変更するには、タンクグループを選択して**変更**ボタンをクリック します。Tankvision に以下の画面が表示されます。

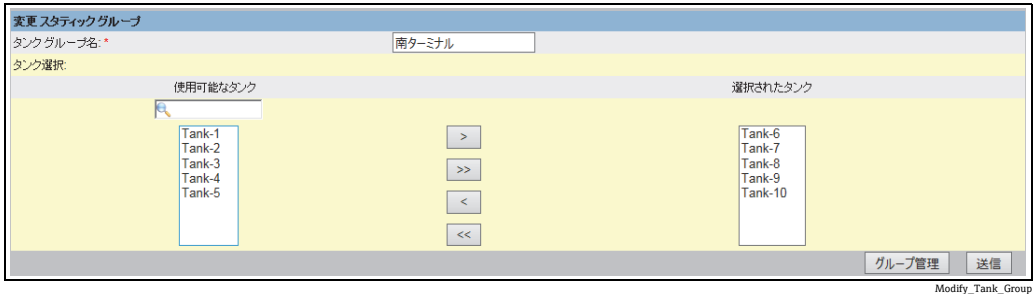

3. 目的の設定を変更して、**送信**ボタンをクリックして設定を行います。

設定を保存すると、Tankvision に以下の画面が表示されます。 4.

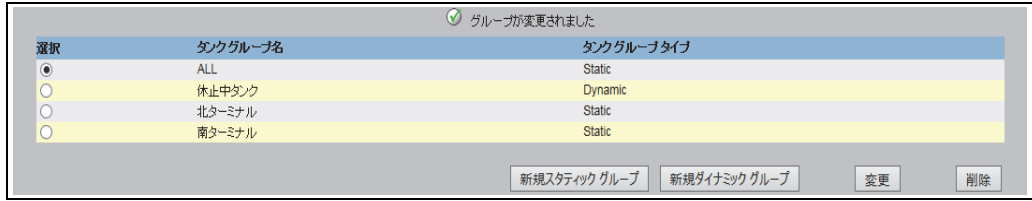

Successfull\_Modify

# **13.4 タンクグループの削除**

ナビゲーションツリーの設定ヘッダーをクリックします。グループカスタマイズを 1. クリックします (設定されているタンクグループ数がヘッダー名の後ろのカッコ内 に表示されます)。Tankvision に以下の画面が表示されます。

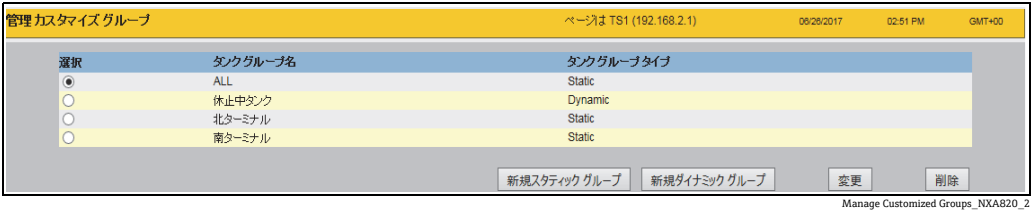

タンクグループを削除するには、タンクグループを選択して削除ボタンをクリック 2. します。Tankvision に以下の画面が表示されます。

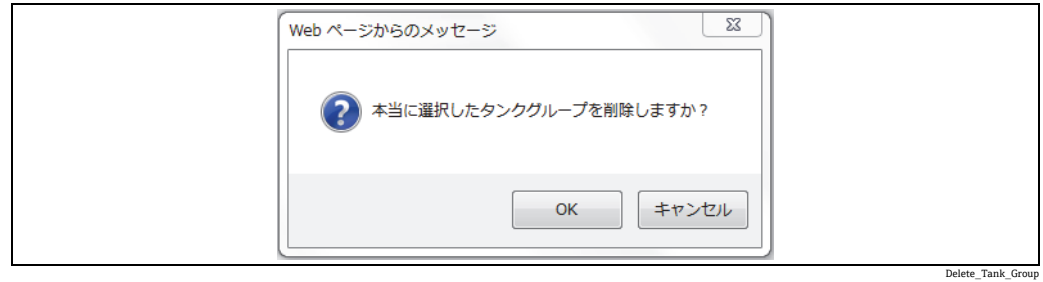

タンクグループを削除すると、Tankvision に以下の画面が表示されます。 3.

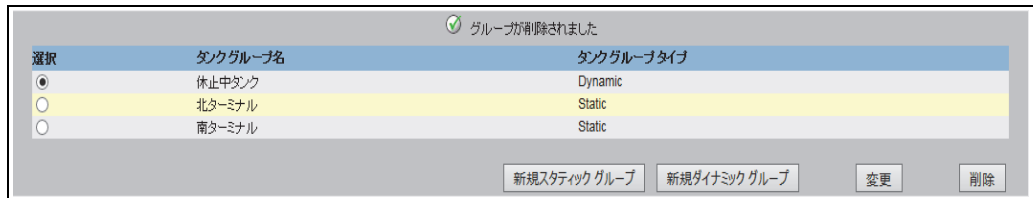

Delete\_Successfull

# **13.5 リアルタイムタンクグループ詳細の表示**

ナビゲーションメニューからタンクグループを選択し、グラフィックまたはテーブル形 式でタンクグループ詳細を表示することができます。グラフィックまたはテーブル形式 で、現在のタンクステータスに関するクイックフィードバックを取得できます。画面に はタンクデータがリアルタイムで動的に表示されます。グラフィック形式またはテーブ ル形式のページには、選択したタンクグループのタンクが表示されます。各タンクに は、そのタンクパラメータも一緒に表示されます。タンクグループには以下の 2 つの タイプがあります。

- 1. スタティックタンクグループ:ユーザーが作成したタンクグループ
- 2. ダイナミックタンクグループ:基準フィルタの定義により作成されたタンクグルー プ (例:ロックステータスのすべてのタンク)

いずれのタイプのタンクグループも、リアルタイムグラフィック情報でサポートされ ます。

タンクグループ詳細は、ユーザーがオペレータまたはゲストユーザーのいずれかに応じ て 2 つのタイプで表示されます。オペレータとしてログインしている場合、リアルタ イムタンクグループ詳細を表示することができます。一方、ゲストとしてログインして いる場合に表示できるのは、非リアルタイムのタンクグループ詳細です。ゲストユー ザーは、Tankvision の機能に対して最小限のアクセスのみ可能です。ゲストユーザーは 非リアルタイムモードでタンク詳細、ゲージ詳細、タンクグループ、およびタンク概要 (特定の Tankvision ユニットのすべてのタンク)を表示できます。したがって、ゲスト ユーザーが現在のタンクデータを表示するには、ページを更新する必要があります。

#### リアルタイムタンクグループ詳細の表示方法

ナビゲーションツリーのグループカスタマイズヘッダーをクリックします (設定さ 1. れているタンクグループ数がヘッダー名の後ろのカッコ内に表示されます)。グ ループカスタマイズヘッダーは以下のように展開されます。

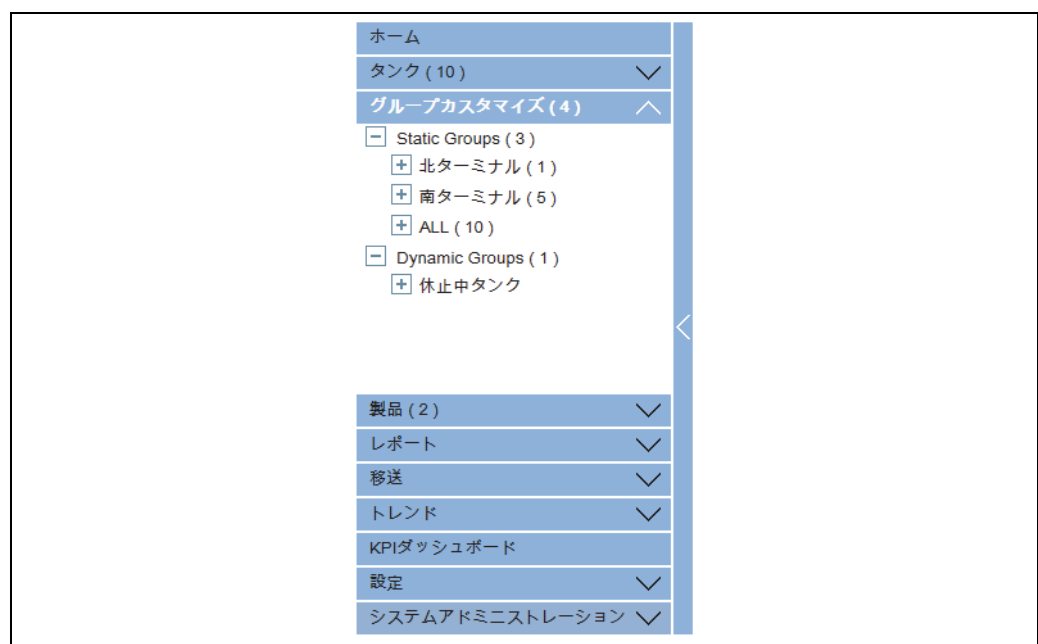

Navigation\_Tree\_Customized\_Groups

- 上の図では、権限を有する作業員が作成した < タンクグループ > 名がグループカス 2. タマイズヘッダーの下に表示されています。各 < タンクグループ > 名には、グルー プに関連付けられているタンク数がカッコ内に表示されます。
- 3. <タンクグループ>名をクリックすると、 タンクステータスがグラフィックまたは テーブル形式で表示されます。Tankvision に以下の画面が表示されます。

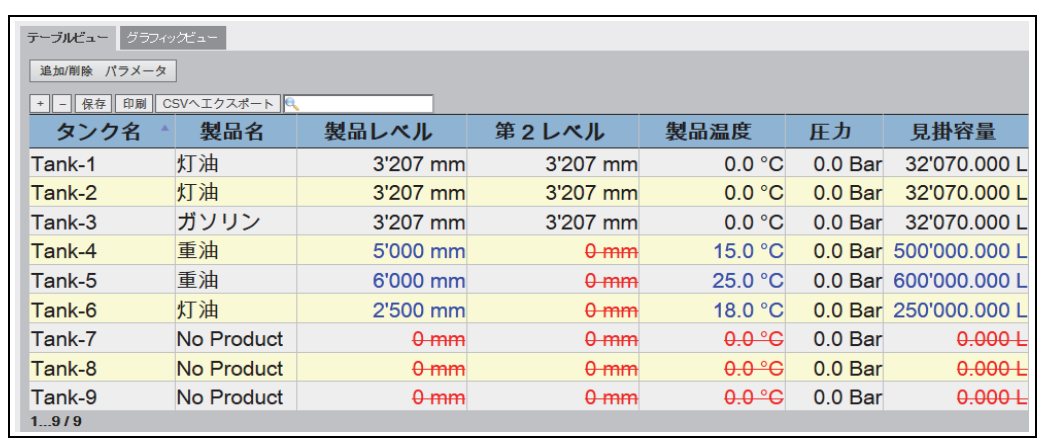

Real\_Time\_Tank\_Group\_Tabular\_View

初期設定では、タンクグループはテーブルビューで表示されます。 4.

# **13.5.1 タンクグループ詳細のグラフィックビュー**

## タンクグループ詳細のグラフィック形式での表示方法

グループカスタマイズ - < タンクグループ > 名画面のグラフィックビュータブをク 1. リックします。Tankvision に以下の画面が表示されます。

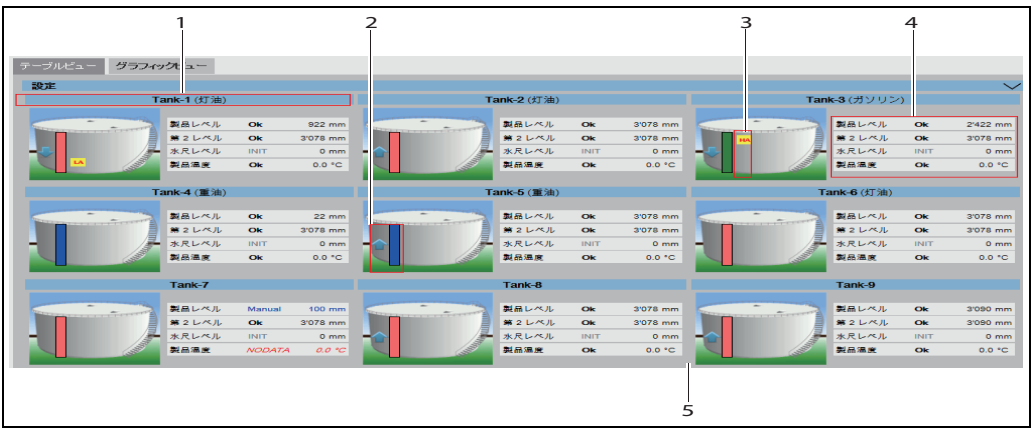

NXA82x\_Tank-Group-Details\_Graphical-View\_Description

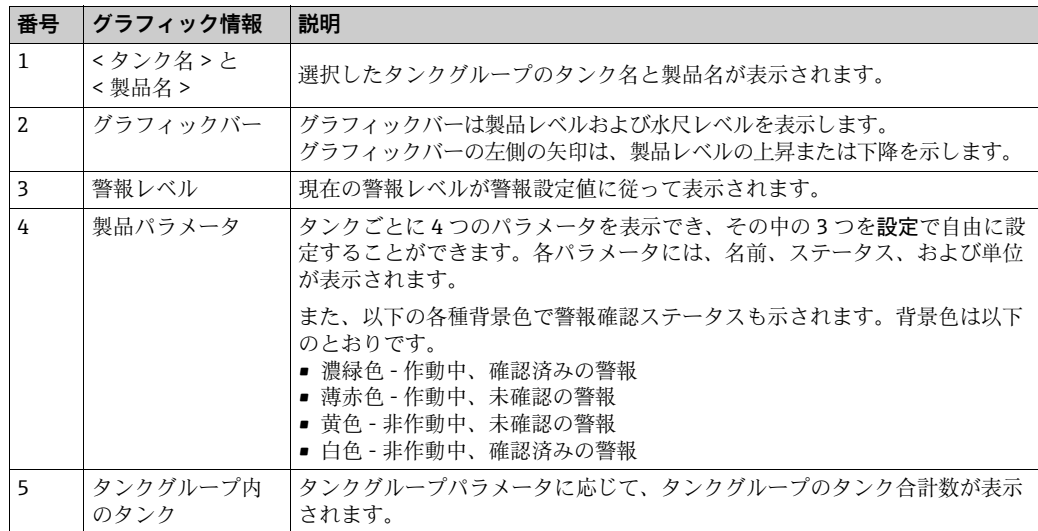

タンクグループタイプに応じて、次のようなグラフィック情報が表示されます。

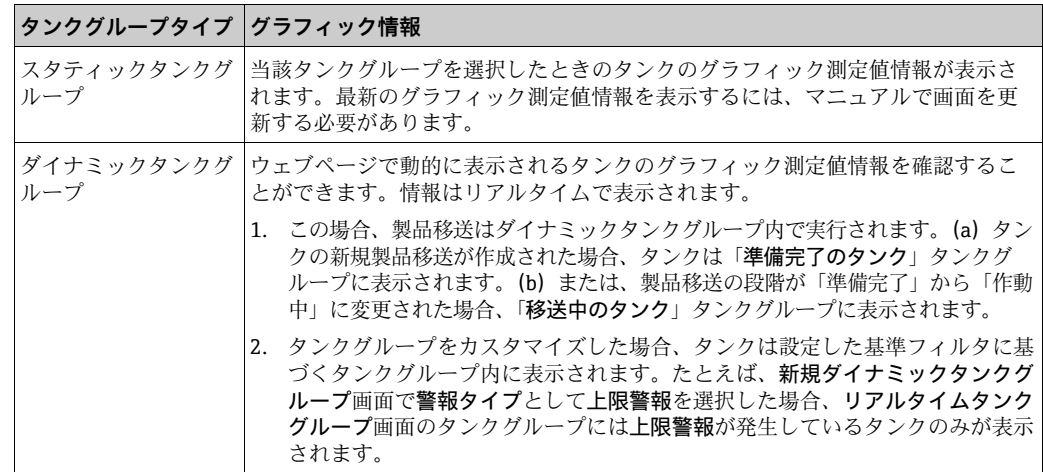

## **13.5.2 タンクグループ詳細のテーブルビュー**

## タンクグループ詳細のテーブル形式での表示方法

グループカスタマイズ -< タンクグループ > 名画面のテーブルビュータブをクリックし ます。Tankvision に以下の画面が表示されます。

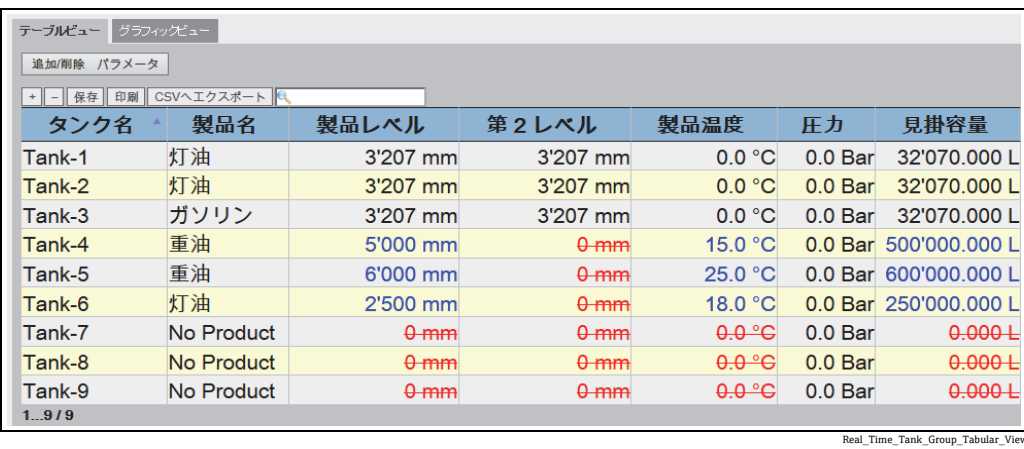

選択可能なすべてのパラメータ列については[、→ 127 ページ](#page-126-0)を参照してください。

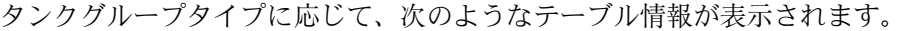

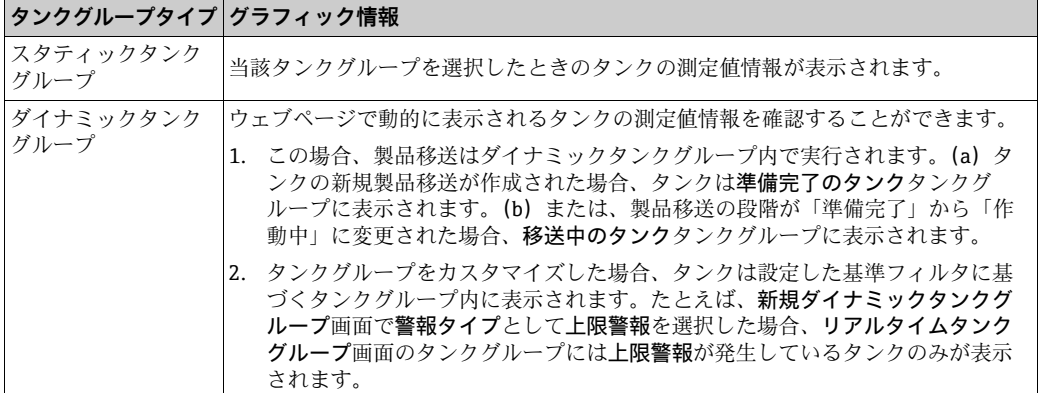

1 ゲストユーザーの場合は非リアルタイムタンクグループ詳細画面が表示されま す。当該タンクグループを選択したときのタンクの測定値情報が表示されます。 最新の測定値情報を表示するには、マニュアルで画面を更新する必要があります。

テーブル表示列の追加方法

追加 / 削除 パラメータボタンをクリックします。以下のポップアップウィンドウが 1. 表示されます。

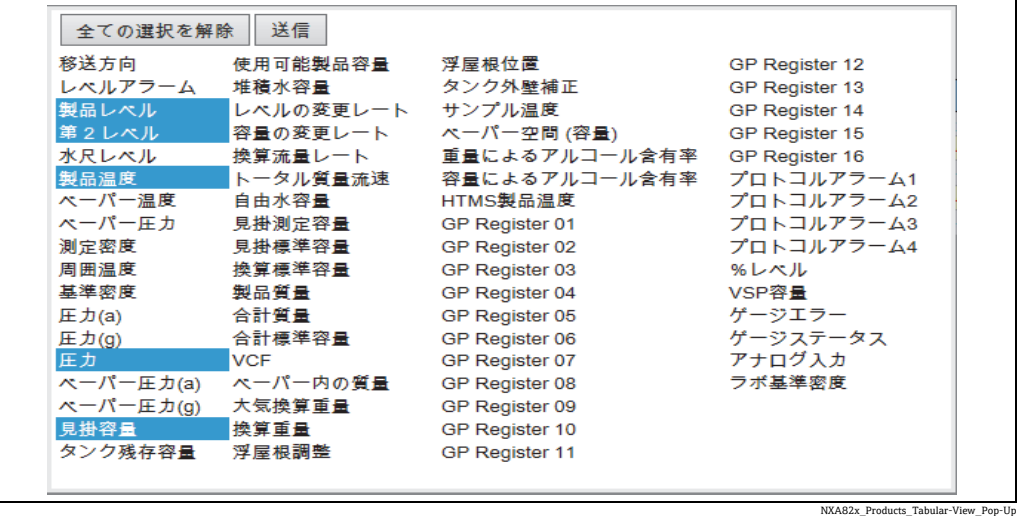

- 列を選択 / 選択解除して、列の表示 / 非表示を設定します。 2.
- 3. 送信ボタンをクリックします。
- 次に変更するまでテーブルビューに選択した値が表示されます。 4.

### テーブルビューを拡大 / 縮小表示する方法

+ ボタンをクリックすると拡大表示され、- ボタンをクリックすると縮小表示され 1. ます。

#### テーブルビュー設定を保存する方法

保存ボタンをクリックすると、テーブルビュー設定を保存できます。 1.

#### テーブルビューを印刷する方法

印刷ボタンをクリックすると、テーブルをそのまま印刷できます。 1.

## テーブルビューをエクスポートする方法

- <u>1</u> CSV ヘエクスポートボタンをクリックすると、テーブルをカンマ区切り形式のファ イルとしてそのままエクスポートできます。
- テーブルビューをフィルタする方法
- フィルタフィールドにフィルタ基準を入力すると、表示データをフィルタできます。 1.

# **14 「設定」-「製品」メニュー**

Tankvision システムでは、タンクヤードにおける各種貯蔵製品の在槽計算の管理を行い ます。タンク内にある製品のタイプに応じて、容量、質量などの在槽データが計算され ます。この計算のために、設定→製品 メニューで製品特性を設定することが可能です。

# **14.1 製品の追加、変更、削除**

ナビゲーションツリーの設定ヘッダーをクリックします。製品をクリックします(設定 されている製品数がヘッダー名の後ろのカッコ内に表示されます)。Tankvision に以下 の画面が表示されます。

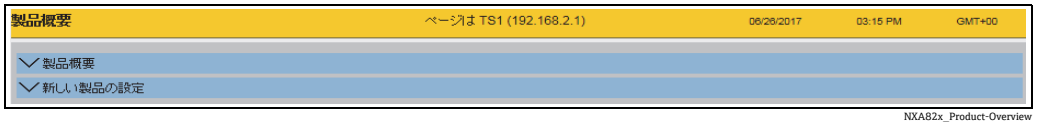

## 製品の追加方法

1.新しい製品の設定の前にある ご をクリックして、これを選択します。Tankvision に以下の画面が表示されます。

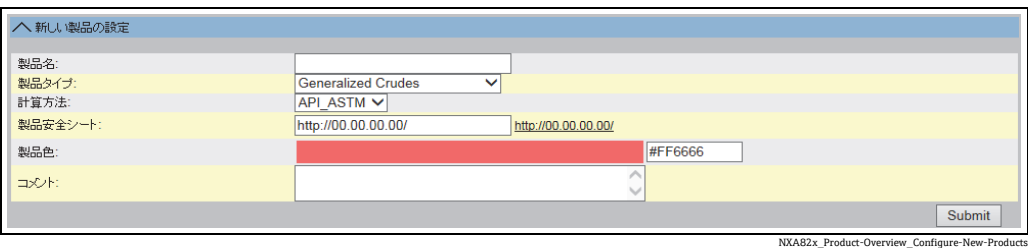

- 2.製品名を入力して、製品タイプや計算方法(API\_ASTM または GBT)などの初期設 定を行い、送信をクリックします。
- 3.以降のセクション([→ 117 ページ](#page-116-0))の説明に従い、製品詳細を設定します。

[-] 注意!

- •システムが保税タンクロックされており、Tankvision ユニットの保税タンク封印スイッ チが ON の場合は、製品設定を追加できません。
- •製品詳細を追加すると、イベントが発生します。イベント詳細は、イベント概要に表 示されます。

### 製品詳細の変更方法

製品概要ページを開き、適切な < 製品名 > を選択して製品詳細を変更します。 1.

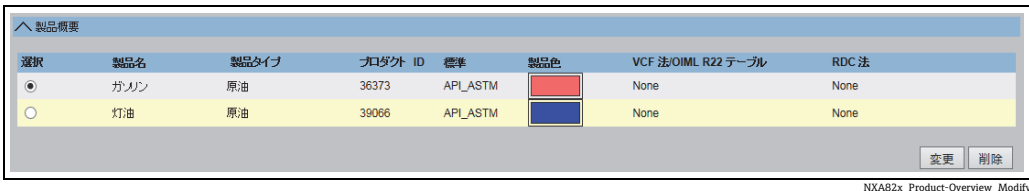

変更ボタンをクリックします。Tankvision に以下の画面が表示されます。 2.

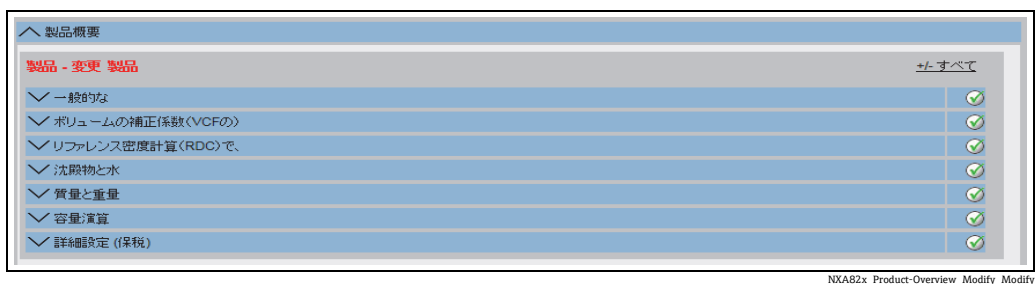

以降のセクションの説明に従い、製品詳細を設定します。 3.

日 注意!

- ■システムが保税タンクロックされており、Tankvision ユニットの保税タンク封印ス イッチが ON の場合は、製品設定を変更できません。
- 製品詳細を変更すると、イベントが発生します。イベント詳細は、イベント概要に表 示されます。

## 製品の削除方法

適切な < 製品名 > を選択して製品を削除します。 1.

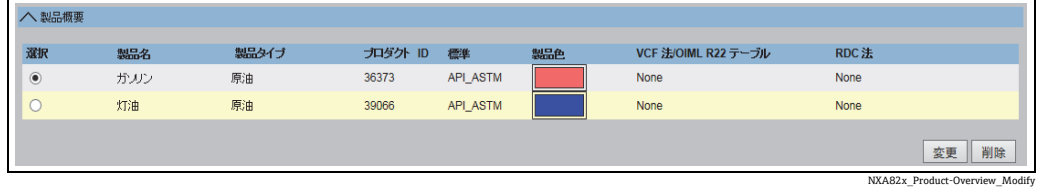

削除ボタンをクリックします。Tankvision に以下の確認画面が表示されます。 2.

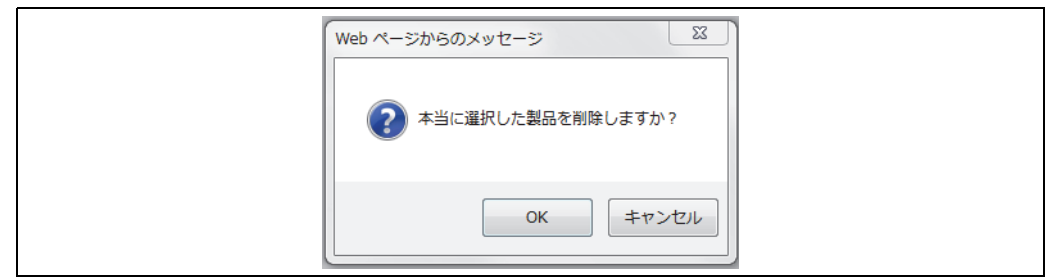

NXA82x\_Product-Or

OK ボタンをクリックして、選択した製品を削除します。 3.

設定が保存されると、Tankvision の確認メッセージが表示されます。 4.

日 製品を削除すると、イベントが発生します。イベント詳細は、イベント概要に表 示されます。

エラーメッセージ

1. 「製品は当該タンクに割り当てられています」 このメッセージは、タンクに割り当てられている製品を削除しようとした場合に表 示されます。

## <span id="page-116-0"></span>**14.1.1 一般的な**

製品の一般的な詳細の設定方法

ナビゲーションツリーの設定ヘッダーをクリックします。製品をクリックします。 1.

- 2.製品概要の前にある ≧ をクリックして、これを選択します。
- 3.適切な< 製品名 >を選択し、変更をクリックして製品の詳細を設定します。 Tankvision に以下の画面が表示されます。

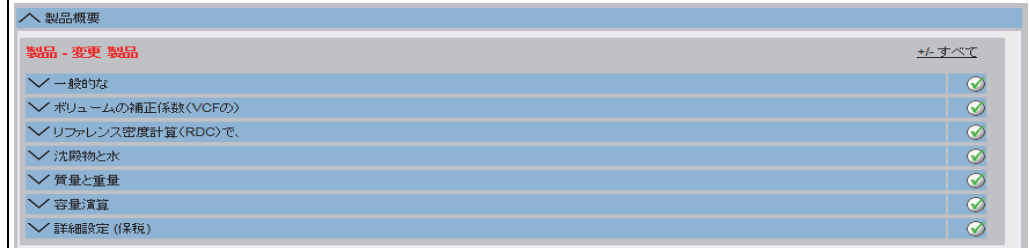

NXA82x\_Product-Overview\_Modify\_Modify

## 4. 一般的なの前にある ❤️ をクリックして、製品の一般的な詳細を設定します。

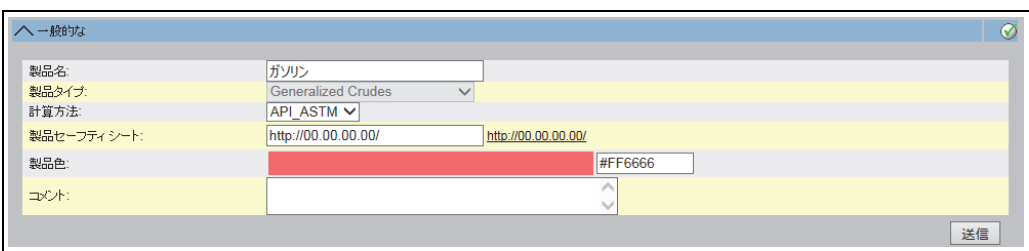

NXA82x\_Product-Overview\_Modify-Product\_General

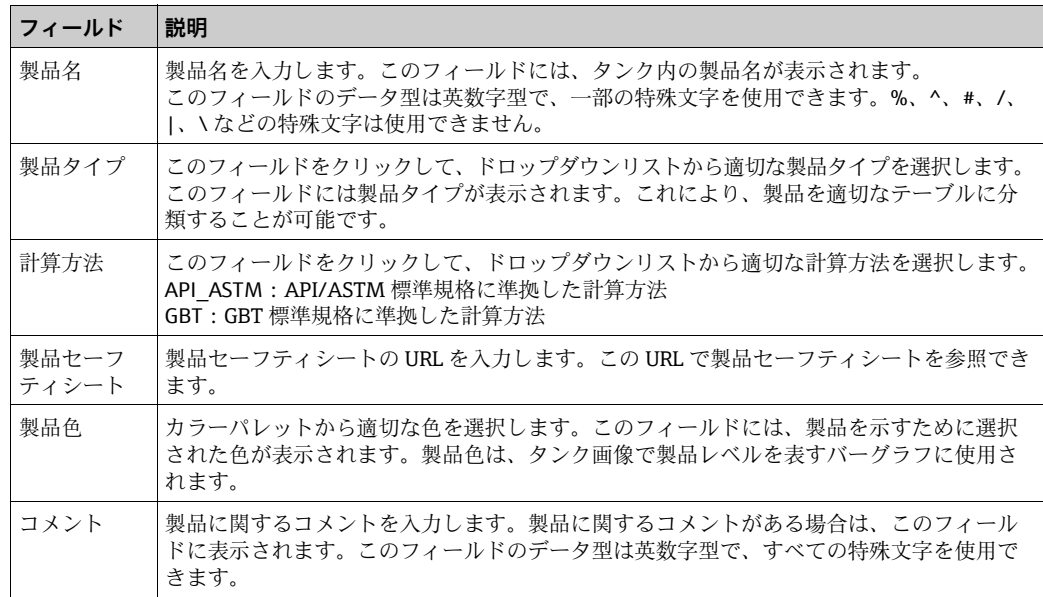

5. 該当するフィールドに適切な情報を入力します。

送信ボタンをクリックして、製品の一般的な詳細を設定します。 6.

設定が保存されると、Tankvision の確認メッセージが表示されます。 7.

製品の作成または変更を行うと、イベントが発生します。イベント詳細は、イベ  $\vert \cdot \vert$ ント概要に表示されます。

## **14.1.2 ボリュームの補正係数(VCF の)**

製品レベルを使用して計算された製品容量は、測定条件下の容量です。製品が炭化水素 の場合、その密度と容量は温度に応じて変化します。製品容量を「標準または基準温度 時の容量」に補正する必要があります。この補正は、ボリュームの補正係数 (VCF の) を使用して行われます。ボリュームの補正係数 (VCF の) 画面では、製品の VCF 演算 設定を表示、変更することができます。

## 製品 VCF 演算詳細の設定方法

- ナビゲーションツリーの設定ヘッダーをクリックします。製品をクリックします。 1.
- 2.製品概要の前にある ≧ をクリックして、これを選択します。
- <u>3.</u> 適切な<製品名>を選択し、**変更**をクリックして製品の詳細を設定します。
- 4.ボリュームの補正係数(VCF の)の前にある ご をクリックして、製品の詳細を設 定します。

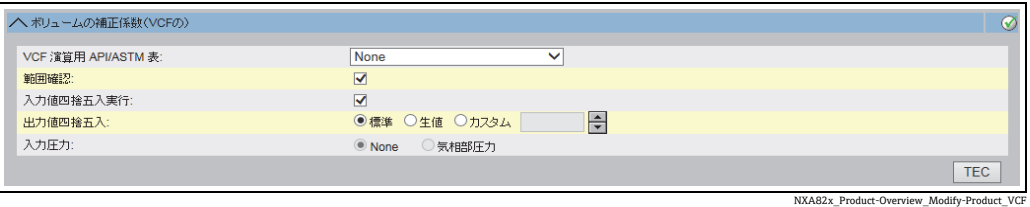

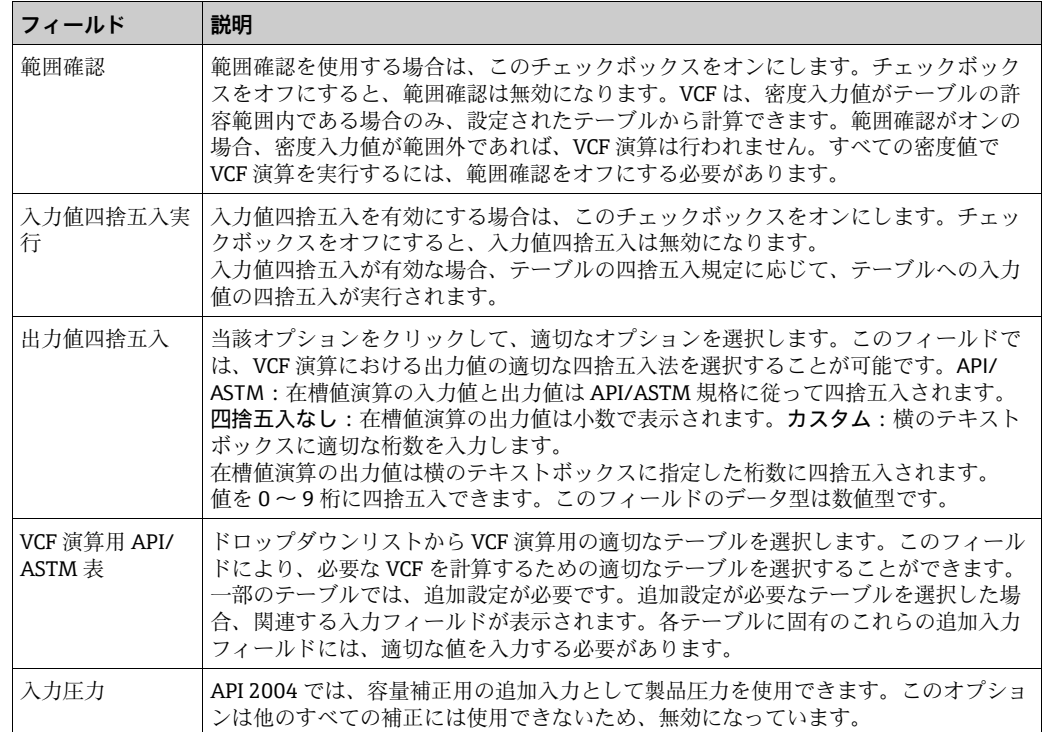

5. 該当するフィールドに適切な情報を入力します。

- 送信ボタンをクリックして、VCF 演算を設定します。 6.
- 設定が保存されると、Tankvision の確認メッセージが表示されます。 7.

日 注意!

- 一般的な製品設定を行い、保存した場合、ボリュームの補正係数 (VCF の)の設定が 入力可能になります。
- 製品の作成または変更を行うと、イベントが発生します。イベント詳細は、イベント 概要に表示されます。

## **14.1.3 リファレンス密度計算(RDC)**

製品容量と同様、測定温度時の製品密度を標準密度または基準密度に補正する必要があ ります。この密度は、製品質量の演算に使用されます。リファレンス密度計算(RDC) で、画面では、製品の RDC 演算設定を表示、変更することができます。

#### 製品 RDC 演算詳細の設定方法

- ナビゲーションツリーの設定ヘッダーをクリックします。製品をクリックします。 1.
- 2.製品概要の前にある ≧ をクリックして、これを選択します。
- 3.適切な<製品名>を選択し、**変更**をクリックして製品の詳細を設定します。
- 4.**リファレンス密度計算(RDC)で、の ご** をクリックします。Tankvision に以下の 画面が表示されます。

| へリファレンス密度計算(RDC)で、  |                             | ⊛  |
|---------------------|-----------------------------|----|
|                     |                             |    |
| RDC 演算用 API/ASTM 表: | ASTM D1250-80 - Table 23A V |    |
| 範囲確認                |                             |    |
| 入力值四捨五入実行:          | $\blacktriangledown$        |    |
| 出力值四捨五入:            | ÷<br>●標準 ○四捨五入なし ○カスタム      |    |
| 大気中または負圧下の密度:       | ● 負圧下の密度 – ○ 大気中の密度         |    |
| 入力温度:               | ● 製品温度 ○サンブル温度              |    |
| 入力圧力:               | ● None ● 気相部圧力              |    |
| 基準温度:               | ●標準 ●代替 +60.0<br>°F         |    |
|                     |                             | 送信 |

NXA82x\_Product-Overview\_Modify-Product\_RDC

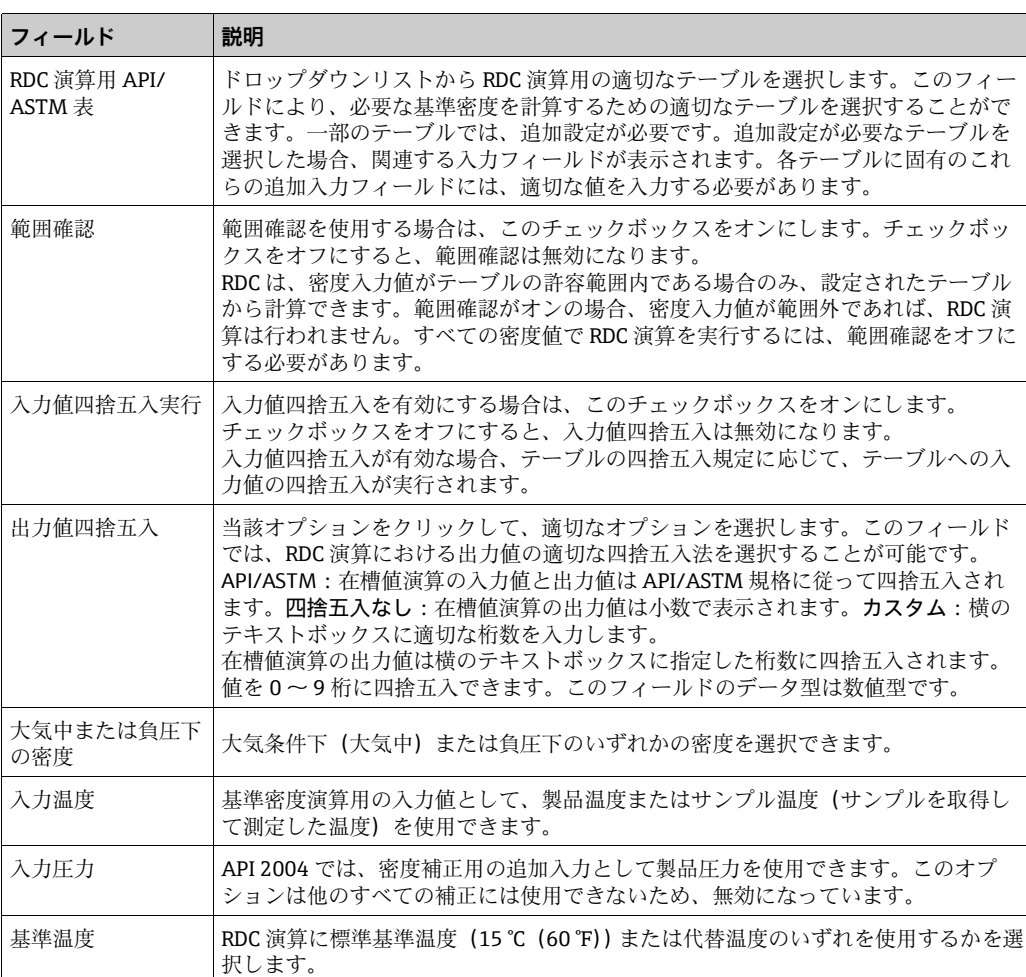

5. 該当するフィールドに適切な情報を入力します。

送信ボタンをクリックして、RDC 演算を設定します。 6.

設定が保存されると、Tankvision の確認メッセージが表示されます。 7.

日 注意!

- 一般的な製品設定を行い、保存した場合、リファレンス密度計算(RDC)で、の設定 が入力可能になります。
- 製品の作成または変更を行うと、イベントが発生します。イベント詳細は、イベント 概要に表示されます。

### **14.1.4 OIML R22 設定**

製品レベルを使用して計算された製品容量は、測定条件下の容量です。製品が炭化水素 の場合、その密度と容量は温度に応じて変化します。製品容量を「標準または基準温度 時の容量」に補正する必要があります。この補正は OIML R22 を使用して実行されま す。OIML R22 設定画面では、製品の OIML R22 演算設定を表示、変更することができ ます。

#### OIML R22 詳細の設定方法

- ナビゲーションツリーの設定ヘッダーをクリックします。製品をクリックします。 1.
- 2.製品概要の前にある ✔ をクリックして、これを選択します。
- 3.適切な<製品名>を選択し、**変更**をクリックして製品の詳細を設定します。
- 4.OIML R22 設定の前にある ❤️ をクリックして、製品の詳細を設定します。

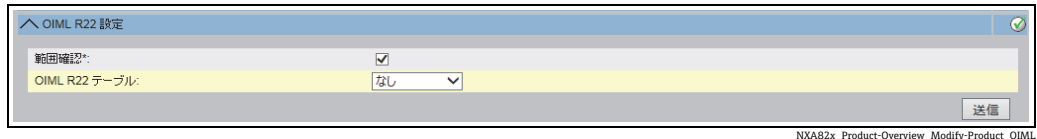

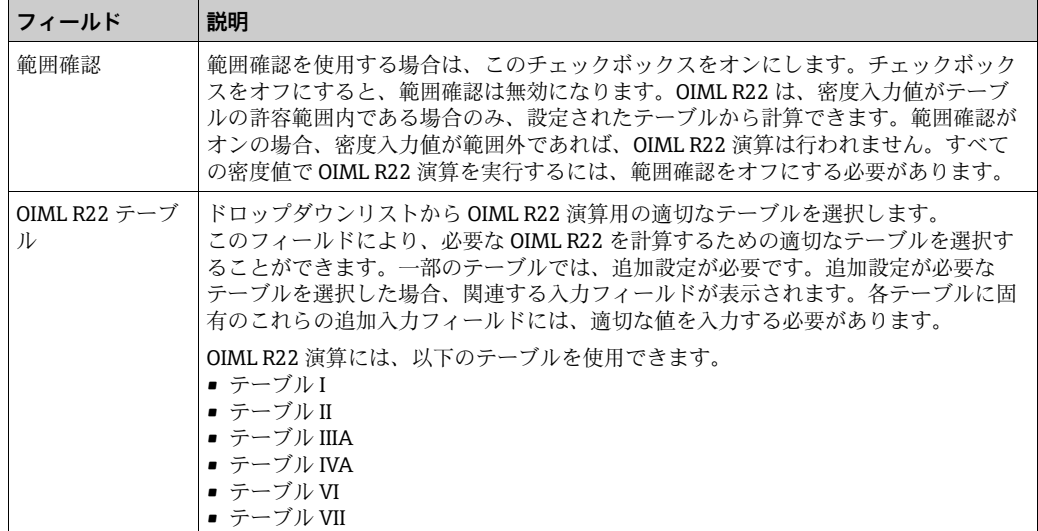

- 5. 該当するフィールドに適切な情報を入力します。
- 送信ボタンをクリックして、VCF 演算を設定します。 6.
- 設定が保存されると、Tankvision の確認メッセージが表示されます。 7.

注意!  $\vert$  -  $\vert$ 

- 一般的な製品設定を行い、保存した場合、OIML R22 設定の設定が入力可能になります。
- OIML R22 設定は、アルコールにのみ使用できます。
- 製品の作成または変更を行うと、イベントが発生します。イベント詳細は、イベント 概要に表示されます。

## **14.1.5 沈殿物と水**

沈殿物と水画面では、製品内の沈殿物と水の容量に関する設定を表示、変更することが できます。

#### 沈殿物と水詳細の設定方法

- ナビゲーションツリーの設定ヘッダーをクリックします。製品をクリックします。 1.
- 2.**製品概要**の前にある ❤️ をクリックして、これを選択します。
- 3. 適切な<製品名>を選択し、変更をクリックして製品の詳細を設定します。
- 4.沈殿物と水の ご をクリックします。Tankvision に以下の画面が表示されます。

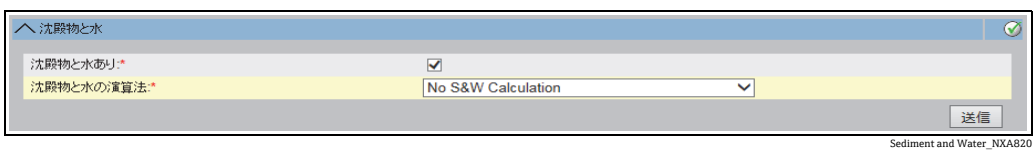

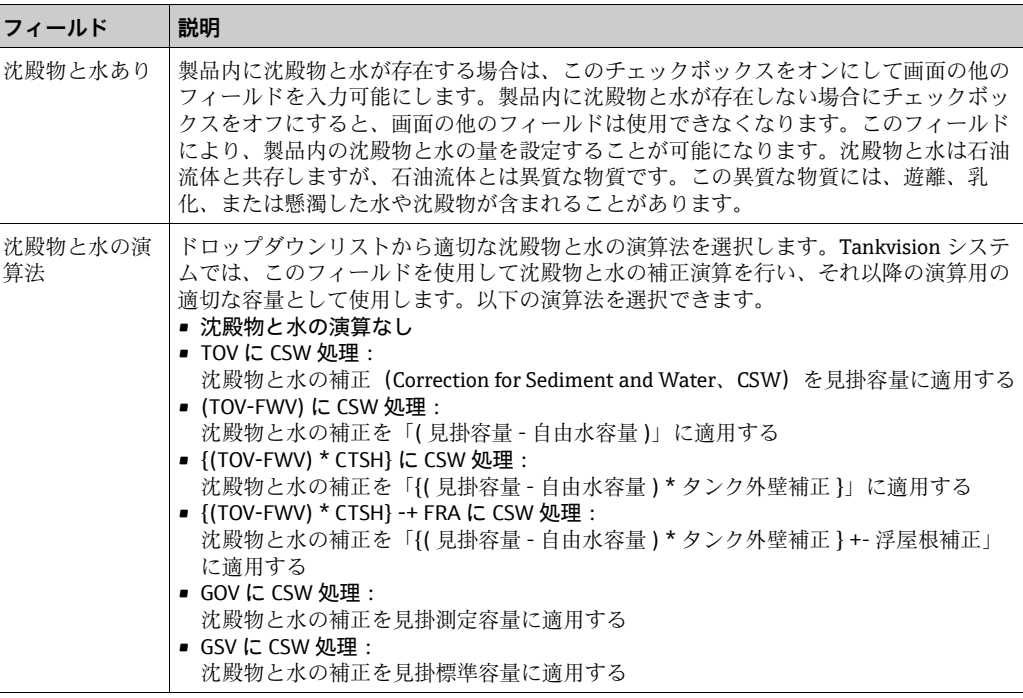

5. 該当するフィールドに適切な情報を入力します。

- 送信ボタンをクリックして、製品内の沈殿物と水の容量を設定します。 6.
- 設定が保存されると、Tankvision の確認メッセージが表示されます。 7.

```
1 注意!
```
- 一般的な製品設定を行い、保存した場合、沈殿物と水の設定が入力可能になります。
- 製品の作成または変更を行うと、イベントが発生します。イベント詳細は、イベント 概要に表示されます。

### **14.1.6 質量と重量**

質量と重量画面では、製品の質量と重量の演算設定を表示、変更することができます。

#### 質量演算詳細の設定方法

- ナビゲーションツリーの設定ヘッダーをクリックします。製品をクリックします。 1.
- 2.**製品概要**の前にある ❤️ をクリックして、これを選択します。
- 3. 適切な<製品名>を選択し、変更をクリックして製品の詳細を設定します。
- 4.質量と重量の ❤️ をクリックします。Tankvision に以下の画面が表示されます。

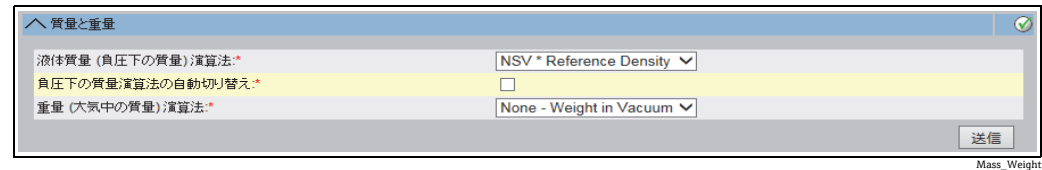

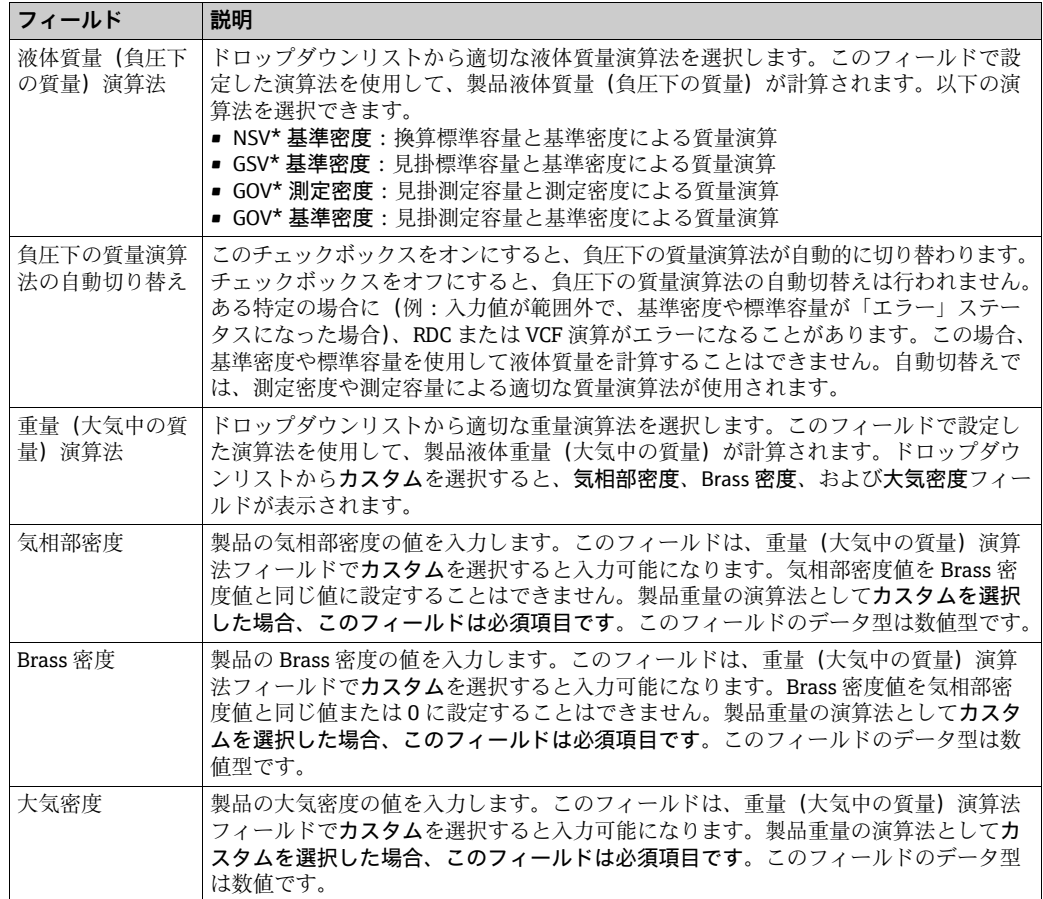

5. 該当するフィールドに適切な情報を入力します。

送信ボタンをクリックして、製品の質量と重量の演算設定を行います。 6.

設定が保存されると、Tankvision の確認メッセージが表示されます。 7.

1 注意!

- 一般的な製品設定を行い、保存した場合、質量と重量の設定が入力可能になります。
- 製品の作成または変更を行うと、イベントが発生します。イベント詳細は、イベント 概要に表示されます。

## **14.1.7 容量演算**

容量演算画面では、製品の蒸気設定を表示、変更することができます。

ナビゲーションツリーの設定ヘッダーをクリックします。製品をクリックします。 1.

- 2.製品概要の前にある ≧ をクリックして、これを選択します。
- 3.適切な<製品名>を選択し、**変更**をクリックして製品の詳細を設定します。
- 4.容量演算の ❤️ をクリックします。Tankvision に以下の画面が表示されます。

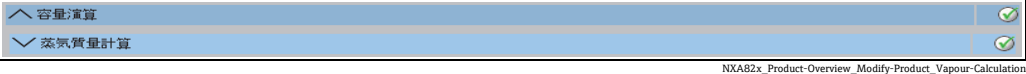

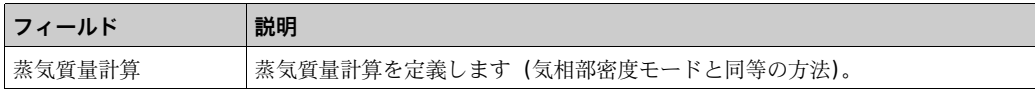

以降のセクションの説明に従い、製品詳細を設定します。 5.

## **蒸気質量計算**

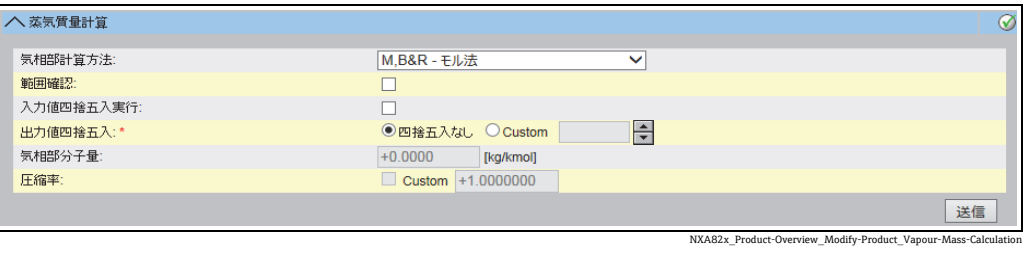

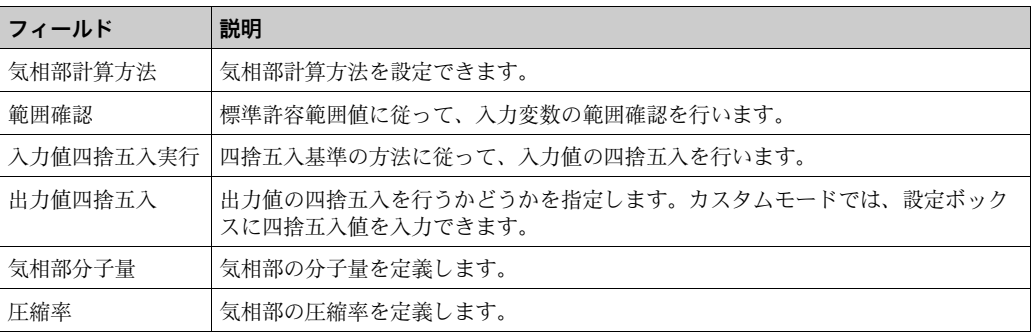

## **14.1.8 詳細設定(保税)**

詳細設定(保税)画面では、詳細な製品の保税タンク設定を表示、変更することができ ます。

#### 製品保税タンクの設定方法

ナビゲーションツリーの設定ヘッダーをクリックします。製品をクリックします。 1.

- 2.**製品概要**の前にある ❤️ をクリックして、これを選択します。
- 3. 適切な<製品名>を選択し、変更をクリックして製品の詳細を設定します。

4.詳細設定(保税)の ❤️ をクリックします。Tankvision に以下の画面が表示されます。

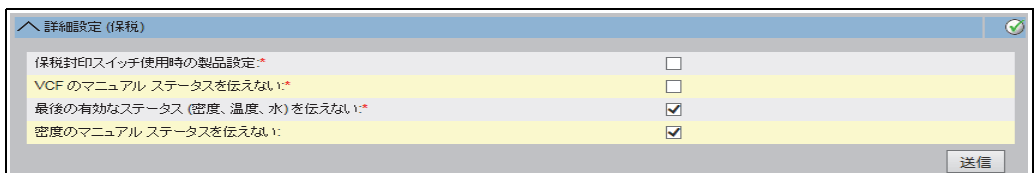

Advanced\_Weight\_Measure

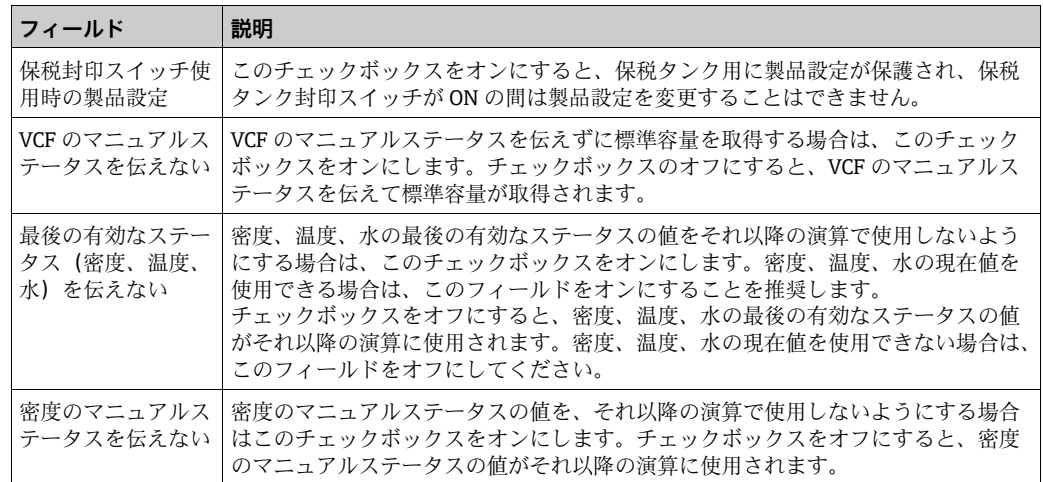

5. 該当するフィールドに適切な情報を入力します。

送信ボタンをクリックして、詳細設定(保税)を行います。 6.

設定が保存されると、Tankvision の確認メッセージが表示されます。 7.

1 注意!

- ■詳細設定(保税)は、一般的な設定を行うと入力可能になります。
- 製品の作成または変更を行うと、イベントが発生します。イベント詳細は、イベント 概要に表示されます。

# **14.2 製品タンクグループの表示**

Tankvision システムには製品タンクグループ機能があり、各種タンクに貯蔵されている さまざまな製品を表示することができます。

## 製品タンクグループの表示方法

ナビゲーションツリーの製品ヘッダーをクリックします (設定されている製品数が 1. ヘッダー名の後ろのカッコ内に表示されます)。製品ヘッダーは以下のように展開 されます。

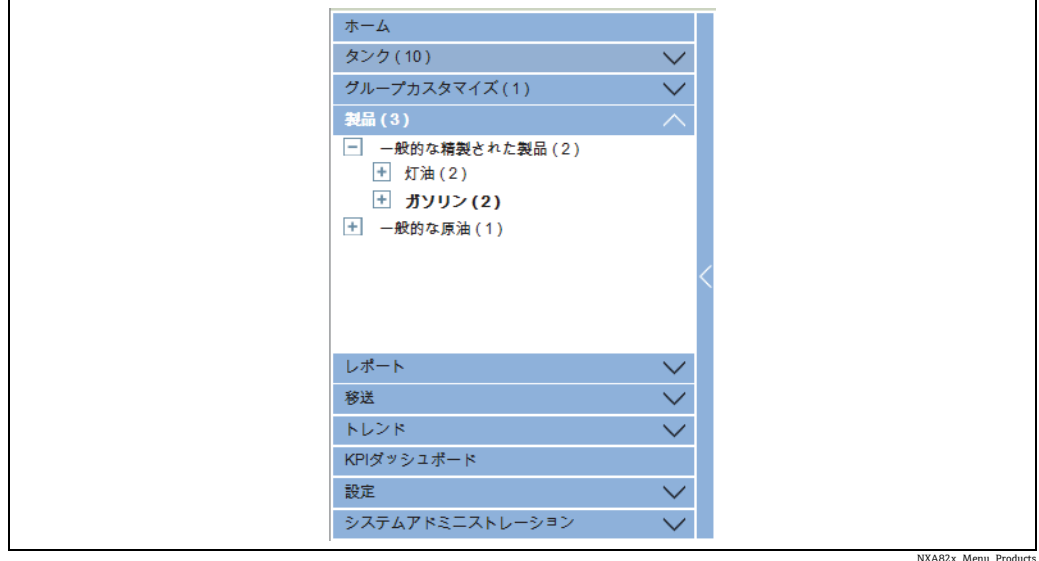

- 上の図では、権限を有する作業員が作成した < 製品タイプ > が製品ヘッダーの下に 2. 表示されています。< 製品タイプ > の下には < 製品名 > が表示されています。カッ コ内の数字は、この製品が貯蔵されているタンクの合計数です。
- 3. <製品名>をクリックして、当該製品を受け入れているタンクを表示します。 Tankvision に以下の画面が表示されます。

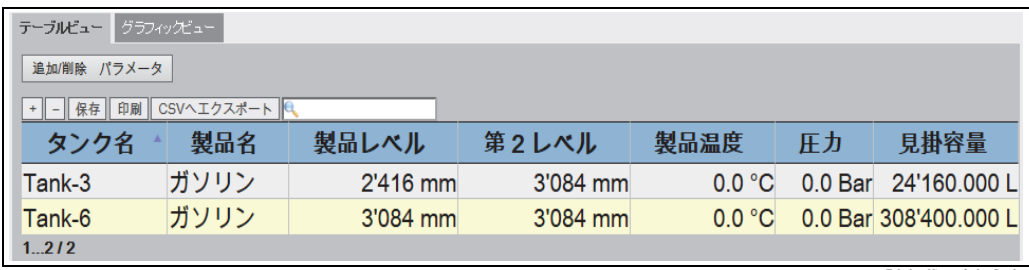

Tabular\_View\_of\_the\_Product

- 初期設定では、製品 < 製品名 > 画面に製品グループのテーブルビューが表示され 4.ます。
- 日をクリックするとノードが展開され、製品を貯蔵しているタンク名が表示され ます。< タンク名 > をクリックすると、タンクに関する詳細情報が表示されます。

<sub>N</sub>82x\_Product-Tank-Groups\_Graphical

## **14.2.1 製品タンクグループ詳細のグラフィックビュー**

製品タンクグループ詳細のグラフィック形式での表示方法

製品 - < 製品名 > 画面のグラフィックビュータブをクリックします。Tankvision に以下 の画面が表示されます。

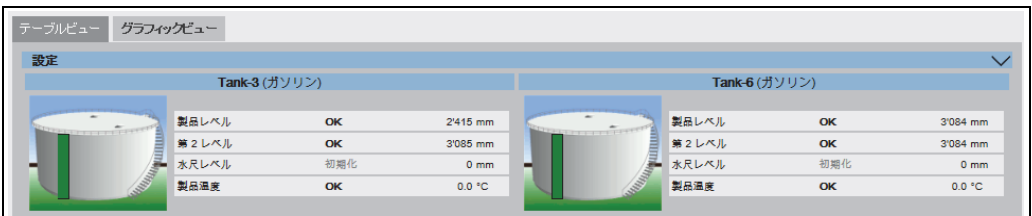

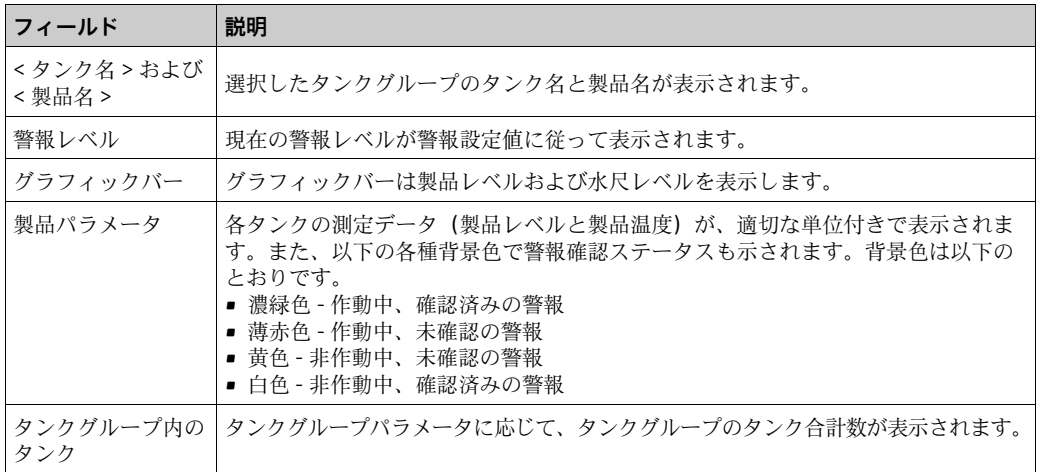

■ ゲストユーザーの場合は、非リアルタイム製品タンクグループ詳細画面が表示さ れます。< 製品名 > を選択すると、タンクのグラフィック測定値情報が表示され ます。最新の測定値情報を表示するには、マニュアルで画面を更新する必要があ ります。

設定の くをクリックします。Tankvision に以下の画面が表示されます。

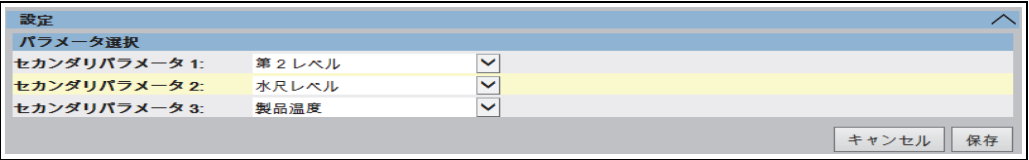

NXA82x\_Product-Tank-Groups\_Graphical-View\_Configuration

ドロップダウンリストからグラフィックビューに表示するセカンダリパラメータを選 択します。

保存ボタンをクリックして設定を保存します。すべてのタンクの設定が変更されます。 キャンセルをクリックして終了します。

## <span id="page-126-0"></span>**14.2.2 製品タンクグループ詳細のテーブルビュー**

#### 製品タンクグループ詳細のテーブル形式での表示方法

製品 - < 製品名 > 画面のテーブルビュータブをクリックします。Tankvision に以下の画 面が表示されます。

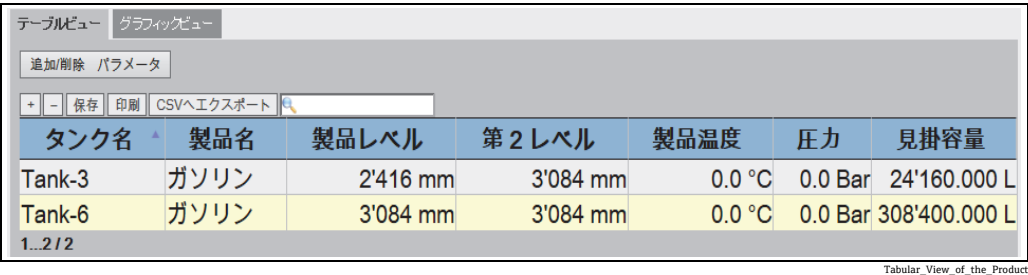

画面の説明:

1. 表示する列を選択できます(テーブルビューに列を追加する方法については、下記 を参照):

タンク名、製品名、移送方向、レベルアラーム、製品レベル、第 2 レベル、水尺レ ベル、製品温度、ベーパー温度、ベーパー圧力、測定密度、周囲温度、基準密度、 見掛容量(TOV)、受入可能容量、使用可能な製品容量、沈殿物と水の容量、レベ ル変更レート、容量変更レート、換算標準流量、合計質量流量、自由水容量(FWV)、 見掛測定容量(GOV)、見掛標準容量(GSV)、換算標準容量、製品質量、合計質量、 合計標準容量、VCF、ベーパー内の質量、大気中のネット質量、換算標準重量、浮 屋根補正、浮屋根位置、タンク外壁補正、サンプル温度、ベーパー空間(容量)、 質量単位のアルコール含有量、容量単位のアルコール含有量、GP 登録、プロトコ ル警報、% レベル、VSP 容量、ゲージエラー、ゲージステータス、アナログ入力、 ラボ基準密度。

- 2. 色の説明:
	- 青色:レベルが上昇中
	- 茶色:レベルが下降中
	- その他の色:レベルの変化なし、または一定の増減のみ
- 日 ゲストユーザーの場合は、非リアルタイム製品タンクグループ詳細画面が表示さ れます。< 製品名 > を選択すると、タンクの測定値情報がテーブル形式で表示さ れます。最新の測定値情報を表示するには、マニュアルで画面を更新する必要が あります。
- テーブル表示列の追加方法
- 追加 / 削除 パラメータボタンをクリックします。以下のポップアップウィンドウが 1. 表示されます。

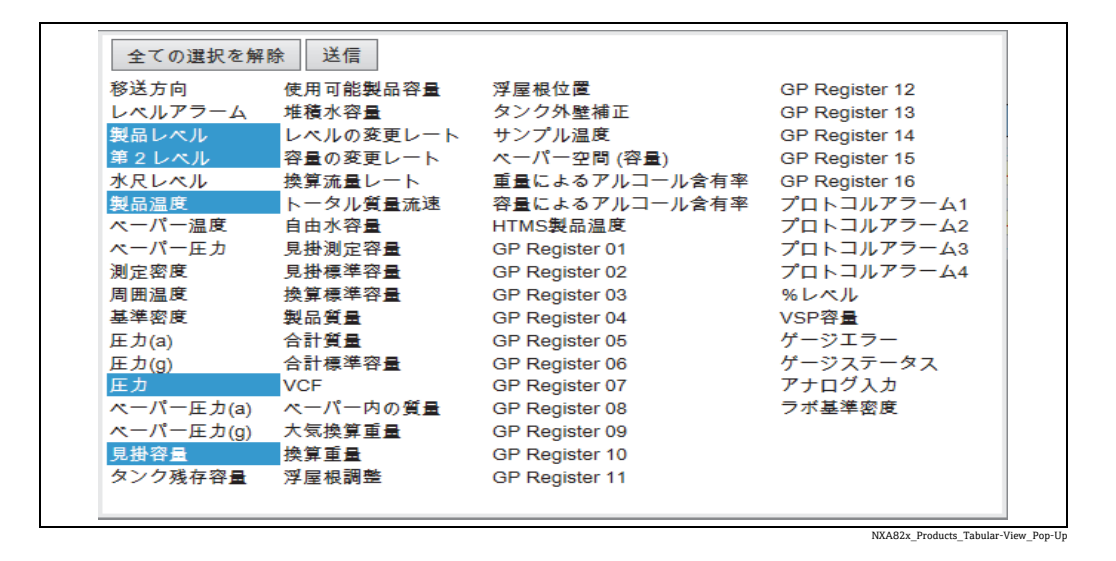

- 列を選択 / 選択解除して、列の表示 / 非表示を設定します。 2.
- 3. 送信ボタンをクリックします。
- 次に変更するまでテーブルビューに選択した値が表示されます。 4.

#### テーブルビューを拡大 / 縮小表示する方法

+ ボタンをクリックすると拡大表示され、- ボタンをクリックすると縮小表示され 1. ます。

#### テーブルビュー設定を保存する方法

保存ボタンをクリックすると、テーブルビュー設定を保存できます。 1.

#### テーブルビューを印刷する方法

印刷ボタンをクリックすると、テーブルをそのまま印刷できます。 1.

#### テーブルビューをエクスポートする方法

- <u>1</u> CSV ヘエクスポートボタンをクリックすると、テーブルをカンマ区切り形式のファ イルとしてそのままエクスポートできます。
- テーブルビューをフィルタする方法
- フィルタフィールドにフィルタ基準を入力すると、表示データをフィルタできま 1.す。

# **15 「設定」-「タンクステータス」メニュー**

Tankvision システムのタンクには、オペレータが変更できるステータスが関連付けられ ています。

タンクステータス画面では、すべてのローカルタンクのステータスを同時に変更できま す。

## タンクステータスの変更方法

ナビゲーションツリーの設定ヘッダーをクリックします。タンクステータスをク 1. リックします。Tankvision に以下の画面が表示されます。

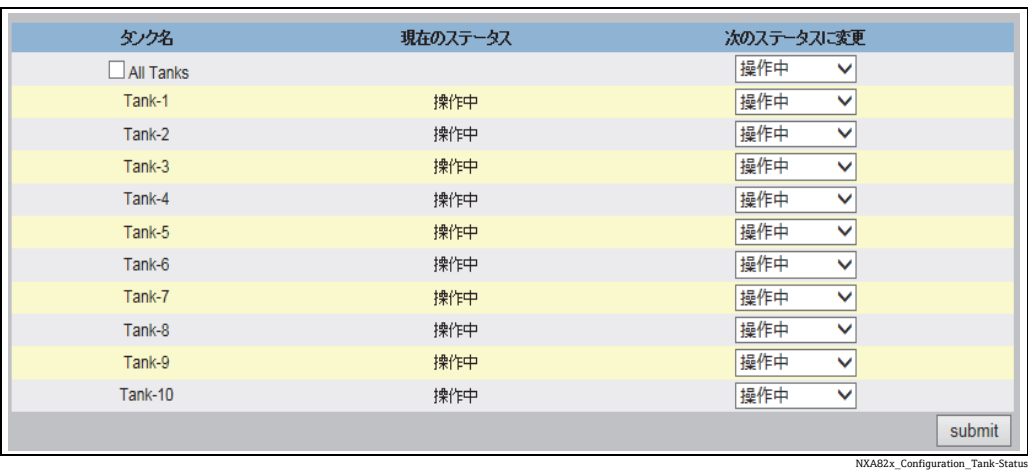

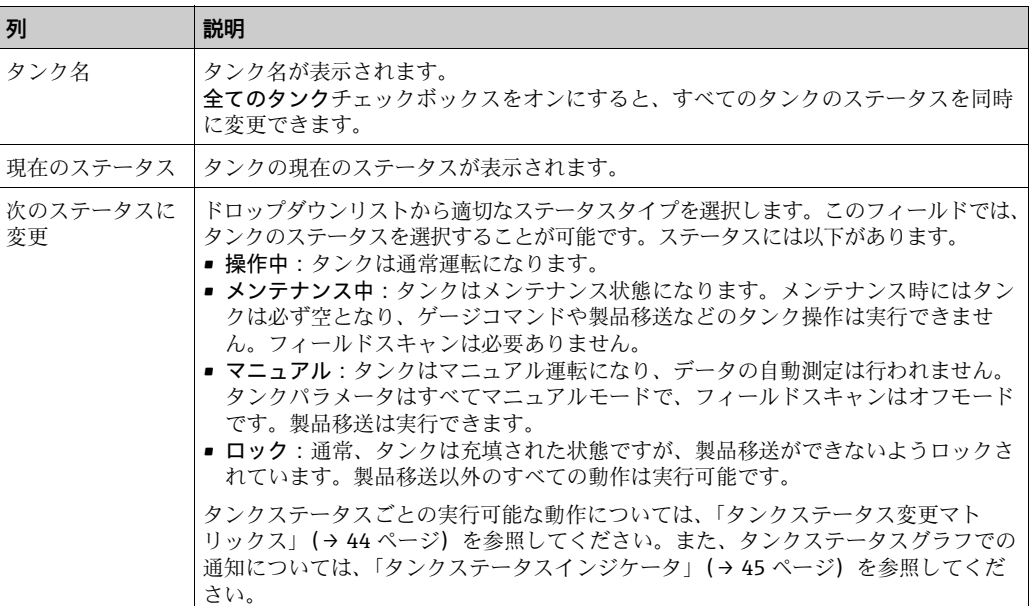

2. 該当するフィールドに適切な情報を入力します。

送信ボタンをクリックして、タンクステータスを変更します。 3.

設定が保存されると、Tankvision の確認メッセージが表示されます。 4.

クンクステータスを変更すると、イベントが発生します。イベント詳細は、イベ  $\vert$  -  $\vert$ ント概要に表示されます。

# **16 「システムアドミニストレーション」メニュー**

システム設定を行うには、適切なアクセス権限を有している必要があります。有効なア クセス権限を有していない場合、このウェブページにアクセスしても、システム設定を 行うことはできません。

## システムの設定方法

ナビゲーションツリーのシステムアドミニストレーションヘッダーをクリックし 1. ます。以下の項目が展開されます。

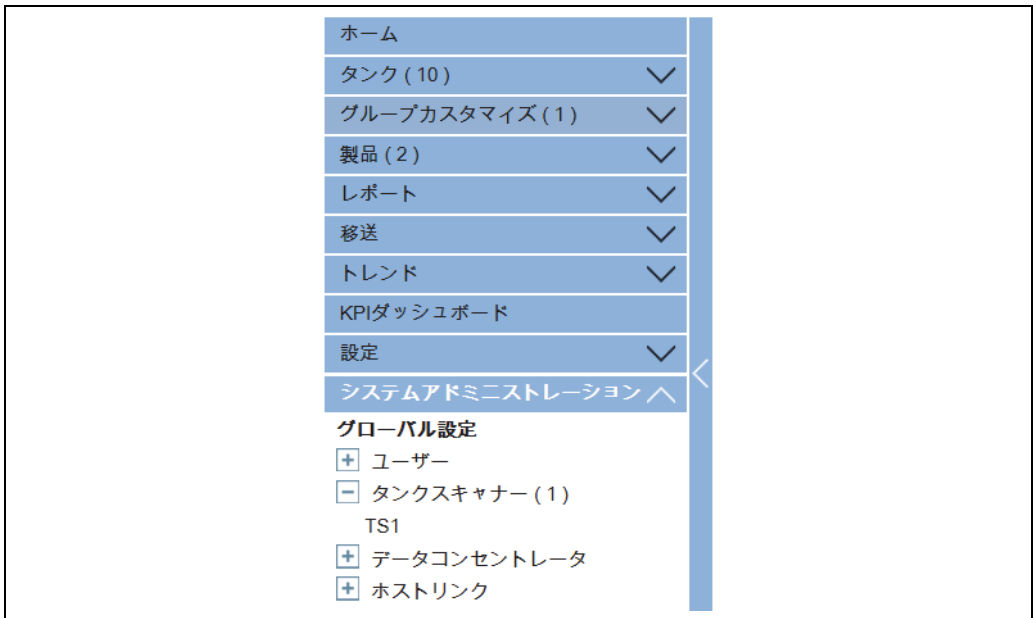

NXA82x\_Menu\_System

グローバル設定をクリックします。Tankvision に以下の画面が表示されます。 2.

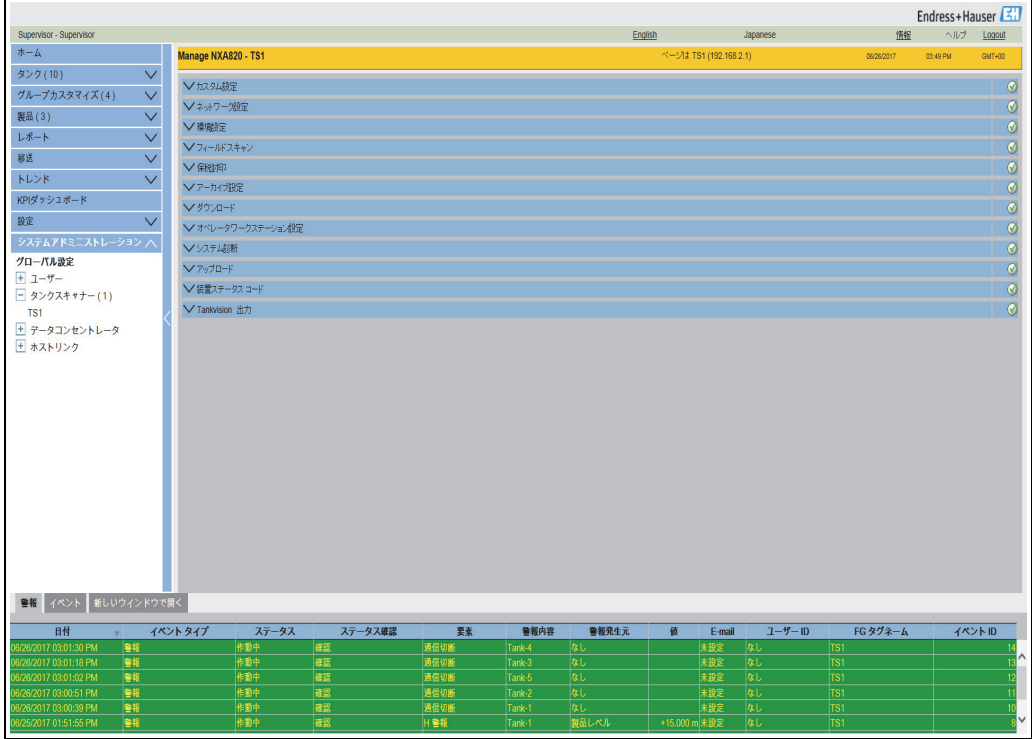

NXA82x\_Global-Settings-Screen

# <span id="page-130-0"></span>**16.1 カスタム設定**

グローバルカスタム設定の設定方法

カスタム設定の シ をクリックします。Tankvision に以下の画面が表示されます。

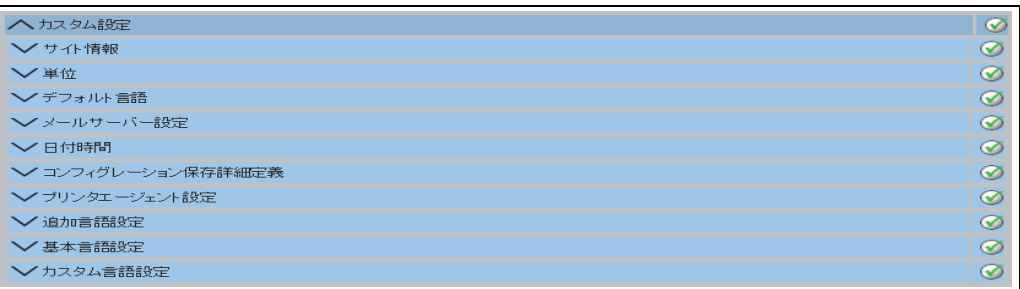

Customer\_Settings\_Overview

## **16.1.1 サイト情報**

「サイト」とは、Tankvision システムが設置されている所在地を指します。このセクショ ンでは、サイト情報を設定することができます。

#### サイト情報の設定方法

1.サイト情報の ❤️ をクリックします。Tankvision に以下のサイト情報画面が表示さ れます。

| ■ 人 サイト情報 |          |                 |                          |    |
|-----------|----------|-----------------|--------------------------|----|
| 会社名:*     | Customer | グラフィック サイト マップ: |                          |    |
| サイト名:*    |          | 会社口ゴ:           | ehlogo_new.png<br>アップロード |    |
| サイト所在地:*  |          | Endress+Hauser  |                          |    |
|           |          |                 |                          | 送信 |

NXA82x\_Global-Settings\_Customer-Settings\_Site-Info

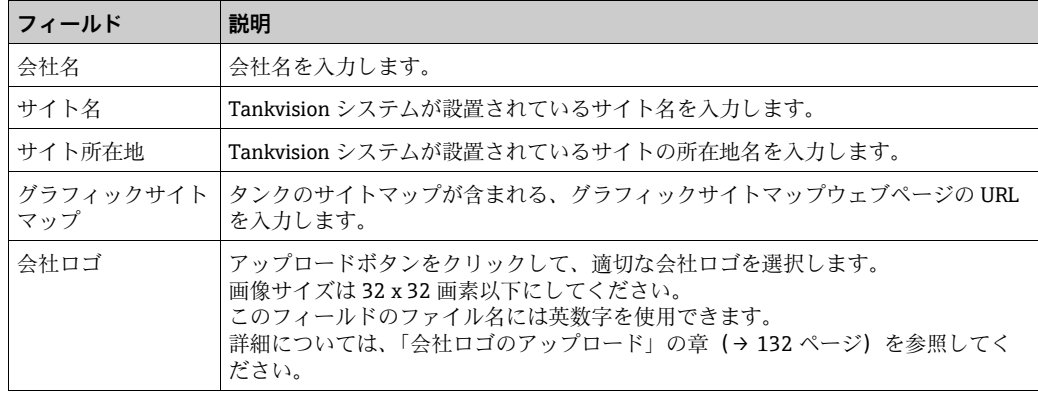

- 2. 該当するフィールドに適切な情報を入力します。
- 3. **送信**ボタンをクリックします。
- 設定が保存されると、Tankvision の確認メッセージが表示されます。 4.
- サイト情報を設定すると、イベントが発生します。イベント詳細は、イベント概  $\mathbf{h}$ 要に表示されます。

## <span id="page-131-0"></span>**会社ロゴのアップロード**

サイト情報画面のアップロードボタンをクリックします。Tankvision に以下の画面 1. が表示されます。

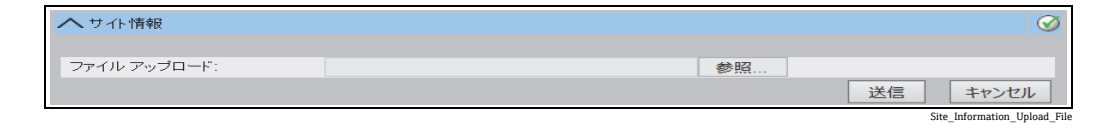

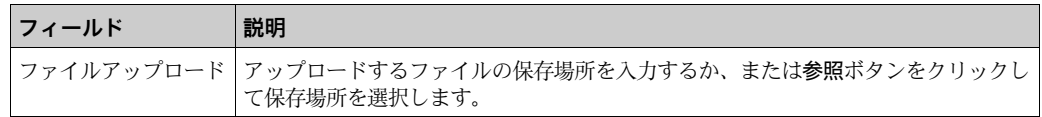

操作を続行する場合は送信ボタンをクリックし、操作を終了する場合はキャンセル 2. ボタンをクリックします。Tankvision では、アップロードしたロゴとファイル名 が、サイト情報画面に次のように表示されます。

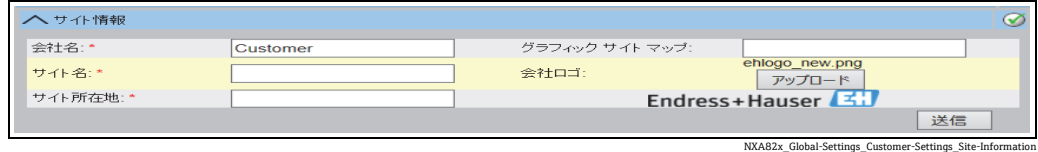

送信ボタンをクリックします。Tankvision Tankvision 画面のシステムヘッダーに新 3. しいロゴが表示されます。

## **16.1.2 単位**

Tankvision システムでは、各種在槽データやパラメータが表示されます。各パラメータ には特定の測定単位が設定されます。この単位は、要件に応じて設定することが可能で す。Tankvision システムには、SI、US、JAPAN という 3 つの単位系規格が用意されて います。この単位系統に基づいて、それぞれの物理的な量やパラメータに適した単位が あらかじめ選択されています。単位系統をカスタマイズした場合、単位系統の末尾に 「カスタマイズ」と表示されます。この単位設定を変更できるのは、有効なアクセス権 限を有するユーザー(管理者/エンジニアなど)に限られます。

### 単位の設定方法

1.単位の ご をクリックします。Tankvision に以下の単位画面が表示されます。

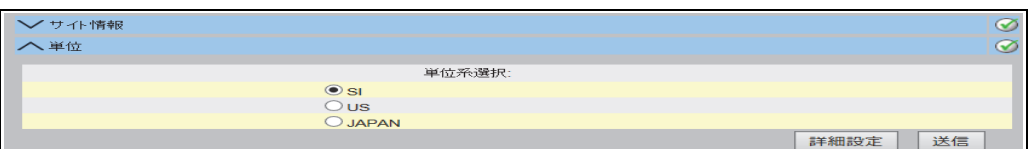

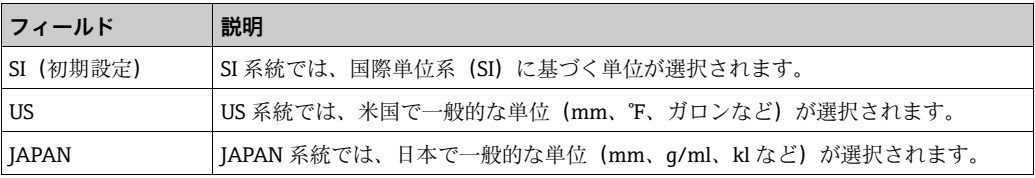

Units

- 2. 適切な単位系統オプションを選択します。
- 3.操作を続行する場合は**送信**ボタンをクリックし、単位の詳細設定を行う場合は**詳細** 設定ボタンをクリックします。Tankvision 確認画面が表示されます。
- OK ボタンをクリックして詳細を保存します。 4.
- 設定が保存されると、Tankvision の確認メッセージが表示されます。 5.
- 単位設定を行うと、イベントが発生します。イベント詳細は、イベント概要に表 H 示されます。

### **単位の詳細設定**

単位画面の詳細設定ボタンをクリックします。Tankvision に以下の画面が表示さ 1. れます。

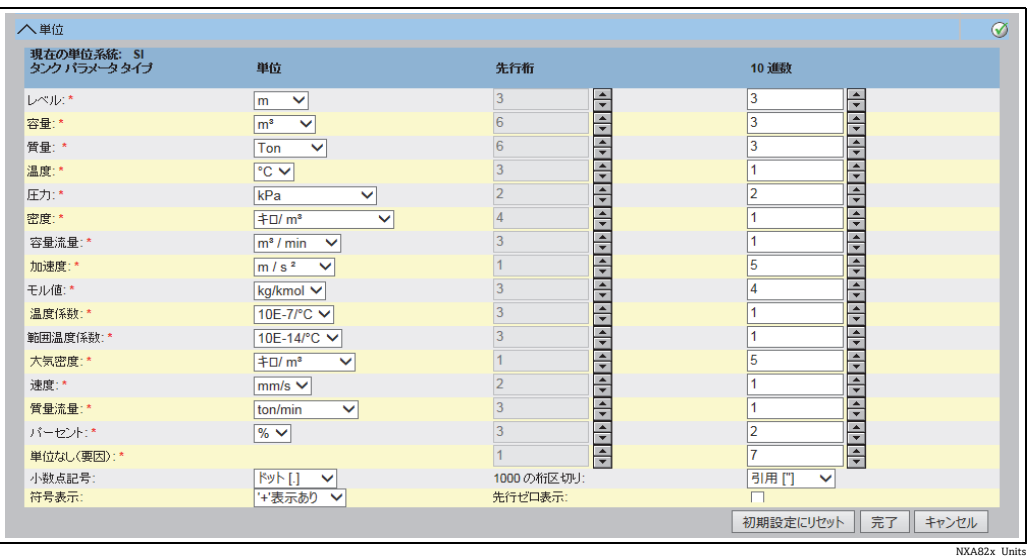

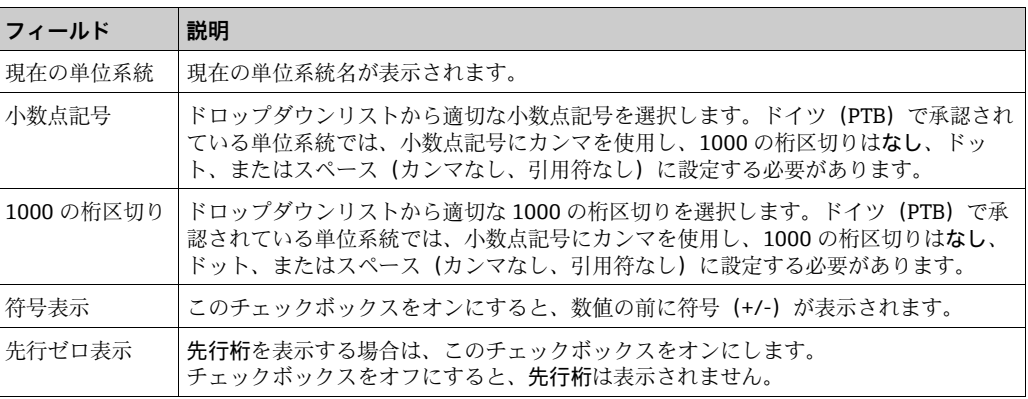

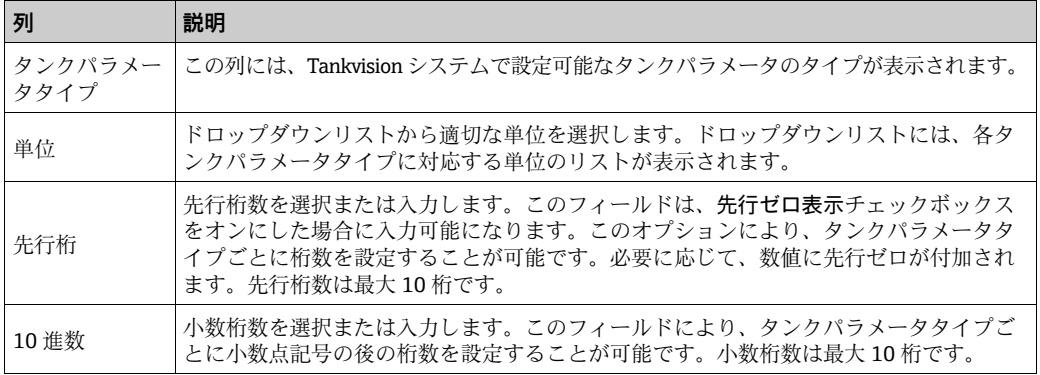

- 2. 該当するフィールドに適切な情報を入力します。
- 3.各ボタンの機能は以下のとおりです。 –完了ボタンをクリックすると、詳細が保存されます。 –初期設定にリセットボタンをクリックすると、初期設定に戻ります。 –キャンセルボタンをクリックすると、設定を変更せずに画面が終了します。 Tankvision では、単位画面が表示されます。
- 完了ボタンをクリックして、単位設定の変更内容を保存します。Tankvision 確認画 4. 面が表示されます。
- OK ボタンをクリックして詳細を保存します。 5.
- 設定が保存されると、Tankvision の確認メッセージが表示されます。 6.
- 日 特定の単位系統の初期設定を変更した場合、単位画面の単位系統名の後にカスタ マイズと表示されます。

## <span id="page-133-0"></span>**16.1.3 デフォルト言語**

Tankvision には多言語インターフェイスが用意されています。使用地域に応じて言語を 設定することができます。

### デフォルト言語の設定方法

- 1. デフォルト言語の ▽ をクリックします。
- Tankvision のデフォルト言語画面が表示されます。 2.

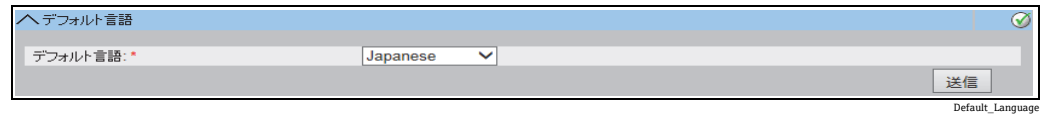

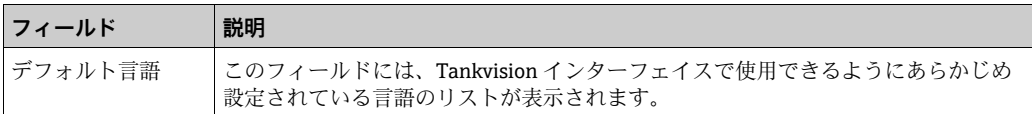

- 3. ドロップダウンリストから適切な言語を選択します。
- 送信ボタンをクリックして処理を続行します。 4.
- 設定が保存されると、Tankvision の確認メッセージが表示されます。 5.

## **16.1.4 メールサーバー設定**

Tankvision システムでは、E-mail サーバーと呼ばれる標準 SMTP サーバーを使用して E-mail を送信します。

Tankvision システムは、警報やイベントの通知、その他のレポートなどの情報を、権限 を有するユーザーに E-mail で送信します。

E-mail の送信に失敗すると、警報とイベントパネルセクションの E-mail ステータスは 「エラー」になります。

#### E-mail サーバーの設定方法

1.**メールサーバー設定**の ご をクリックします。Tankvision に以下の画面が表示され ます。

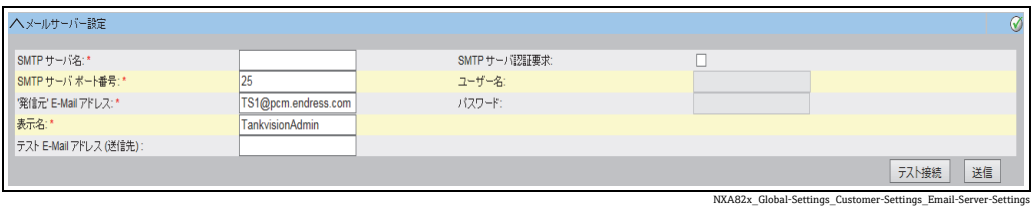

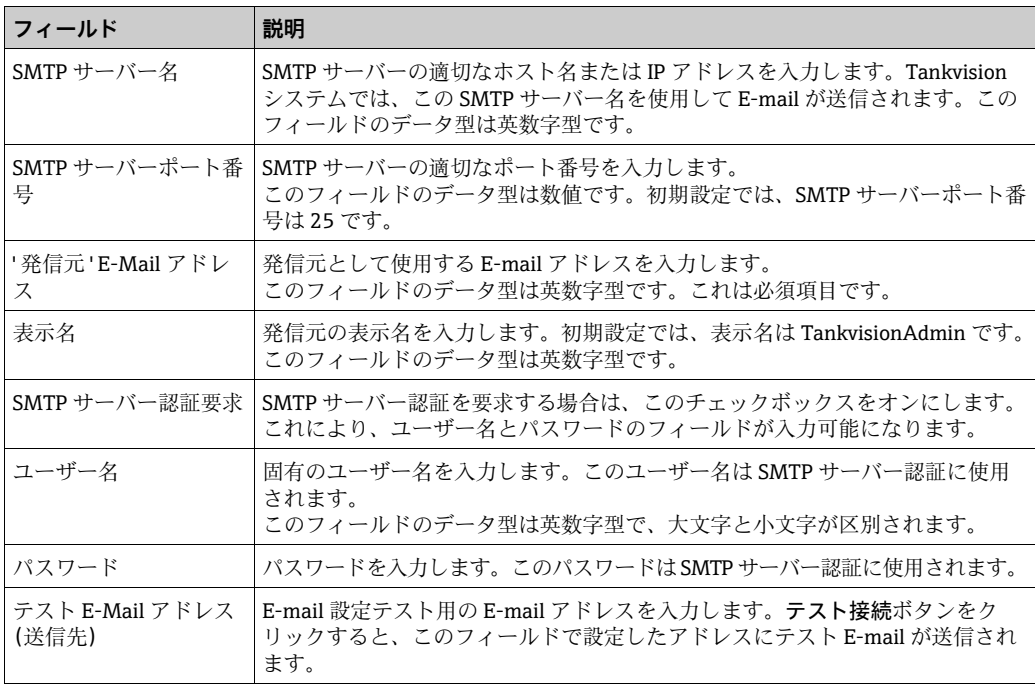

- 2. 該当するフィールドに適切な情報を入力します。
- 送信ボタンをクリックして作業を続行するか、またはテスト接続ボタンをクリック 3. して E-mail サーバーの接続をテストします。
- 設定が保存されると、Tankvision の確認メッセージが表示されます。 4.

一般的にメールサーバー設定はネットワーク管理者に依頼することができます。

**E E-mail** サーバーを設定すると、イベントが発生します。イベント詳細は、イベン ト概要に表示されます。

## **16.1.5 日付時間**

システムでは、日付、時刻、タイムゾーン、日付と時刻の形式を設定することが可能です。 サブスクリプション保存として設定された Tankvision システムユニットは、グローバ ル設定データに加入したその他のユニットのタイムサーバーになります。

### 日付と時刻の設定方法

1.日付時間の ご をクリックします。Tankvision に以下の画面が表示されます。

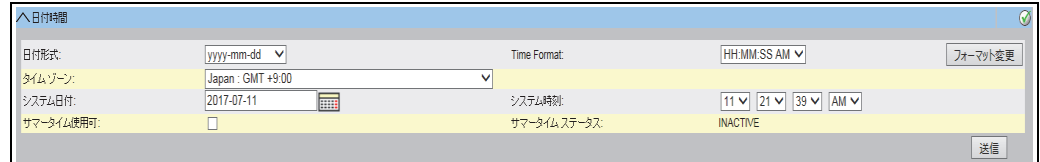

NXA82x\_Global-Settings\_Customer-Settings\_Date-and-Time

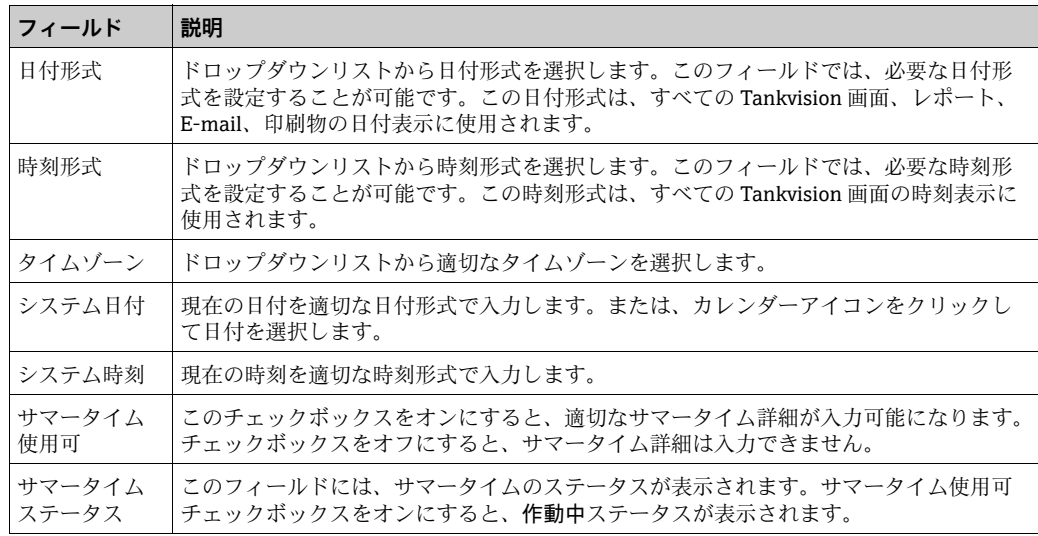

- 2. 該当するフィールドに適切な情報を入力します。
- 送信ボタンをクリックします。Tankvision では、日付と時刻の設定変更により、シ 3. ステムのクリーンアップリセットが実行される場合はメッセージが表示されます。 続行する場合ははいをクリックし、中止する場合はいいえをクリックします。

#### **注記**

#### **データ損失の危険性があるため注意してください**

日付と時刻の設定変更により、システムのクリーンアップリセットが実行されると、機 器のデータ(アーカイブデータなど)が削除されます。

▶日付と時刻の設定を変更する場合は注意してください。

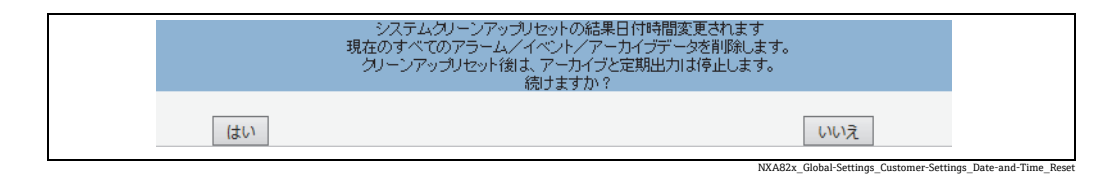

設定が保存されると、Tankvision の確認メッセージが表示されます。 4.

日付と時刻を設定すると、イベントが発生します。イベント詳細は、イベント概 <u>| - | </u> 要に表示されます。

## **16.1.6 設定保存定義**

標準的な Tankvision システムでは、多くの場合、ネットワーク内のすべての Tankvision ユニットで共通の設定を使用します。したがって、いずれか 1 台のユニットをサブス クリプション保存として定義することで、システム設定に必要な時間を最小限に抑える ことができます。設定は、このサブスクリプション保存でのみ実行され、その後、設定 がネットワーク内の他のユニットに配信されます。

ネットワーク内の各 Tankvision ユニット (Tank Scanner NXA820、Data Concentrator NXA821、または Host Link NXA822)では、ユニットをサブスクリプション保存とし て定義するか、またはサブスクリプション保存から設定を受信するかを定義する必要が あります。

これを行うには、以下の手順を実行します。

- 1. Tankvision ユニットにログインし、**グローバル設定**画面[\(→ 131 ページ](#page-130-0))に移動し ます。カスタム設定の √ をクリックします。
- 2. コンフィグレーション保存詳細定義の ご をクリックします。 Tankvision に以下の 画面が表示されます。

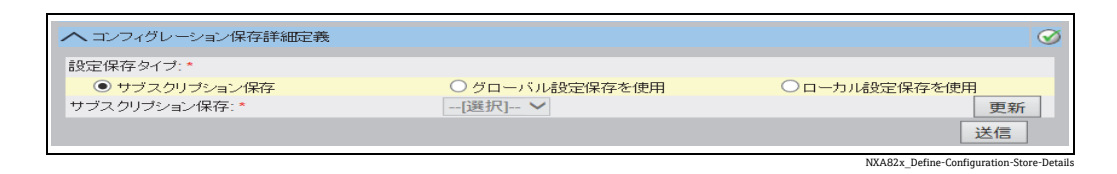

3. サブスクリプション保存として定義する場合:

– 設定保存タイプで、サブスクリプション保存オプション(初期設定)を選択します。 サブスクリプション保存として定義しない場合:

- 設定保存タイプで、グローバル設定保存を使用オプションを選択します。
- サブスクリプション保存で、このユニットがリンクするサブスクリプション保存とし て設定されたユニットを選択します。
- 操作を続行する場合は送信ボタンをクリックし、画面をリセットする場合は更新ボ 4. タンをクリックします。
- 設定が保存されると、Tankvision の確認メッセージが表示されます。 5.

グローバル設定保存を使用する場合(推奨)、以下の情報がサブスクリプションユニッ トに転送されます。

- ■サイト情報(会社固有のロゴは含まれません)、単位、E-mail サーバー、日時設定な どのカスタム設定(言語とプリンターエージェントの設定は各機器で行う必要があり ます)。
- 環境設定
- 製品
- ユーザー(ユーザーのアクセス権限を含む)

グローバル設定は後から変更できます(他のユニットを割り当てた後でも変更可能)。 NXA820 をサブスクリプション保存として使用することを強くお勧めします。

# **16.1.7 コンフィグレーション保存詳細定義**

Tankvision は分散型システムであり、1 つのネットワークで作動する複数の Tankvision ユニットで構成されています。これらのユニットの大部分の設定は共通です。そのた め、1 台の Tankvision ユニットで設定を行い、それをサブスクリプション保存として 利用できます。サブスクリプション保存を利用することにより、設定時間を最小限に抑 え、Tankvision システムで重複作業をなくすことができます。この設定内容は、グロー バル設定という形で他の Tankvision ユニットに配信されます。ただし、Tankvision ユ ニットでサブスクリプション保存と異なるグローバル設定が必要になる場合もありま す。この場合は、サブスクリプション保存の影響を受けずに、またこれに影響しないよ うに、ローカル設定を使用して Tankvision ユニットを設定することが可能です。

## コンフィグレーション保存詳細の定義方法

1.コンフィグレーション保存詳細定義の ❤️ をクリックします。Tankvision に以下の 画面が表示されます。

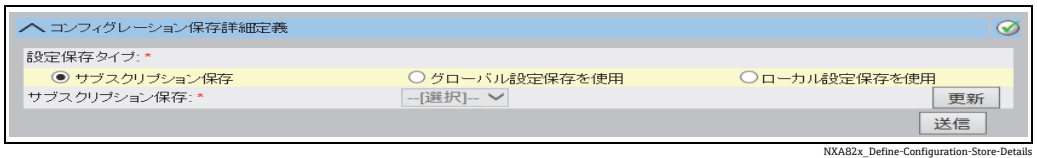

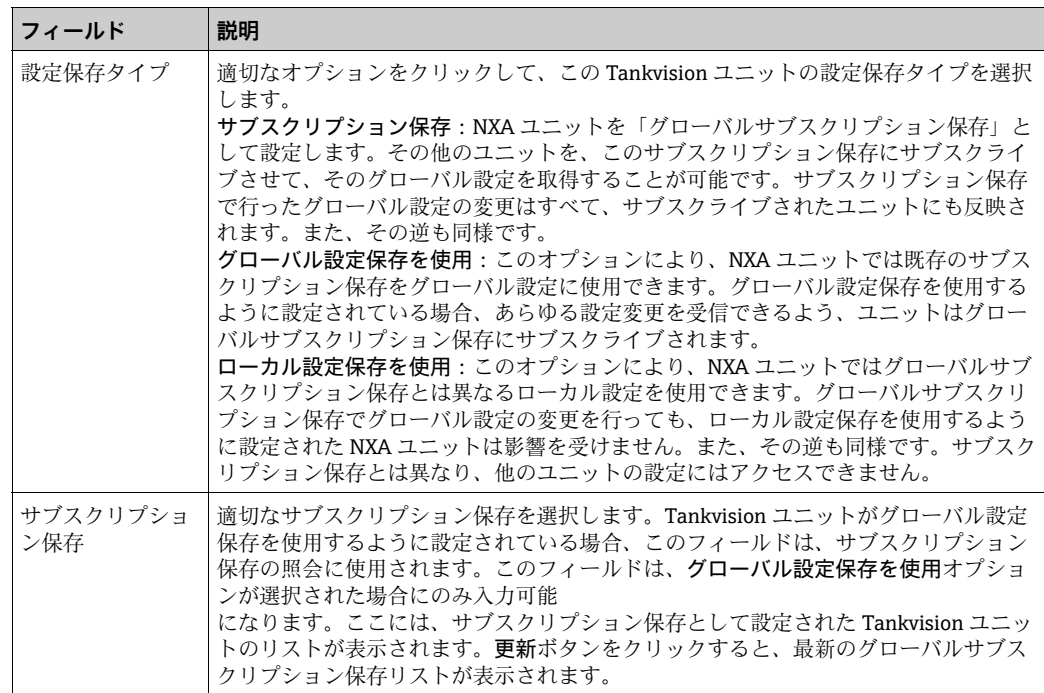

- サブスクリプション保存がネットワーク内で有効になると、サブスクリプション  $| \cdot |$ 保存のグローバル設定により、その他のすべての Tankvision ユニットのグローバ ル設定が上書きされます。これにより、ローカルで行われたグローバル設定の変 更は失われます。
- 2. 該当するフィールドに適切な情報を入力します。
- 3. 操作を続行する場合は**送信**ボタンをクリックし、画面をリセットする場合は**更新**ボ タンをクリックします。
- 設定が保存されると、Tankvision の確認メッセージが表示されます。 4.
- サブスクリプション保存を設定すると、イベントが発生します。イベント詳細は、 14 I イベント概要に表示されます。

## **16.1.8 プリンターエージェント設定**

Tankvision では、タンクレポート生成のスケジュール設定が可能であり、さらに人の手 を介さずにレポートをプリンターで印刷できます。このタスクはプリンターエージェン トにより実行されます。プリンターエージェントは任意の Tankvision ユニットからオ ペレータステーションにアップロードできます[\(→ 194 ページ](#page-193-0))。プリンターエージェ ントをインストールすると、次のような設定が可能になります。

## プリンターエージェントの設定方法

1.プリンターエージェント設定の ご をクリックします。 Tankvision に以下の画面が 表示されます。

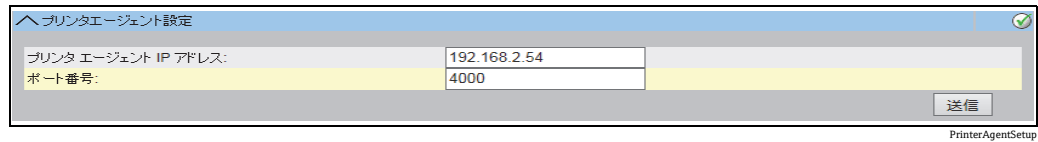

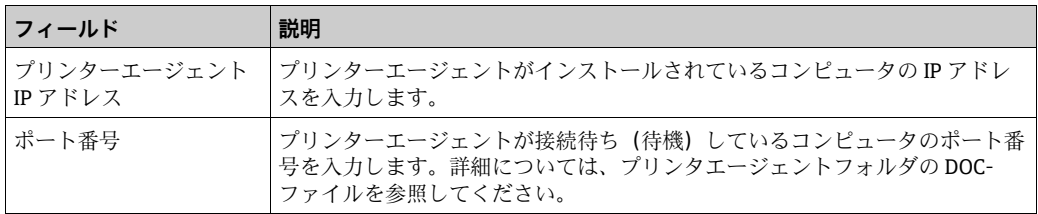

- 2. 該当するフィールドに適切な情報を入力します。
- 送信ボタンをクリックして処理を続行します。 3.
- 設定が保存されると、Tankvision の確認メッセージが表示されます。 4.
- プリンターエージェントを設定すると、イベントが発生します。イベント詳細は、  $\lceil \cdot \rceil$ イベント概要に表示されます。

## **16.1.9 追加言語設定**

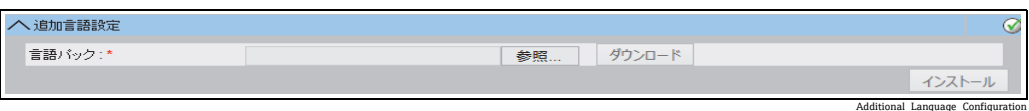

- ■追加言語パック(あらかじめインストールされているもの以外の言語パック)をダウ ンロードします。
- •保存場所を入力するか、または参照ボタンを使用します。
- ■ダウンロードボタンをクリックして、Tankvision にダウンロードします。
- •追加言語はメタデータヘッダーに表示されます。
- •初期設定言語(「[デフォルト言語」\(→ 134 ページ](#page-133-0)))または基本言語(「[基本言語設定」](#page-139-0) (→140ページ))として選択できます。

# <span id="page-139-0"></span>**16.1.10 基本言語設定**

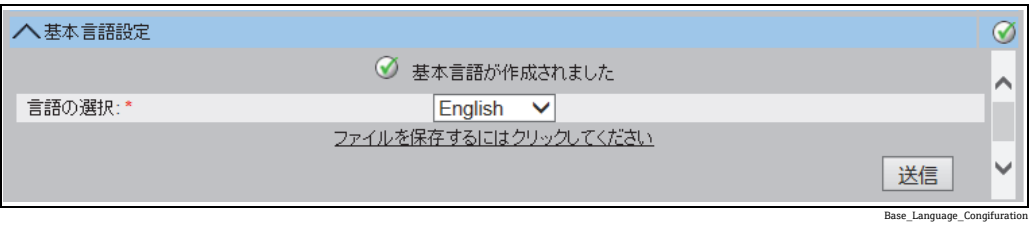

基本言語は会社専用画面の「テンプレート」として使用されます。ドロップダウンリス トから適切な基本言語を選択し、送信ボタンをクリックして確定します。 送信ボタンを押したら、言語パックが生成されるまで待機します。「ファイルを保存す るにはクリックしてください」リンクを押すと、これをコンピュータにダウンロードで きます。

# **16.1.11 カスタム言語設定**

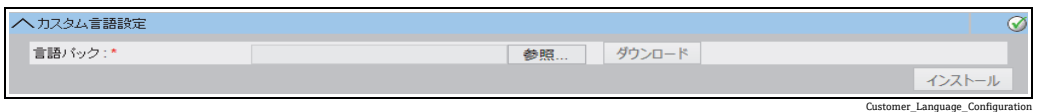

カスタム言語 = 会社専用画面 (Tankvision ページに基づいて変更された画面)の統合

- 追加言語パック(あらかじめインストールされているもの以外の言語パック)をダウ ンロードします。
- 保存場所を入力するか、または参照ボタンを使用します。
- ■ダウンロードボタンをクリックして、Tankvision にダウンロードします。
- 追加言語はメタデータヘッダーに表示されます。
- ■デフォルト言語「[デフォルト言語」](#page-133-0)(→134ページ))または基本言語 (「[基本言語設](#page-139-0) [定」](#page-139-0)([→ 140 ページ\)](#page-139-0))として選択できます。

# **16.2 ネットワーク設定**

Tankvision ユニットはすべてイーサネットを使用して相互に接続され、TCP/IP でデー タ交換が行われます。Tankvision は、ウェブベースのユーザーインターフェイスを備え るため、標準的なウェブブラウザから Tankvision の機能を使用できます。

## **16.2.1 Tankvision ネットワーク設定**

各 Tankvision ユニットは、下図に示すとおり 3 つの LAN ポートを備えます。

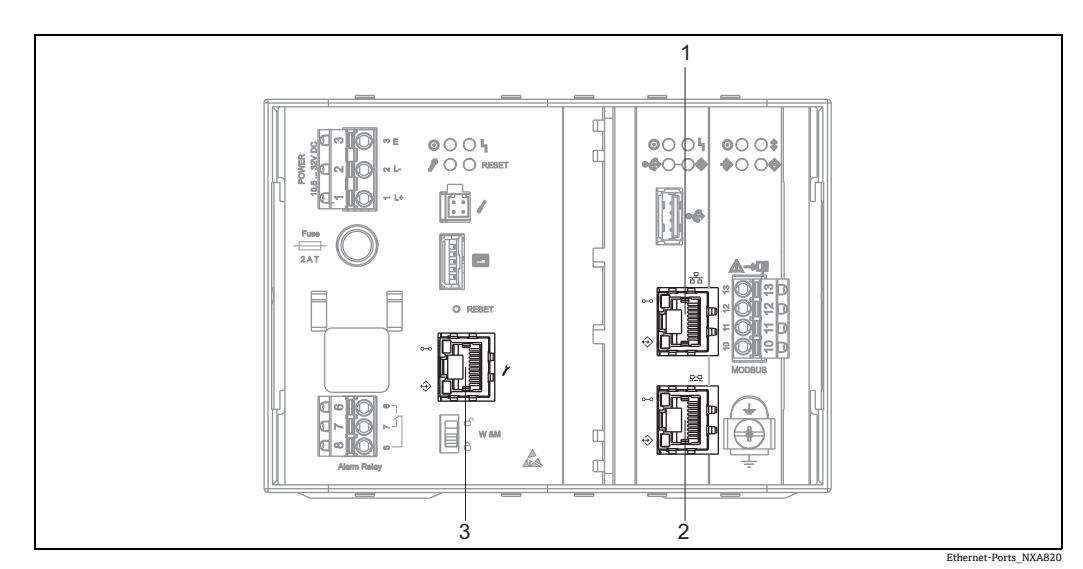

この図は NXA820 のものです。NXA821 と NXA822 の LAN ポートは同じです。

1 システム LAN ポート

2 シンクリンク LAN ポート

3 サービス LAN ポート

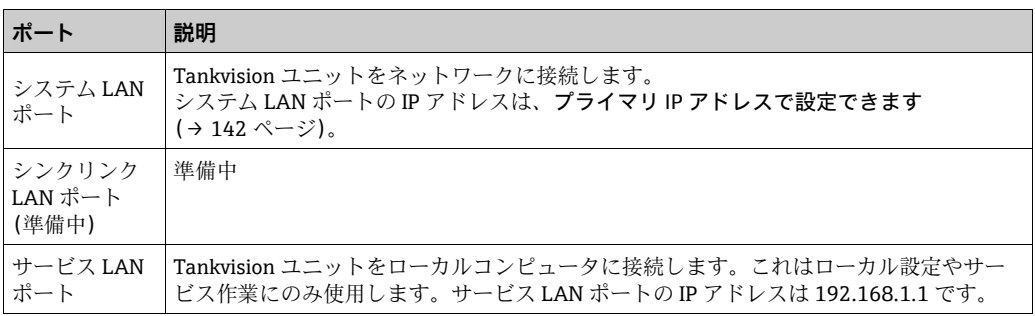

## **16.2.2 ネットワーク設定**

Tankvision システムでは、Tankvision ユニットのネットワークを設定、変更すること が可能です。

#### **Tankvision ユニットの初回設定**

Tankvision ユニットを初めて設定する場合は、以下の手順を実施してください。

- ノートパソコンをサービス LAN ポートに接続します。ノートパソコンが DHCP サー 1. バーから動的 IP アドレスを取得するように設定されていることを確認します。
- インターネットブラウザを開き、次の URL を入力します。 2. http://192.168.1.1
- 3. Tankvision にログインします(ユーザー ID = Super、パスワード = Super)。
- 4.システムアドミニストレーション → グローバル設定 → ネットワーク設定に移動し ます(下記参照)。
- 正確な IP アドレスおよびその他のネットワーク設定項目を設定します。 5.
- ノートパソコンの接続を切断し、システム LAN ポートを使用して Tankvision ユ 6. ニットをネットワークに接続します。
- Tankvision ユニットの設定作業を続行します。 7.

#### ネットワークの設定方法

1.ネットワーク設定の ❤️ をクリックします。Tankvision に以下の画面が表示されます。

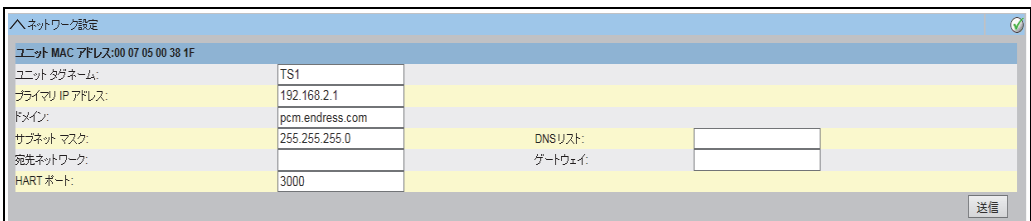

<span id="page-141-0"></span>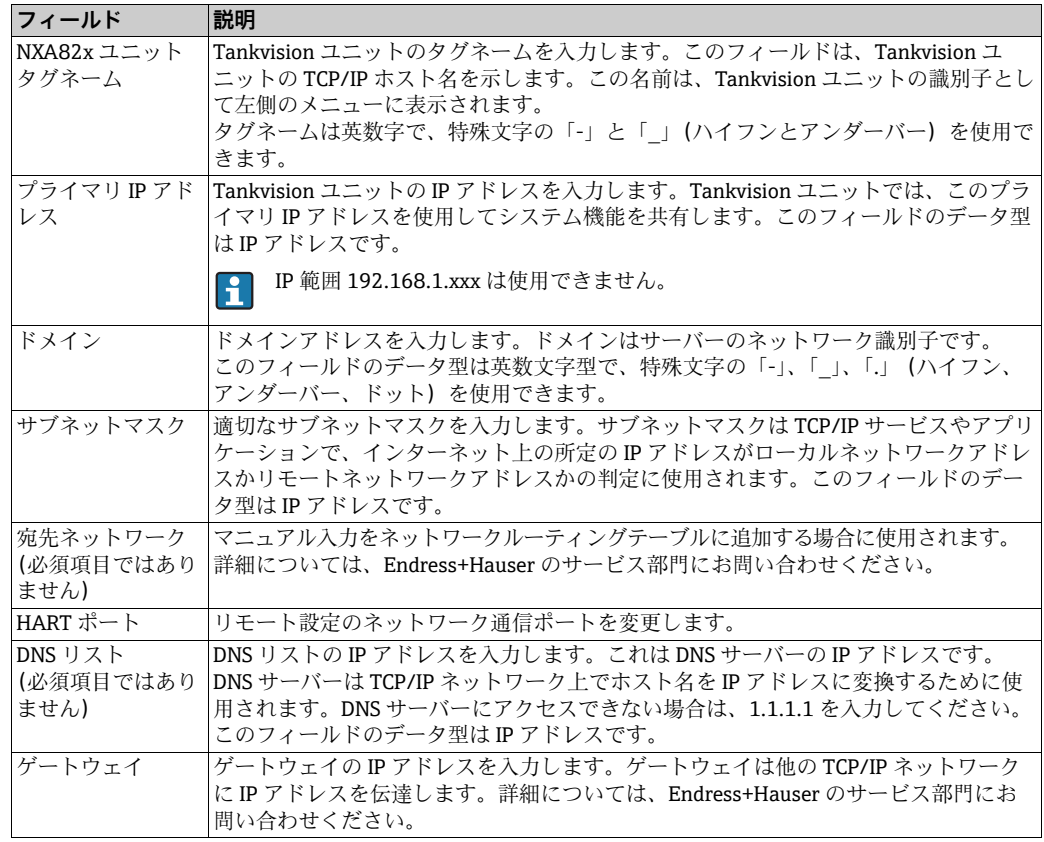

NXA82x\_Network-Set

- 2. 該当するフィールドに適切な情報を入力します。
- 送信ボタンをクリックして処理を続行します。以下の確認メッセージが表示され 3. ます。

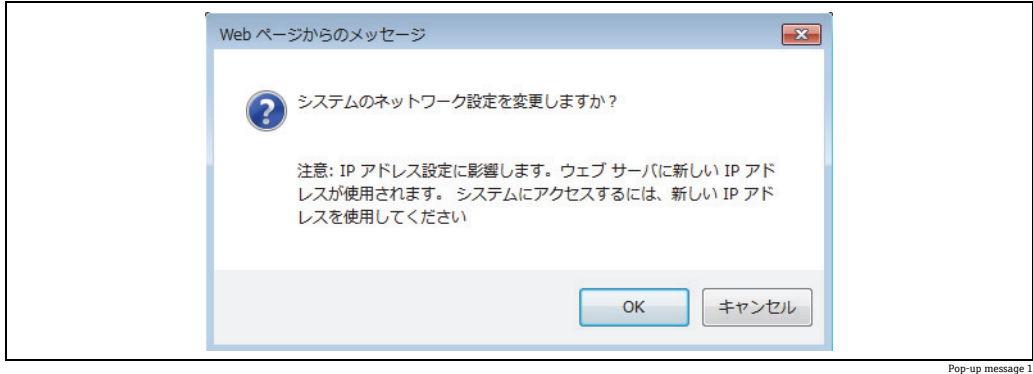

- 操作を続行する場合は OK ボタンをクリックし、操作を終了する場合はキャンセル 4. ボタンをクリックします。
- 設定を保存すると、Tankvision ユニットは自動的に再起動します(これには約 3 分 5. かかります)。
- 正確な IP アドレスが不明な場合は、ローカルネットワーク管理者にお問い合わせ ください。個別に LAN ネットワークを使用する場合は、IP アドレス 192.168.2.xxx を使用し、サブネットマスクを 255.255.255.0 に設定してください。

## **ネットワークノードの検出**

ネットワークノードの検出を使用すると、同じネットワーク内のすべての機器を検出 し、その機器に接続できます。

これはグローバル / ローカルのシナリオ(例:Data Concentrator NXA821 をグローバ ル保存またはサブスクリプション保存として使用)の前提条件になります。

これを行うには、以下の手順を実行します。

- 1.Tankvision ユニットに「管理者」としてログインし、**グローバル設定**画面(「[ネッ](#page-15-0) [トワーク設定」](#page-15-0)(→16ページ)を参照)に移動します。 カスタム設定の √をクリックします。
- 2.ネットワークノードの検出の ご をクリックします。 Tankvision に以下の画面が表 示されます。

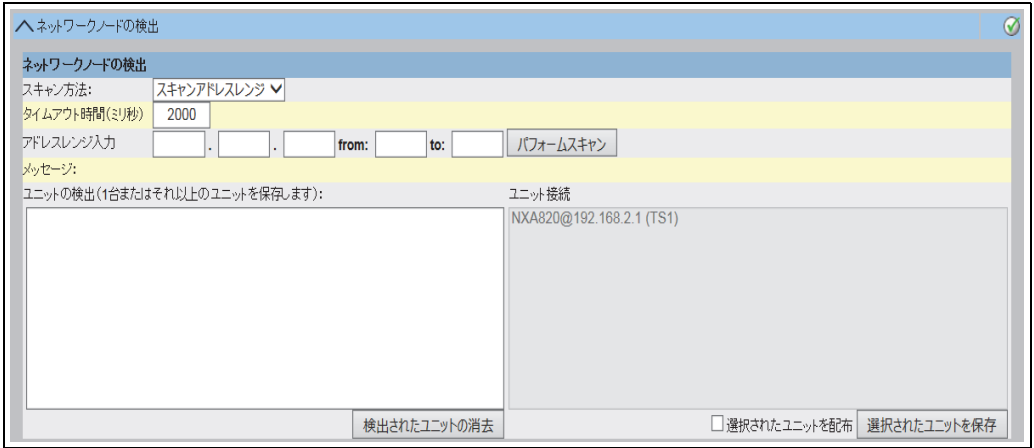

NXA82x\_Network-Settings\_Network-Node-Detection

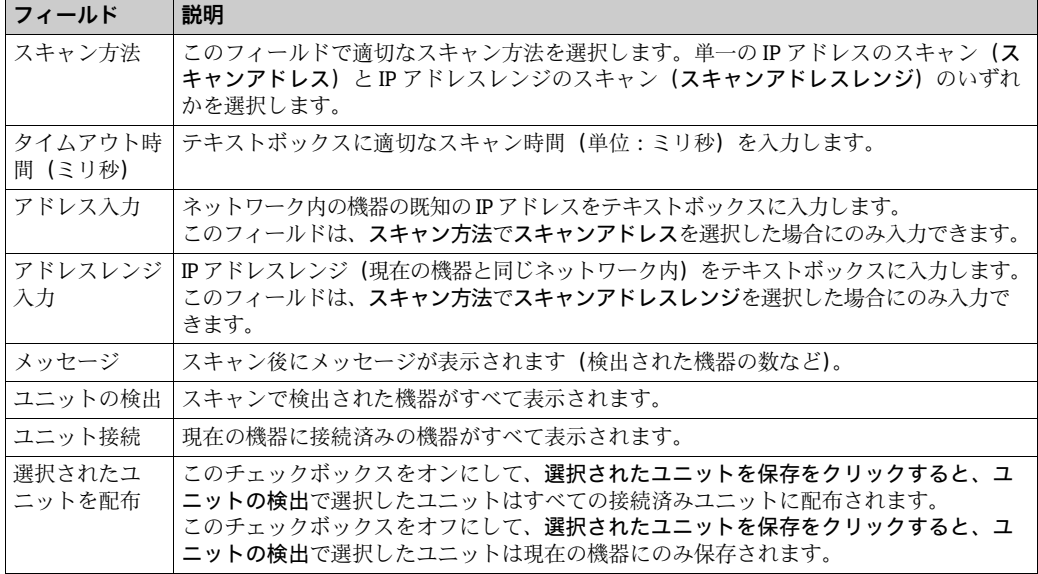

3. 該当するフィールドに適切な情報を入力します。

- パフォームスキャンをクリックして、ネットワークノードの検出を開始します。 4. スキャン中は進捗バーが表示されます。進捗バーの表示中は、画面がロックされます。
- 検出されたユニットをクリックして(複数選択を行うには、Ctrl キーを押しながらク 5. リックします)、保存するユニットを選択します。選択されたユニットを保存をクリッ クして、選択したユニット(および現在の機器)を保存します。 検出されたユニットの消去をクリックすると、ユニットの検出のユニットが消去され ます。
- ネットワーク内の機器を削除または置き換えた場合は、再びネットワークノード の検出を実行して、接続済み機器を更新します。

## **モニタリング設定**

ネットワーク内のその他の機器およびネットワーク品質を監視する間隔とタイムアウ トを設定します。

これを行うには、以下の手順を実行します。

- <u>1</u>. Tankvision ユニットに「管理者」としてログインし**、グローバル設定**画面(「[ネッ](#page-15-0) [トワーク設定」](#page-15-0)(→16ページ)を参照)に移動します。カスタム設定の √をク リックします。
- 2.モニタリング設定の ❤️ をクリックします。Tankvision に以下の画面が表示されます。

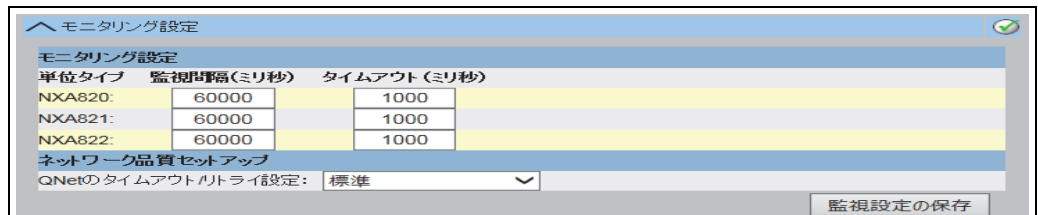

NXA82x\_Network-Settings\_Monitoring-Configuration

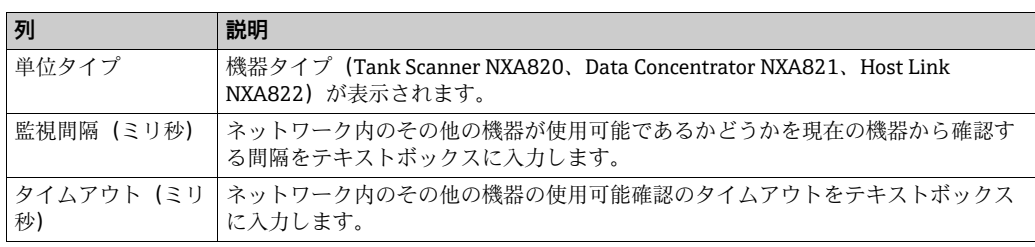
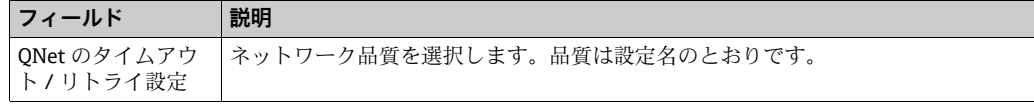

3. 該当するフィールドに適切な情報を入力します。

4.監視設定の保存ボタンをクリックします。

### **タイムサーバー設定**

■ タイムサーバー設定の有効 / 無効は、設定保存タイプ(「コンフィグレーション保 存詳細定義」[\(→ 21 ページ\)](#page-20-0)で選択)に応じて異なります。

機器の時刻をネットワーク内のタイムサーバーと同期させます。

これを行うには、以下の手順を実行します。

- 1.Tankvision ユニットに「管理者」としてログインし、**グローバル設定**画面(「[ネッ](#page-15-0) [トワーク設定」](#page-15-0)([→ 16 ページ\)](#page-15-0)を参照)に移動します。カスタム設定の ご をク リックします。
- 2. タイムサーバー設定(NTP)の ご をクリックします。Tankvision に以下の画面が 表示されます。

| ■ ヘタイムサーバー設定 (NTP) |          |  |
|--------------------|----------|--|
| タイムサーバーとの時刻同期:     |          |  |
| サーバーのIPアドレス:*      | 12712710 |  |
|                    |          |  |

NXA82x\_Network-Settings\_Time-Server-Settings\_

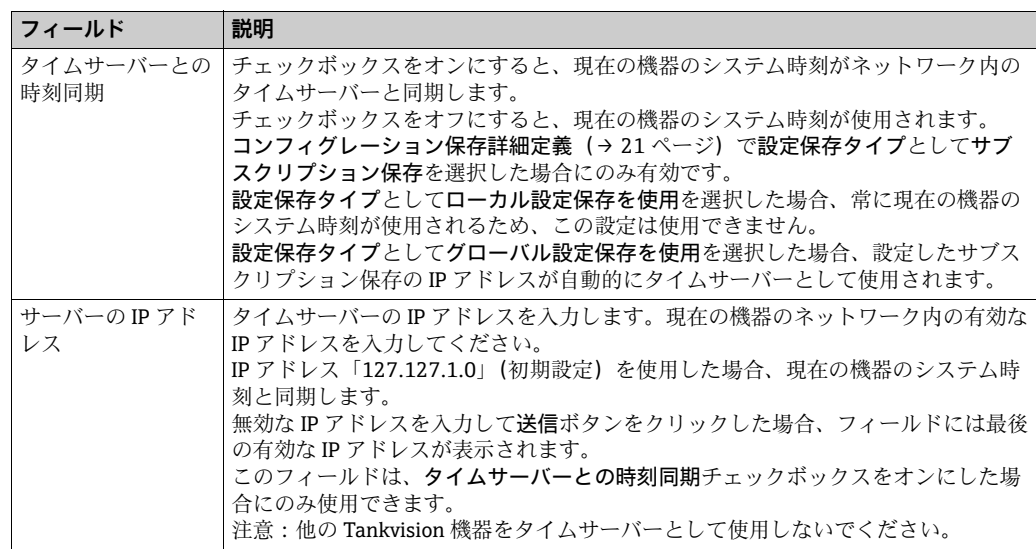

3. 該当するフィールドに適切な情報を入力します。

送信ボタンをクリックします。 4.

同期時刻は、特にネットワーク品質の影響を受けます。  $\lceil \cdot \rceil$ 

### **要求設定**

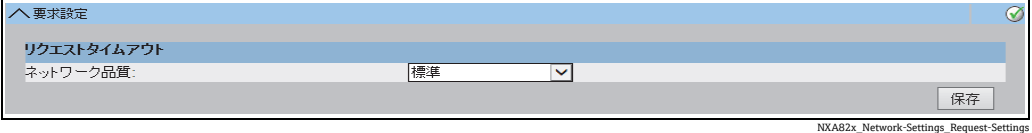

ネットワークタイプを選択すると、所定のタイムアウトが設定されるため、接続遅延は 通常動作であり、エラーとはみなされません。たとえば、ローカルネットワーク上の返 信処理は、無線やインターネット接続による返信処理よりも高速です。

## **16.3 環境設定**

環境設定では、Tankvision システムが設置されている場所の周囲環境に関する情報を保 存して表示することが可能です。この情報には、現地重力加速度、大気圧、大気および 水の密度が含まれます。

周囲温度は特殊なパラメータです。所定の設置では、一般的に周囲温度のソースは 1 つ のみです。このソースとして、いずれか 1 つのタンクのスポット温度ゲージまたはマ ニュアル入力値から取得される周囲温度を使用できます。NXA820 の周囲温度スキャン 設定では、周囲温度の受信先として、接続されたゲージまたは他の NXA820 ユニット のいずれかを指定できます。

### 環境の設定方法

1.環境設定の ご をクリックします。Tankvision に以下の画面が表示されます。

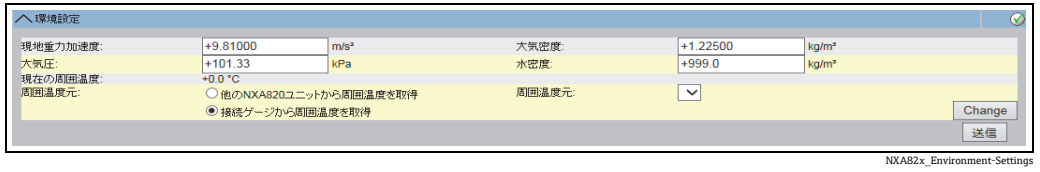

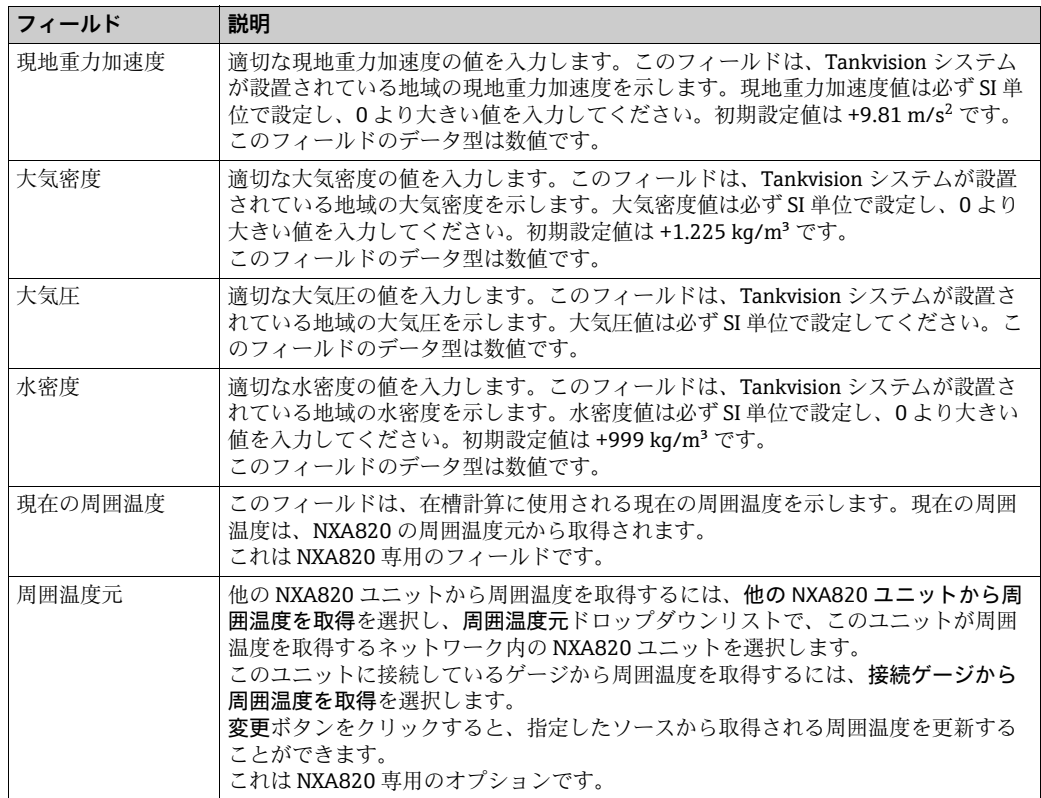

2. 該当するフィールドに適切な情報を入力します。

- 3. 送信ボタンをクリックして設定を保存します。
- 設定が保存されると、Tankvision の確認メッセージが表示されます。 4.
- 環境設定を行うと、イベントが発生します。イベント詳細は、イベント概要に表  $| \cdot |$ 示されます。

# <span id="page-146-0"></span>**16.4 フィールドスキャン - MODBUS EIA485**

**[1]** このセクションは MODBUS プロトコル用です。その他のフィールドプロトコルに ついては、以下のセクションを参照してください。

■ セクション 16.5 : フィールドスキャン設定 - Sakura V1 (→ 151 ページ)

■ セクション 16.6: フィールドスキャン設定 - Whessoe WM550 (→ 155 ページ)

NXA820 の最も重要な機能は、タンクに設置されたゲージから測定データを取得するこ とです。NXA820 はフィールドスキャンを使用して測定データを受信します。測定デー タには、製品レベル、製品温度、圧力、測定密度などのタンクパラメータが含まれます。

### フィールドスキャンの設定方法

1.フィールドスキャンの ❤️ をクリックします。 Tankvision に以下の画面が表示され ます。

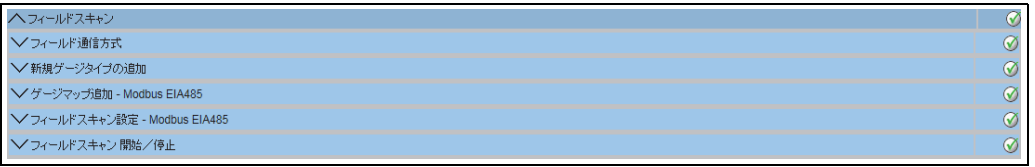

NXA82x\_Global-Settings\_Field-Scan

FieldProtocol\_NXA820\_Modbus

## **16.4.1 フィールド通信方式**

フィールドスキャンを実行するには、フィールド通信方式を設定する必要があります。

#### フィールド通信方式の設定方法

1.フィールド通信方式 の ご をクリックします。Tankvision に以下の画面が表示さ れます。

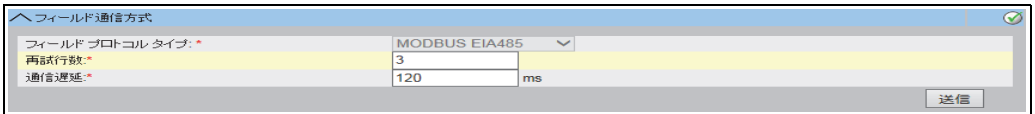

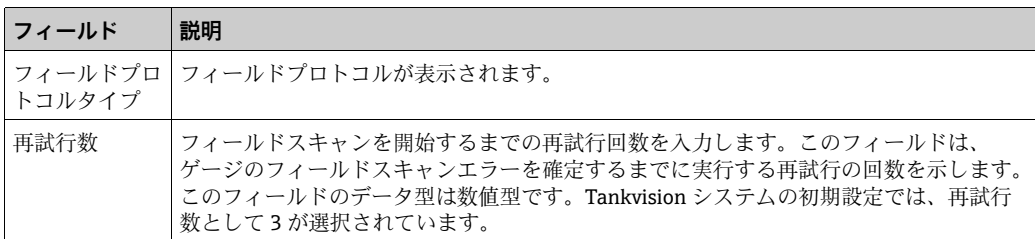

- 2. 該当するフィールドに適切な情報を入力します。
- 3. 送信ボタンをクリックします。
- 設定が保存されると、Tankvision の確認メッセージが表示されます。 4.
- フィールドプロトコルを設定すると、イベントが発生します。イベント詳細は、  $|1|$ イベント概要に表示されます。

## **16.4.2 新規ゲージタイプの追加**

標準とみなされていない機器を指定します。

初期設定のゲージタイプに使用できる XML ファイルを変更して、標準動作を変更する ことができます。たとえば、Tank Side Monitor の通信不具合が発生した場合、XML ファ イルを変更して、最後の有効な値を保持するか、または 0 に戻すことができます。

アップロードメニューで対応する XML ファイルを使用して変更し、新しい名前でダウ ンロードできます。

### 新規ゲージタイプの追加方法

 $_{1.}$  新規ゲージタイプの追加 の ご をクリックします。Tankvision に以下の画面が表 示されます。

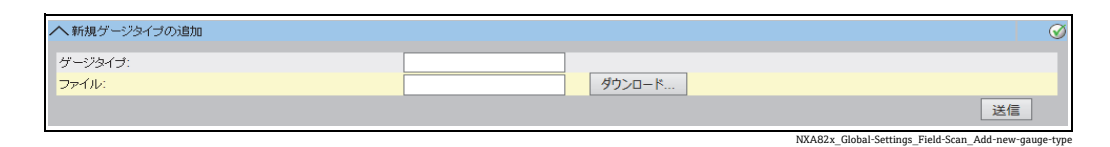

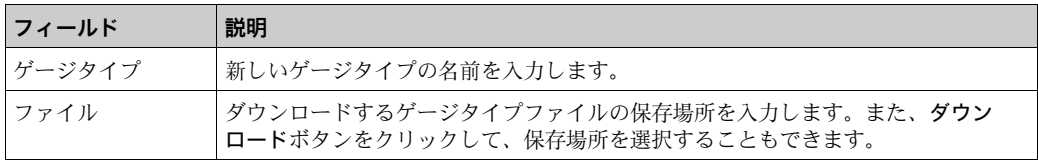

- 新しいゲージタイプの名前を入力して、ゲージタイプの XML ファイルをダウン 2. ロードします。
- 3. 送信ボタンをクリックします。

### <span id="page-147-0"></span>**16.4.3 ゲージマップ追加 - MODBUS EIA485**

Tankvision で各 Modbus 機器を認識するには、特殊なマップが必要です。初期設定で は、Tank Side Monitor(NRF)、Proservo(NMS)、Micropilot(MNR)、Gauge Link (NXA20)、Remote Terminal Unit (RTU) の基本マップが Tankvision Tank Scanner ユ ニッ トに 用意さ れて います。適切 なマッ プフ ァイル を取 得する には、お近く の Endress+Hauser サービス部門にお問い合わせください。

### ゲージマップファイルの追加方法

 $_{\mathrm{1.}}$  ゲージマップ追加 の ご をクリックします。Tankvision に以下の画面が表示され ます。

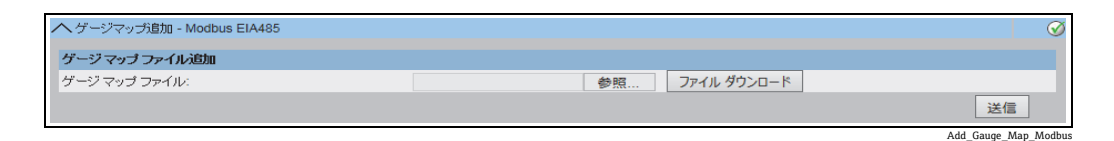

- 参照ボタンをクリックして、必要なゲージファイルに移動します。ファイル名をダ 2. ブルクリックして、ゲージマップファイルフィールドに入力します。
- ファイルダウンロードボタンをクリックして、マップファイルを Tankvision ユニッ 3. トにダウンロードします。
- 送信ボタンをクリックしてゲージマップファイルを有効にします。 4.

# **16.4.4 フィールドスキャン設定 – MODBUS EIA485**

フィールドスキャン設定 - Modbus EIA485 画面には、シリアル設定詳細とゲージ設定詳 細が表示されます。

## MODBUS EIA485 を使用してフィールドスキャン設定を管理する方法

 $_{1.}\,$  フィールドスキャン設定 - MODBUS EIA485 の ご をクリックします。Tankvision に以下の画面が表示されます。

|                | Activate Simulation Mode: |     |                          |                                |                 |  |
|----------------|---------------------------|-----|--------------------------|--------------------------------|-----------------|--|
| 通信速度:          |                           |     | 4] $9600 \n~\n~\n~\n~\n$ |                                |                 |  |
| バリティ           |                           |     | 1] パリティなし ~              |                                |                 |  |
|                | EIA485 ターミネーション レジスタ:     | 使用可 |                          | ゲージタイプ                         |                 |  |
| タンクID          | ダンク名                      |     | ゲージ スレーブ アドレス            |                                | MODBUS レジスタ マップ |  |
| $\mathbf{1}$   | Tank-1                    |     | $\overline{0}$           | ProServo NMS53<br>$\checkmark$ | MB NMS5.xml     |  |
| $\overline{2}$ | Tank-2                    | Г   | $\vert$ <sup>0</sup>     | ProServo NMS53<br>$\checkmark$ | MB NMS5.xml     |  |
| 3              | Tank-3                    | Г   | $\Omega$                 | ProServo NMS53<br>$\checkmark$ | MB NMS5.xml     |  |
|                | Tank-4                    |     | $\overline{0}$           | ProServo NMS53<br>$\checkmark$ | MB NMS5.xml     |  |
| 5              | Tank-5                    | г   | $\overline{0}$           | ProServo NMS53<br>$\checkmark$ | MB NMS5.xml     |  |
| 6              | Tank-6                    | г   | $\overline{0}$           | ProServo NMS53<br>$\checkmark$ | MB NMS5.xml     |  |
| 7              | Tank-7                    | с   | $\overline{0}$           | ProServo NMS53<br>$\checkmark$ | MB NMS5.xml     |  |
| 8              | Tank-8                    | г   | $\overline{0}$           | ProServo NMS53<br>$\checkmark$ | MB NMS5.xml     |  |
| 9              | Tank-9                    | г   | $\overline{0}$           | ProServo NMS53<br>$\checkmark$ | MB NMS5.xml     |  |
| 10             | Tank-10                   | Г   | $\overline{0}$           | ProServo NMS53<br>$\checkmark$ | MB NMS5.xml     |  |
| 11             | Tank-11                   | г   | $\overline{0}$           | ProServo NMS53<br>$\checkmark$ | MB NMS5.xml     |  |
| 12             | Tank-12                   | Г   | $ 0\rangle$              | ProServo NMS53<br>$\checkmark$ | MB NMS5.xml     |  |
| 13             | Tank-13                   | г   | $\overline{0}$           | ProServo NMS53<br>$\checkmark$ | MB NMS5.xml     |  |
| 14             | Tank-14                   |     | $ 0\rangle$              | ProServo NMS53<br>$\checkmark$ | MB NMS5.xml     |  |
| 15             | Tank-15                   | г   | $\overline{0}$           | ProServo NMS53<br>$\checkmark$ | MB NMS5.xml     |  |
| 周囲温度設定         |                           |     |                          |                                |                 |  |
|                | 使用可                       |     | ゲージスレーブアドレス              | ゲージタイプ                         | MODBUS レジスタ マップ |  |
|                |                           |     | $\overline{0}$           | ProServo NMS53<br>$\checkmark$ | MB NMS5.xml     |  |

Manage\_Field\_Scan\_Configuration\_Modbus

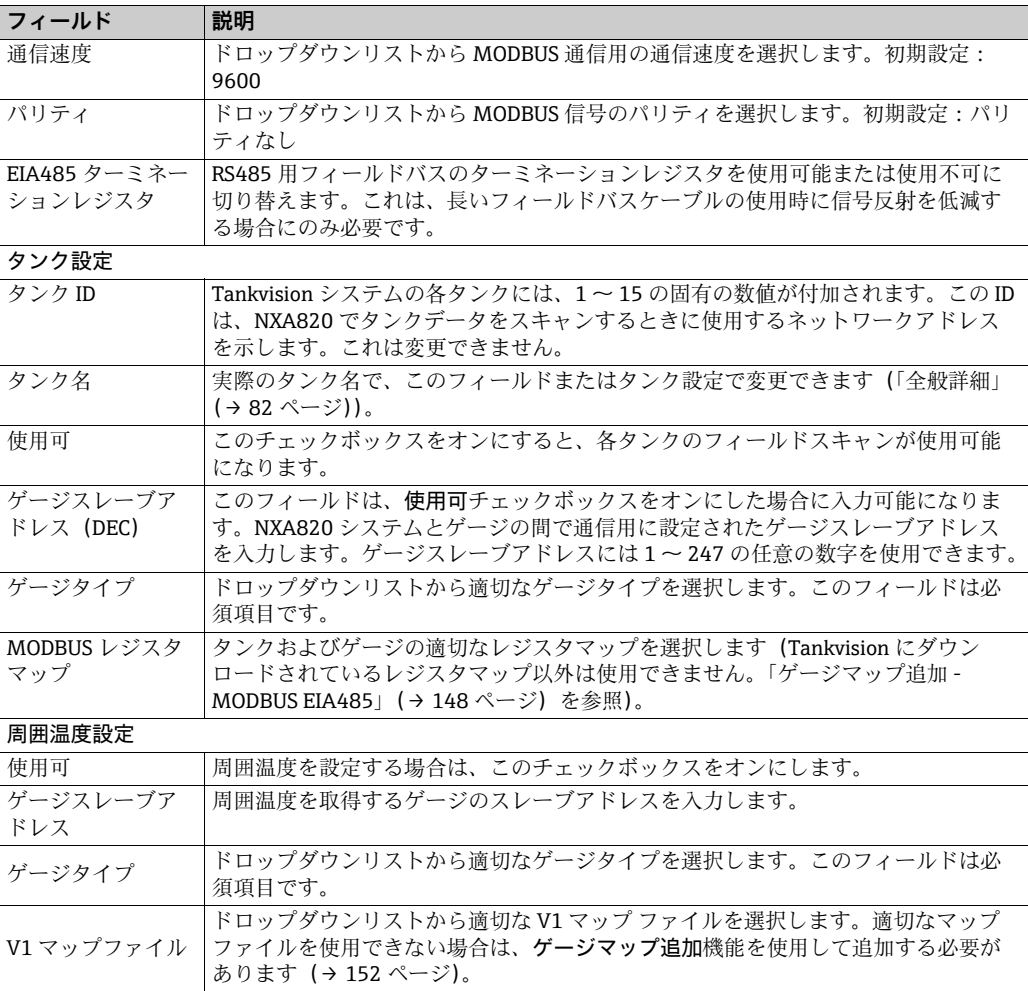

- 2. 該当するフィールドに適切な情報を入力します。
- 3. 送信ボタンをクリックします。
- 設定が保存されると、Tankvision の確認メッセージが表示されます。 4.

### **16.4.5 フィールドスキャンの開始と停止**

このオプションにより、フィールドスキャン設定後にフィールドスキャンを開始できま す。同様に、このオプションを使用して、いつでもフィールドスキャンを停止すること もできます。

#### フィールドスキャンの開始 / 停止方法

1. フィールドスキャン開始 / 停止の ご をクリックします。 Tankvision に以下の画面 が表示されます。

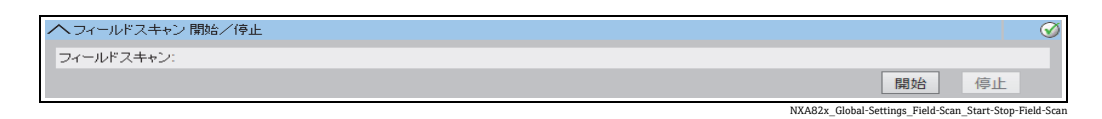

- 2.開始ボタンをクリックして、フィールドスキャンを開始します。開始ボタンは、 フィールドスキャンを開始していない場合に有効になります。フィールドスキャン を開始すると、開始ボタンは無効になり、停止ボタンが有効になります。フィール ドスキャンを中止するには、停止ボタンをクリックします。
- 日 フィールドスキャンを開始または停止すると、イベントが発生します。イベント 詳細は、イベント概要に表示されます。

# <span id="page-150-0"></span>**16.5 フィールドスキャン設定 - Sakura V1**

■■ このセクションは Sakura V1 プロトコル用です。その他のフィールドプロトコル については、以下のセクションを参照してください。

■ セクション 16.4 : フィールドスキャン - MODBUS EIA485 (→ 147 ページ)

■ セクション 16.6 : フィールドスキャン設定 - Whessoe WM550(→ 155 ページ)

NXA820 の最も重要な機能は、タンクに設置されたゲージから測定データを取得するこ とです。NXA820 はフィールドスキャンを使用して測定データを受信します。測定デー タには、製品レベル、製品温度、圧力、測定密度などのタンクパラメータが含まれます。

#### フィールドスキャンの設定方法

1.フィールドスキャンの ❤ をクリックします。 Tankvision に以下の画面が表示され ます。

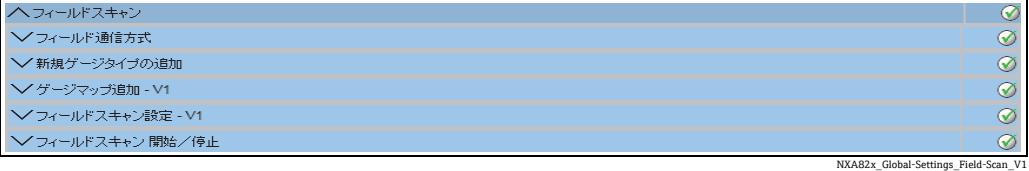

## **16.5.1 フィールド通信方式**

フィールドスキャンを実行するには、フィールド通信方式を設定する必要があります。

#### フィールド通信方式の設定方法

1.フィールド通信方式 の ご をクリックします。Tankvision に以下の画面が表示さ れます。

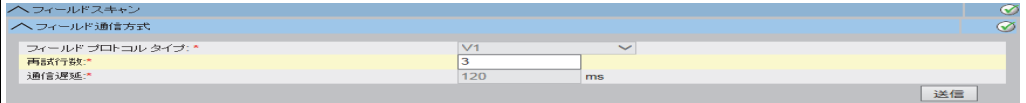

NXA82x\_Global-Settings\_Field-Scan\_Field-Protocol\_V1

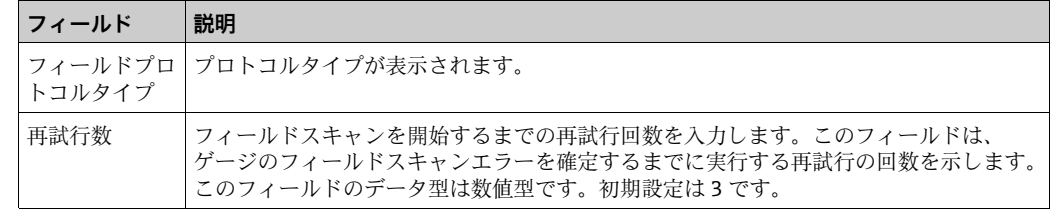

- 2. 該当するフィールドに適切な情報を入力します。
- 3. 送信ボタンをクリックします。

設定が保存されると、Tankvision の確認メッセージが表示されます。 4.

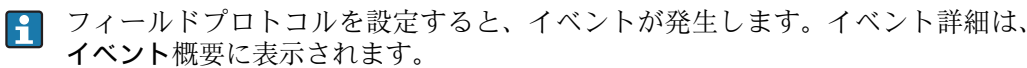

## **16.5.2 新規ゲージタイプの追加**

標準とみなされていない機器を指定します。

初期設定のゲージタイプに使用できる XML ファイルを変更して、標準動作を変更する ことができます。たとえば、Tank Side Monitor の通信不具合が発生した場合、XML ファ イルを変更して、最後の有効な値を保持するか、または 0 に戻すことができます。

アップロードメニューで対応する XML ファイルを使用して変更し、新しい名前でダウ ンロードできます。

### 新規ゲージタイプの追加方法

 $_{1.}$  新規ゲージタイプの追加 の ≧ をクリックします。Tankvision に以下の画面が表 示されます。

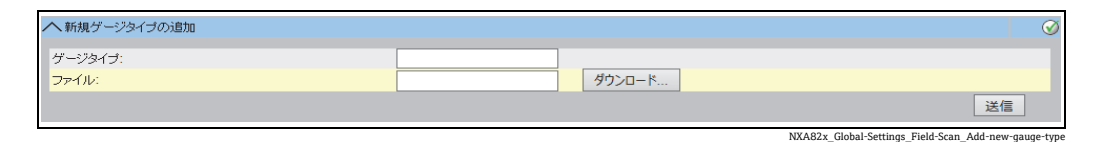

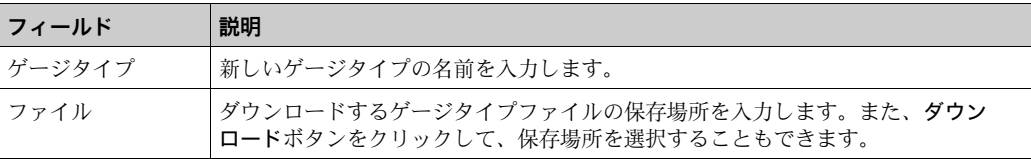

- 新しいゲージタイプの名前を入力して、ゲージタイプの XML ファイルをダウン 2. ロードします。
- 3. 送信ボタンをクリックします。

## <span id="page-151-0"></span>**16.5.3 ゲージマップ追加 - V1**

Tankvision で各パリティ V1 機器を認識するには、特殊なマップが必要です。初期設定 では、Tank Side Monitor(NRF)、Proservo(NMS)、Micropilot(MNR)、Gauge Link (NXA20)、Remote Terminal Unit(RTU)の基本マップが Tankvision ユニットに用意さ れています。適切なマップファイルを取得するには、お近くの Endress+Hauser サービ ス部門にお問い合わせください。

### ゲージマップファイルの追加方法

 $_{\mathrm{1.}}$  ゲージマップ追加 の ご をクリックします。Tankvision に以下の画面が表示され ます。

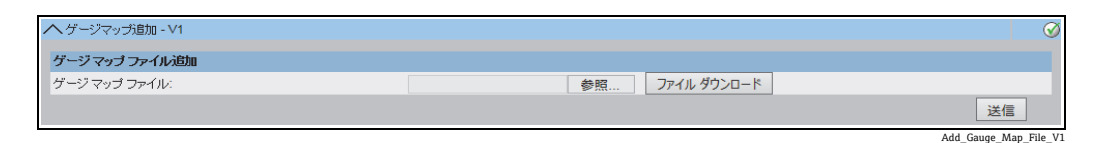

- 参照ボタンをクリックして、必要なゲージファイルに移動します。ファイル名をダ 2. ブルクリックして、ゲージマップファイルフィールドに入力します。
- ファイルダウンロードボタンをクリックして、マップファイルを Tankvision ユニッ 3. トにダウンロードします。
- 送信ボタンをクリックしてゲージマップファイルを有効にします。 4.

### **16.5.4 フィールドスキャン設定 - V1**

この画面では、各ゲージに使用するアドレスと V1 マップを選択できます。 フィールドスキャン設定を変更するには、フィールドスキャンを停止する必要がありま す([→ 154 ページ](#page-153-0))。

### フィールドスキャン設定の管理方法

 $_{\rm 1.}$  フィールドスキャン設定 − V1 の ❤️ をクリックします。Tankvision に以下の画面 が表示されます。

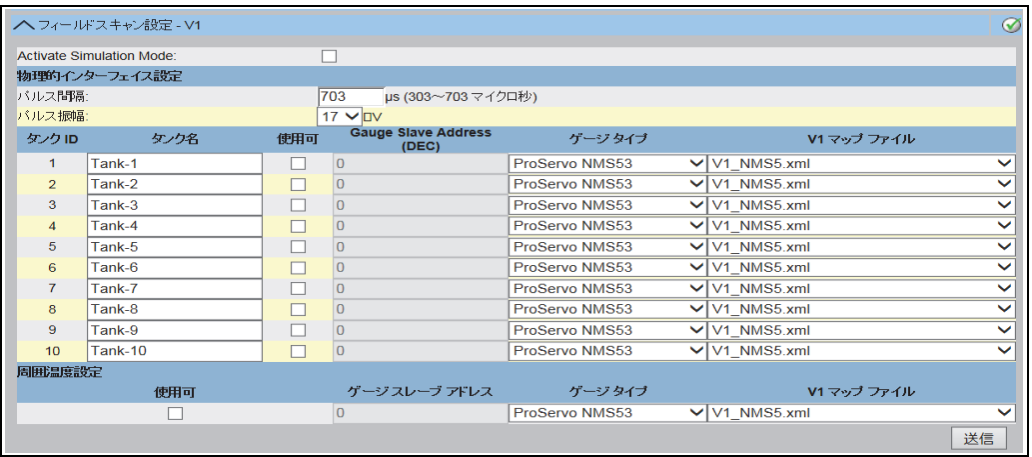

Manage\_Field\_Scan\_V1

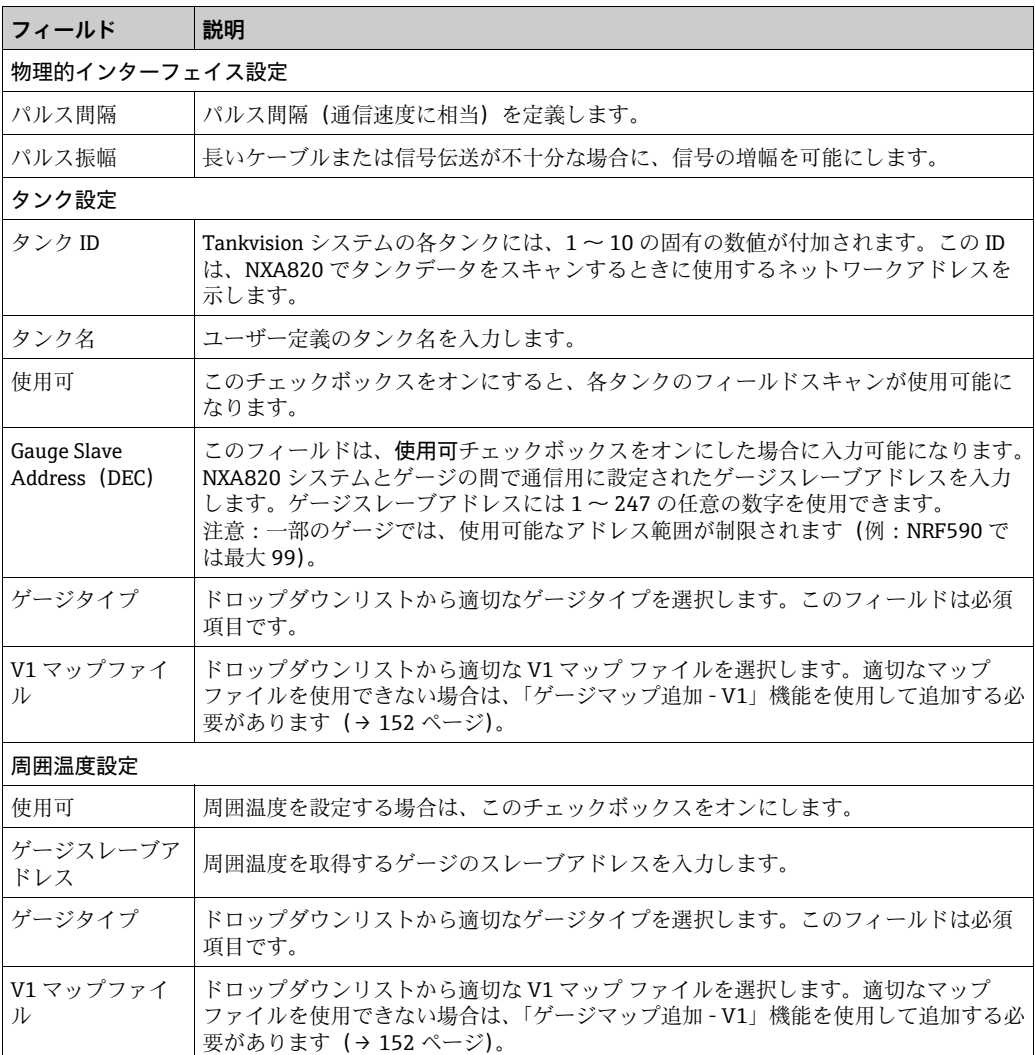

2. 該当するフィールドに適切な情報を入力します。

3. 送信ボタンをクリックします。

設定が保存されると、Tankvision の確認メッセージが表示されます。 4.

## <span id="page-153-0"></span>**16.5.5 フィールドスキャンの開始と停止**

このオプションにより、フィールドスキャン設定後にフィールドスキャンを開始できま す。同様に、このオプションを使用して、いつでもフィールドスキャンを停止すること もできます。

### フィールドスキャンの開始 / 停止方法

1.フィールドスキャン開始/停止の ❤️ をクリックします。Tankvision に以下の画面 が表示されます。

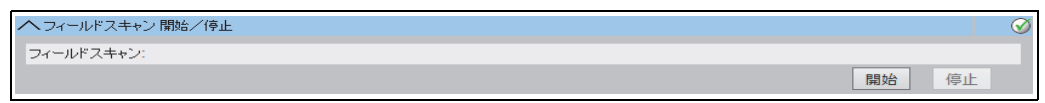

NXA82x\_Global-Settings\_Field-Scan\_Start-Stop-Field-Scan

- 開始ボタンをクリックして、フィールドスキャンを開始します。開始ボタンは、 2.フィールドスキャンを開始していない場合に有効になります。フィールドスキャン を開始すると、開始ボタンは無効になり、停止ボタンが有効になります。フィール ドスキャンを中止するには、停止ボタンをクリックします。
- 日 フィールドスキャンを開始または停止すると、イベントが発生します。イベント 詳細は、イベント概要に表示されます。

## <span id="page-154-0"></span>**16.6 フィールドスキャン設定 - Whessoe WM550**

このセクションは Whessoe WM550 通信プロトコル用です。その他のフィールド  $| \cdot |$ プロトコルについては、以下のセクションを参照してください。

NXA820 の最も重要な機能は、タンクに設置されたゲージから測定データを取得するこ とです。NXA820 はフィールドスキャンを使用して測定データを受信します。測定デー タには、製品レベル、製品温度、圧力、測定密度などのタンクパラメータが含まれます。

## **16.6.1 フィールド通信方式**

フィールドスキャンを実行するには、フィールド通信方式を設定する必要があります。

#### **フィールド通信方式の設定方法**

1.フィールド通信方式 の ご をクリックします。Tankvision に以下の画面が表示さ れます。

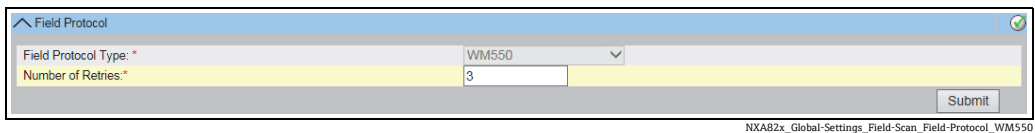

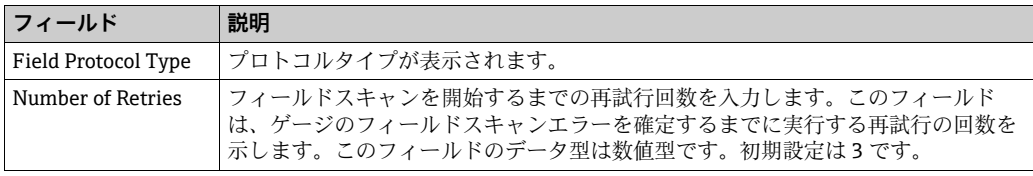

- 2. 該当するフィールドに適切な情報を入力します。
- Submit ボタンをクリックします。 3.
- 設定が保存されると、Tankvision の確認メッセージが表示されます。 4.

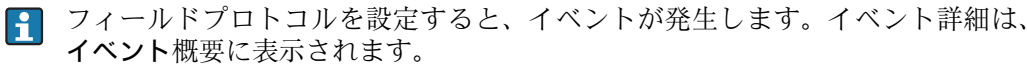

## **16.6.2 新規ゲージタイプの追加**

標準とみなされていない機器を指定します。

初期設定のゲージタイプに使用できる XML ファイルを変更して、標準動作を変更する ことができます。たとえば、Tank Side Monitor の通信不具合が発生した場合、XML ファ イルを変更して、最後の有効な値を保持するか、または 0 に戻すことができます。

アップロードメニューで対応する XML ファイルを使用して変更し、新しい名前でダウ ンロードできます。

#### 新規ゲージタイプの追加方法

1.新規ゲージタイプの追加 の ご をクリックします。Tankvision に以下の画面が表 示されます。

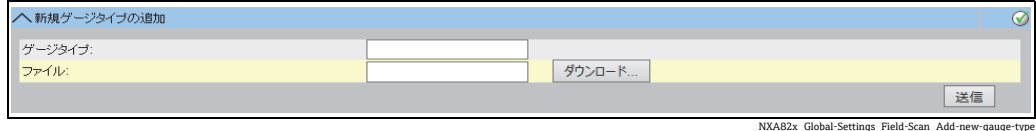

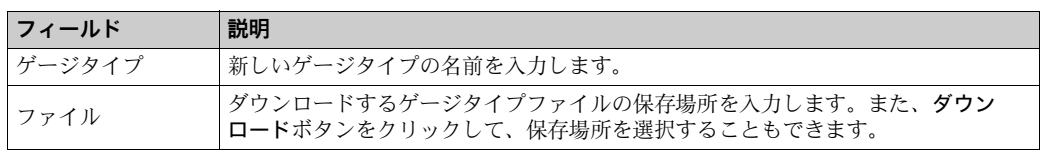

- 新しいゲージタイプの名前を入力して、ゲージタイプの XML ファイルをダウン 2. ロードします。
- 3. 送信ボタンをクリックします。

## **16.6.3 ゲージマップ追加**

Tankvision で各パリティ WM550 機器を認識するには、特殊なマップが必要です。初 期設定では、Tank Side Monitor(NRF)、Proservo(NMS)、Micropilot(MNR)、Gauge Link (NXA20)、Remote Terminal Unit (RTU) の基本マップが Tankvision ユニットに 用意されています。適切なマップファイルを取得するには、お近くの Endress+Hauser サービス部門にお問い合わせください。

### ゲージマップファイルの追加方法

 $_{\mathrm{1.}}$  ゲージマップ追加 の ご をクリックします。Tankvision に以下の画面が表示され ます。

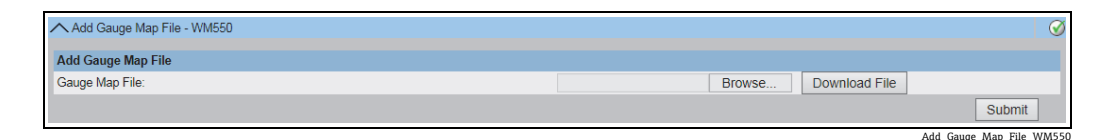

- Browse ボタンをクリックして、必要なゲージファイルに移動します。ファイル名 2. をダブルクリックして、Gauge Map File フィールドに入力します。
- 3.Download File ボタンをクリックして、マップファイルを Tankvision ユニットにダ ウンロードします。
- Submit ボタンをクリックしてゲージマップファイルを有効にします。 4.

## **16.6.4 フィールドスキャン設定**

この画面では、各ゲージに使用するアドレスと Whessoe WM550 マップを選択できま す。フィールドスキャン設定を変更するには、フィールドスキャンを停止する必要があ ります([→ 154 ページ](#page-153-0))。

### フィールドスキャン設定の管理方法

Manage Field Scan Configuration - WM550 の をクリックします。Tankvision に 1.以下の画面が表示されます。

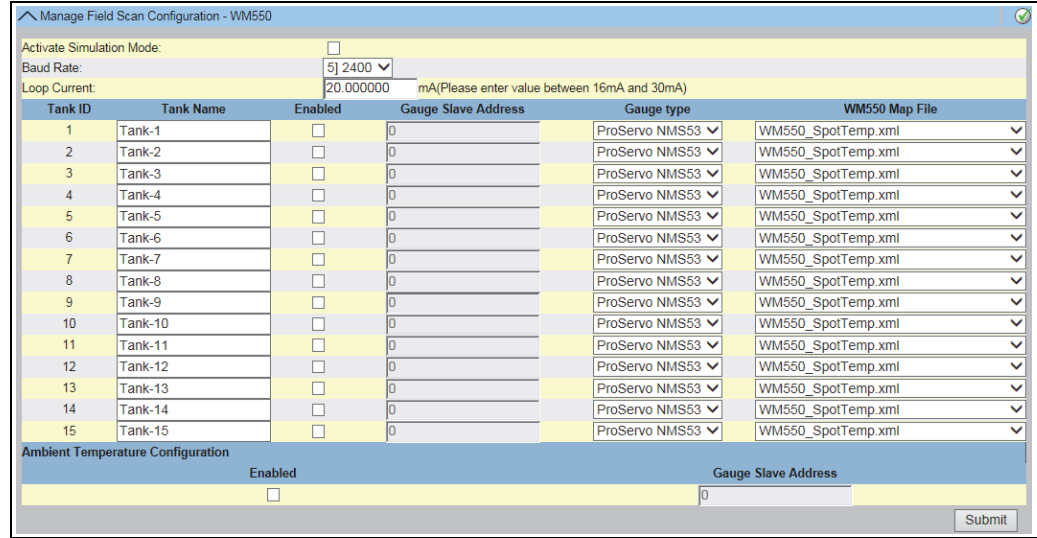

Manage\_Field\_Scan\_Configuration\_WM550

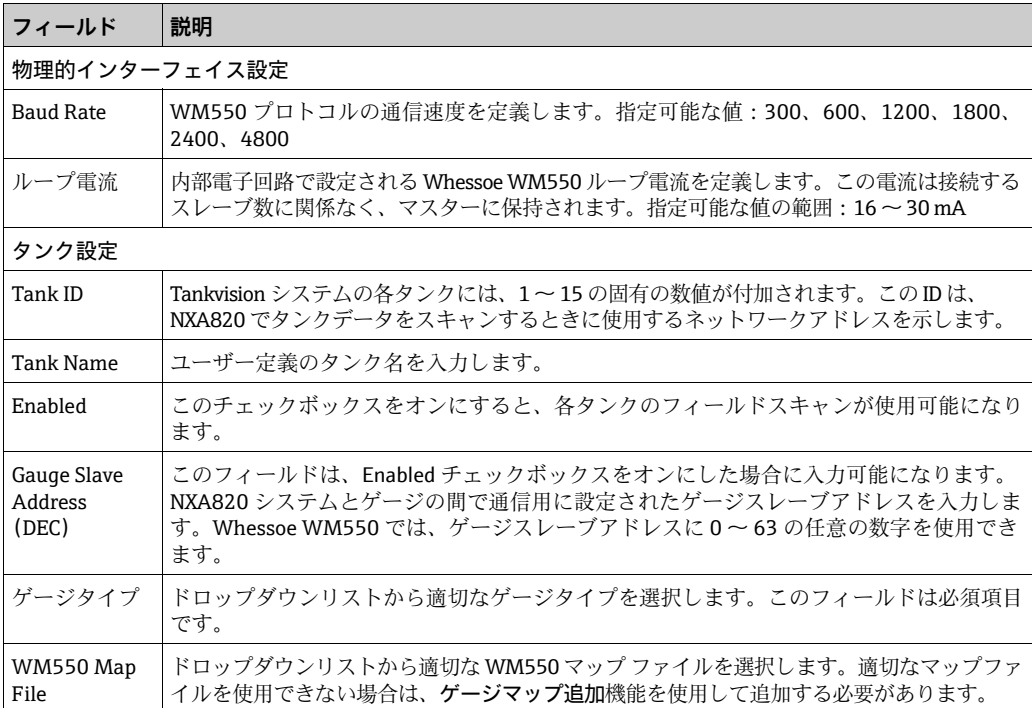

2. 該当するフィールドに適切な情報を入力します。

- 3. **送信**ボタンをクリックします。
- 設定が保存されると、Tankvision の確認メッセージが表示されます。 4.

## **16.6.5 フィールドスキャンの開始と停止**

このオプションにより、フィールドスキャン設定後にフィールドスキャンを開始できま す。同様に、このオプションを使用して、いつでもフィールドスキャンを停止すること もできます。

### フィールドスキャンの開始 / 停止方法

1.フィールドスキャン開始/停止の ❤️ をクリックします。Tankvision に以下の画面 が表示されます。

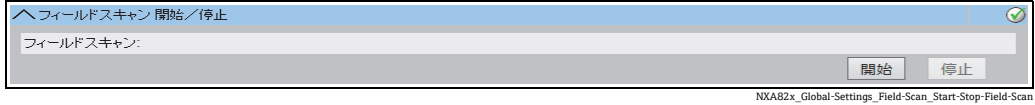

2.開始ボタンをクリックして、フィールドスキャンを開始します。開始ボタンは、 フィールドスキャンを開始していない場合に有効になります。フィールドスキャン を開始すると、開始ボタンは無効になり、停止ボタンが有効になります。フィール ドスキャンを中止するには、停止ボタンをクリックします。

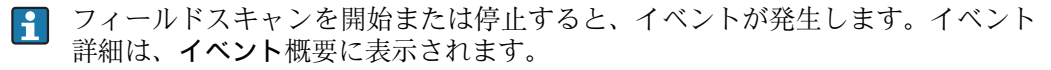

# **16.7 保税封印**

保税封印では、保税封印ステータスを表示し、保税保護システムのアクセス設定を実行 できます。

### 保税承認ステータスの変更方法

保税封印の √ をクリックします。Tankvision に以下の画面が表示されます。

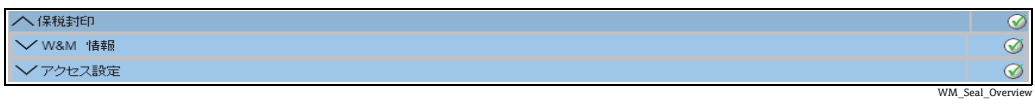

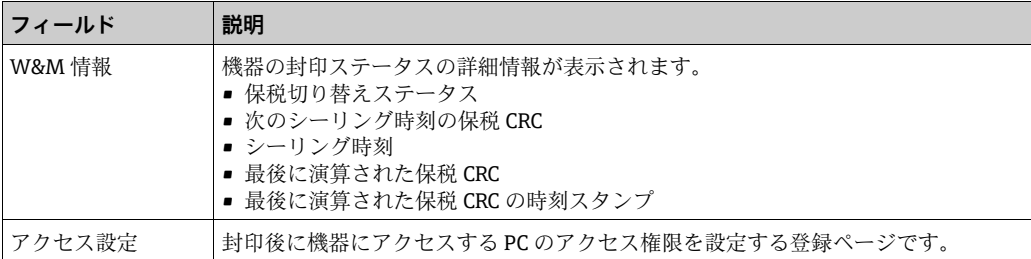

## **16.7.1 W&M 情報**

W&M 情報の √ をクリックします。Tankvision に以下の画面が表示されます。

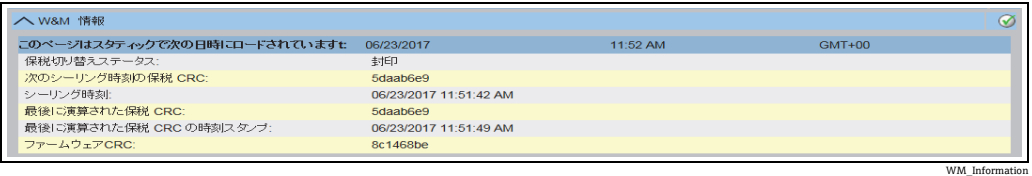

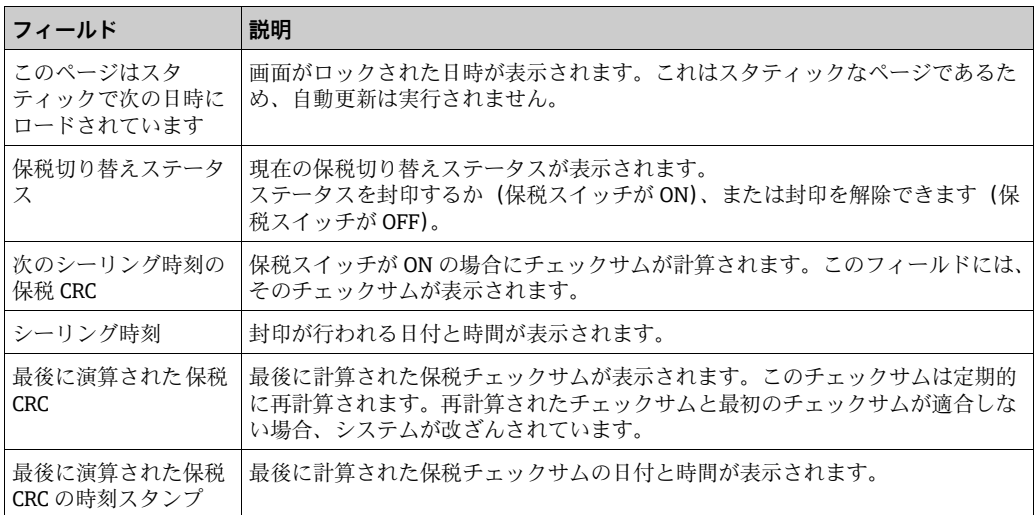

## **16.7.2 アクセス設定**

封印後のシステムでは、システム機能にアクセスできるのは登録されているユーザー / PC のみです。アクセス設定では、アクセス権限を設定できます。アクセス設定では、 MAC アドレスが使用されます。

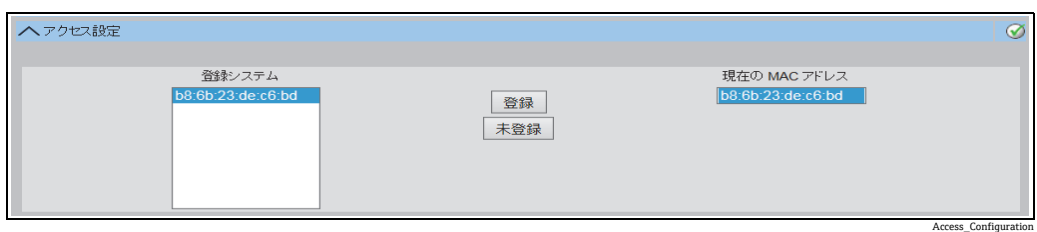

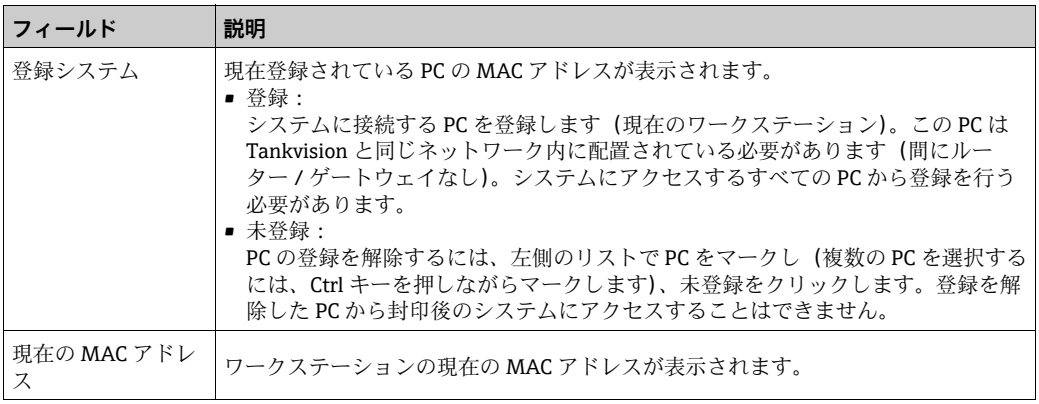

保税スイッチを ON に切り替えると、このセクションは編集用に封印されます。

# **16.8 アーカイブ設定**

アーカイブ設定の V をクリックします。Tankvision に以下の画面が表示されます。

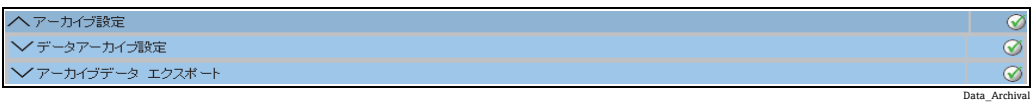

## **16.8.1 データアーカイブ設定**

データアーカイブ設定の V をクリックします。Tankvision に以下の画面が表示され ます。

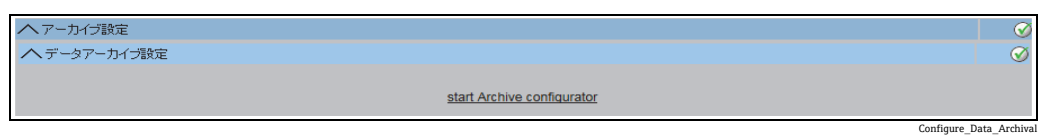

アーカイブ設定開始をクリックして、アーカイブ設定を開始します。Tankvision に以下 の画面が表示されます。

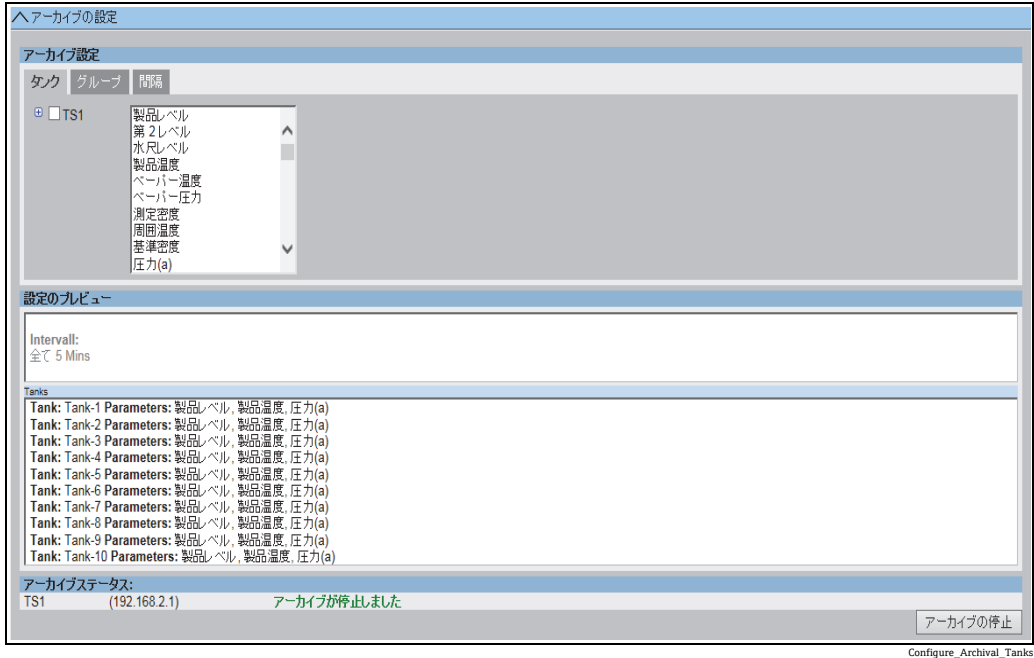

### **タンクおよびタンクパラメータの設定**

タンクタブをクリックします。Tankvision に以下の画面が表示されます。

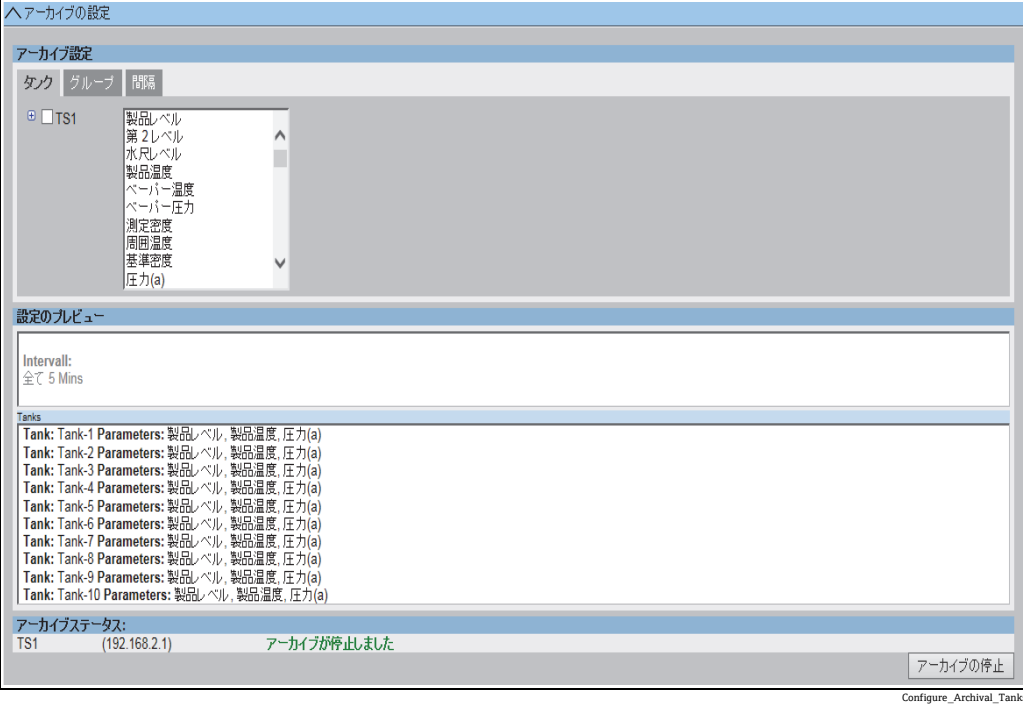

データをアーカイブするタンクおよびパラメータを選択します。現在選択しているタン クに応じて、各タンクを個別に設定できます。

## **タンクグループおよびタンクグループパラメータの設定**

グループタブをクリックします。Tankvision に以下の画面が表示されます。

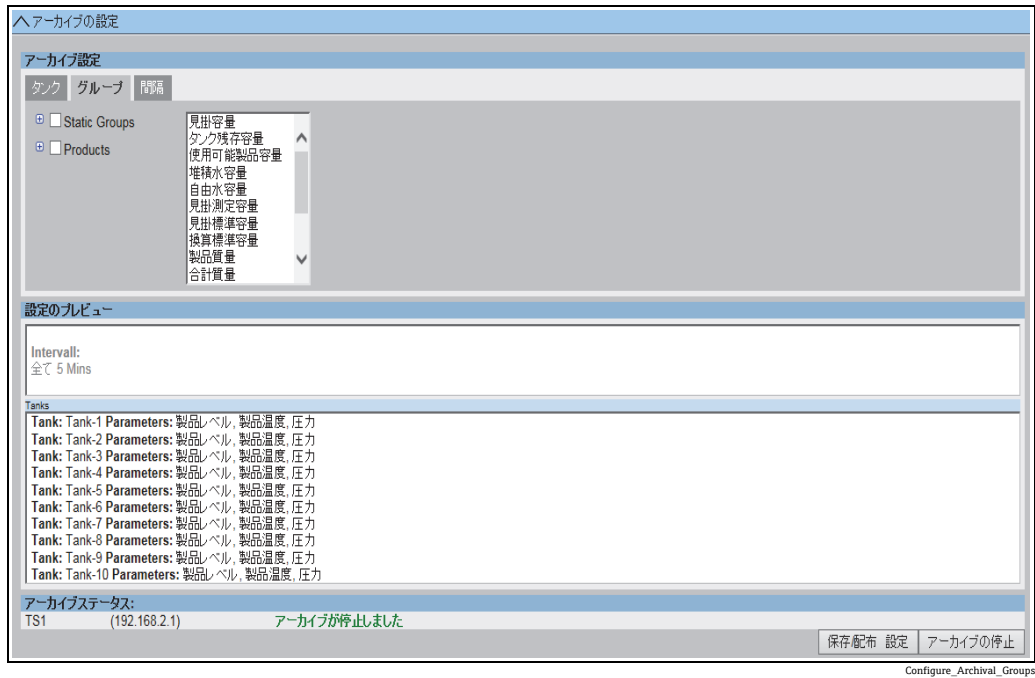

データをアーカイブするタンクグループおよびパラメータを選択します。現在選択して いるタンクグループに応じて、各タンクグループを個別に設定できます。

### **間隔の設定**

間隔タブをクリックします。Tankvision に以下の画面が表示されます。

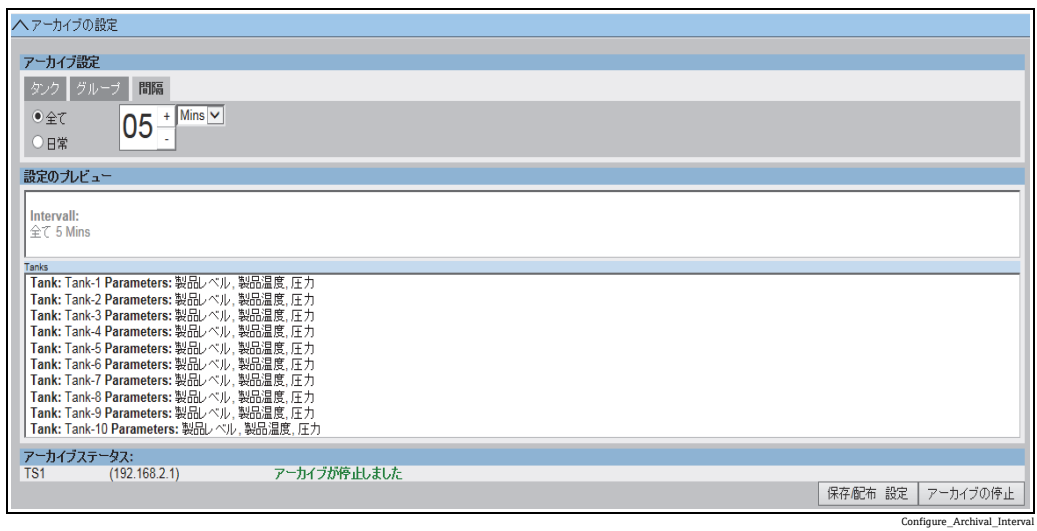

データアーカイブの間隔を選択します。

- ■全て:アーカイブ間隔を選択します。最小アーカイブ間隔:1分、最大アーカイブ間 隔:1 週間(7 日)、初期設定:5 分
- 日常:データアーカイブを実行する毎日の時刻を指定します。また、アーカイブ間隔 として日数を指定することもできます。

■ アーカイブ間隔は、ログ出力されるパラメータの量とログ出力頻度に反比例しま す。これはアーカイブデータの保有時間に直接影響します。

### **設定の保存とアーカイブの開始 / 停止**

選択した設定のプレビューは、設定のプレビューセクションに表示されます。

選択した設定を保存するには、保存 / 配布設定をクリックします。

アーカイブを開始するには、アーカイブの開始をクリックします。 アーカイブを停止するには、アーカイブの停止をクリックします。

## **16.8.2 アーカイブデータエクスポート**

アーカイブデータエクスポートの V をクリックします。Tankvision に以下の画面が 表示されます。

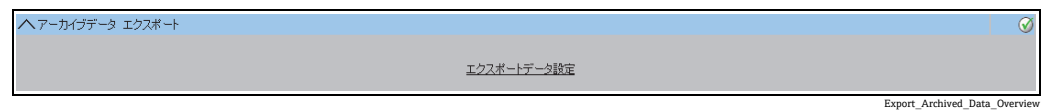

エクスポートデータ設定をクリックします。

### **エクスポートデータ設定**

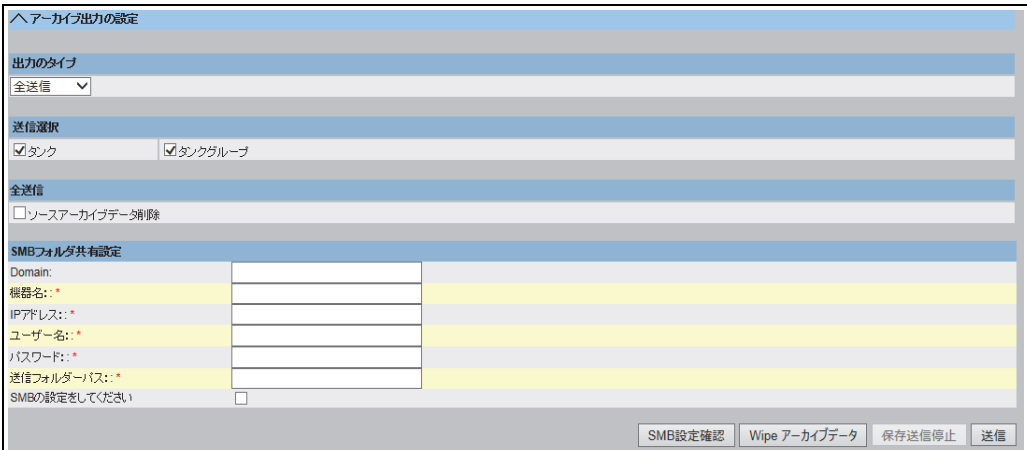

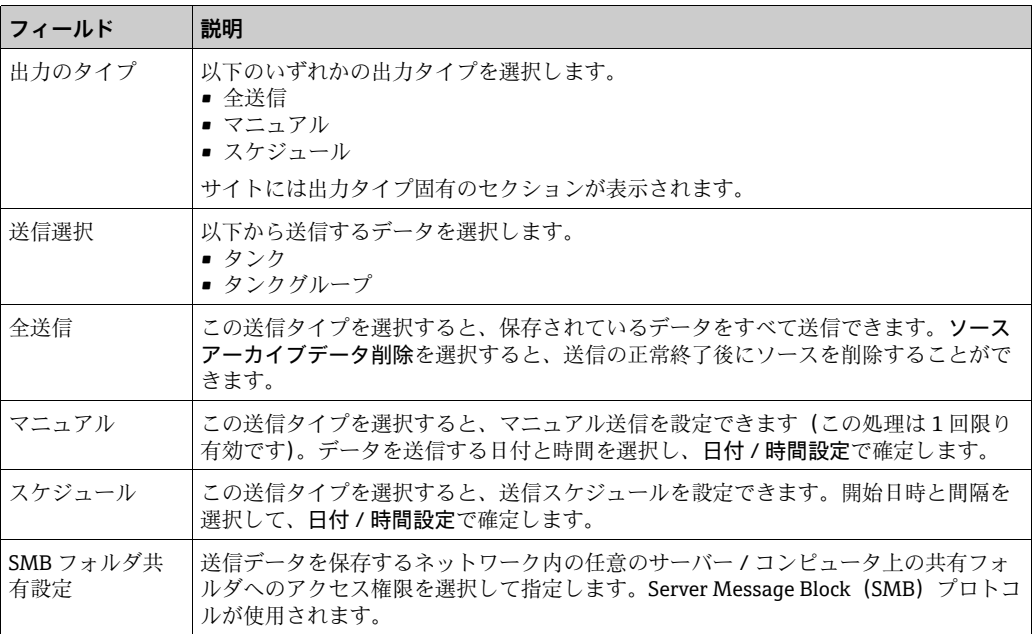

SMB 設定確認をクリックすると、設定した接続をテストできます。 Wipe アーカイブデータをクリックすると、Tank Scanner ユニット上のアーカイブデータ を削除できます。 注意:この操作を行うと、Tank Scanner の古いアーカイブデータがすべて削除されます。 保存送信停止をクリックすると、スケジュールを設定した送信が停止します。 送信をクリックして、アーカイブ出力の設定を保存します。

Configure\_Export\_Data

# **16.9 Tank Scanner ユニットおよびタンク割当て**

Data Concentrator には、最大 15 台の Tank Scanner とそのタンクを割り当てることが 可能です。これにより、Data Concentrator を介してすべてのタンクに直接アクセスで きます。各種 Tank Scanner に接続されたタンクを含むタンクグループを形成すること ができます。

Tank Scanner NXA820 を Data Concentrator NXA821 に割り当てる方法

 $_{\rm 1.}$  Tank Scanner インターフェイスから操作する場合は、**システムアドミニストレー** ションヘッダーをクリックします。データコンセントレータをクリックして、<Data Concentrator> を選択します。

Data Concentrator インターフェイスを使用する場合は、システムアドミニストレー ションヘッダーをクリックします。グローバル設定をクリックします。

2. タンクスキャナユニットおよびタンク割当ての ご をクリックします。Tankvision に以下の画面が表示されます。

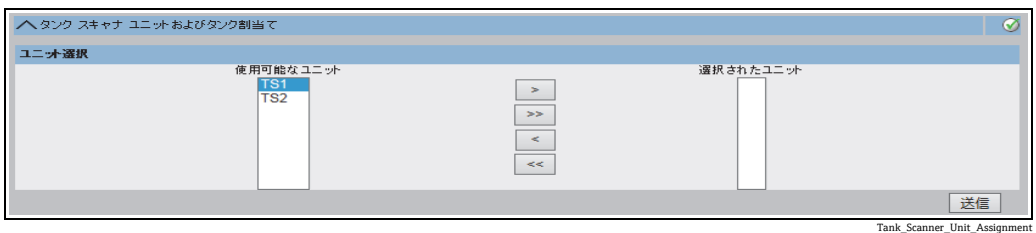

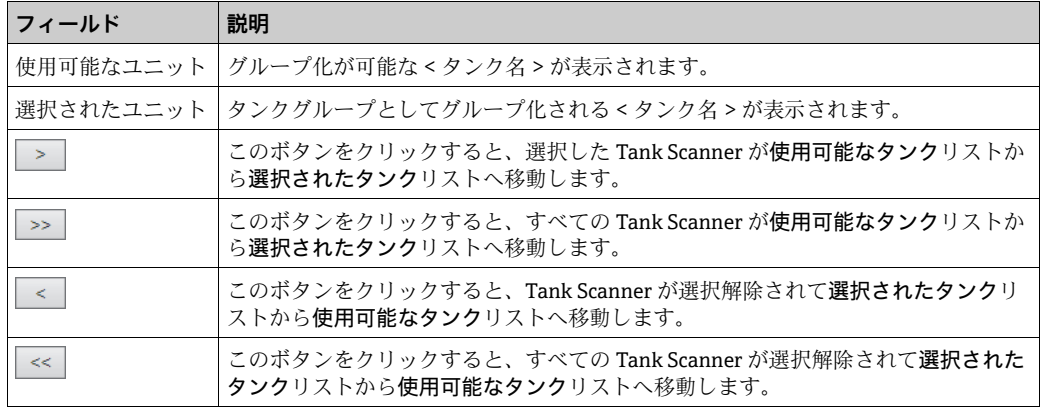

- 3.Data Concentrator に割り当てる Tank Scanner ユニットをすべて選択されたユニッ トフィールドへ移動させます。
- 送信ボタンをクリックして、Tank Scanner を Data Concentrator に割り当てます。 4.
- Tank Scanner NXA820 を Data Concentrator NXA821 に割り当てると、接続された 14 I タンクはすべて NXA821 または各 NXA820 経由で操作できます。

## **16.10 ホストリンク**

Host Link NXA822 は、ホストシステムから Tank Scanner NXA820 の在槽データにアク セスするためのインターフェイスを備えます。Host Link を設定するには、以下の手順 を実行します。

 $_{\rm 1.}$  Tank Scanner インターフェイスから操作する場合は、**システムアドミニストレー** ションヘッダーをクリックします。ホストリンクをクリックして、< ホストリンク > を選択します。

ホストリンクインターフェイスから操作する場合は、システムアドミニストレー ションヘッダーをクリックします。グローバル設定をクリックします。

2.ホストリンクの ご をクリックします。Tankvision に以下の画面が表示されます。

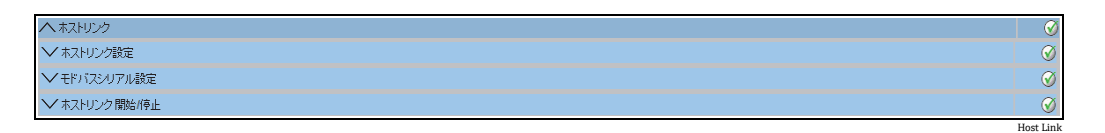

### **16.10.1 ホストリンク設定**

1.ホストリンク設定の ❤️ をクリックします。Tankvision に以下の画面が表示されます。

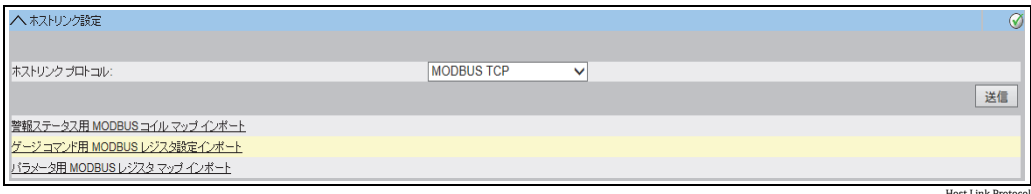

ホストリンクプロトコルのドロップダウンリストから MODBUS TCP、MODBUS 2. RS232 / EIA485、または ENTIS+ を選択します。初期設定では、MODBUS RS232 / EIA485 が表示されます。

3.送信ボタンをクリックして、ホストリンクプロトコルタイプを保存します。設定が 保存されると、Tankvision の確認メッセージが表示されます。

注意!  $\left| \cdot \right|$ 

- ■ホストリンクタイプを設定すると、イベントが発生します。イベント詳細は、イベン ト概要に表示されます。
- ■モドバスシリアル設定 (MODBUS RS232/EIA485)またはモドバス TCP 設定がそれぞ れその次のサブヘッダーに表示されます。

## **16.10.2 警報ステータス用 MODBUS コイルマップインポート**

MODBUS 入力ステータス (1X) は、作動中または作動していない警報ステータスを発 生させるために使用されます。MODBUS コイルステータス (OX) は、警報の確認と「警 報確認」ステータスを発生させるために使用されます。

MODBUS コイルマップは、XML ファイルとして設定することが可能です。この XML ファイルには、関連付けられたタンクの警報マッピングおよび確認ステータスの設定が 含まれます。

NXA822 は、警報ステータスと確認ステータス用のコイルマップが含まれる XML ファ イルのインポートをサポートします。

「警報ステータス用 MODBUS コイルマップ」のサンプル XML

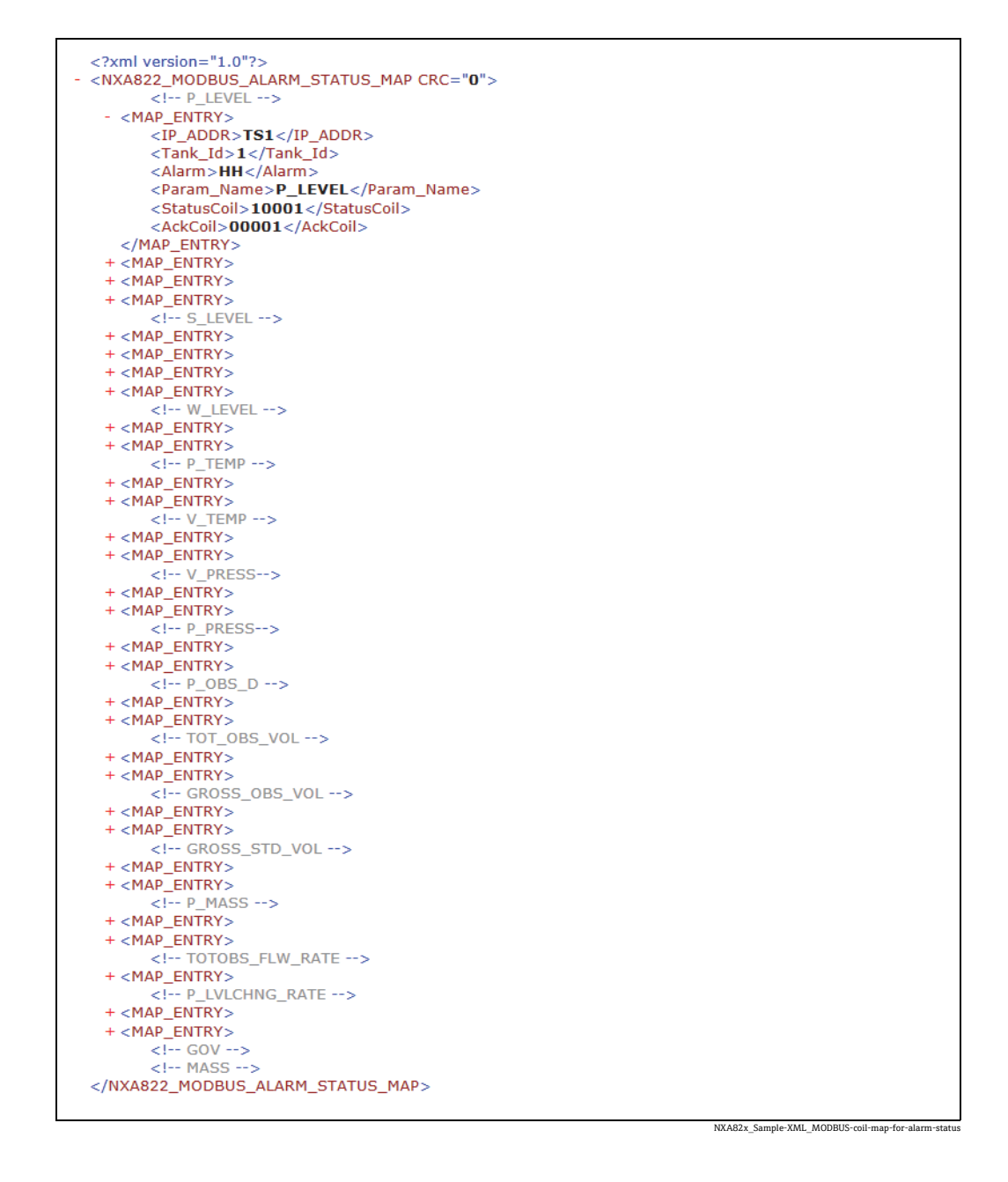

### **警報ステータス情報用 MODBUS コイルマップが含まれる XML ファイルのインポート 方法**

1.ホストリンク設定の ❤️ をクリックします。Tankvision に以下の画面が表示されます。

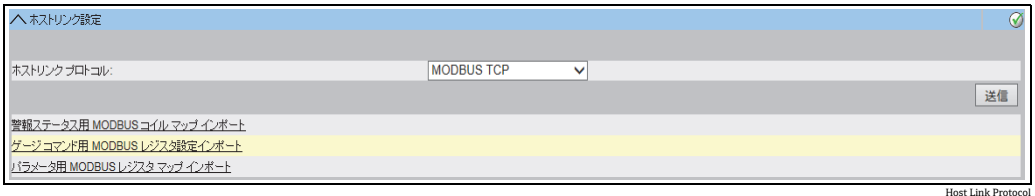

### 警報ステータス用 MODBUS コイルマップインポートをクリックします。 2. Tankvision に以下の画面が表示されます。

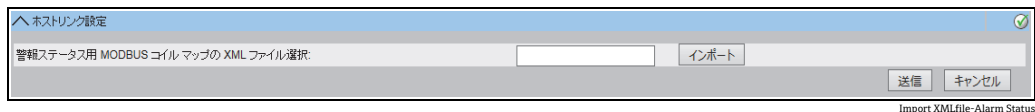

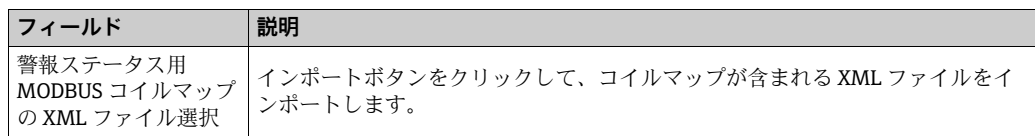

インポートボタンをクリックしてファイルをインポートしようとすると、 3. Tankvision に以下の画面が表示されます。

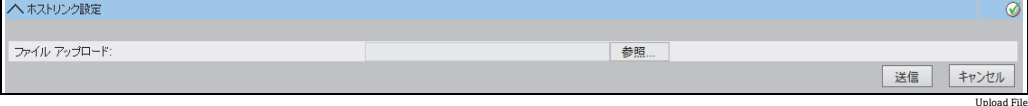

- 参照ボタンをクリックして、インポートするファイルを検索します。Tankvision に 4. 適切な保存場所から XML ファイルを選択するための画面が表示されます。
- アップロードするファイルの保存場所を入力するか、または参照ボタンをクリック 5. して適切な保存場所にある XML ファイルを選択します。
- 送信ボタンをクリックして処理を続行します。次のようにゲージコマンドの 6. MODBUS レジスタマップ XML ファイル選択フィールドに XML ファイルが表示さ れます。

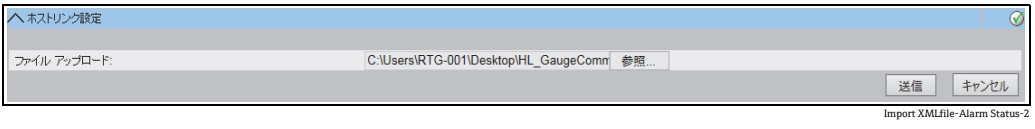

送信ボタンをクリックします。コイルマップ設定 XML ファイルが正常にダウン 7. ロードされると、Tankvision の確認メッセージが表示されます。

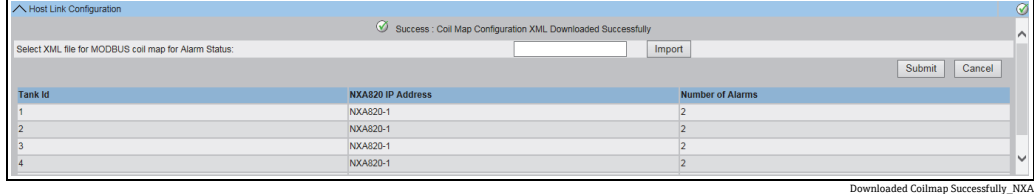

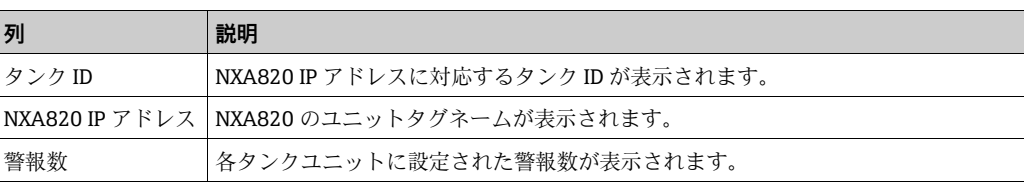

## [-] 注意!

- NXA822 に関連付けられた各タンクの更新された警報リストが、警報ステータス用 MODBUS コイルマップインポート画面に表示されます。
- コイルマップ設定 XML ファイルをダウンロードすると、イベントが発生します。 イベント詳細は、イベント概要に表示されます。

## **16.10.3 ゲージコマンド用 MODBUS レジスタ設定インポート**

ゲージコマンド用 MODBUS レジスタは、タンクのゲージコマンドの送信、および現在 作動中のゲージコマンドのステータスの表示に使用されます。

ゲージコマンド用 MODBUS レジスタは、XML ファイルに設定することが可能です。

NXA822 は、ゲージコマンド設定が含まれる XML ファイルのインポートをサポートし ます。

「ゲージコマンド用レジスタ設定」のサンプル XML

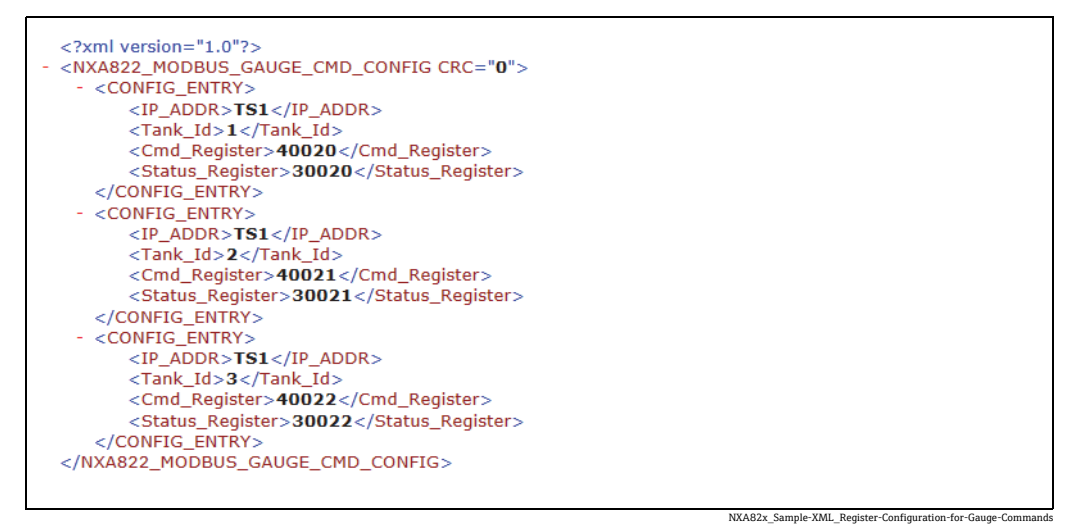

## **ゲージコマンド用 MODBUS レジスタ設定が含まれる XML ファイルのインポート方法**

1.ホストリンク設定の ❤️ をクリックします。Tankvision に以下の画面が表示されます。

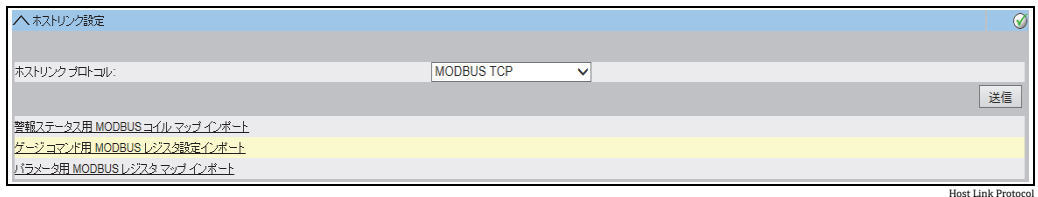

ゲージコマンド用 MODBUS レジスタ設定インポートをクリックします。Tankvision 2. に以下の画面が表示されます。

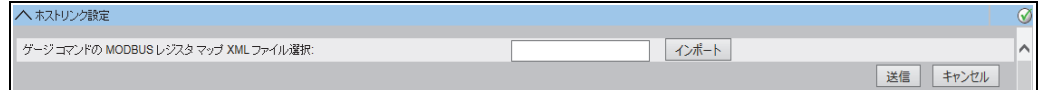

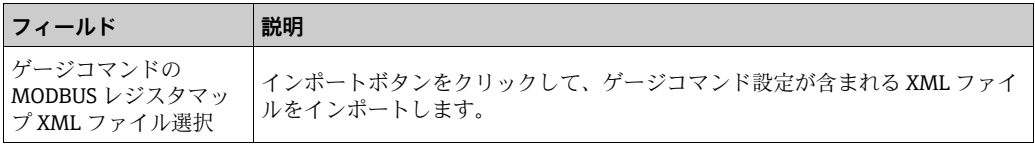

Import XMLfile-Gauge Command 1

インポートボタンをクリックしてファイルをインポートしようとすると、Tankvision 3. 以下の画面が表示されます。

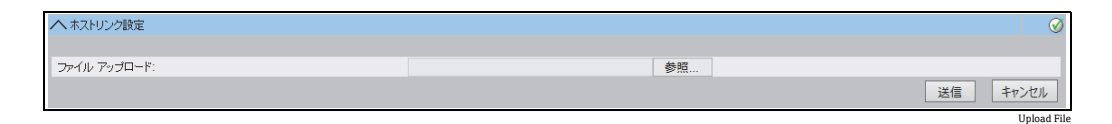

- 参照ボタンをクリックして、インポートするファイルを検索します。Tankvision に 4. 適切な保存場所から XML ファイルを選択するための画面が表示されます。
- アップロードするファイルの保存場所を入力するか、または参照ボタンをクリック 5. して適切な保存場所にある XML ファイルを選択します。
- 送信ボタンをクリックして処理を続行します。次のようにゲージコマンドの 6. MODBUS レジスタマップ XML ファイル選択フィールドに XML ファイルが表示さ れます。

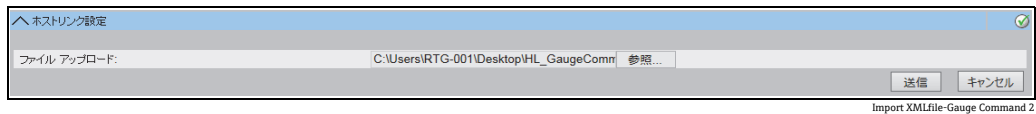

送信ボタンをクリックします。ゲージコマンドマップ設定 XML ファイルが正常に 7. ダウンロードされると、確認メッセージが表示されます。

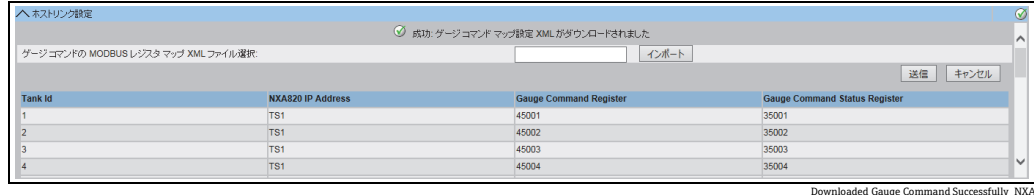

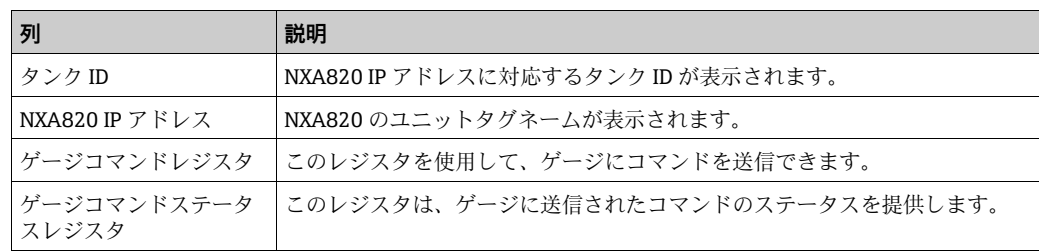

# 注意!

- ■関連付けられた各タンクの更新されたゲージコマンドレジスタとゲージコマンドス テータスレジスタのリストが、ゲージコマンド用 MODBUS レジスタ設定インポート 画面に表示されます。
- •ゲージコマンドマップ設定 XML ファイルをダウンロードすると、イベントが発生し ます。イベント詳細は、イベント概要に表示されます。

## **16.10.4 パラメータ用 MODBUS レジスタマップインポート**

MODBUS レジスタマップは、適切なタンクパラメータに対する MODBUS レジスタの マッピングに関する情報を提供します。

タンクパラメータ用 MODBUS レジスタマップは、XML ファイルに設定することが可能 です。

XML ファイルは、2 つの異なる構造(「シンプルアプローチ」と「オリエンテーション XML」)のいずれかで作成できます。シンプルアプローチでは、パラメータすべてのレ ジスタアドレスを XML に明示的に記述します。

データオリエンテーションアプローチ XML では、ユーザーが定義したオリエンテーショ ンタイプとブロックアドレスに基づいてレジスタアドレスが黙示的に生成されます。

オリエンテーションは、データまたは要素として指定することができます。オリエン テーションタイプが要素の場合、1 つのパラメータのすべてのタンクが連続するレジス タでグループ化されます。

一方、オリエンテーションタイプがデータの場合、1 つのタンクのすべてのパラメータ がグループ化されます。指定したオリエンテーションに基づいてオリエンテーションパ ラメータをグループ化した場合、そのオリエンテーションにより形成されたグループを ブロックと呼び、ブロックの最初のレジスタアドレスをブロックアドレスと呼びます。 NXA822 は、適切なネットワーク位置からのタンクパラメータ設定が含まれる XML ファイルのインポートをサポートします。

「パラメータ用レジスタマップ(シンプルアプローチ)」のサンプル XML

| xml version="1.0" encoding="UTF-8"?                           |
|---------------------------------------------------------------|
| - <nxa822_modbus_param_map crc="0"></nxa822_modbus_param_map> |
| <status input="">YES</status>                                 |
| <status_holding>NO</status_holding>                           |
| $-$ <map <math="">ENTRY</map>                                 |
| $\langle$ IP_ADDR>TB16_NXA820-1 $\langle$ IP_ADDR>            |
| <tank_id>1</tank_id>                                          |
| <param_name>P_LEVEL</param_name>                              |
| <input reg="" start=""/> 33002                                |
| <holding reg="" start="">43002</holding>                      |
| <scalar>1.0</scalar>                                          |
| <0ffset>0.0 0ffset                                            |
| <packing_format>IEEE754</packing_format>                      |
| $<$ /MAP ENTRY>                                               |
| $-$ <map <math="">ENTRY</map>                                 |
| <ip_addr>TB16_NXA820-1</ip_addr>                              |
| <tank id="">1</tank>                                          |
| <param_name>P_TEMP</param_name>                               |
| <input_req_start>33005</input_req_start>                      |
| <holding_reg_start>43005</holding_reg_start>                  |
| $<$ Scalar $>$ 1.0 $<$ /Scalar $>$                            |
| <0ffset>0.0 0ffset                                            |
| <packing format="">IEEE754</packing>                          |
| $<$ /MAP_ENTRY>                                               |
| $-$ <map <math="">ENTRY</map>                                 |
| <ip addr="">TB16 NXA820-1</ip>                                |
| <tank_id>1</tank_id><br><param_name>S_LEVEL</param_name>      |
| <input_req_start>33008</input_req_start>                      |
| <holding_reg_start>43008</holding_reg_start>                  |
| $<$ Scalar $>$ 1.0 $<$ /Scalar $>$                            |
| <0ffset> <b>0.0</b> 0ffset                                    |
| <packing_format>IEEE754</packing_format>                      |
| $<$ /MAP ENTRY>                                               |
| - <map_entry></map_entry>                                     |
| $\langle$ IP_ADDR>TB16_NXA820-1 $\langle$ IP_ADDR>            |
| <tank id="">1</tank>                                          |
| <param_name>W_LEVEL</param_name>                              |
| <input_reg_start>33011</input_reg_start>                      |
| <holding reg="" start="">43011</holding>                      |
| <scalar>1.0</scalar>                                          |
| <offset>0.0</offset>                                          |
| <packing_format>IEEE754</packing_format>                      |
| $<$ /MAP ENTRY>                                               |
|                                                               |
|                                                               |

NXA82x\_Sample-XML\_Register-Map-Parar

「パラメータ用レジスタマップ(オリエンテーションタイプ要素)」のサンプル XML

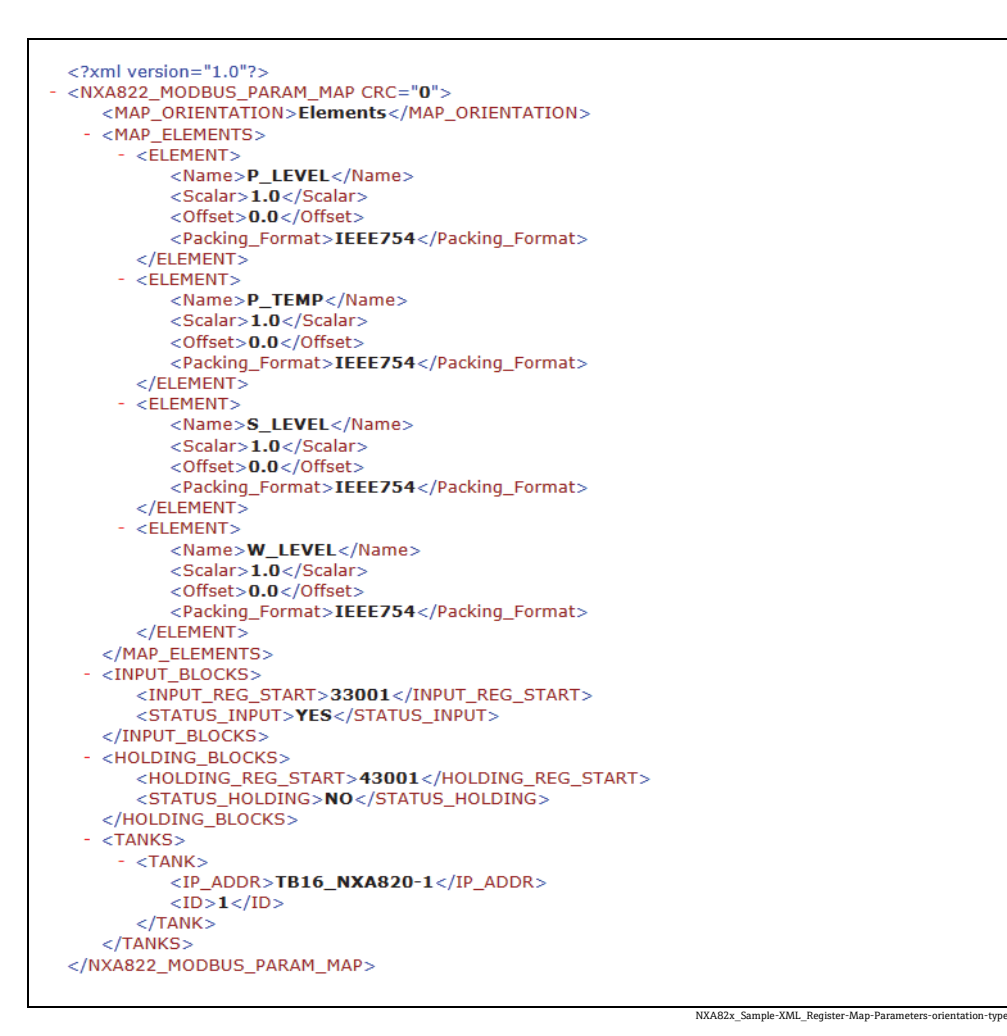

「パラメータ用レジスタマップ(オリエンテーションタイプデータ)」のサンプル XML ファイル

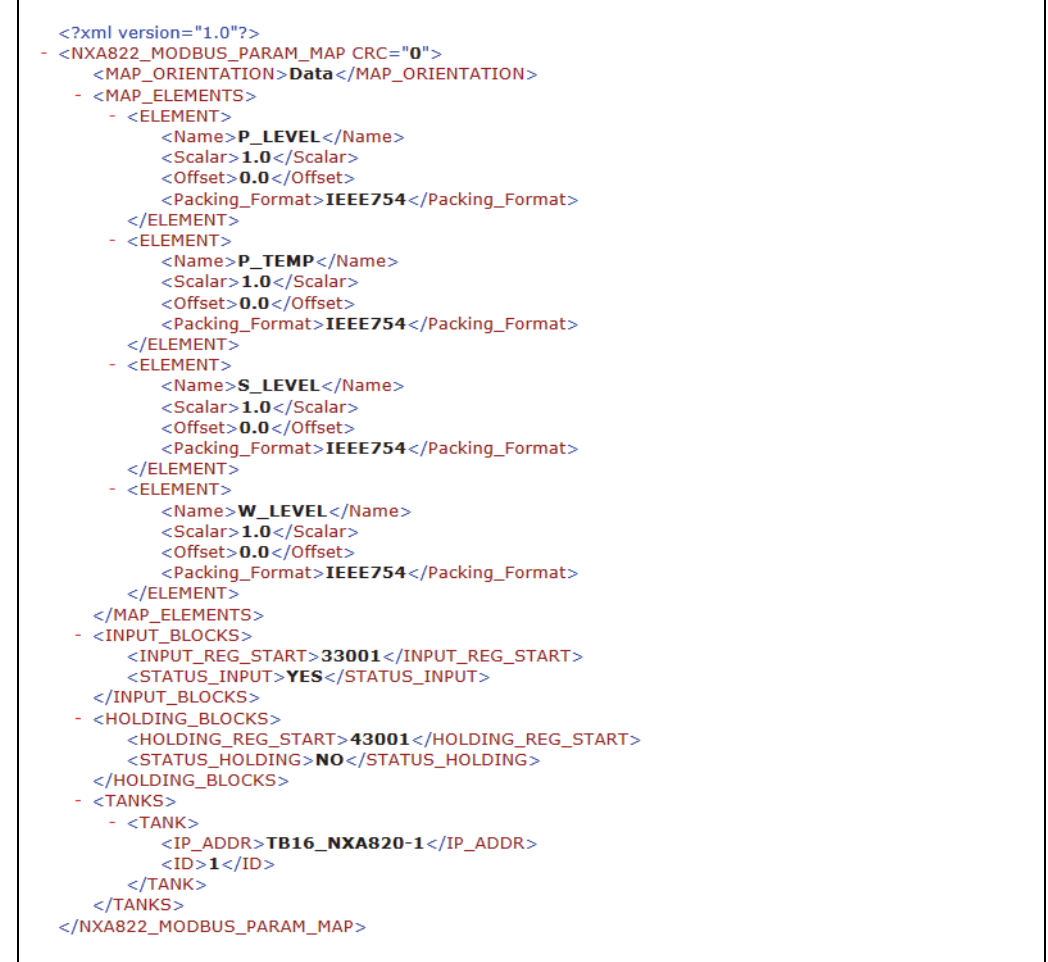

NXA82x\_Sample-XML\_Register-Map-Paran

# **パラメータ用 MODBUS レジスタマップが含まれる XML ファイルのインポート方法**

1.ホストリンク設定の ❤️ をクリックします。Tankvision に以下の画面が表示されます。

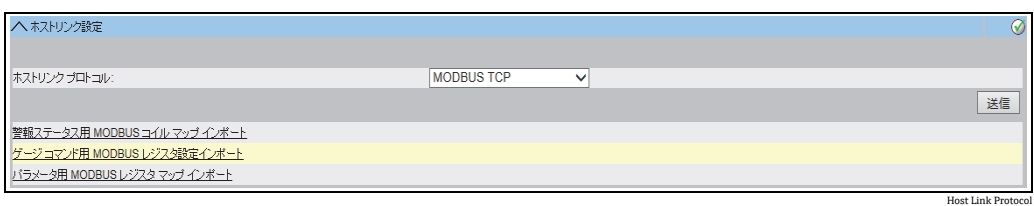

パラメータ用 MODBUS レジスタマップインポートをクリックします。Tankvision 2. に以下の画面が表示されます。

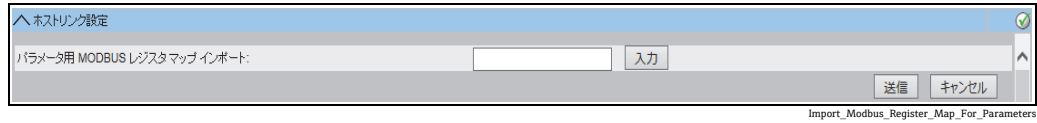

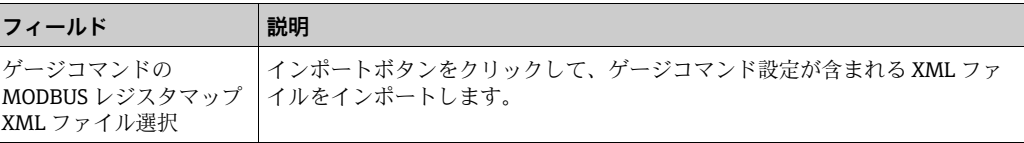

3.インポートボタンをクリックしてファイルをインポートしようとすると、 Tankvision に以下の画面が表示されます。

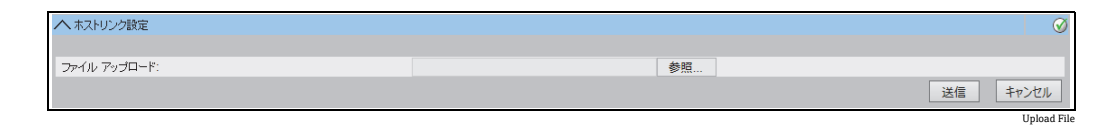

- 参照ボタンをクリックして、インポートするファイルを検索します。Tankvision に 4. 適切な保存場所から XML ファイルを選択するための画面が表示されます。
- アップロードするファイルの保存場所を入力するか、または参照ボタンをクリック 5. して適切な保存場所にある XML ファイルを選択します。
- 送信ボタンをクリックして処理を続行します。次のようにパラメータ用 MODBUS 6. レジスタマップインポートフィールドに XML ファイルが表示されます。

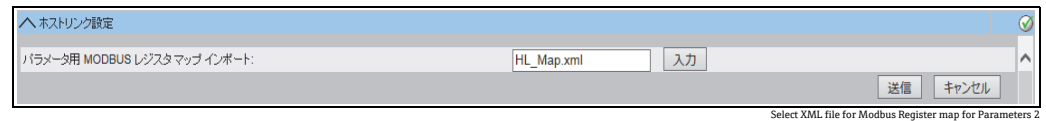

送信ボタンをクリックします。パラメータマップ設定 XML ファイルが正常にダウ 7. ンロードされると、Tankvision の確認メッセージが表示されます。

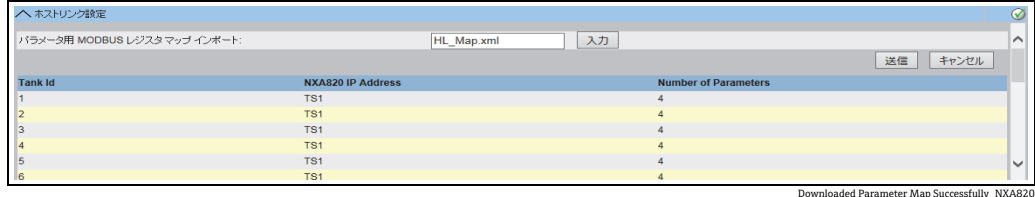

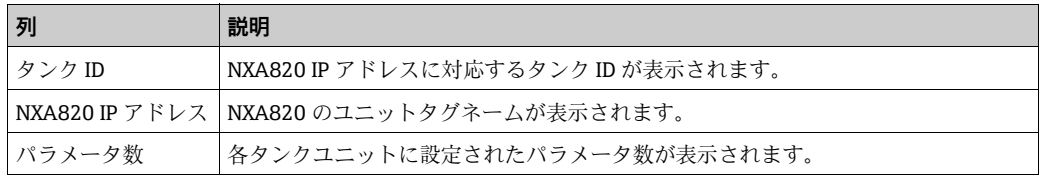

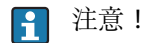

- •NXA822 に関連付けられた各タンクの更新されたゲージコマンドレジスタとゲージコ マンドステータスレジスタのリストが、ゲージコマンド用 MODBUS レジスタ設定イ ンポート画面に表示されます。
- •ゲージコマンドマップ設定 XML ファイルをダウンロードすると、イベントが発生し ます。イベント詳細は、イベント概要に表示されます。

## **16.10.5 MODBUS シリアル**

ホストリンク設定セクションで MODBUS シリアルを選択すると、MODBUS シリアルに 関するパラメータの設定が可能になります。

### MODBUS シリアルの設定方法

<u>1.</u> モドバスシリアル設定の ご をクリックします。次のような MODBUS シリアル画 面が表示されます。

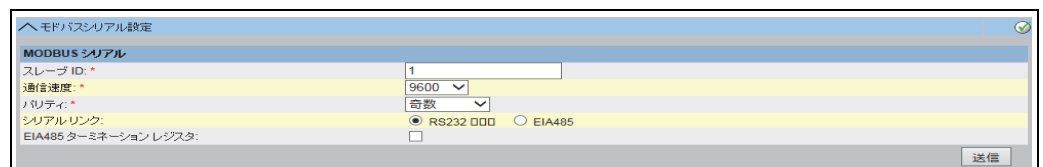

NXA822\_Host-Link\_MODBUS-Se

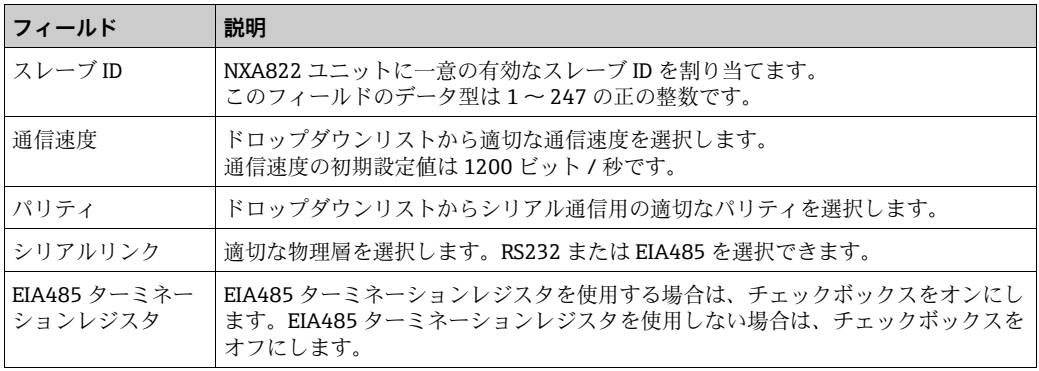

- 2. 該当するフィールドに適切なオプションを入力します。
- 送信ボタンをクリックします。設定が保存されると、Tankvision の確認メッセージ 3.が表示されます。

[一] 注意!

•NXA822 では、通信速度とパリティの設定を使用してシリアルリンクを初期化します。

- •MODBUS シリアル設定を行うと、イベントが発生します。イベント詳細は、イベント 概要に表示されます。
- F Host Link NXA822 の MODBUS インターフェイス経由で、手動データまたは外部 システムのデータを書き込むこともできます。通常、外部システムでは値が継続 的に書き込まれるため、タンクでパラメータを「手動データ」ステータスに設定 する必要はありません。パラメータを「手動データ」に設定すると、値がフラッ シュドライブに継続的に保存されるため、Tank Scanner ユニットの負荷が高くな ります(ドライブへの保存が必要になるのは、Tankvision ユーザーインターフェ イスから値を手動で入力するときの 1 回のみです)。このような設定を行うと、フ ラッシュドライブでは書込頻度が高くなり、すぐにエラーが発生します。

## **16.10.6 モドバス TCP 設定**

ホストリンクプロトコルセクションで MODBUS TCP を選択すると、MODBUS TCP に関 するパラメータの設定が可能になります。

### MODBUS TCP の設定方法

 $_{\rm 1.}$  モドバス TCP 設定の ご をクリックします。次のような MODBUS TCP 画面が表示 されます。

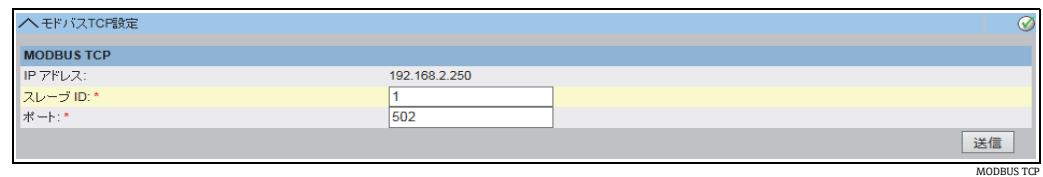

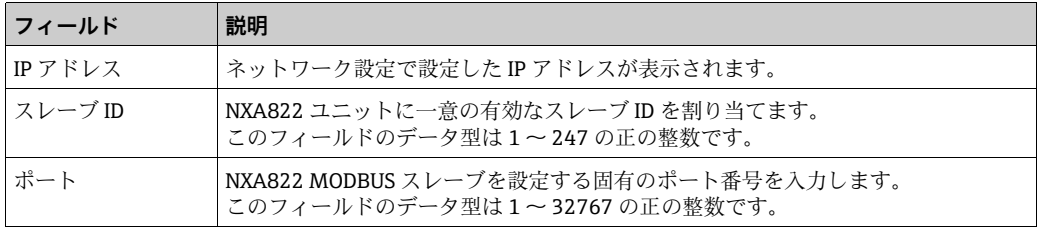

- 2. 該当するフィールドに適切なオプションを入力します。
- 送信ボタンをクリックします。設定が保存されると、Tankvision の確認メッセージ 3.が表示されます。
- **[- ] MODBUS TCP** 設定を行うと、イベントが発生します。イベント詳細は、イベント 概要に表示されます。
- Host Link NXA822 の MODBUS インターフェイス経由で、手動データまたは外部 システムのデータを書き込むこともできます。通常、外部システムでは値が継続 的に書き込まれるため、タンクでパラメータを「手動データ」ステータスに設定 する必要はありません。パラメータを「手動データ」に設定すると、値がフラッ シュドライブに継続的に保存されるため、Tank Scanner ユニットの負荷が高くな ります(ドライブへの保存が必要になるのは、Tankvision ユーザーインターフェ イスからパラメータを手動で入力するときの 1 回のみです)。このような設定を行 うと、フラッシュドライブでは書込頻度が高くなり、すぐにエラーが発生します。

## **16.10.7 Entis ホストプロトコル**

### **概要**

Entis+ ホストプロトコルの概要

Enraf は、タンクシステム Entis+ 用にホストシステムに接続するための Entis ホストプ ロトコルを提供しています。通常、物理層は RS232 インターフェイスですが、 Endress+Hauser では RS484 も使用できます。

プロトコル構造

プロトコルは ASCII プロトコルとして設計されています。以下に示すとおり、送信フ ローは非常にシンプルです。

ホストが要求を送信し、「Entis システム」が応答します。両者の間に特殊なハンドシェ イクはありません。データの先頭に STX (Hex02) が付加され、電信が開始されます。 データと追加情報は、区切り記号で分離されます。電信の最後に ETX (Hex03) が送信 されます。ETX の前後いずれかにブロック制御文字が付加されます。ホスト要求の構造 は次のとおりです。

[STX]< 要求コード番号 >< 名前 >< コマンド , 要求 >< データ ><[ETX][LRC](例:エン ティティ要求コードが 1 の場合:[STX]1TNK-01[ETX][LRC])

応答電信は、要求されるパケットタイプに応じて異なります。 [STX]< 実行コード >/< 名前 >/< データ >/[ETX][LRC](例:エンティティ要求コード 1 の場合)

[STXJ0/TNK-01/07-28-92/11:58:24/\_269/-1-/+/\_21.0/-/NORMAL/B/\_727.40/ \_32.65/\_27.62/\_20.09[ETX][LRC]

実行コードは、以下のように応答パッケージのステータスを示します。

- ■「0」:要求が正常に実行されました
- ■「1」:要求が正常に実行されませんでした
- ■「2」: 正常に実行されたグループ要求の最後のエンティティ

NXA822 でサポートされるコードを以下に示します。

- 1. エンティティ要求、コード 1:1 基のタンクのデータを取得する場合に使用されます。
- 2. グループ要求、コード 2:定義されたグループのすべてのタンクのデータを取得す る場合に使用されます。
- 3. ダウンロードコマンド、コード 3:密度値を NXA820 のタンクに書き込みます。
- F Host Link NXA822 の Entis+ インターフェイス経由で、手動データまたは外部シス テムのデータを書き込むこともできます。通常、外部システムでは値が継続的に 書き込まれるため、タンクでパラメータを「手動データ」ステータスに設定する 必要はありません。パラメータを「手動データ」に設定すると、値がフラッシュ ドライブに継続的に保存されるため、Tank Scanner ユニットの負荷が高くなりま す(ドライブへの保存が必要になるのは、Tankvision ユーザーインターフェイス からパラメータを手動で入力するときの 1 回のみです)。このような設定を行う と、フラッシュドライブでは書込頻度が高くなり、すぐにエラーが発生します。

#### **設定**

Entis ホストプロトコルでは、2 種類の設定が必要です。

1 つはプロトコル特性のウェブベース設定であり、もう 1 つはタンク名とグループの XML ベース設定です。

Entis ホストの選択

Entis ホストプロトコルを使用するには、システムのホストリンクメニューにあるホス トリンク設定サブメニューを選択します。ホストリンクプロトコルで ENTIS+ を選択し、 送信をクリックします。

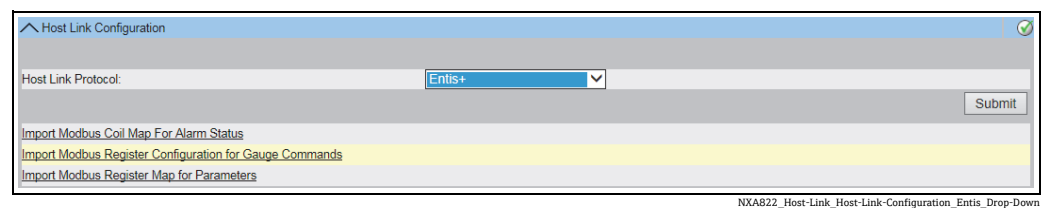

ホストリンクプロトコルを変更すると、ホーム画面が表示されます。

ホストリンク設定 XML ファイルと同様に、ファイルをダウンロードする必要があります。 ホストリンク設定メニューの ENTIS 用タンクマップ XML インポートを選択します。 これでホストリンクのタンクマップをダウンロードして送信できます。

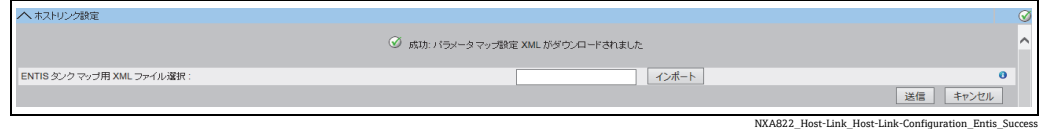

XML ファイルの構文に問題がなければ、日付が承認されます。

XML ファイルを作成し、グループ名とタンク名を定義して、ホストからポーリングす る項目を指定する必要があります。

以下に重要なタグを示します。

- 1. グループタグ: <GROUP\_ENTRY NAME=" グループ名 ">
- 2. NXA820 ソースを指定するタグ:<HOST NAME="QNX224">
- 3. タンク名タグ:<TANKNAME> タンク名 </TANKNAME>

グループ名とタンク名の長さをプロトコルで規定された長さに合わせる必要がありま す(最大長は 6 文字または 8 文字)。名前は開始タグ内(グループ、NXA820 の名前)、 または開始タグと終了タグの間(タンク名)に含めます。

Entis ホストではタンク名を使用してタンクを参照するため、すべての NXA820 ユ ニットで固有のタンク名を使用する必要があります。

次に、インポートファイルのサンプル XML を示します。

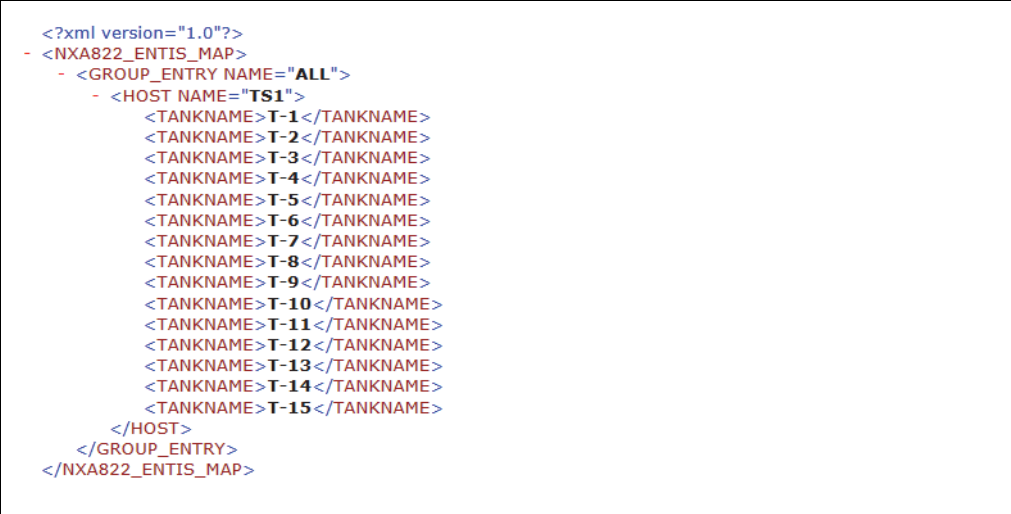

NXA822\_Sample-XML\_Entis

共通のプロトコル設定

Entis+ プロトコルの設定には、以下の 4 つのサブメニューを使用します。

- 1. 通信プロトコル設定
- 2. ENTIS+ エンベロープ設定
- 3. 数値設定
- 4. 応答パッケージ設定

ENTIS 標準ホスト通信プロトコル設定

プロトコル設定では、通信速度、パリティストップビットなどの一般的な設定を行います。

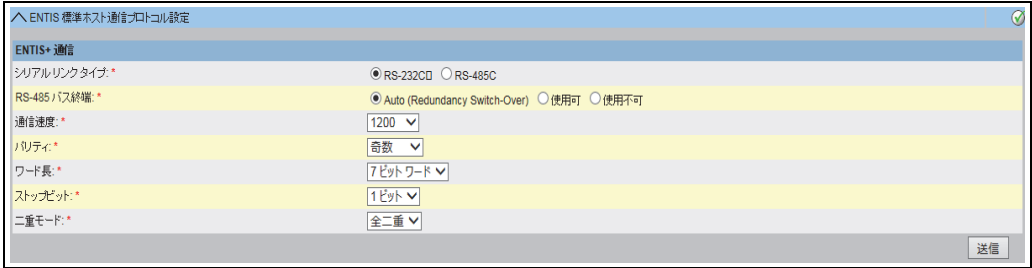

NXA822\_Host-Link\_Host-Link-Configuration\_Entis-Communication

二重設定が関連するのは、RS485 インターフェイスの場合のみあり、配線(2線式また は 4 線式)に応じて異なります。初期設定では、RS232 は全二重です。

ENTIS 標準ホストプロトコル設定

この章では、ENTIS+ ホストプロトコルのフレーム設定を行うことができます。

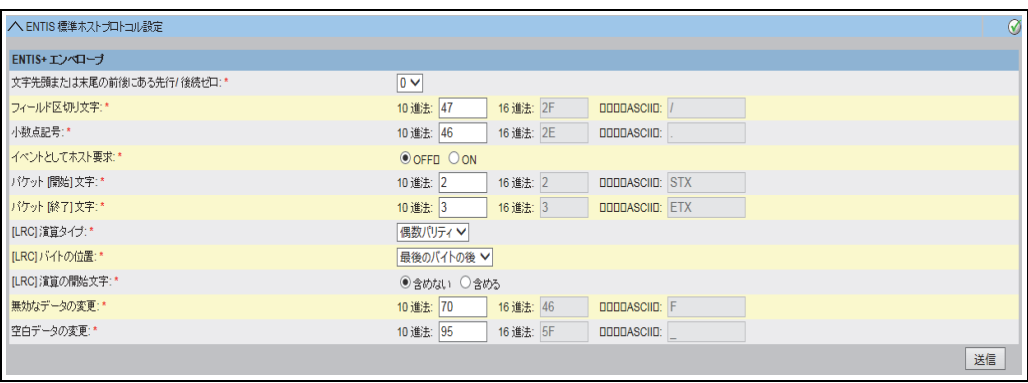

NXA822\_Host-Link\_Host-Link-Configuration\_Entis-Envelope

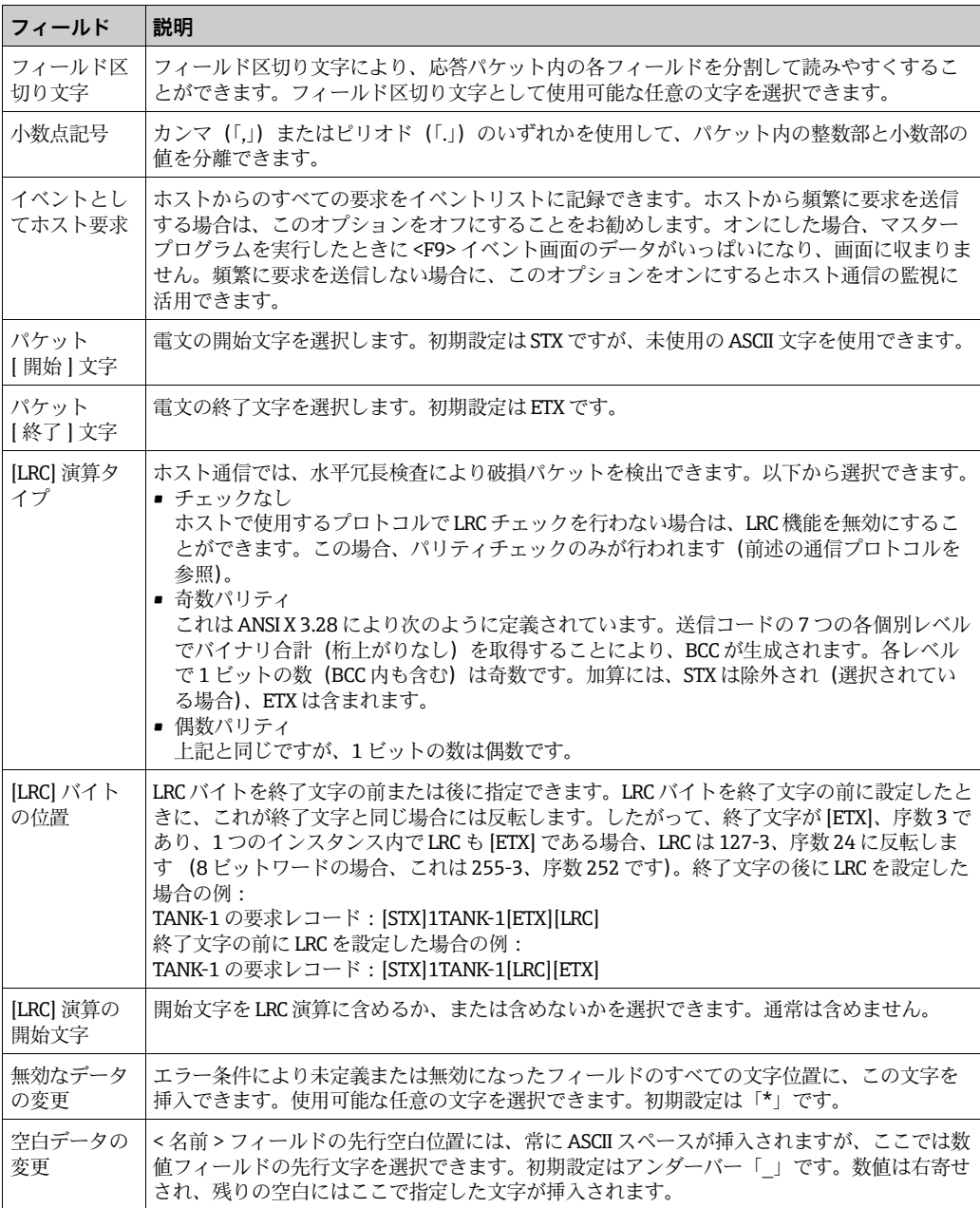

### ENTIS 標準ホスト数値パラメータ

ここでは、転送される値のフォーマットとサイズを定義します。

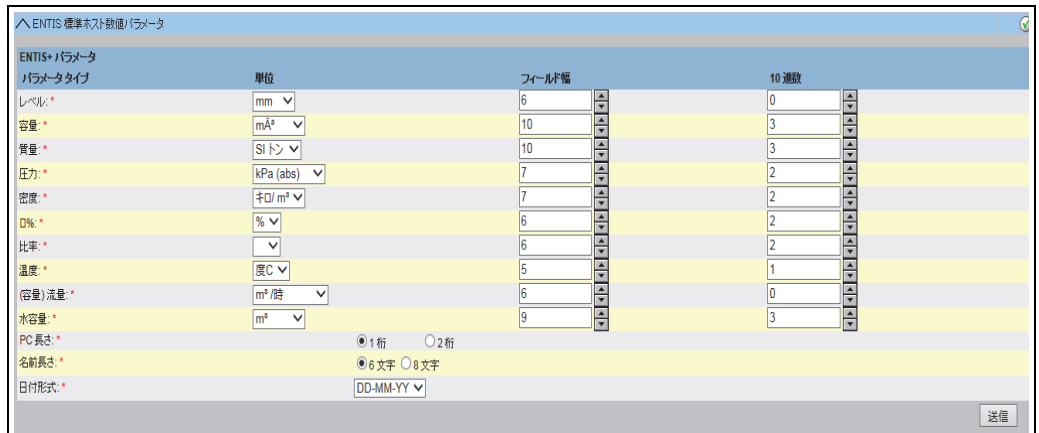

NXA822\_Host-Link\_Host-Link-Configuration\_Entis-Parameters

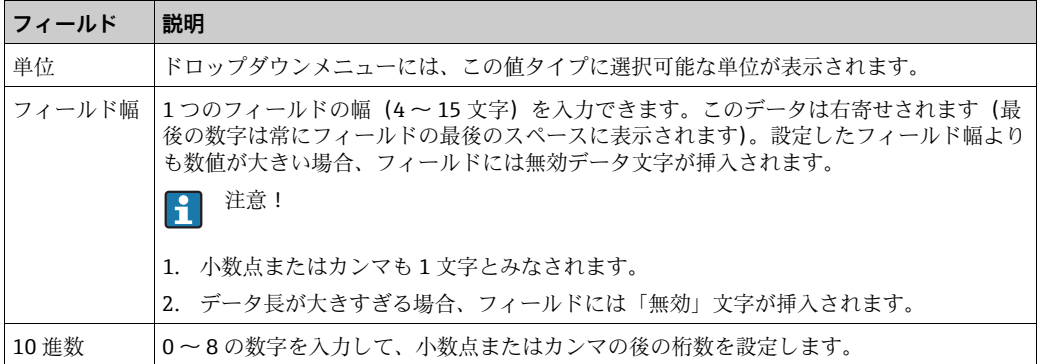

## 特殊なパラメータ:

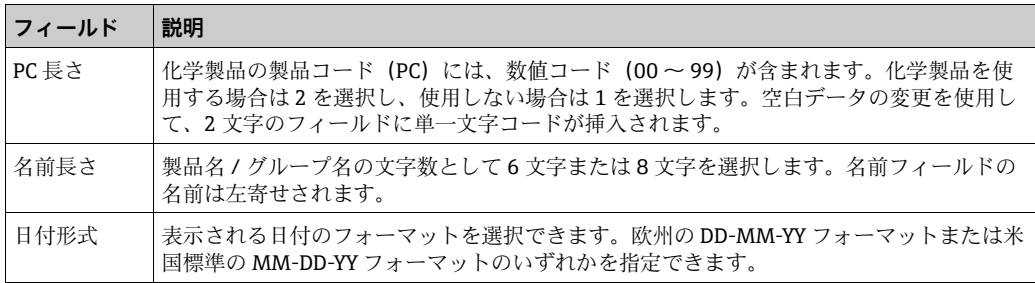
ENTIS 応答パッケージ

応答パッケージでは、単一のエンティティまたはグループ用に送信する値を定義しま す。この応答パッケージのフォーマットは、Entis+ プロトコルバージョン 5.23x に準拠 しており、これには最初の仕様の一部の追加情報を選択できないという重要な違いがあ ります。

SW (ソフトウェア警報)、HW (ハードウェア警報)、および EX (外部警報)は使用で きません。

電文では、これらのパラメータ情報はすべてフィールド区切り文字で分離されます。

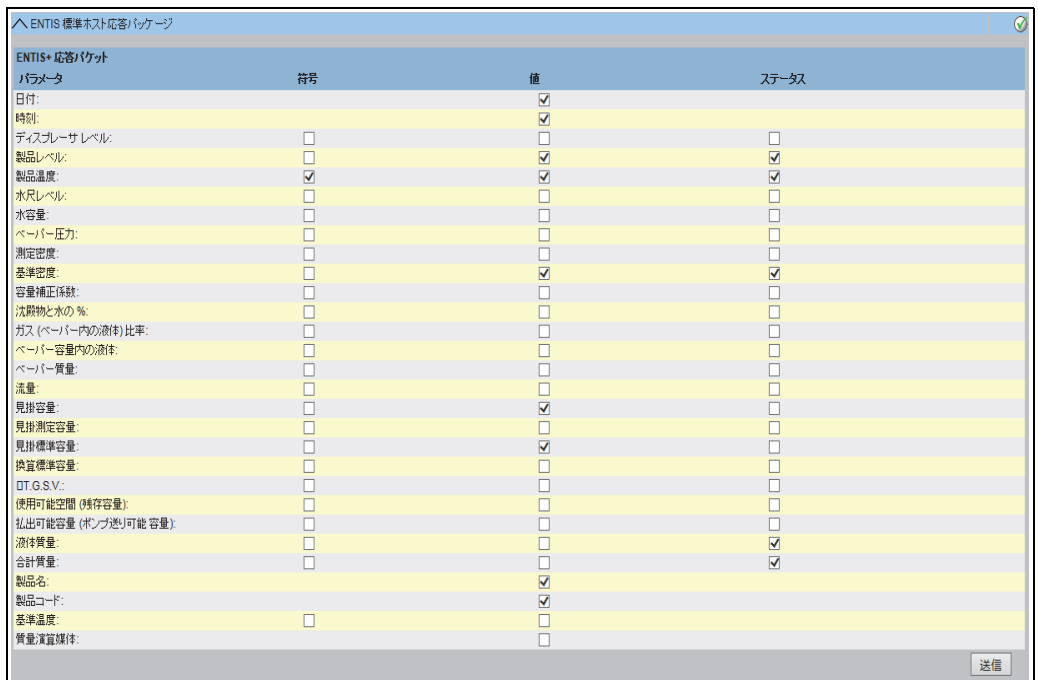

NXA822\_Host-Link\_Host-Link-Configuration\_Entis-Reply-Packet

すべてのページと同様に、送信ボタンを使用して、選択または変更した内容を送信する 必要があります。

ホストリンク 開始 / 停止

ホストリンク通信を開始すると、パラメータ変更用のすべての設定がブロックされます。

### **16.10.8 ホストリンク 開始 / 停止**

ホストリンクの設定が完了したら、これを開始することができます。

#### ホストリンクの開始方法

1.ホストリンク 開始 / 停止の ご をクリックします。Tankvision に以下の画面が表 示されます。

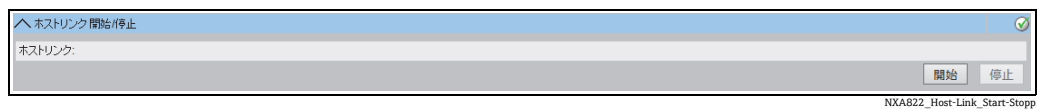

ホストリンクを開始する場合は開始ボタンをクリックし、ホストリンクを停止する 2.場合は停止ボタンをクリックします。ホストリンクを開始していない場合、開始ボ タンが有効になっており、停止ボタンは無効になっています。同様に、ホストリン クを開始している場合、停止ボタンが有効になっており、開始ボタンは無効になっ ています。

## **16.11 ダウンロード**

## **16.11.1 レポートテンプレートダウンロード**

Tankvision は各種タンク在庫レポートを生成します。レポートはレポートテンプレート を使用して生成されます。レポートテンプレートはシステム内のパーサ(構文解析ツー ル)によって解析され、在槽データに基づいた最終レポートが生成されます。Tankvision には、タンク在槽レポート用の初期設定テンプレートまたは標準テンプレートが用意さ れています。Tankvision では、ユーザーが新規レポートテンプレートを追加することも できます。

新規レポートテンプレートの作成に関するサポートが必要な場合は、Endress+Hauser のサービス部門にお問い合わせください。

### 新規レポートテンプレートのダウンロード方法

<u>1</u>.**ダウンロードの ▽** をクリックします。 **ダウンロード**ヘッダーは以下のように展開 されます。

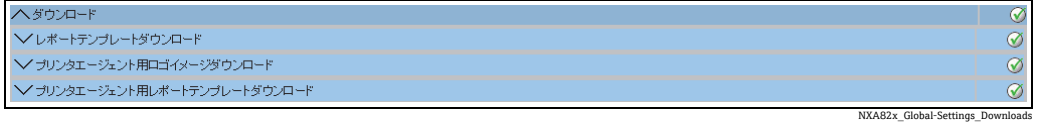

2.レポートテンプレートダウンロードの ❤️ をクリックします。 Tankvision に以下の 画面が表示されます。

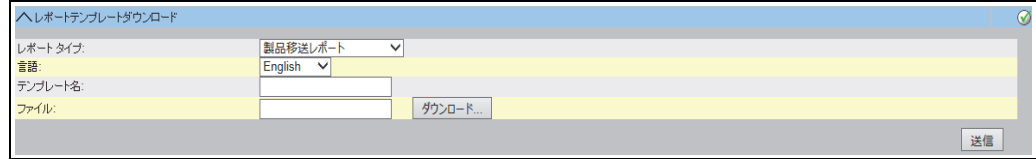

NXA82x\_Global-Settings\_Downloads\_Download-Report-Templates

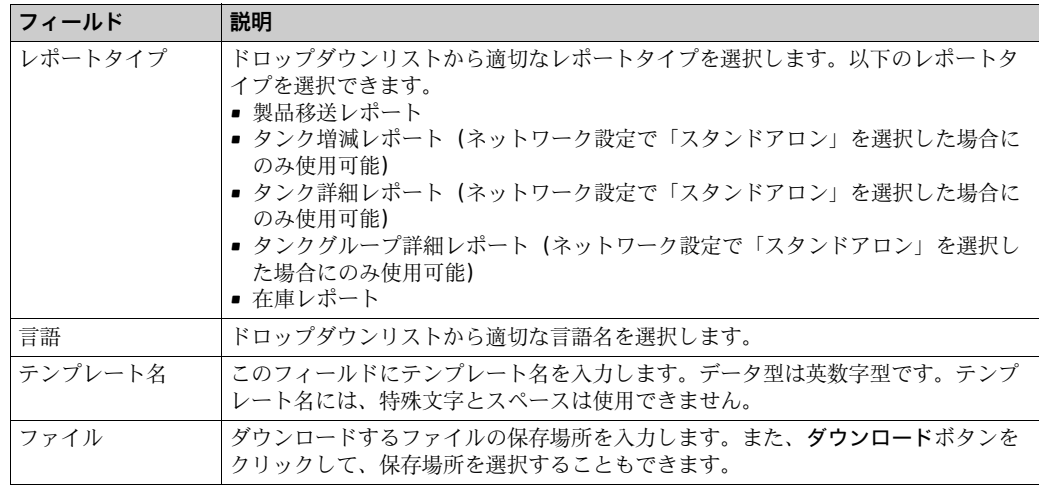

ダウンロードボタンをクリックします。Tankvision に以下の画面が表示されます。 3.

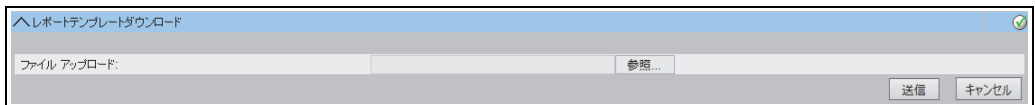

- 参照ボタンをクリックしてファイル名を選択し、開くボタンをクリックします。 4.
- ファイルアップロードテキストボックスにファイル名が表示されます。 5.

NXA82x\_Global-Settings\_Downloads\_Download-Report-Templates\_after-browsing

送信ボタンをクリックします。Tankvision に以下の画面が表示されます。 6.

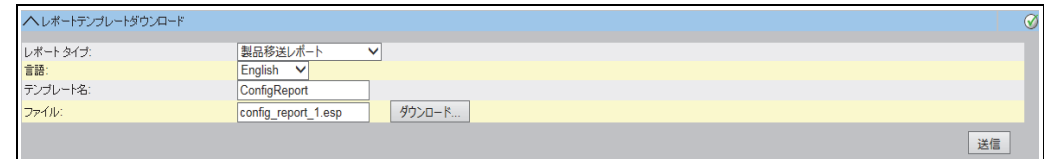

- 送信ボタンをクリックします。 7.
- 設定が保存されると、Tankvision の確認メッセージが表示されます。 8.

## 日 注意!

- ■新規レポートテンプレートがダウンロードされると、イベントが発生します。この情 報はイベントタブに表示されます。
- •古いテンプレート名を再利用することはできません。

### **16.11.2 プリンターエージェント用ロゴイメージダウンロード**

### プリンターエージェント用ロゴイメージのダウンロード方法

<u>1</u>.**ダウンロード**の ご をクリックします。**ダウンロード**ヘッダーは以下のように展開 されます。

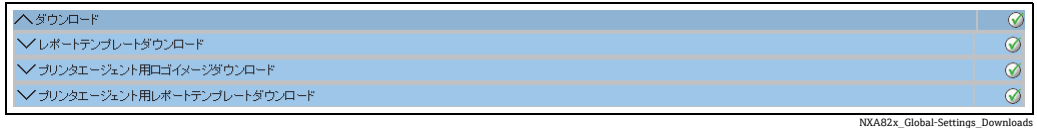

<u>2</u>. **プリンターエージェント用ロゴイメージダウンロードの ❤** をクリックします。 Tankvision に以下の画面が表示されます。

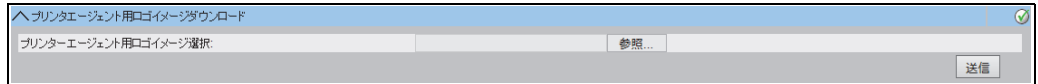

Download\_Logo\_Image\_For\_Printer\_Ag

- 3.参照ボタンをクリックしてファイル名を選択し、開くボタンをクリックします。
- ファイルアップロードテキストボックスにファイル名が表示されます。 4.
- 送信ボタンをクリックします。 5.
- 設定が保存されると、Tankvision の確認メッセージが表示されます。 6.

### **16.11.3 プリンターエージェント用レポートテンプレートダウンロード**

Tankvision は各種タンク在庫レポートを生成します。レポートはレポートテンプレート を使用して生成されます。レポートテンプレートはシステム内のパーサ(構文解析ツー ル)によって解析され、在槽データに基づいた最終レポートが生成されます。Tankvision には、タンク在槽レポート用の初期設定テンプレートまたは標準テンプレートが用意さ れています。Tankvision では、ユーザーが新規レポートテンプレートを追加することも できます。新規レポートテンプレートの作成に関するサポートが必要な場合は、 Endress+Hauser のサービス部門にお問い合わせください。

プリンターエージェント用レポートテンプレートのダウンロード方法

<u>1</u>.**ダウンロード**の ❤️ をクリックします。 **ダウンロード**ヘッダーは以下のように展開 されます。

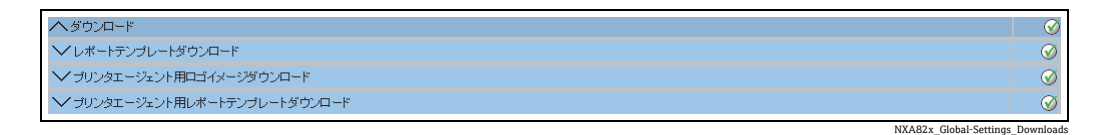

2. プリンターエージェント用レポートテンプレートダウンロードの \ をクリックし ます。Tankvision に以下の画面が表示されます。

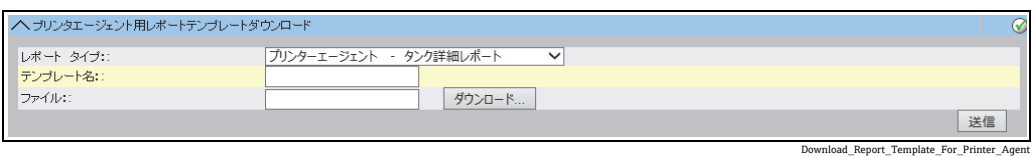

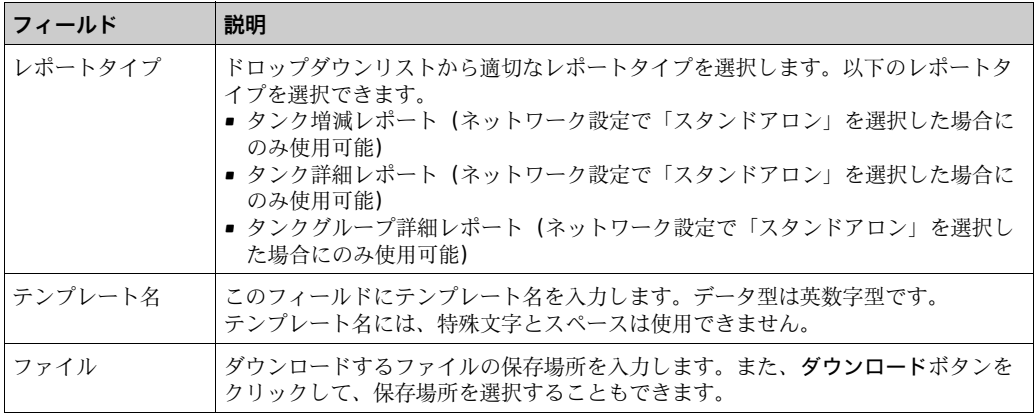

ダウンロードボタンをクリックします。Tankvision に以下の画面が表示されます。 3.

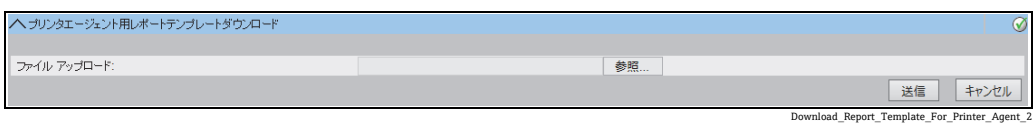

参照ボタンをクリックしてファイル名を選択し、開くボタンをクリックします。 4.

- ファイルアップロードテキストボックスにファイル名が表示されます。 5.
- 送信ボタンをクリックします。Tankvision に以下の画面が表示されます。 6.

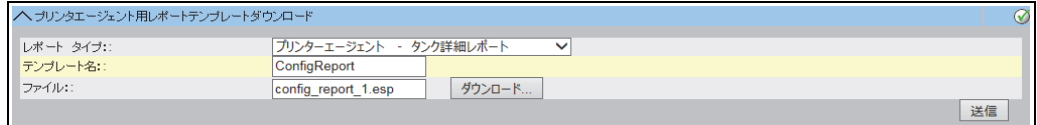

- 送信ボタンをクリックします。 7.
- 設定が保存されると、Tankvision の確認メッセージが表示されます。 8.
- 新規レポートテンプレートがダウンロードされると、イベントが発生します。こ <u>|- 1</u> の情報はイベントタブに表示されます。古いテンプレート名を再利用することは できません。

A82x\_Global-Settings\_Downloads\_Download-Report-Templates\_Printer-agent\_after-brow

## <span id="page-184-0"></span>**16.12 オペレータワークステーション設定**

ウェブブラウザ経由でアクセスする他のウェブベースシステムと同様に、Tankvision で は、ユーザーセッションのコンセプトを使用し、システムとのインタラクションセッ ション用にユーザー固有のデータを保持します。ウェブブラウザ経由でシステムにアク セスするたびに、新規のセッションが作成されます。一定期間何も操作が行われなけれ ばそのユーザーセッションはタイムアウトになり、自動的に削除されます。

Tankvision システムでは、変更されたユーザー設定やユーザーデータを保持するために ユーザーセッションを使用します。セッションはユーザー資格情報の認証にも使用されま す。ユーザー資格情報は、システム設定を変更するアクセス権限の検証にも使用されます。

ただし、システムでタンクデータを表示する場合、オペレータがセッションタイムアウ トによるログインを何度も繰り返すことなくデータを確認できる必要があります。これ を実現するには、特定のコンピュータを「オペレータワークステーション」として設定 します。オペレータワークステーションから Tankvision ウェブページにアクセスした 場合、一度システムにログインすると、このような問題に煩わされることなくリアルタ イムのタンク情報を表示できます。

### オペレータワークステーションの設定または管理方法

オペレータワークステーション設定の V をクリックします。Tankvision に以下の画面 が表示されます。

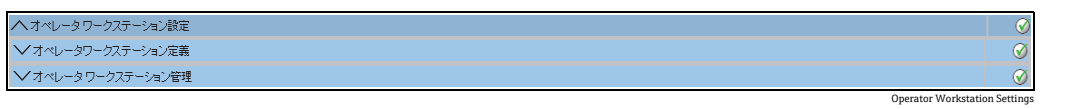

### **16.12.1 オペレータワークステーション定義**

ローカルコンピュータをオペレータワークステーションとして使用するには、その IP アドレスを指定する必要があります。

### オペレータワークステーションの設定方法

<u>1</u>. **オペレータワークステーション定義の ❤️ を**クリックします。 Tankvision に以下の 画面が表示されます。

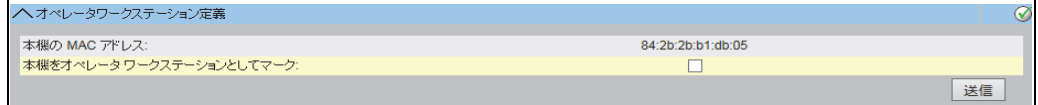

Operator Workstation Settings\_MAC

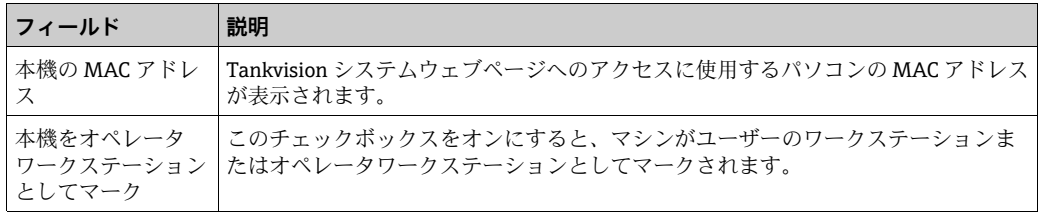

2. 該当するフィールドに適切な情報を入力します。

3. 送信ボタンをクリックします。

設定が保存されると、Tankvision の確認メッセージが表示されます。 4.

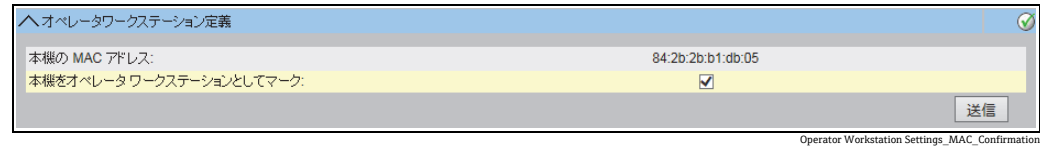

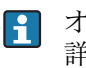

オペレータワークステーションを設定すると、イベントが発生します。イベント 詳細は、イベント概要に表示されます。

## **16.12.2 オペレータワークステーション管理**

オペレータ権限が設定されているオペレータワークステーションの MAC アドレスは、 このオプションで削除できます。

### オペレータワークステーションの削除方法

<u>1</u>. オペレータワークステーション管理の ❤️ をクリックします。 Tankvision に以下の 画面が表示されます。

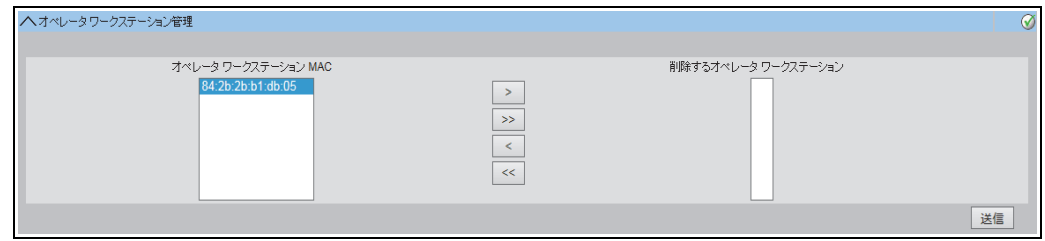

Manage Operator Workstation\_NXA820

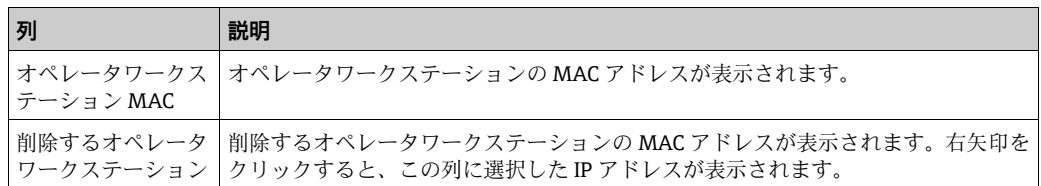

- 2. 該当するフィールドに適切な情報を入力します。
- 送信ボタンをクリックして、オペレータワークステーションの MAC アドレスを削 3. 除します。Tankvision に以下の確認画面が表示されます。

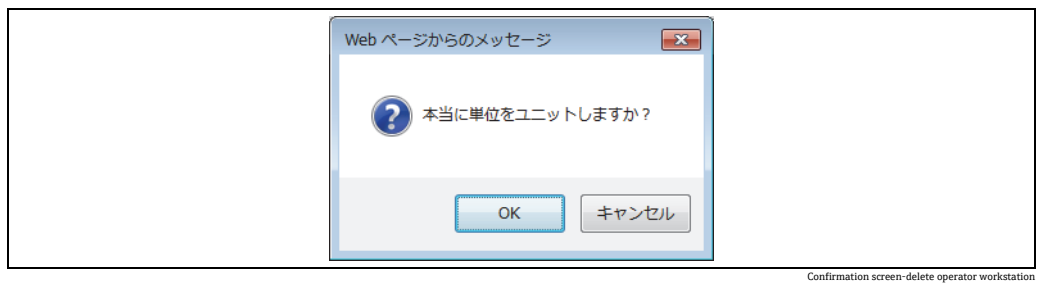

- OK ボタンをクリックします。 4.
- 設定が保存されると、Tankvision の確認メッセージが表示されます。 5.
- オペレータワークステーションの MAC アドレスを削除すると、イベントが発生し ます。イベント詳細は、イベント概要に表示されます。

## **16.13 システム診断**

システム診断ツールはサービス作業を目的としたものであり、Tankvision システムの通 常操作では使用しないでください。

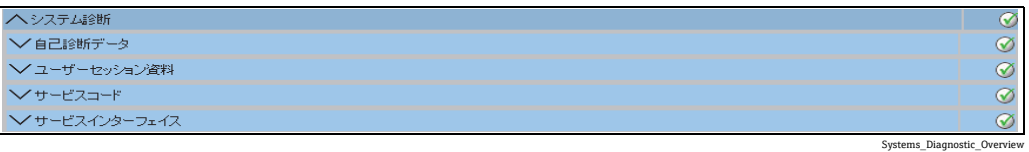

### **16.13.1 自己診断データ**

自己診断データから、全般的なステータスと再起動回数や温度制限に達した回数などの 診断情報を取得できます。このツールを活用すると、障害が発生する可能性のある危険 な状況を認識することができます。

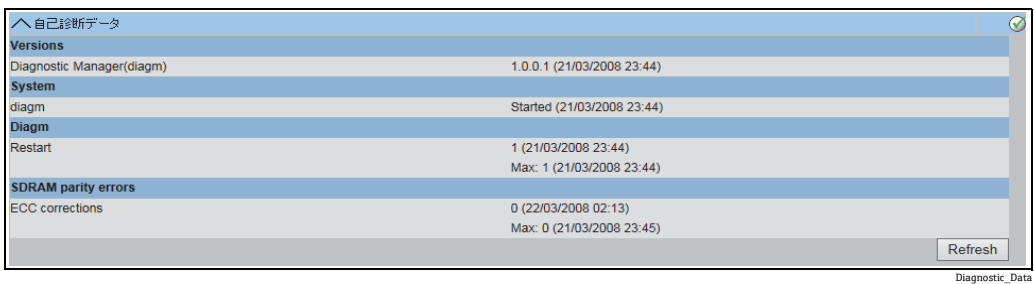

## **16.13.2 ユーザーセッション資料**

ユーザーおよびユーザーログイン処理に関する有益な情報を取得できます。これにより、 前回アクセス時刻スタンプを使用して最後にログインしたユーザーを確認できます。

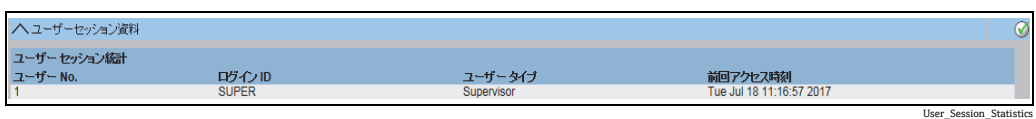

## <span id="page-186-0"></span>**16.13.3 サービスコード**

サービスコードとは、システムであらかじめ定義されているタスクを実行できるサービ スエリアです。サービスコードのタスクには、高度な診断情報の生成、ユニットの再起 動、履歴アーカイブクリーンアップリセットの適用、初期設定リセットの実行などがあ ります。

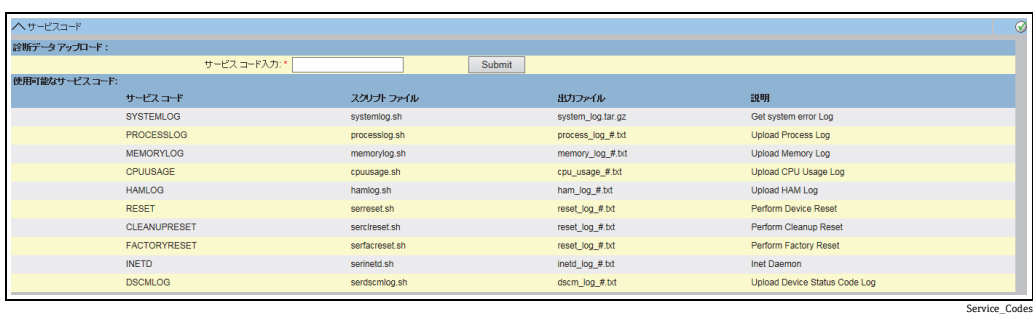

## <span id="page-187-0"></span>**16.13.4 サービスインターフェイス**

Tank Scanner NXA820 からの要求およびフィールド機器からの応答は、この画面で評 価されます。これはサービス作業専用の画面です。

### サービスインターフェイスの表示方法

 $_{\mathrm{1.}}$  サービスインターフェイスの ❤️ をクリックします。 Tankvision に以下の画面が表 示されます。

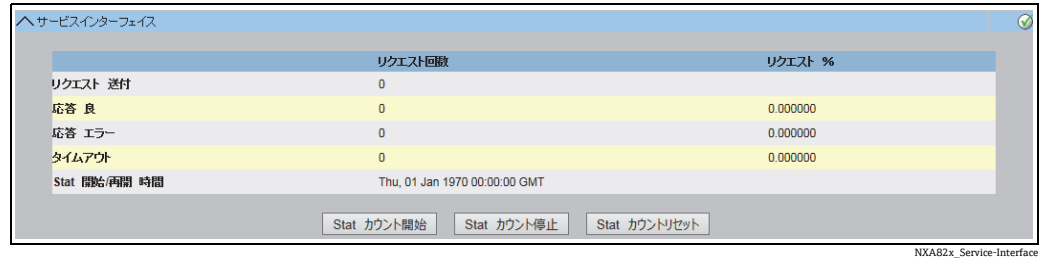

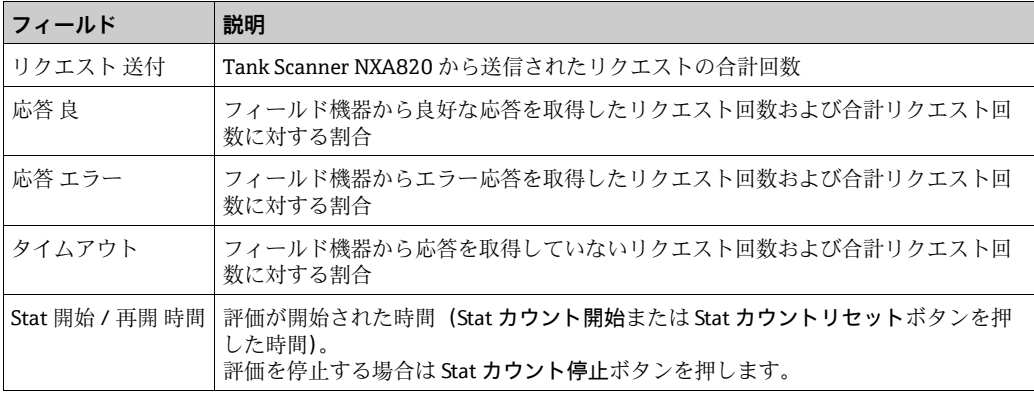

■■■この機能を使用する代わりに、サービスインターフェイスアプリケーションをイ ンストールすることもできます [\(→ 199 ページ\)](#page-198-0)。 インストール完了後にサービスインターフェイスアプリケーションを開き、Stat カウント開始ボタンをクリックします。

このアプリケーションから詳細なサービス情報を取得できます。

■ サービスインターフェイスアプリケーション用の個別の操作マニュアルを入手でき ます。これはアプリケーションのインストール時に PC にインストールされます。 マニュアルを確認するには、Windows のスタートボタンをクリックし、Tankvision ServiceIface フォルダに移動します。

## <span id="page-188-0"></span>**16.14 アップロード**

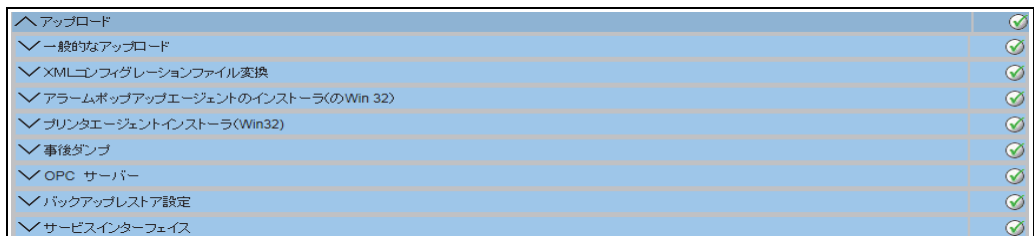

NXA82x\_Global-Settings\_Uploads

## <span id="page-188-3"></span>**16.14.1 一般的なアップロード**

これには、Tankvision ユニットからアップロードする一般的なデータが含まれます(例: 診断ファイル)。

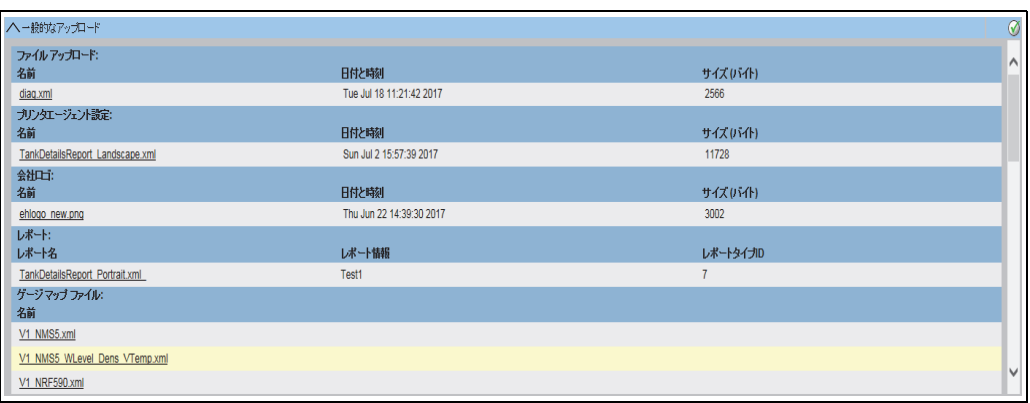

NXA82x\_Uploads\_Generic-Uploads

## <span id="page-188-1"></span>**16.14.2 XML コンフィグレーションファイル変換**

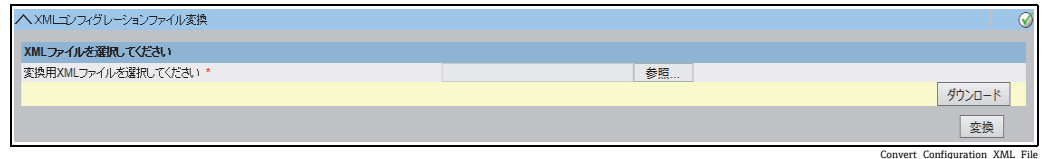

### <span id="page-188-2"></span>**16.14.3 アラームポップアップエージェント(Win 32)**

Tankvision システムでは、タンクヤード操作に関連する各種警報が発行されます。警報 は、タンクの測定データ、演算データ、および警報設定に基づいて発行されます。オペ レータにとって理想的な運用方法は、警報をコンピュータ画面にポップアップウィンド ウ形式で通知することです。

### アラームポップアップエージェントのインストールファイルのアップロード方法

1.アップロードの ❤️ をクリックします。 アップロードヘッダーは以下のように展開 されます。

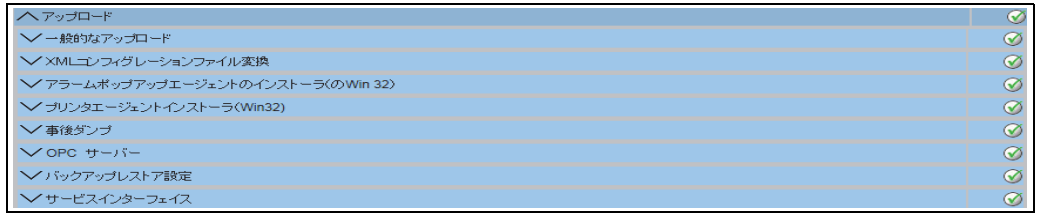

NXA82x\_Global-Settings\_Uploads

2. アラームポップアップエージェントのインストーラ(の Win 32)の ❤️ をクリッ クします。Tankvision に以下の画面が表示されます。

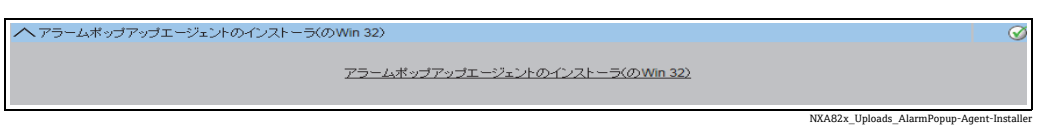

- 3.アラームポップアップエージェント (Win 32) のリンクをクリックします。Tankvision にファイルのダウンロードポップアップウィンドウが表示されます。
- 保存ボタンをクリックして、オペレータのローカルコンピュータに「APA\_Setup.exe」 4. をダウンロードします。
- セットアップを実行して、アラームポップアップエージェントをインストールしま 5. す。以下の画面が表示されます。

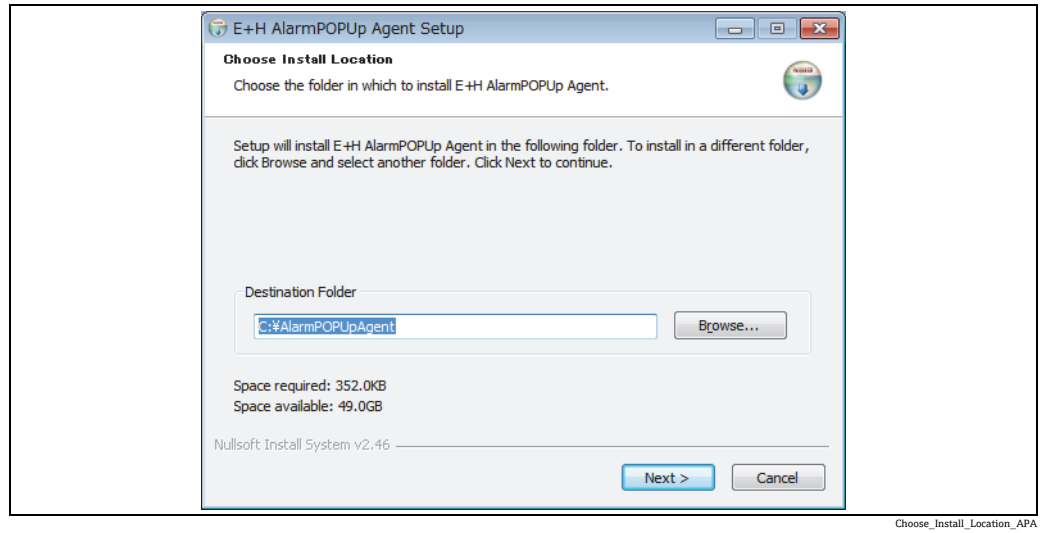

アラームポップアップエージェントを接続する機器の IP アドレスを入力します。IP 6.アドレスを入力したら install をクリックします。

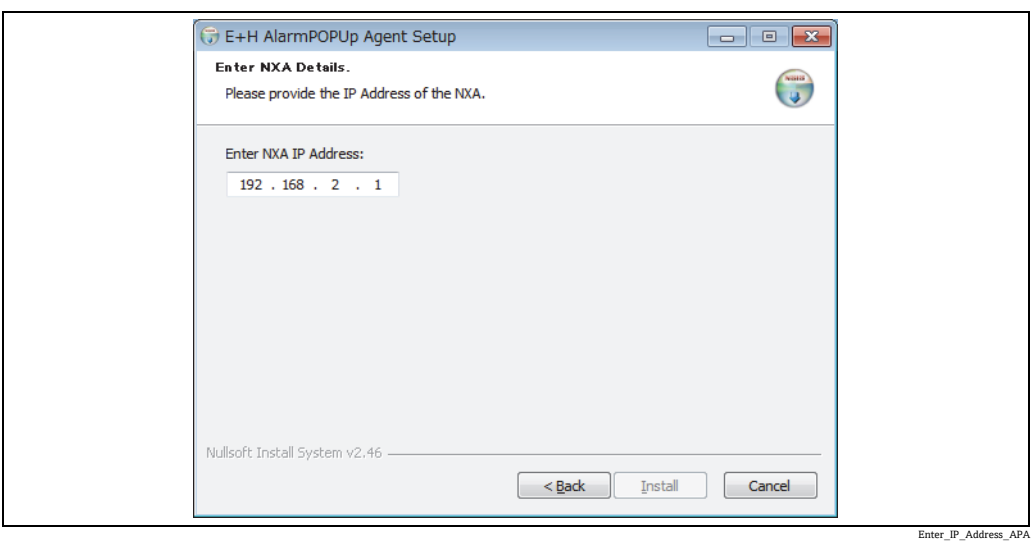

7. セットアップが正常に完了すると、以下の画面が表示されます。

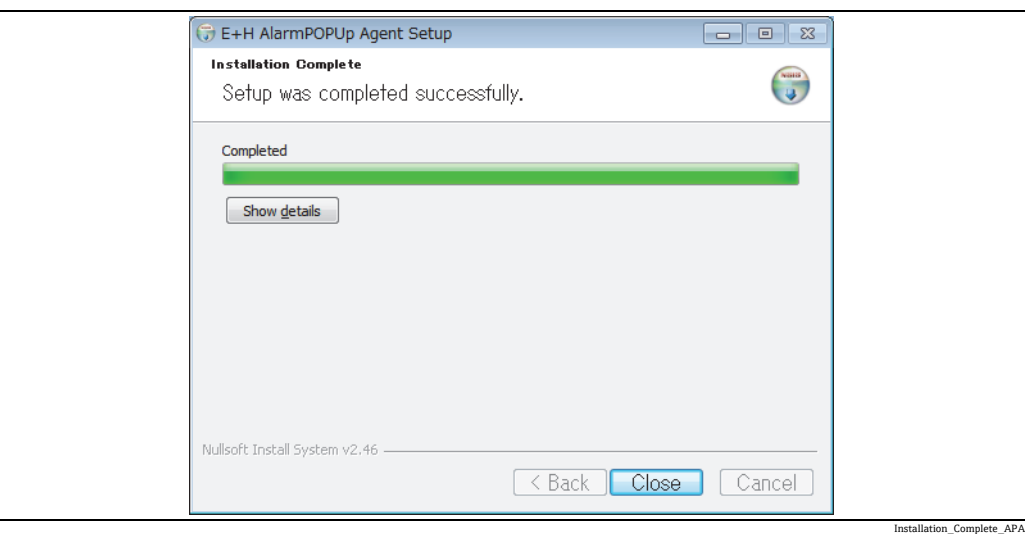

8.Close ボタンをクリックします。以下の画面が表示されます。

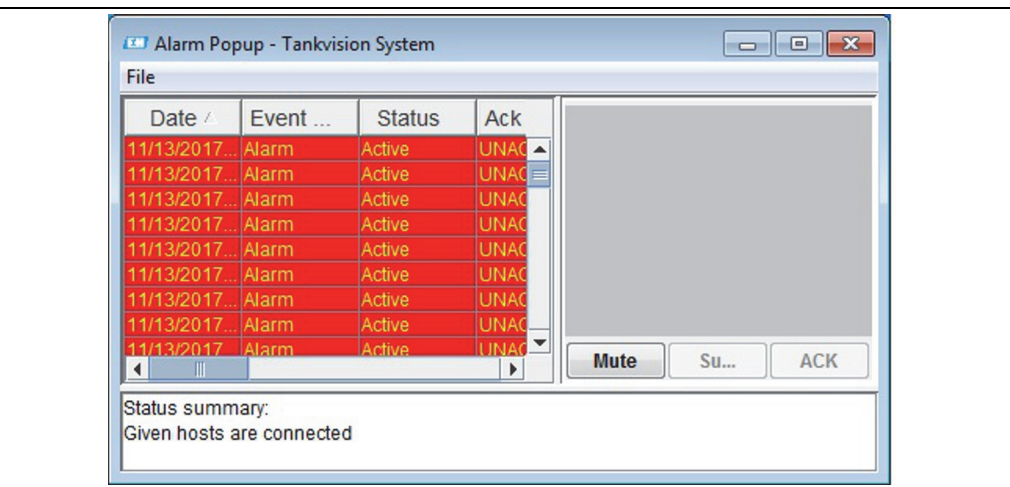

アプリケーションの下部には、アプリケーションの実行中に出力されたメッセー  $|1|$ ジやエラーなどのステータス情報の概要が表示されます。警報ポップアップウィ ンドウは、オペレータの PC 画面上で他のウィンドウの最前面に表示されます。警 報ポップアップウィンドウは、すべての警報を確認しない限り、閉じたり、最小 化したりすることはできません。

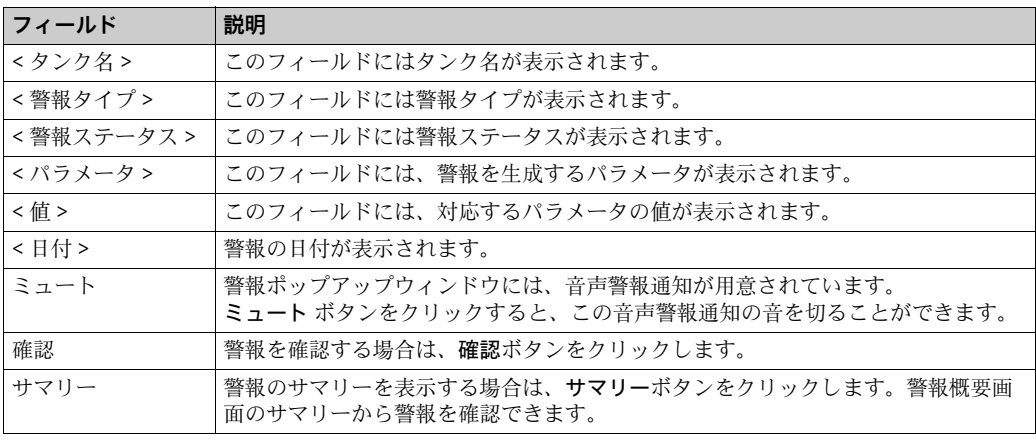

Alarm-Popup-Agent

### **警報概要について**

指定した条件が設定されていることを確認し、警報の概要リストから適切な警報詳細を クリックします。適切な警報詳細を選択し、確認ボタンをクリックして警報を確認しま す。この確認ステータスはすべての Tankvision ユニットに送信されます。

あるいは、サマリーボタンをクリックして、警報のサマリーを表示します。

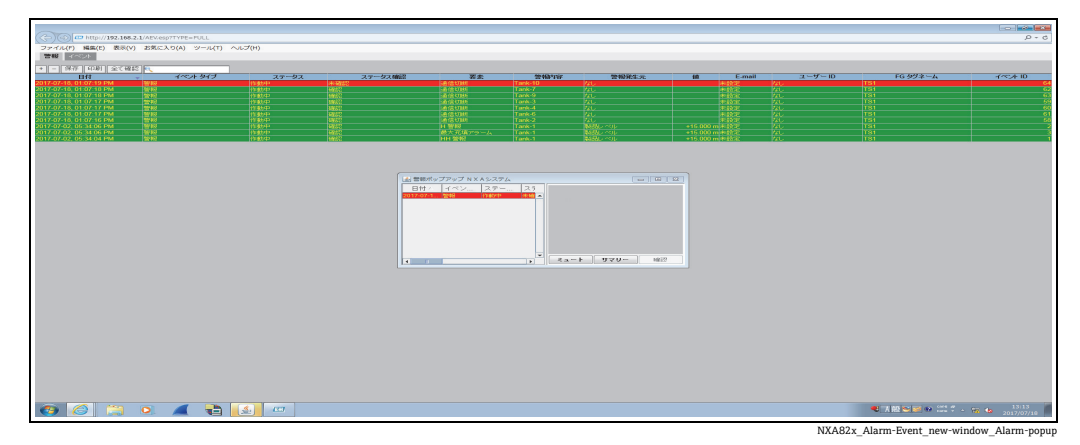

複数の Tank Scanner を設定するには、以下の図に示すように「File/Configure and provide multiple IP Addresses」に移動します。各 IP アドレスを個別の行に入力してください。「Save and Restart」ボタンを押して、新しい設定でアプリケーションを再起動します。

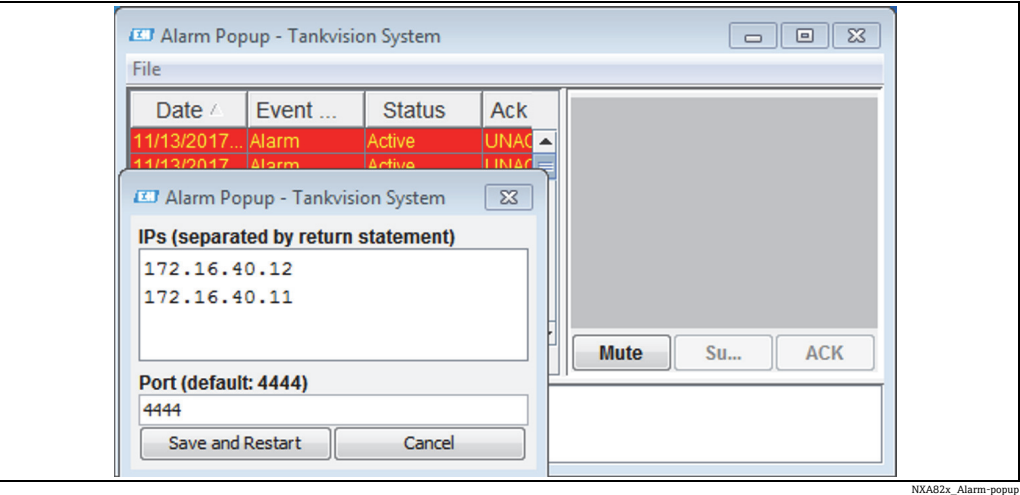

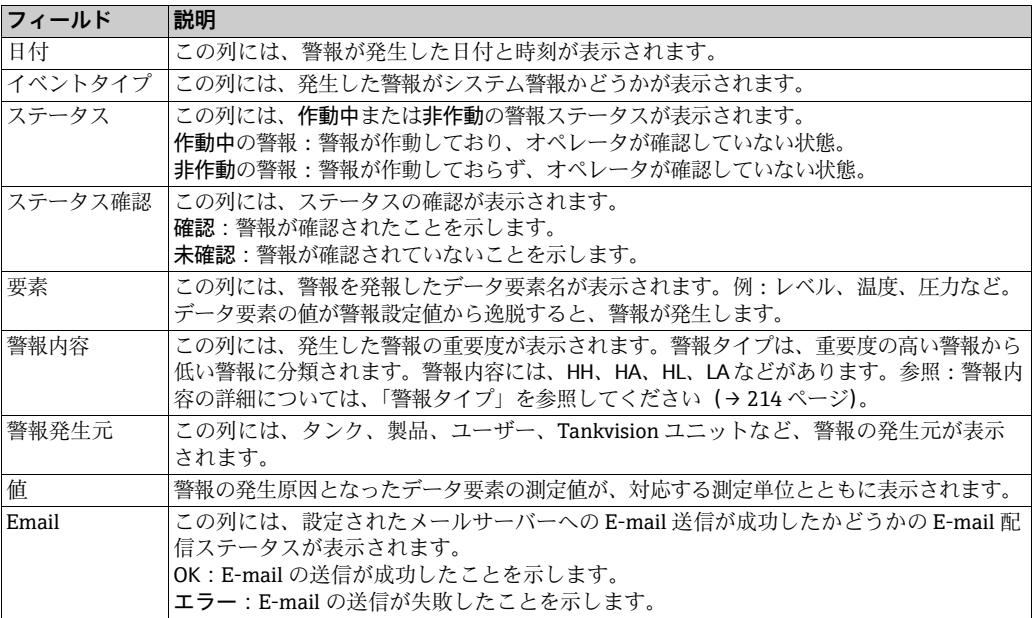

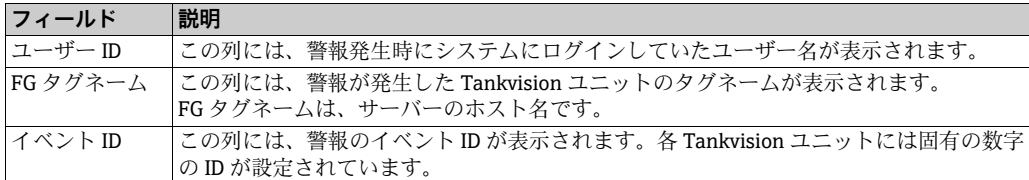

指定した条件が設定されていることを確認し、確認ボタンをクリックして警報を確認し ます。この確認ステータスはすべての Tankvision ユニットに送信されます。

1 注意!

- 複数のユーザーが同時に警報確認を行った場合、最初に警報を確認したユーザーが記 録され、その他のユーザーには「警報はすでに確認されました」というエラーメッ セージが表示されます。
- 警報を確認するたびに適切なイベントが発生し、表示されます。

### **警報ポップアップ通知のアンインストール方法**

アラームポップアップエージェントに用意されているアンインストーラを使用し 1. ます。Uninstall をクリックします。

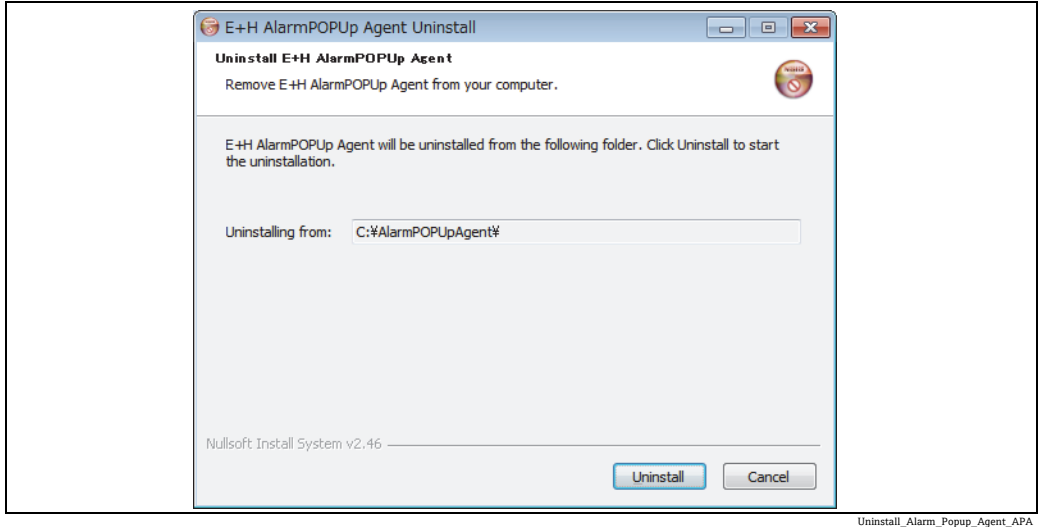

セットアップが正常に完了すると、以下の画面が表示されます。 2.

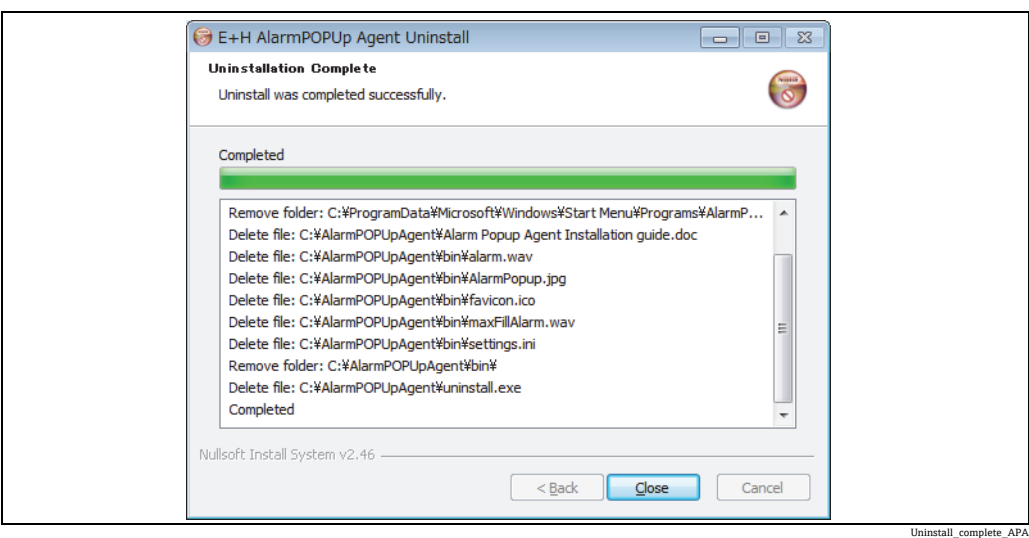

## <span id="page-193-0"></span>**16.14.4 プリンターエージェント(Win 32)**

Tankvision システムでスケジュール設定付きのレポートを生成した場合、これは人の手 を介さずに自動的に印刷できます。このタスクはプリンターエージェントにより実行さ れます。プリンターエージェントは Tankvision システムからコンピュータにアップ ロードできます。

### プリンターエージェントのアップロード方法

 $_{\rm 1.}$  アップロード画面のプリンターエージェントインストーラ (Win32) の ❤ をク リックします。Tankvision に以下の画面が表示されます。

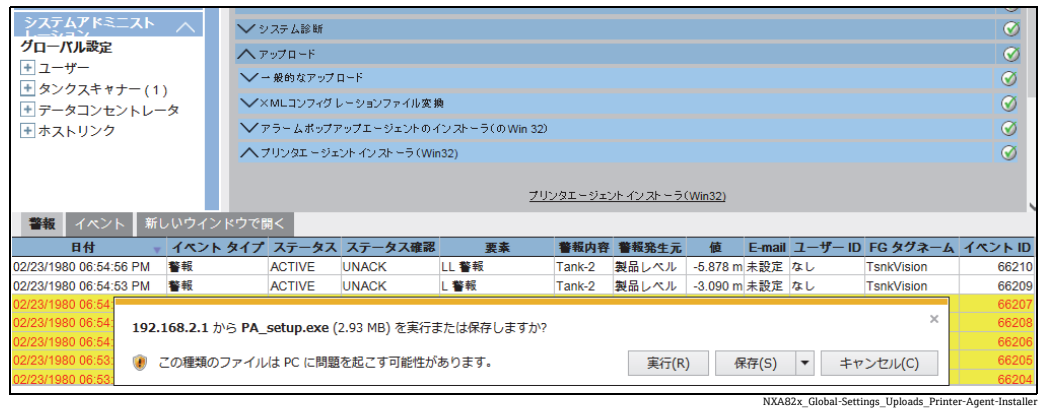

- 2. プリンターエージェントインストーラ (Win32) のリンクをクリックします。 Tankvision にファイルのダウンロードポップアップウィンドウが表示されます。
- 保存ボタンをクリックして、オペレータのローカルコンピュータに「PA\_setup.exe」 3. をダウンロードします。

### プリンターエージェントのインストール方法

「PA\_setup.exe」を実行して、プリンターエージェントをインストールします。 1.

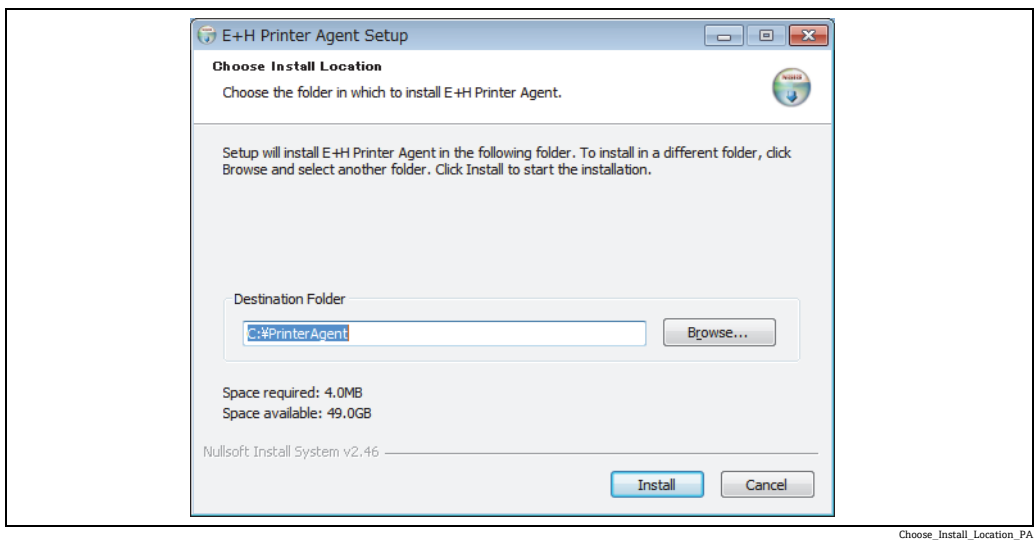

インストールが完了すると、プリンターエージェントが自動的に起動し、プリン 2.ターの設定を求める画面が表示されます。

プリンターエージェントの設定方法

- インストール後にプリンターエージェントが自動的に起動しない場合は、Windows 1. のスタートメニューからプリンターエージェントを開いてください。
- プリンターエージェントの UI から Configure -> Configure Printers に移動します。 2. Printer 1、Printer 2、または Printer 3 を設定します。

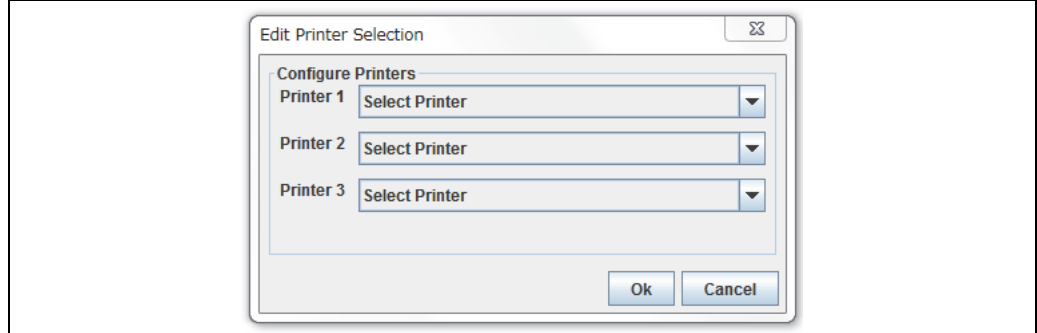

レポートを印刷するプリンターとして、1 ~ 3 台のプリンターを選択します。

- 変更するプリンターを選択します。 3.
- Configuration から「Configure Printer Agent」を開き、ポート番号とネットワークア 4.ドレスを設定します。

ここでは、プリンターエージェントをインストールしたコンピュータの LAN IP アドレ スを指定します。コンピュータの複数の IP アドレスを設定することができます。

IP Address:プリンターエージェントをインストールしたコンピュータの IP アドレス。

2 つのネットワークカードを使用して、その両方のネットワークと Tank Scanner を接 続する場合は、両方のネットワークの IP アドレスをそれぞれ Network 1 と Network 2 に入力します。それ以外の場合は、Network 1 に IP アドレスを入力し、Network 2 は空 白のままにします。

Port Number:ネットワークに関連付けられたポート番号。

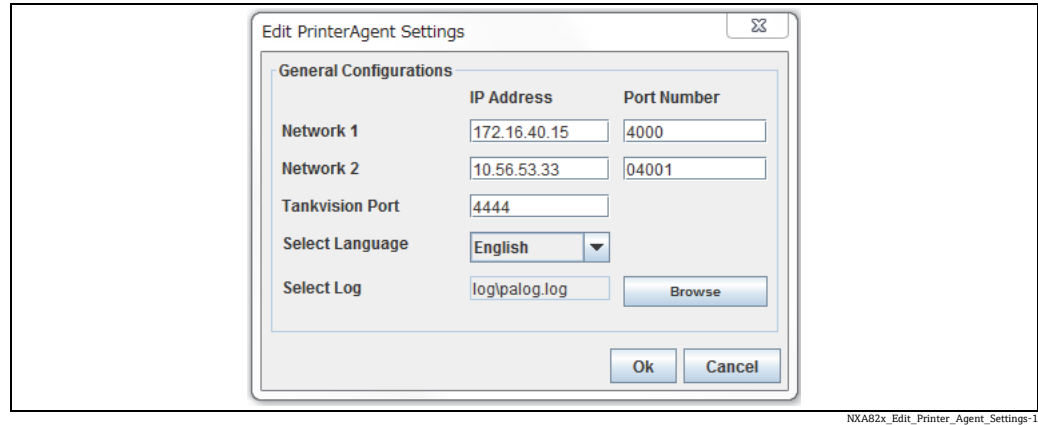

Edit\_Ptinter\_Selection\_PA

### 例:

コマンドプロンプトを使用して、コンピュータの IP アドレスを確認することができま す。「ipconfig」と入力すると、IP アドレスが表示されるため、プリンターエージェン トに同じ IP アドレスを入力します。

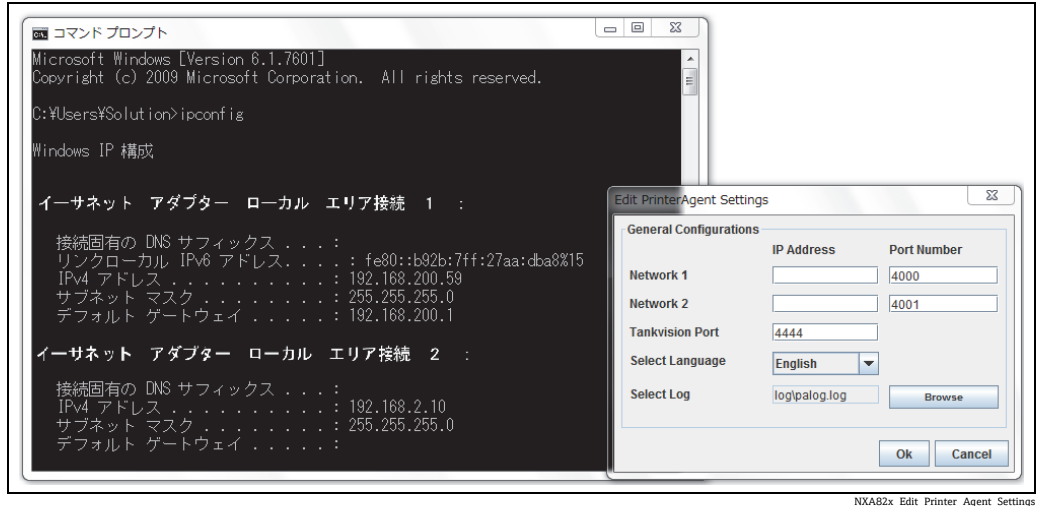

• Tank Scanner からレポートを印刷するには、Tank Scanner を正しく設定する必要が あります。この設定について、次のセクションで説明します。

• プリンターエージェントからプリンターエージェントポートを変更した場合、プリン ターエージェントの再起動後にその変更が適用されます。

### <span id="page-195-1"></span>**16.14.5 事後ダンプ**

事後ダンプは高度なサービス作業にのみ使用し、通常の操作では使用しません。

### <span id="page-195-0"></span>**16.14.6 OPC サーバー**

OPC サーバーは、PC 上で実行されるアプリケーションであり、対応する OPC クライア ントにデータを提供します。

OPC サーバーの操作と設定については、関連資料『Tankvision OPC サーバー』 (BA01137G)を参照してください。

へopc サーバー  $\overline{\otimes}$ OPC サーバー NXA82x\_Uploads\_OPC-Ser

## <span id="page-195-2"></span>**16.14.7 Tankvision バックアップレストア設定**

Tankvision バックアップレストア設定は、PC 上で実行されるアプリケーションであり、 Tankvision ユニットのすべてのアプリケーションと設定のバックアップコピーをハー ドドライブに保存します。また、設定の移行を含む最新バージョンへの更新をインス トールすることもできます。

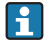

■ 設定を移行できるのは、01.06.00 以降のバージョン (更新前のバージョン)から 最新バージョンに更新する場合のみです。

### **Tankvision バックアップレストア設定**

設定 → アップロード → Tankvision バックアップレストア設定の Tankvision バック アップレストア設定をクリックして、zip ファイルを PC に保存します。

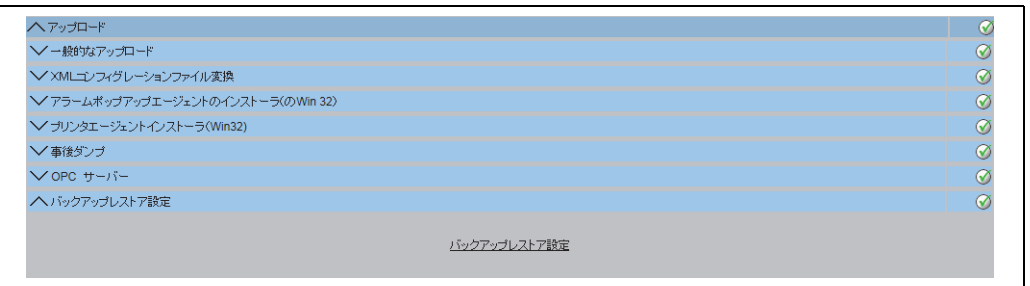

NXA82x\_BNR\_Install

Tankvision バックアップレストア設定のインストール作業は不要です。 Tankvision Installation and Recovery Tool.zip アーカイブを展開して、その内容をコ ンピュータにコピーするだけです。

### **Tankvision バックアップレストア設定の使用**

#### Backup

Tankvision ユニットのバックアップジョブを作成するには、 可を使用してバックアッ プを保存する Backup Location を選択し(ローカル PC 上またはネットワークドライブ 上)、その IP アドレスを入力する必要があります。Add を使用すると、ジョブリストに ジョブが追加されます。複数の Tankvision バックアップジョブのキューを作成できま す。各ジョブをキャンセルするには、ジョブの行を選択して を使用します。

バックアップジョブを開始するには、Backup を使用します。

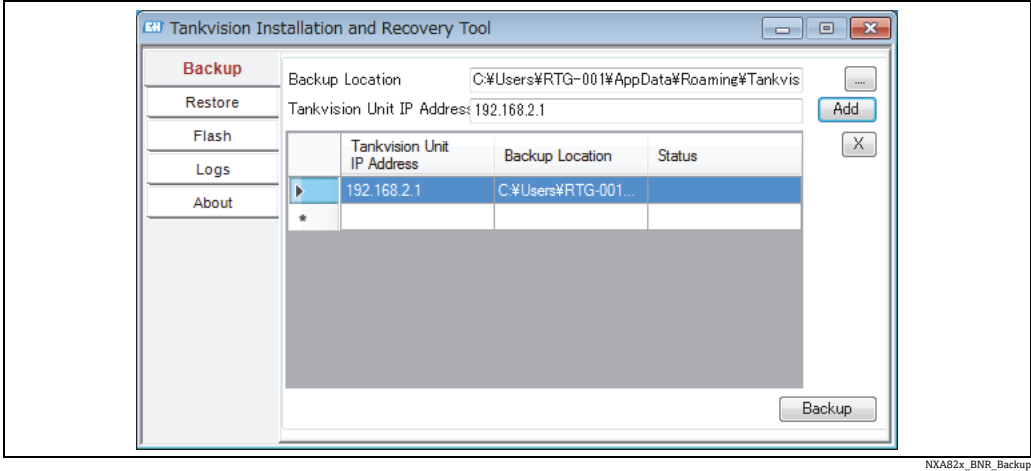

### Restore

Tankvision ユニットのレストアジョブを作成するには、■ を使用して Restore File Location を選択し(ローカル PC 上またはネットワークドライブ上)、その IP アドレス を入力する必要があります。Add を使用すると、ジョブリストにジョブが追加されま す。複数の Tankvision レストアジョブのキューを作成できます。各ジョブをキャンセ ルするには、ジョブの行を選択して × を使用します。

レストアジョブを開始するには、Restore を使用します。

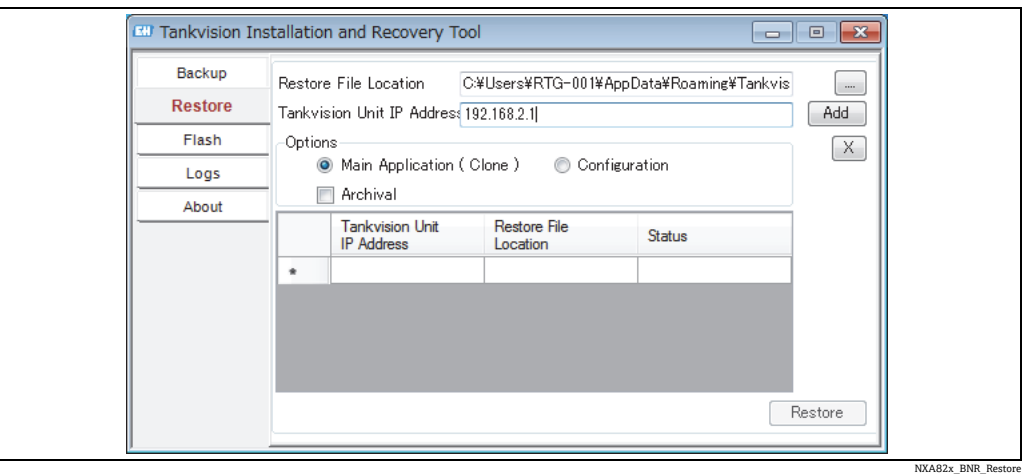

### Flash

Tankvision ユニットのフラッシュジョブを作成するには、』 を使用してインストール ファイルの保存場所を選択し(ローカル PC 上またはネットワークドライブ上)、その IP アドレスを入力する必要があります。Add を使用すると、ジョブリストにジョブが追 加されます。複数の Tankvision レストアジョブのキューを作成できます。各ジョブを キャンセルするには、ジョブの行を選択して x ボタンを使用します。

レストアジョブを開始するには、Flash を使用します。

Tankvision ユニットを更新して設定を保持するには、最初にバックアップを取得する必 要があります。ジョブを追加する前に、■を使用してバックアップの保存場所を選択す る必要があります(ローカル PC 上またはネットワークドライブ上)。この場合、Flash with Configuration チェックボックスをオンにします。アーカイブデータも転送する必 要がある場合は、Flash with Archival チェックボックスもオンにします。

**[-]** バックアップの保存場所には、各 Tankvision ユニットで固有のフォルダを指定す る必要があります。同じフォルダを選択すると、各ジョブで同じバックアップが 使用されるため、ネットワーク内で IP アドレスの競合が発生します。

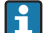

Flash with Archival を選択できるのは、Flash with Configuration が選択されている 場合のみです。

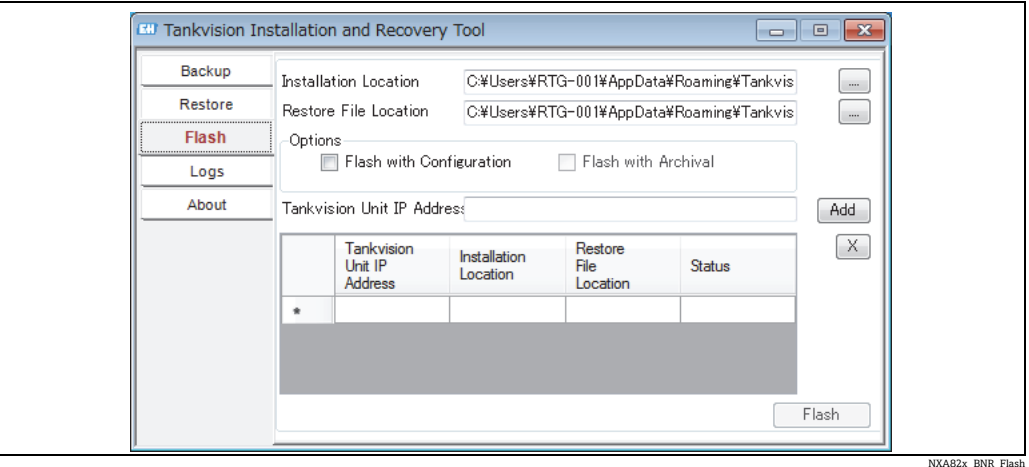

### Logs

ログファイルには、このツールで実行されたすべての処理が登録され、PC 上に保存さ れます。これを消去するには、Clear Log を使用します。 を使用すると、ログファイ ルの保存場所を変更できます。

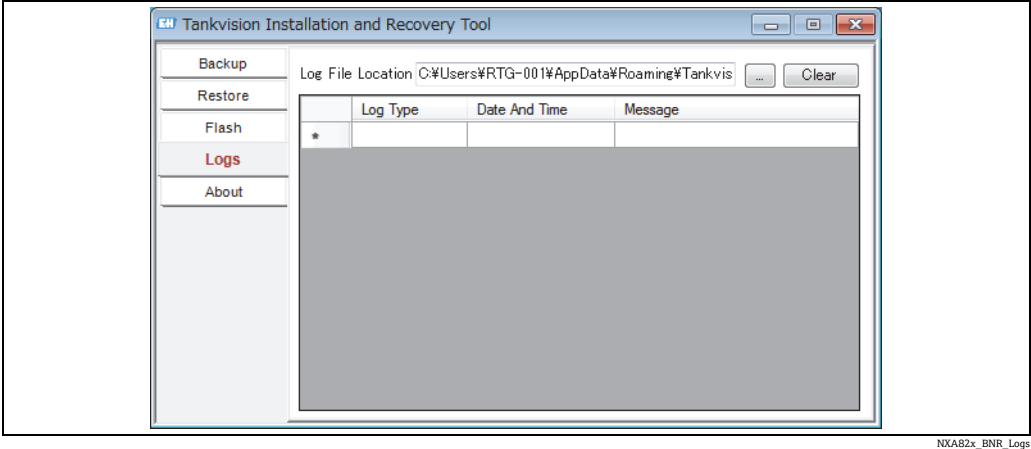

### About

About には、Tankvision バックアップレストア設定のバージョンとビルド日付が表示さ れます。

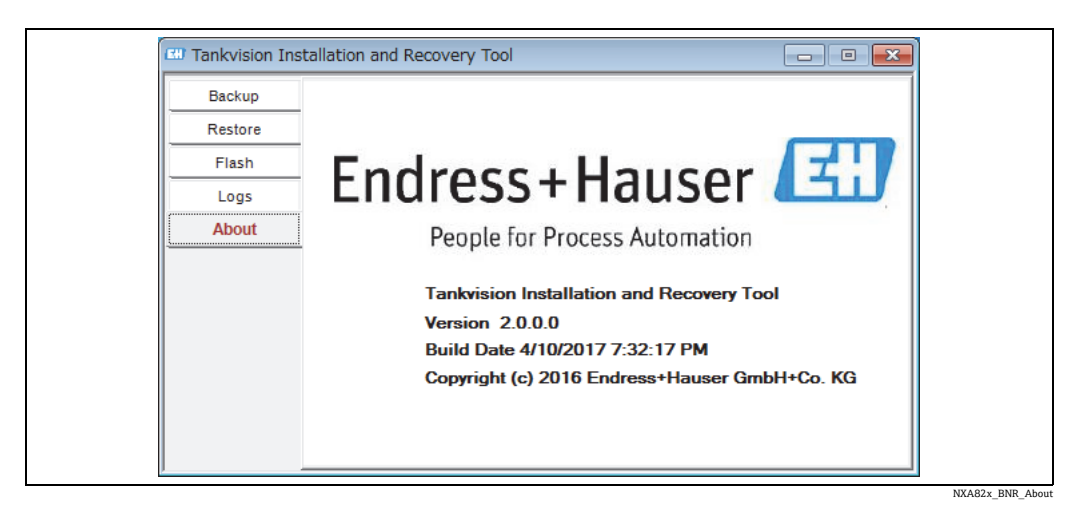

## <span id="page-198-0"></span>**16.14.8 サービスインターフェイス**

サービスインターフェイスは、PC 上で実行されるアプリケーションであり、NXA820 のフィールド通信の分析を行います。

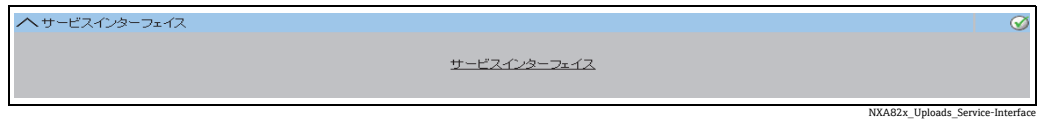

## **16.15 デバイスステータスコード**

デバイスステータスコードは、サービス作業にのみ使用します。通常操作では使用しな いでください。

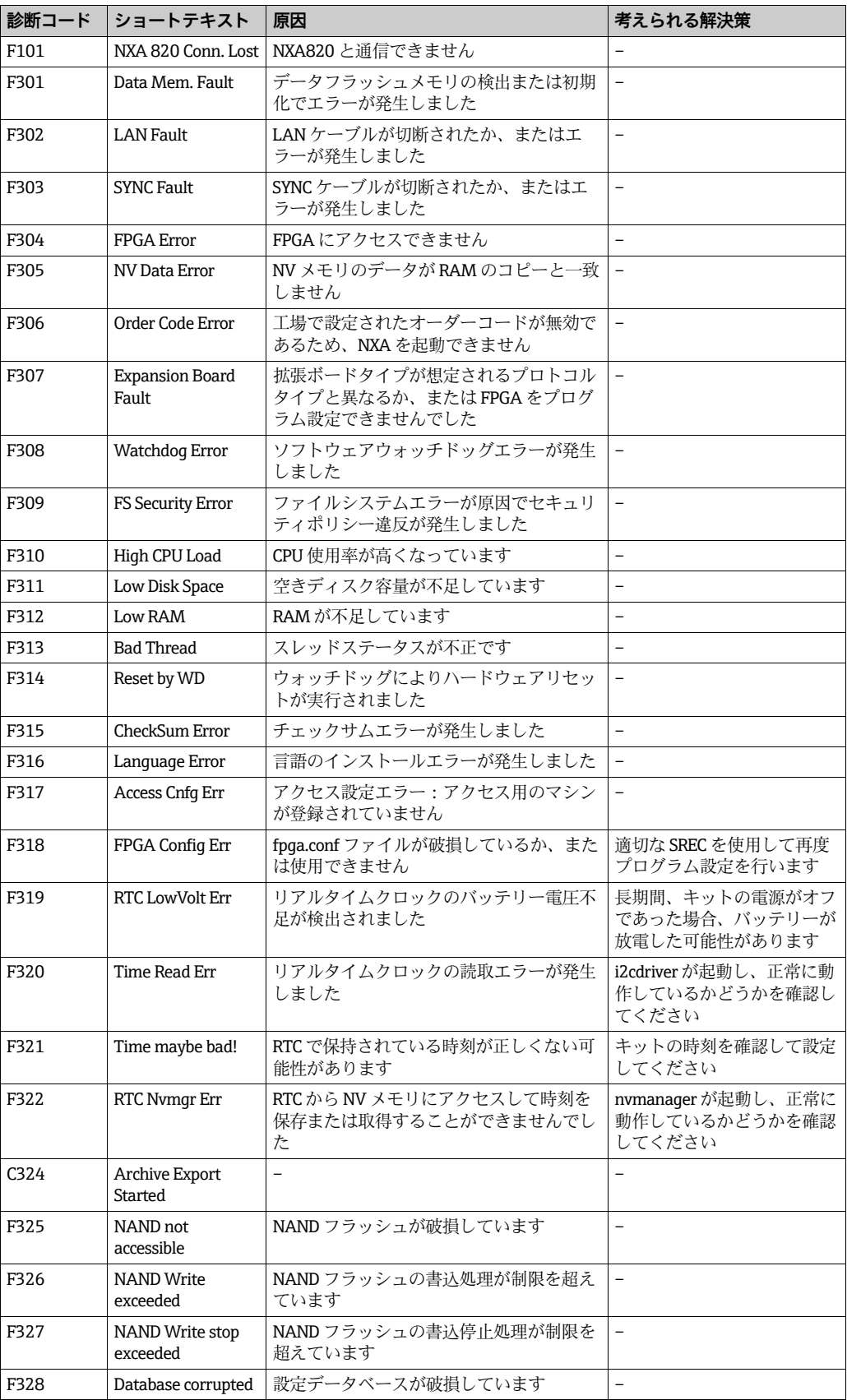

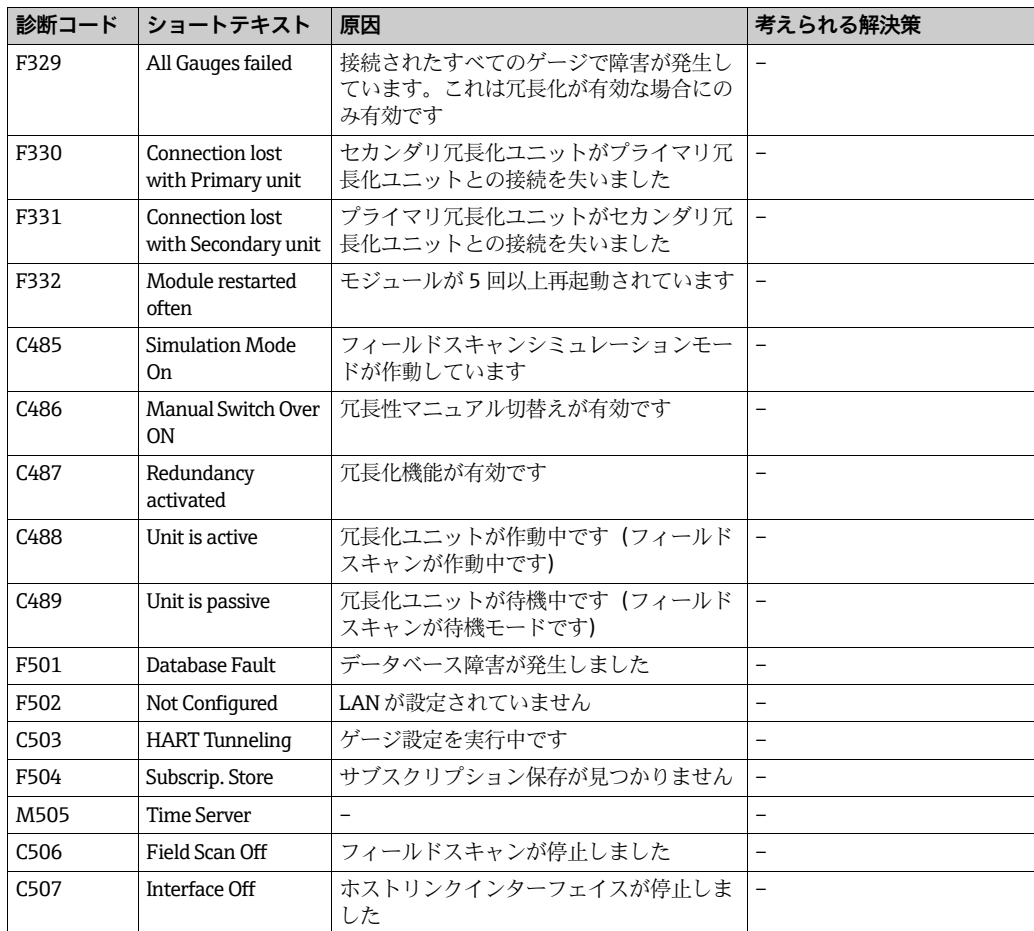

## <span id="page-201-0"></span>**16.16 Tankvision 出力**

Tankvision 出力の設定または管理方法

Tankvision 出力の V をクリックします。Tankvision に以下の画面が表示されます。

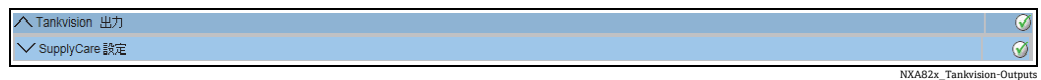

### **16.16.1 SupplyCare 設定**

SupplyCare Enterprise によるポーリング時に Tank Scanner NXA820 が提供するパラ メータを設定します。

### SupplyCare 設定の設定または管理方法

1.SupplyCare 設定の ❤️ をクリックします。Tankvision に以下の画面が表示されます。

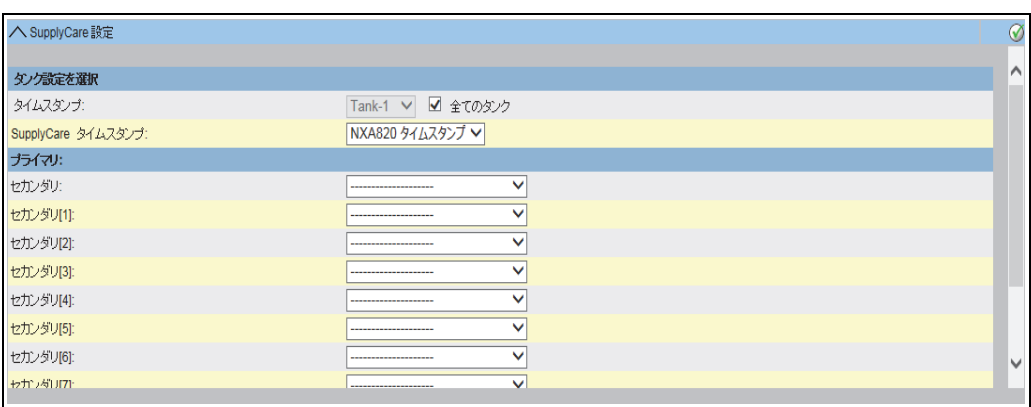

NXA82x\_Tankvision-Outputs\_SupplyCare-Configuration

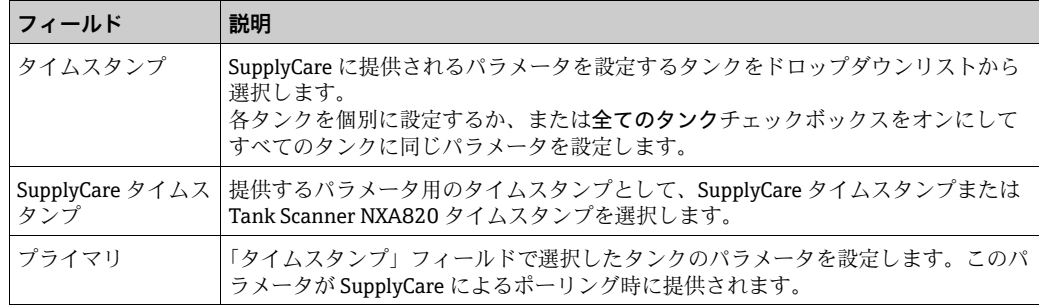

- 2. 該当するフィールドに適切な情報を入力します。
- 送信ボタンをクリックして設定を保存するか、または初期設定にリセットボタンを 3. クリックして画面を初期設定値にリセットします。
- 設定を保存すると、Tankvision の確認メッセージが表示されます。このメッセージ 4.では、.esp ページの名前も表示されますが、これは SupplyCare Enterprise のゲート ウェイ設定ページでユーザーが入力する必要があります。
- **F** Tankvision 出力を設定すると、イベントが発生します。イベント詳細は、イベン ト概要に表示されます。

## **17 「システムアドミニストレーション」-「ユー ザー」メニュー**

Tankvision システムには、不正アクセスを防止するための認証機構が装備されています。 ユーザーは固有のログイン名とパスワードで識別されます。各ユーザーの作業内容はすべ て記録され、ユーザーのタイプごとに特定数のユーザーに対してのみ同時ログインが許可 されます。これは、権限を有する担当者だけがシステム設定で設定することができます。

各 Tankvision ユニットには、ユニット内のローカル使用向けにアクセス権限データを 制限するオプションと、中央 Tankvision ユニットでアクセス権限データを有効にし、中 央 Tankvision ユニットに設定されているすべてのユニットへのユーザーアクセスを許 可するオプションがあります。

ユーザーおよびグループアクセス権限の管理方法

ナビゲーションツリーのシステムアドミニストレーションヘッダーをクリックし 1.ます。ユーザーをクリックします。以下の項目が展開されます。

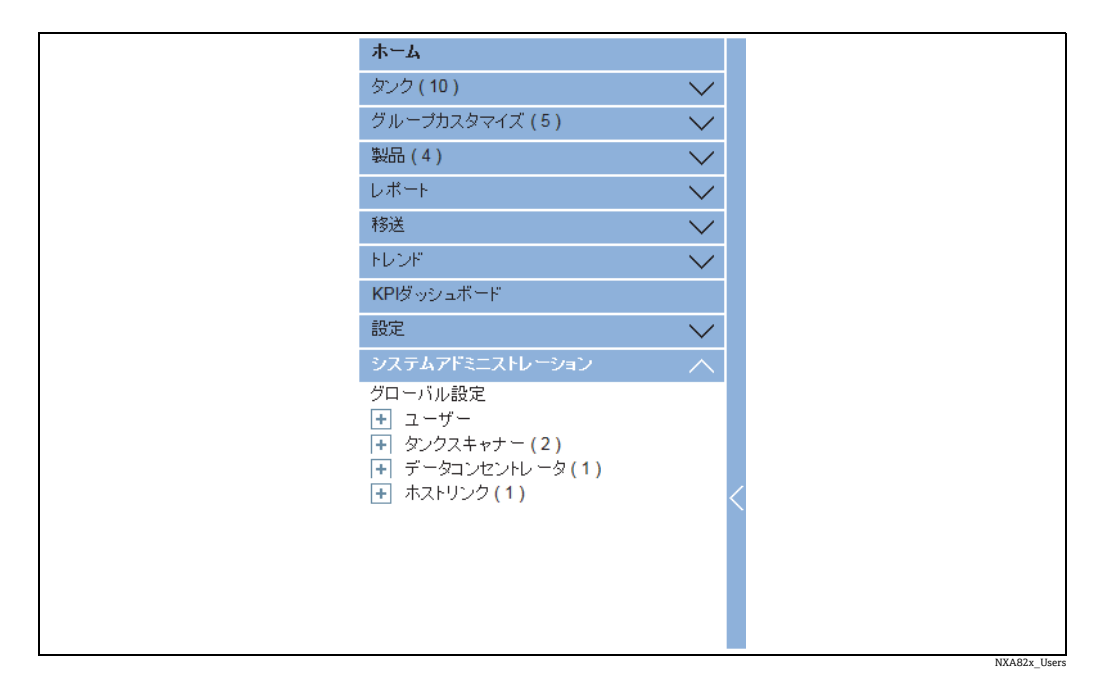

## **17.1 ユーザー管理**

ユーザー管理画面には、Tankvision システム内の全ユーザーのリストが表示されます。 権限を有する担当者は、このインターフェイスを使用して、Tankvision システムへのア クセス権限を変更できます。以下のような作業を実行できます。

- 新規ユーザーの追加
- ユーザー詳細の変更
- 既存ユーザーの削除

### ユーザー管理画面の表示方法

ナビゲーションツリーのシステムアドミニストレーションヘッダーをクリックします。 ユーザーをクリックします。ユーザー管理をクリックします。Tankvision に以下の画面 が表示されます。

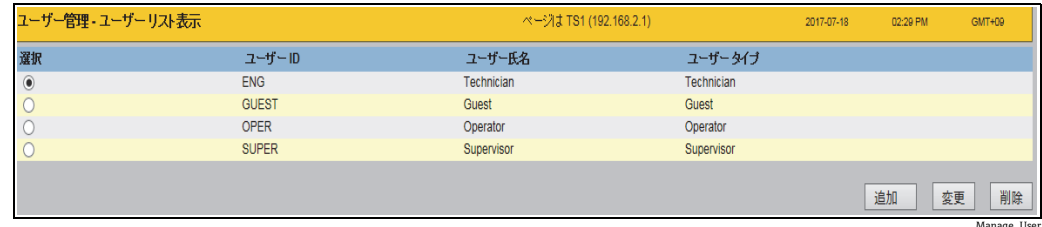

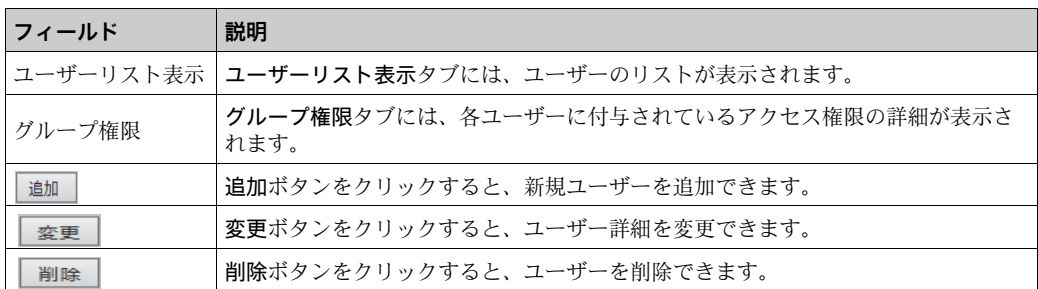

### **17.1.1 新規ユーザーの追加**

Tankvision システムでは、ユーザータイプを階層的に設定し、システムへのアクセスを 保護します。Tankvision システムに特定のユーザータイプ権限を持つ新規ユーザーを追 加することが可能です。

### 新規ユーザーの追加方法

 $_{\rm 1.}$  追加ボタンをクリックします。Tankvision に以下の画面が表示されます。

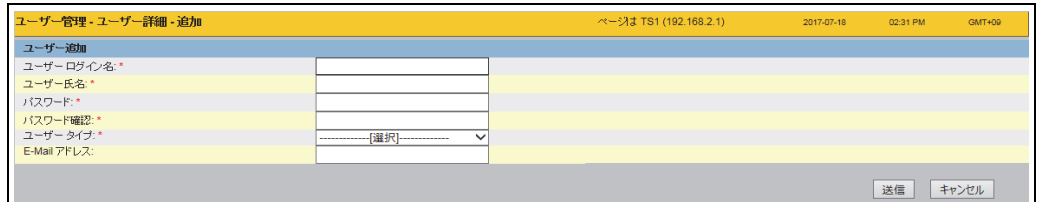

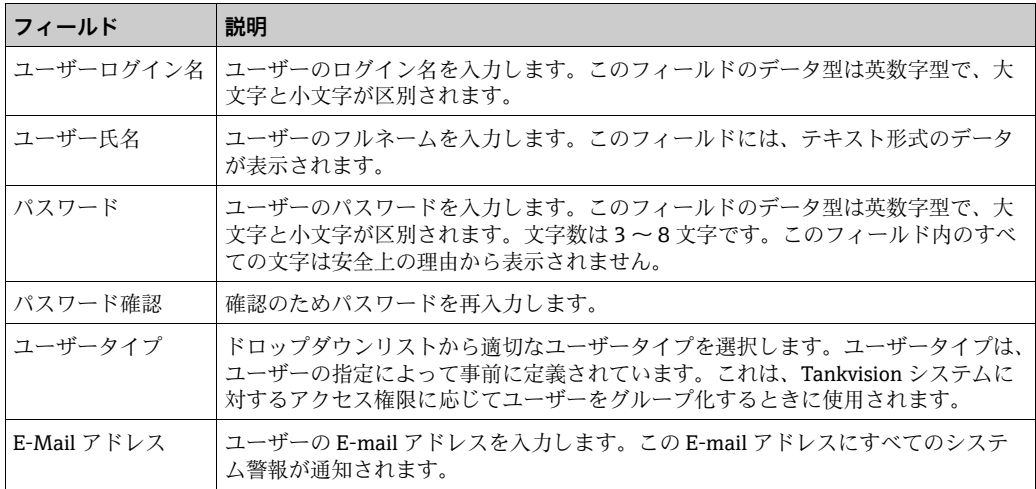

- 2. 該当するフィールドに適切な情報を入力します。
- 送信ボタンをクリックしてユーザー詳細を保存するか、またはキャンセルボタンを 3. クリックして終了します。
- 設定が保存されると、Tankvision の確認メッセージが表示されます。 4.
- 新規ユーザーを追加すると、イベントが発生します。イベント詳細は、イベント  $\vert \cdot \vert$ 概要に表示されます。

NXA82x\_Manage-Users\_Add-User

### **17.1.2 既存ユーザーの詳細の変更**

このセクションでは、既存ユーザーの詳細の変更方法について説明します。

#### 既存ユーザー詳細の変更方法

ユーザーリスト表示で適切なユーザー ID オプションを選択します。 1.

変更ボタンをクリックします。Tankvision に以下の画面が表示されます。 2.

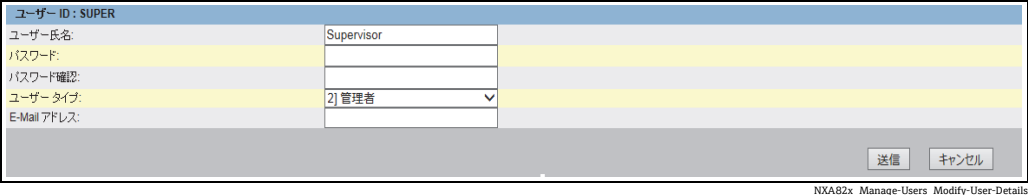

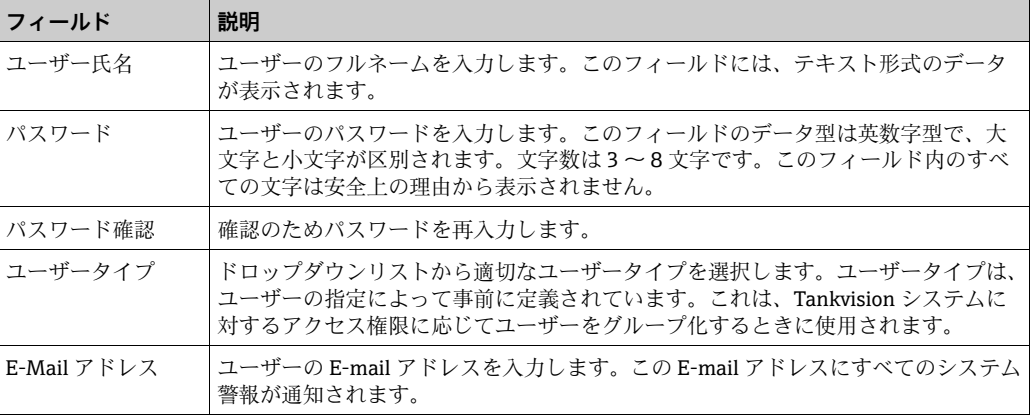

- 3. 該当するフィールドに適切な情報を入力します。
- 送信ボタンをクリックしてユーザー詳細を変更するか、またはキャンセルボタンを 4. クリックして終了します。
- 設定が保存されると、Tankvision の確認メッセージが表示されます。 5.

1 ユーザー詳細を変更すると、イベントが発生します。イベント詳細は、イベント 概要に表示されます。

### **17.1.3 既存ユーザーの削除**

このセクションでは、既存ユーザーのログイン情報を削除できるため、有効なまたは登 録されたユーザー名やパスワードを持たないユーザーのアクセスを拒否することが可 能です。

### 既存ユーザーの削除方法

- ユーザーリスト表示で適切なユーザー ID オプションを選択します。 1.
- 削除ボタンをクリックします。Tankvision に以下のダイアログボックスが表示され 2. ます。

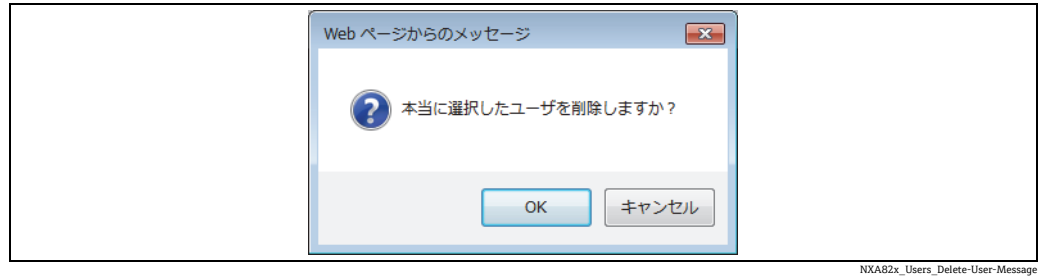

- ユーザーを削除する場合は OK ボタンをクリックし、操作を終了する場合はキャン 3. セルボタンをクリックします。
- 設定が保存されると、Tankvision の確認メッセージが表示されます。 4.
- ユーザーを削除すると、イベントが発生します。イベント詳細は、イベント概要 14 I に表示されます。

## **17.2 ユーザーアクセス権限の管理**

Tankvision システムには、ユーザーグループアクセス権限があらかじめ定義されており、 これをユーザーアクセス権限の管理に使用することができます。各ユーザーは、そのプロ フィールに応じて社内の特定のユーザーグループに分類されます。各ユーザーが利用でき るシステム機能は、所属するユーザーグループで使用可能な機能に制限されます。

### ユーザーアクセス権限の管理方法

ナビゲーションツリーのシステムアドミニストレーションヘッダーをクリックし 1. ます。ユーザーをクリックします。グループアクセス権限をクリックします。 Tankvision に以下の画面が表示されます。

| ユーザー管理 - グループアクセス権限   | ページは TS1 (192.168.2.1)  |                         | 2017-07-18<br>02:37 PM<br>GMT+09 |
|-----------------------|-------------------------|-------------------------|----------------------------------|
| ログインが必要               |                         |                         |                                  |
| データ要素                 | オペレータ                   | 管理者                     | エンジニア                            |
| ファイル アクセス:            | tal                     | $\blacktriangledown$    | $\blacktriangledown$             |
| 設定アクセス:               |                         | $\overline{\mathbf{v}}$ | $\overline{\mathbf{v}}$          |
| タンクグループ設定変更:          |                         | $\blacktriangledown$    | √                                |
| 警報設定変更:               |                         | ☑                       | $\overline{\blacktriangledown}$  |
| 警報確認許可:               | ✔                       | $\blacktriangledown$    | V                                |
| タンク操作許可:              | $\overline{\mathbf{v}}$ | $\overline{\mathbf{v}}$ | $\overline{\mathbf{v}}$          |
| 製品設定変更:               |                         | $\blacktriangledown$    | $\blacktriangledown$             |
| 製品移送実行:               | ☑                       | $\overline{\mathbf{v}}$ | $\overline{\mathbf{v}}$          |
| ゲージ コマンド実行:           | √                       | ⊽                       | V                                |
| ユーザー設定変更:             | 机                       | $\blacktriangledown$    | $\overline{\mathbf{v}}$          |
| プロフィールの動向と変化推移のバラメータ: | √                       | $\blacktriangledown$    | ⊽                                |
| アーカイブ送信実行::           | $\overline{\mathbf{v}}$ | $\overline{\mathbf{v}}$ | ⊽                                |
| KPIダッシュボードビュー:        |                         | ⊽                       | $\blacktriangledown$             |
|                       |                         |                         | 送信<br>キャンセル<br>初期設定              |

NXA82x\_Manage-User-Group-Acce

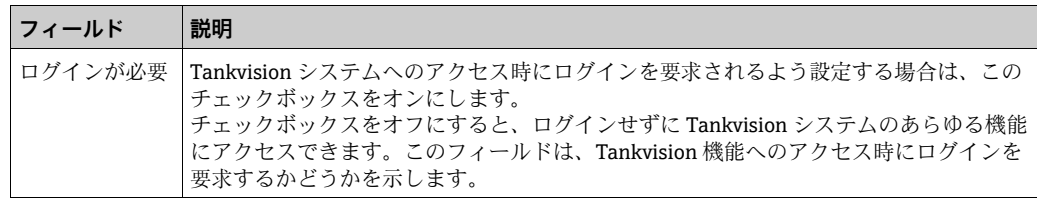

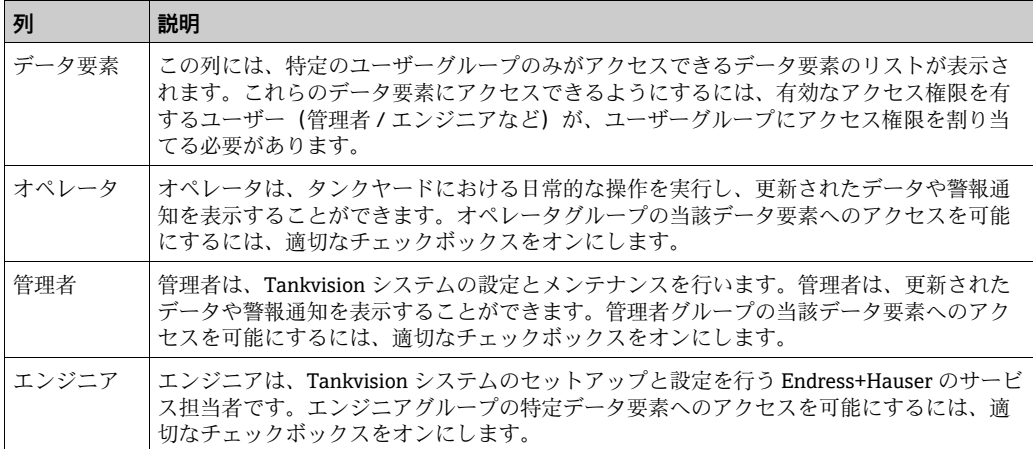

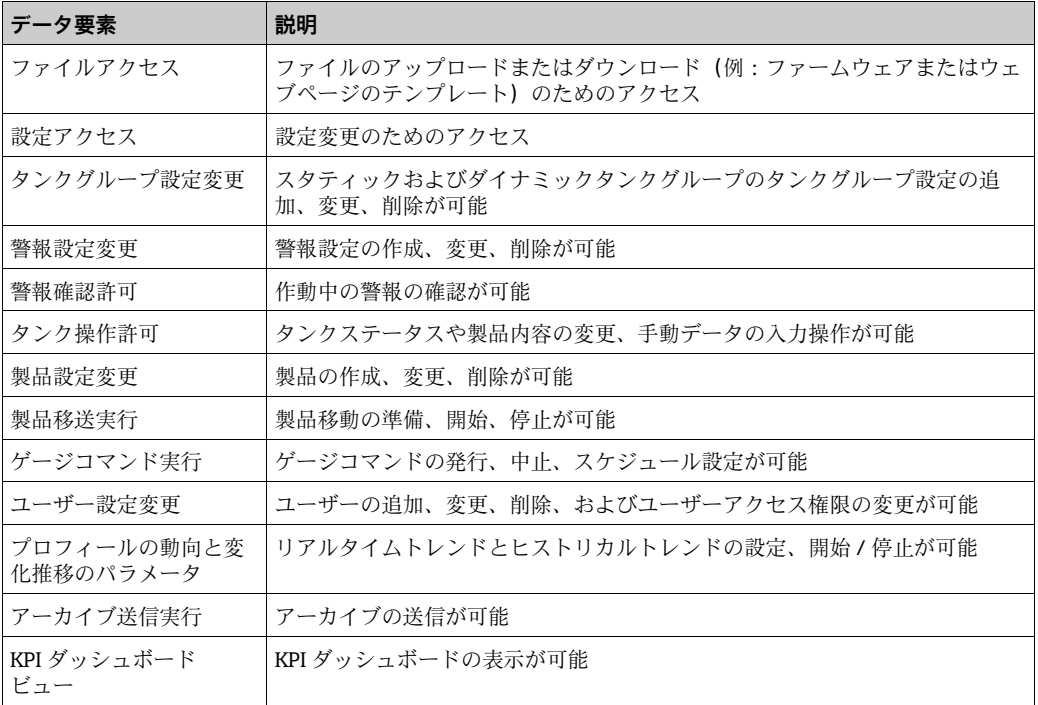

2. 該当するフィールドに適切な情報を入力します。

- 送信ボタンをクリックしてグループアクセス権限を保存するか、またはキャンセル 3. ボタンをクリックして終了します。
- 初期設定ボタンをクリックすると、初期設定に戻すことができます。 4.
- 設定が保存されると、Tankvision の確認メッセージが表示されます。 5.
- 日 ユーザーアクセス権限を変更すると、イベントが発生します。イベント詳細は、 イベント概要に表示されます。

## **18 別のユニットのグローバル設定**

この章では、以下の方法について説明します。

■ 別の Tankvision ユニットのグローバル設定の表示と設定

Tankvision システムは、NXA820、NXA821、NXA822 などの各種 Tankvision サブシス テムで構成されます。各サブシステムは特定の機能を備えます。

ドメインネットワーク内の各種 Tankvision ユニットが表示されます。このシステムで は、別の Tankvision ユニットを表示することができます。また、権限があれば、別の Tankvision ユニットのグローバル設定を変更することもできます。

### 別の Tankvision ユニットのグローバル設定の表示と設定方法

ナビゲーションツリーのシステムアドミニストレーションヘッダーをクリックし 1. ます。システムアドミニストレーションヘッダーは以下のように展開されます。

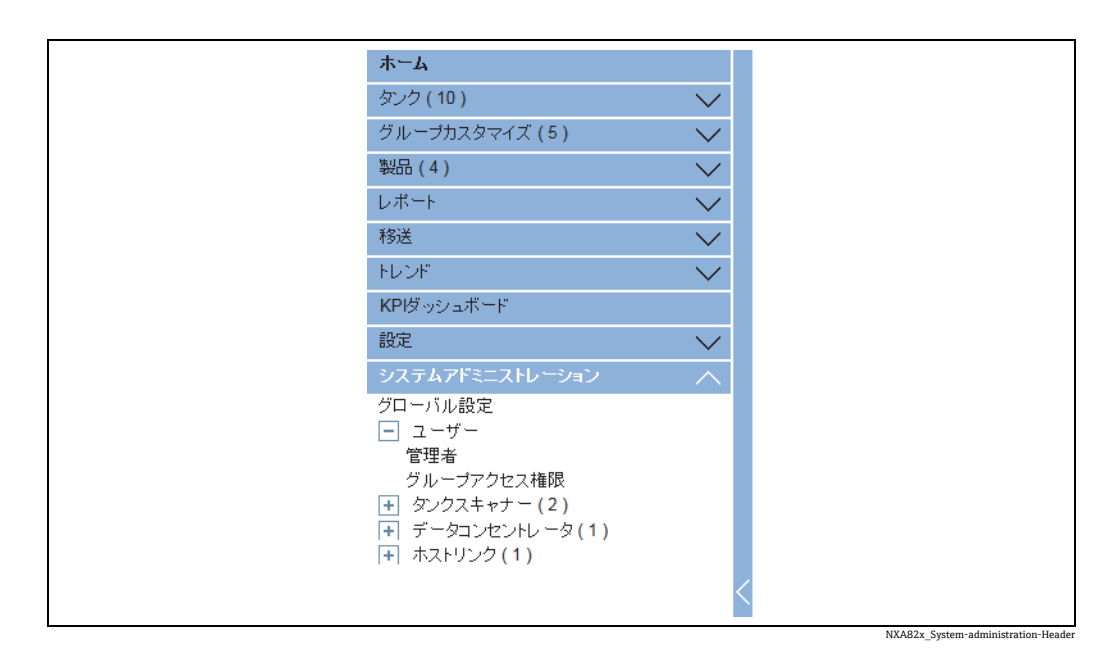

- 上の図は <Tankvision サブシステム >、つまりタンクスキャナーユニット 2. (NXA820)、データコンセントレータ(NXA821)、およびホストリンク(NXA822) を示しています。タンクスキャナーユニット、データコンセントレータ、およびホ ストリンクは、そのドメインネットワーク内のすべての NXA820、NXA821、 NXA822 の各ユニットで構成されます。
- 3.<Tankvision サブシステム > の前の □ をクリックします。 Tankvision に以下の画面 が表示されます。

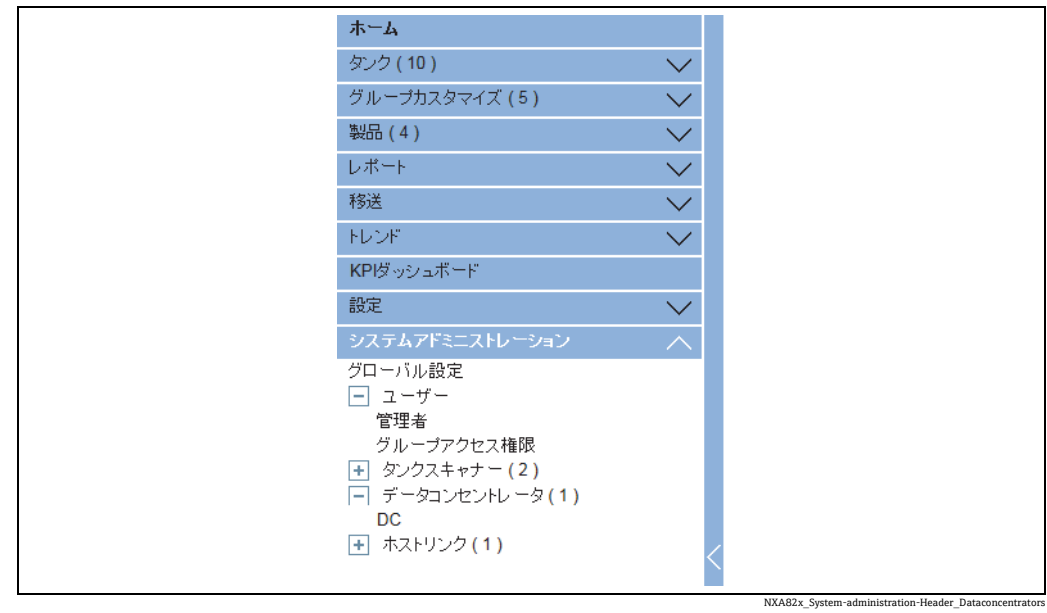

< ユニット名 > をクリックします。Tankvision に次のような < ユニット名 > のグ 4. ローバル設定画面が表示されます。

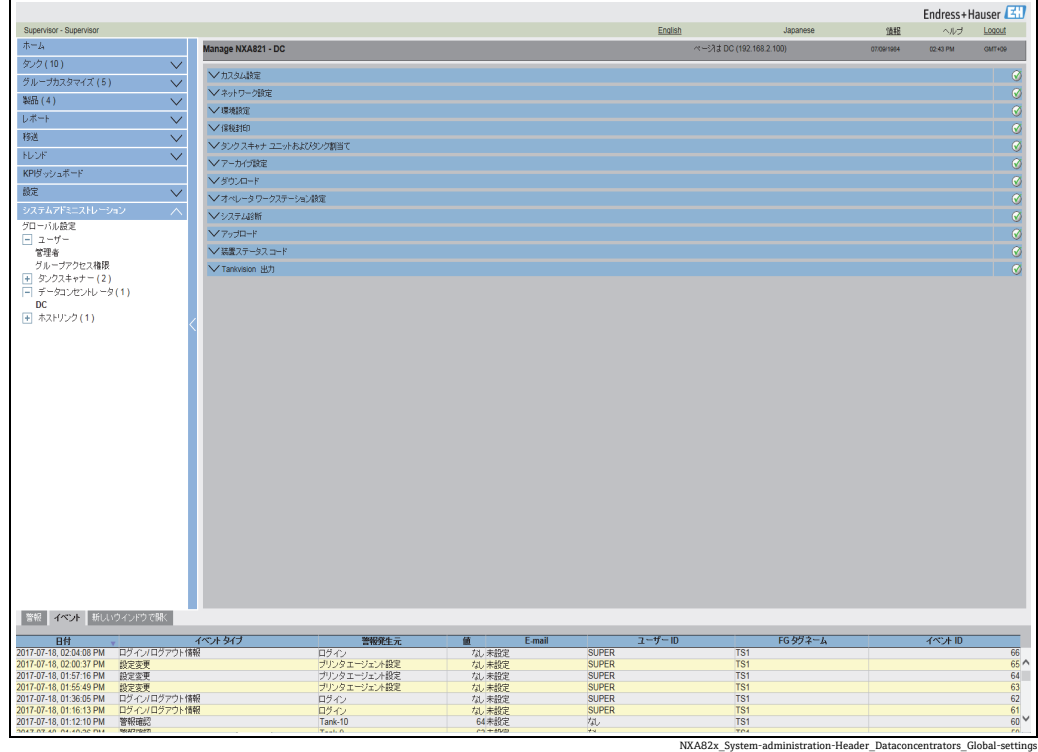

5. グローバル設定は表示、編集することができます。

グローバル設定を編集すると、イベントが発生します。イベント詳細は、編集し た Tankvision ユニットのイベントタブに表示されます。

## <span id="page-210-1"></span>**19 警報とイベントパネル**

## **19.1 警報とイベントパネルの概要**

Tankvision システムの警報とイベントパネルには、発生した警報とイベントの概要が表 示されます。また、ローカルコンピュータに警報ポップアップアプリケーションがイン ストールされている場合は、メッセージがポップアップ表示されます。

### <span id="page-210-0"></span>**19.1.1 警報サマリー**

警報:

警報とは、タンク機能またはタンク要素に関する条件です。この条件はユーザーに通知 する必要があります。ユーザーは画面に表示される重要な警報に基づいて必要な処置を 取ることができます。警報条件は、有効なアクセス権限を有するユーザー(管理者/エ ンジニアなど)が、タンクやタンク要素を設定するときに、事前に定義します。

Tankvision システムは、測定データ、計算されたタンクデータ、および警報設定に基づ いて各種警報を発報するように設定されます。測定データおよび演算データは継続的に 監視され、ホールドオフ時間や設定値などの事前に設定された警報条件と比較されま す。測定データの値が設定値を超え、ホールドオフ時間以上となると、システムは適切 なアラームを発生させます。警報は各ユニットの警報概要タブに表示されます。オペ レータは、ポップアップウィンドウ形式でコンピュータ画面に警報通知を受信します。

#### 警報サマリーの表示方法

警報タブをクリックします。Tankvision に以下の「警報」情報が表示されます。 1.

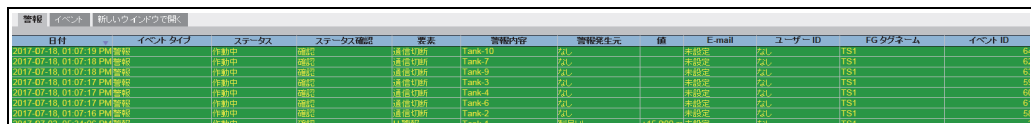

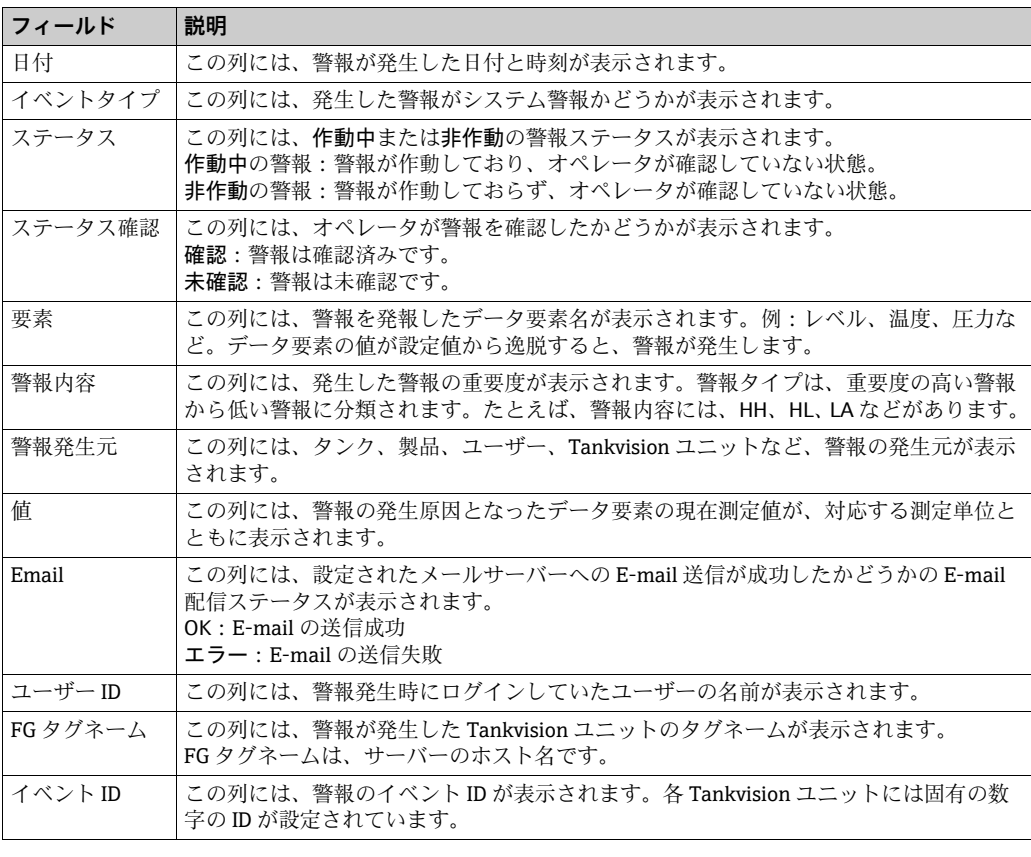

警報を確認するたびに適切なイベントが発生し、表示されます。  $| \cdot |$ 

Alarm\_Overview

### <span id="page-211-0"></span>**19.1.2 イベントサマリー**

### イベント:

警報とは別に、Tankvision システムでは各種「システムイベント」も発生します。シス テムイベントは、システム状態の変更やユーザーが実行した特定の操作に対して発生し 。<br>ます。警報とは異なり、イベントは確認する必要はありません。システムイベントに は、設定変更、フィールドスキャン開始、フィールドスキャン停止、警報確認などがあ ります。

### イベントサマリーの表示方法

イベントタブをクリックします。Tankvision に以下の「イベント」情報が表示され 1. ます。

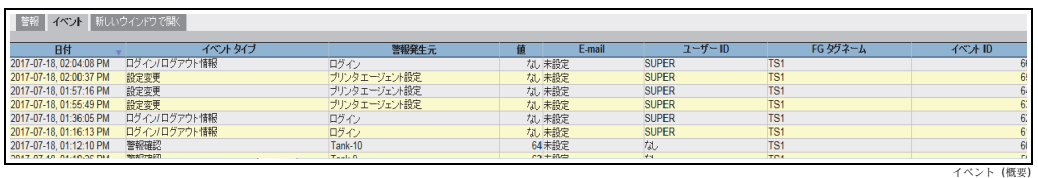

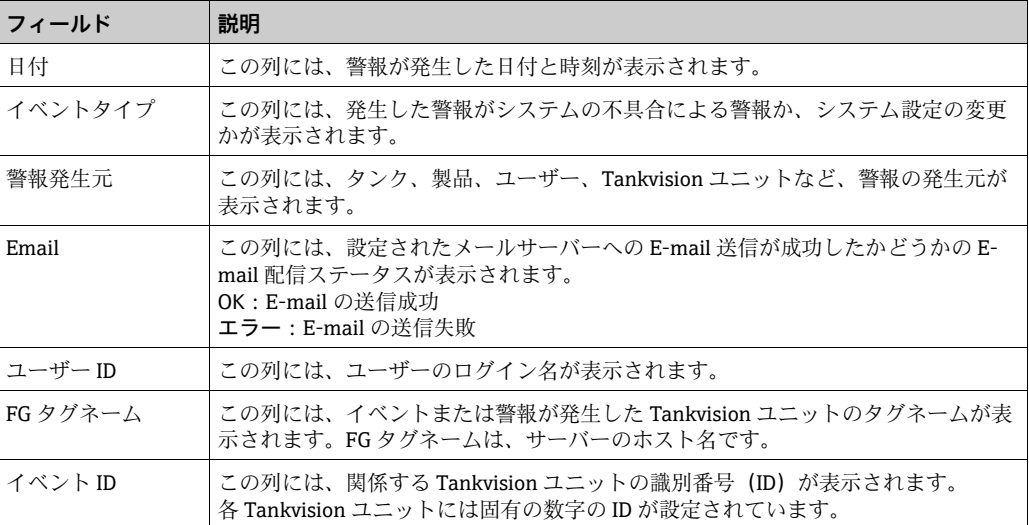

## <span id="page-212-0"></span>**19.1.3 警報とイベントを新しいウィンドウで開く**

警報とイベントを新しいウィンドウで開くことができます。

### 警報とイベントを新しいウィンドウで開く方法

 $_{1.}$  新しいウィンドウで開くタブをクリックします。Tankvision に以下のような「警報 とイベント」の新しいウィンドウが表示されます。

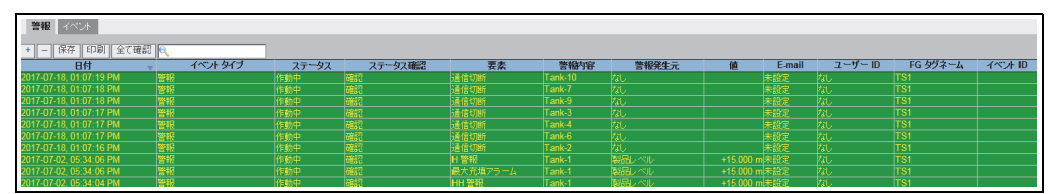

NXA82x\_Alarm-Event\_new-w

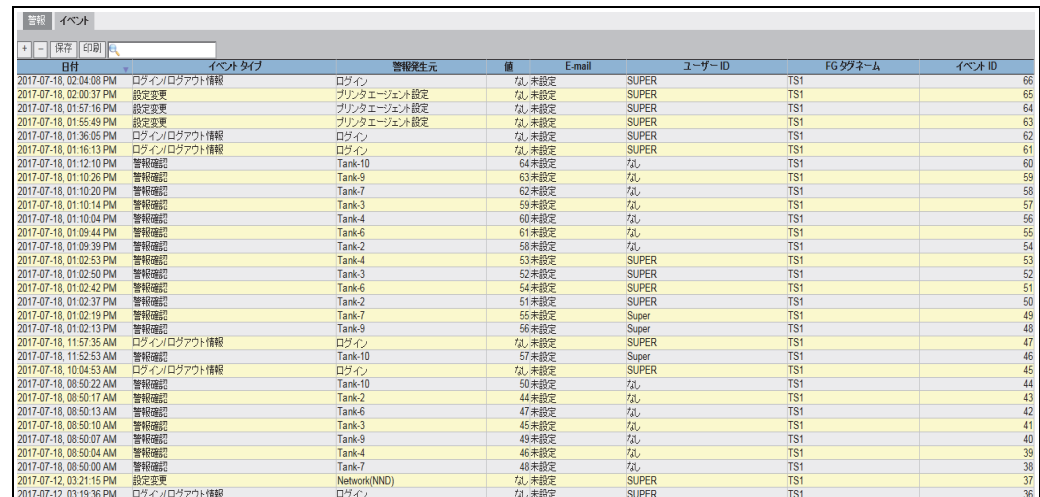

NXA82x\_Alarm-Event\_new-window

警報またはイベントタブを選択します。表示される各属性は、「警報サマリー」と「イ ベントサマリー」で説明した内容と同じです(前述の説明を参照)。

### 警報またはイベント表示を拡大 / 縮小する方法

+ ボタンをクリックすると拡大表示され、- ボタンをクリックすると縮小表示され 1. ます。

### 警報またはイベント表示設定を保存する方法

保存ボタンをクリックすると、警報またはイベント表示設定を保存できます。 1.

### 警報またはイベント表示を印刷する方法

印刷ボタンをクリックすると、テーブルをそのまま印刷できます。 1.

### すべての警報を確認する方法

全て確認ボタンをクリックすると、すべての警報を確認できます。 1.

#### 警報またはイベント表示をフィルタする方法

1. フィルタフィールドにフィルタ基準を入力すると、表示される警報またはイベント をフィルタできます。

## <span id="page-213-0"></span>**19.2 警報タイプ**

### 警報内容:

Tankvision システムでは、製品レベル、温度、圧力などのデータ要素の値とその設定値 を比較して、さまざまなタイプの警報を発報します。各種警報タイプについては、以下 の表を参照してください。

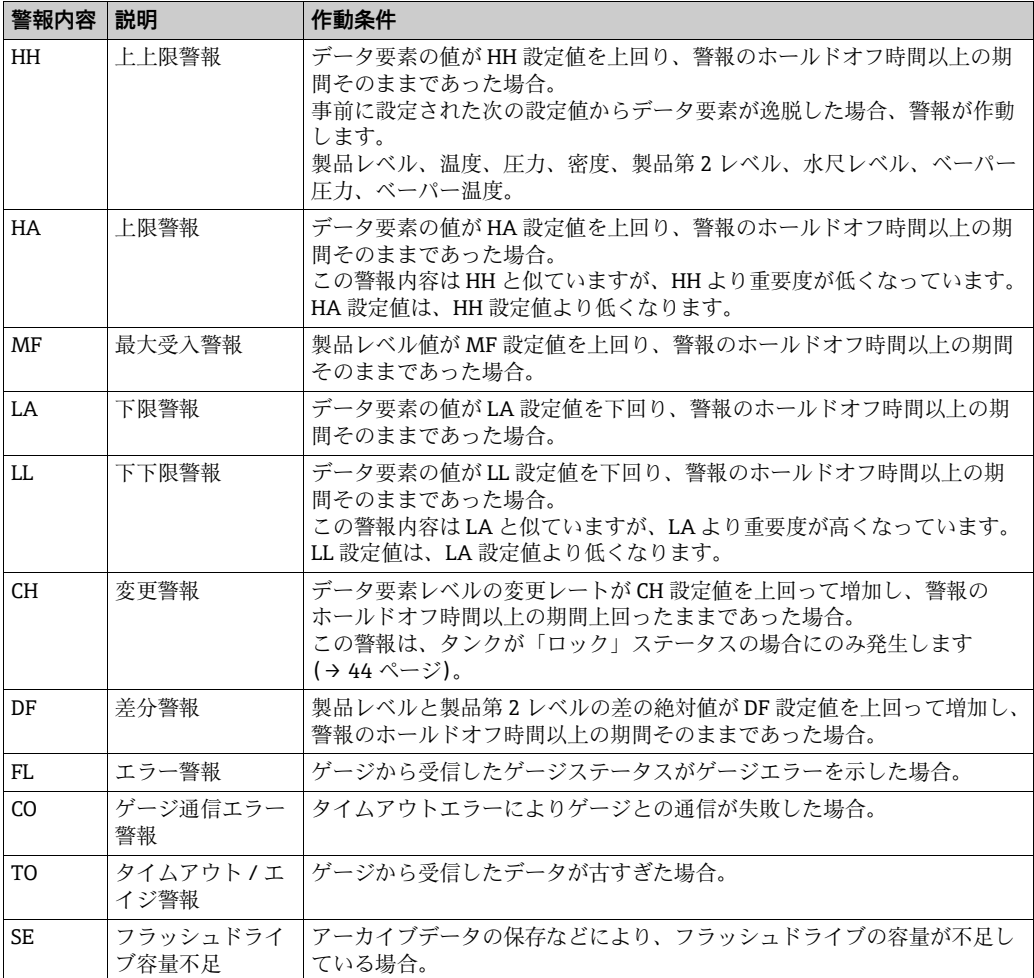

## <span id="page-213-1"></span>**19.3 警報色機構**

以下の図に示すように、Tankvision システムでは各警報の重要度を異なるテキスト色と 背景色でハイライト表示して区別します。

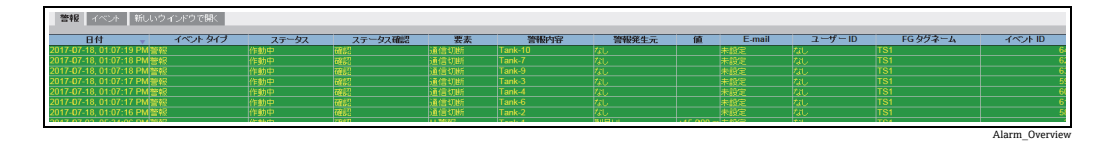

**背景色 テキスト色 内容** 濃緑色 薄黄色 薄黄色 (作動し、確認済みの警報 | 薄赤色 | 薄黄色 | インスコン | 作動し、未確認の警報 黄色 赤色 赤色 またので、未確認の警報 白色 黒色 黒色 まんのおおところ 非作動で、確認済みの警報

## <span id="page-214-0"></span>**19.4 警報の確認**

警報の重要な側面の 1 つに警報確認があります。警報が確認されない限り、関連する データが設定値を再度逸脱しても新規の警報は発生しません。そのため、同じタイプの 新規警報が発生するのは、現在の警報が非作動になり、ユーザーが確認した後に限られ ます。

警報確認により、オペレータに対して警報状況に関する注意を促すことができます。警 報は、ユーザーインターフェイスの警報とイベントパネルに表示される警報サマリー、 警報ポップアップエージェント、または Tankvision システムに接続されたホストシス テムから確認することができます。

### 警報の確認方法

警報サマリーで警報をダブルクリックします。 1.

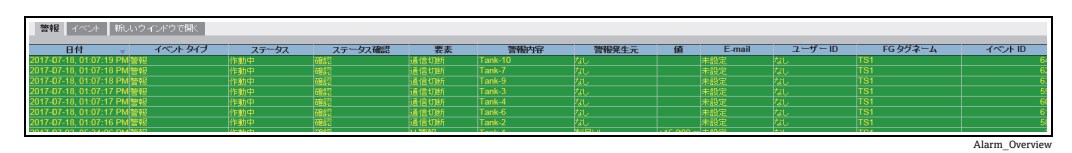

複数のユーザーが同時に警報確認を行った場合、最初に警報を確認したユーザー  $\vert$   $\vert$   $\vert$   $\vert$ が記録され、 その他のユーザーには「警報はすでに確認されました」というエラー メッセージが表示されます。

エラーメッセージ

1.「警報確認のためのアクセス権限がありません!」 警報確認の権限がない場合、このメッセージが表示されます。警報を確認できるの は、有効なアクセス権限を有するユーザー(管理者/エンジニアなど)に限られます。

# **索引**

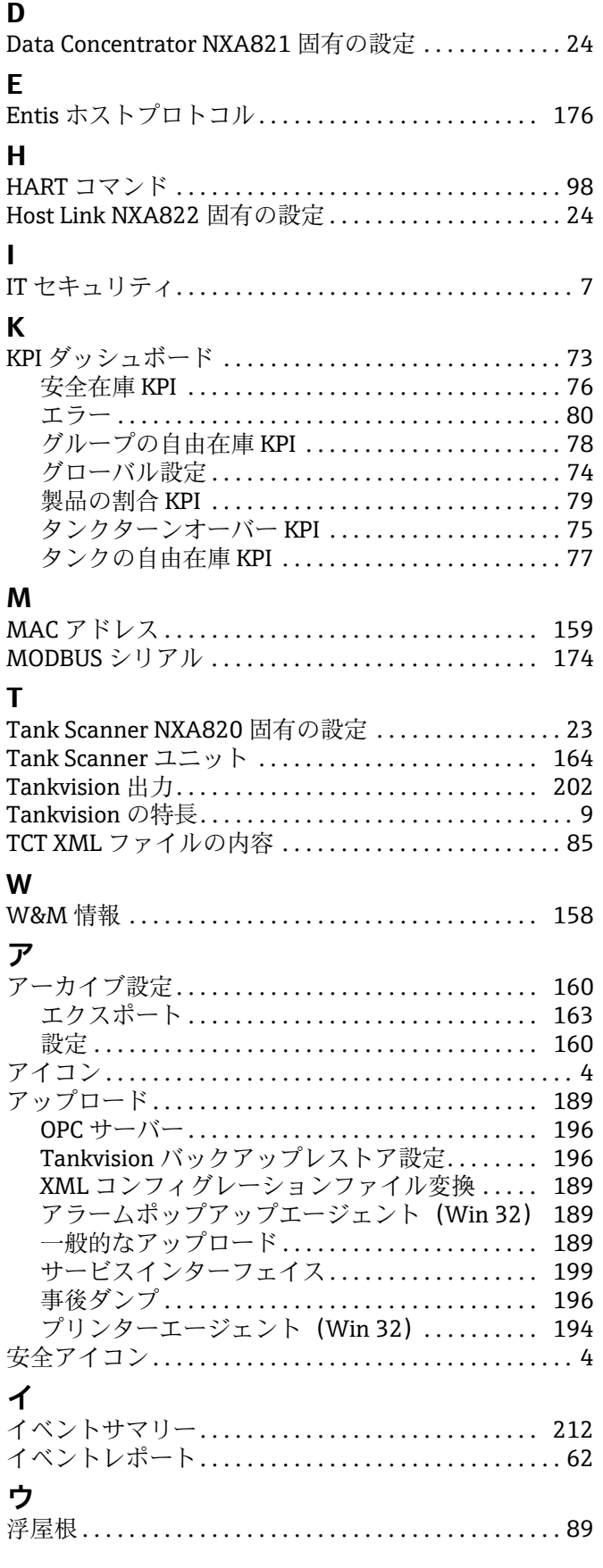

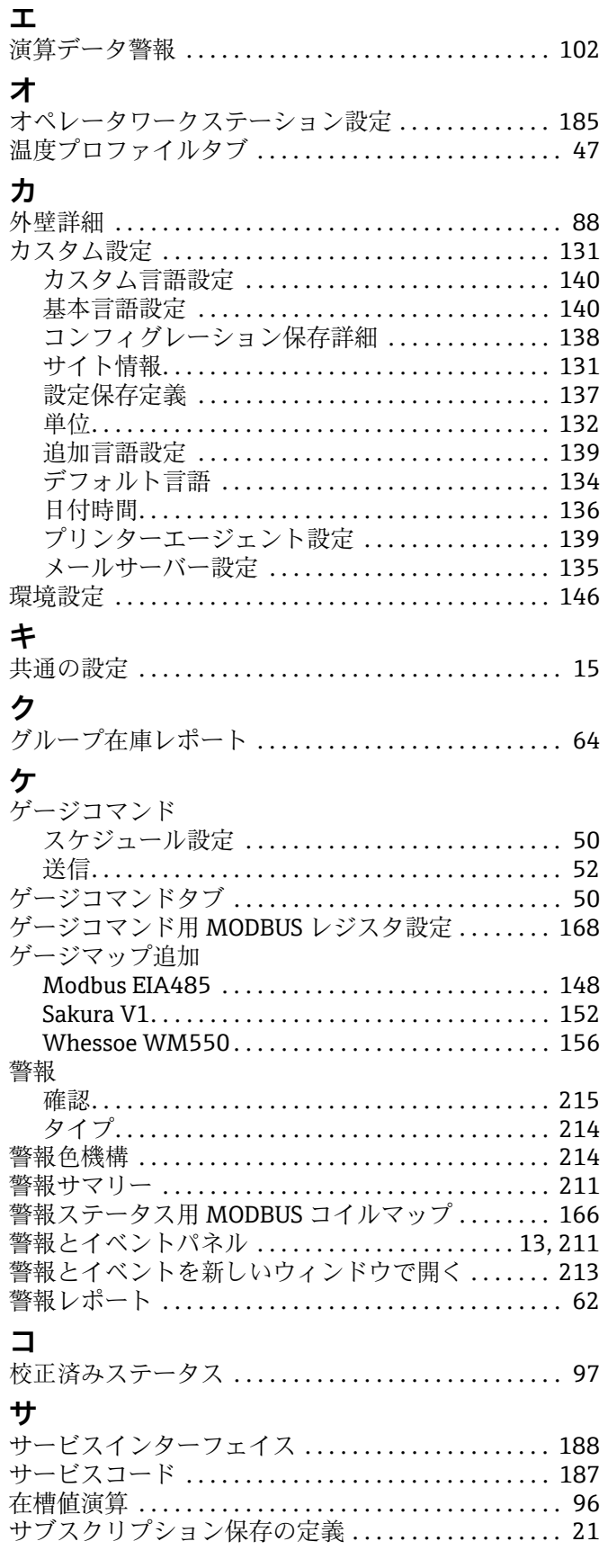
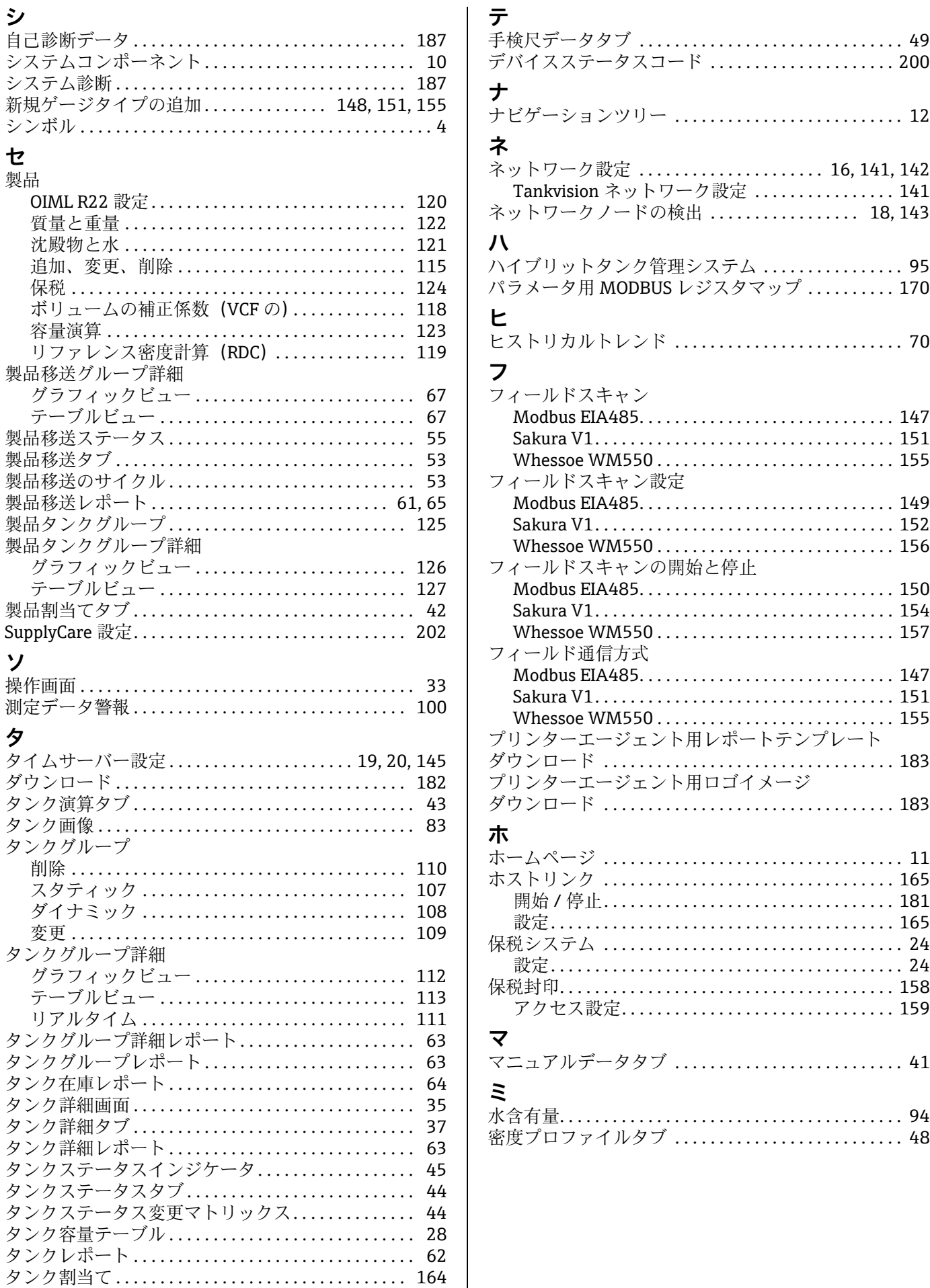

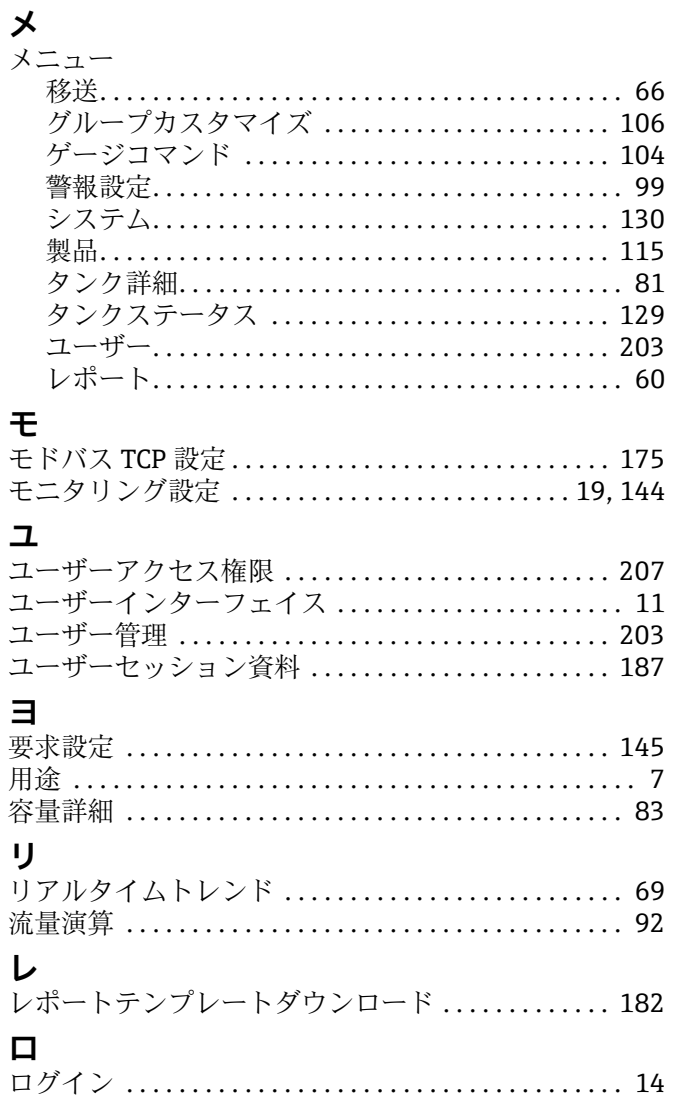

www.addresses.endress.com

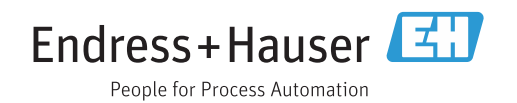